STUDENT MANUAL

Microsoft<sup>®</sup> Office Word 2019: Part 1 **ETUDENT MANUAL**<br>Microsoft® Office<br>Word 2019: Part<br>1

# Microsoft<sup>®</sup> Office Word 2019: Part 1 Microsoft<sup>®</sup> Office<br>Word 2019: Part<br>1

# Microsoft® Office Word 2019: Part 1

Part Number: 091090 Course Edition: 1.01

## Acknowledgements

#### PROJECT TEAM

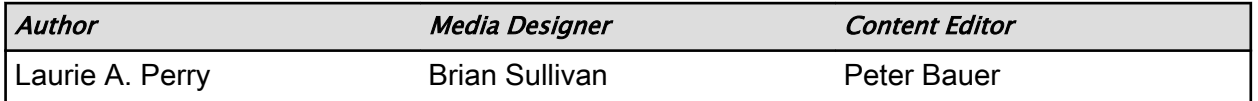

Logical Operations wishes to thank the Logical Operations Instructor Community for their instructional and technical expertise during the creation of this course.

### Notices

#### **DISCLAIMER**

While Logical Operations, Inc. takes care to ensure the accuracy and quality of these materials, we cannot guarantee their accuracy, and all materials are provided without any warranty whatsoever, including, but not limited to, the implied warranties of merchantability or fitness for a particular purpose. The name used in the data files for this course is that of a fictitious company. Any resemblance to current or future companies is purely coincidental. We do not believe we have used anyone's name in creating this course, but if we have, please notify us and we will change the name in the next revision of the course. Logical Operations is an independent provider of integrated training solutions for individuals, businesses, educational institutions, and government agencies. The use of screenshots, photographs of another entity's products, or another entity's product name or service in this book is for editorial purposes only. No such use should be construed to imply sponsorship or endorsement of the book by nor any affiliation of such entity with Logical Operations. This courseware may contain links to sites on the Internet that are owned and operated by third parties (the "External Sites"). Logical Operations is not responsible for the availability of, or the content located on or through, any External Site. Please contact Logical Operations if you have any concerns regarding such links or External Sites. **Per Number 06/000**<br> **Doctric Section 101**<br> **Doctric Section 101**<br> **Doctric Section 101**<br> **Doctric Section 101**<br> **Doctric Section 101**<br> **Doctric Section 101**<br> **Doctric Section 101**<br> **Doctric Section 101**<br> **Doctric Section** 

#### TRADEMARK NOTICES

Logical Operations and the Logical Operations logo are trademarks of Logical Operations, Inc. and its affiliates.

Microsoft® Word and Windows® are registered trademarks of Microsoft Corporation in the U.S. and other countries. The other Microsoft products and services discussed or described may be trademarks or registered trademarks of Microsoft Corporation. All other product and service names used may be common law or registered trademarks of their respective proprietors.

Copyright © 2019 Logical Operations, Inc. All rights reserved. Screenshots used for illustrative purposes are the property of the software proprietor. This publication, or any part thereof, may not be reproduced or transmitted in any form or by any means, electronic or mechanical, including photocopying, recording, storage in an information retrieval system, or otherwise, without express written permission of Logical Operations, 3535 Winton Place, Rochester, NY 14623, 1-800-456-4677 in the United States and Canada, 1-585-350-7000 in all other countries. Logical Operations' World Wide Web site is located at www.logicaloperations.com.

This book conveys no rights in the software or other products about which it was written; all use or licensing of such software or other products is the responsibility of the user according to terms and conditions of the owner. Do not make illegal copies of books or software. If you believe that this book, related materials, or any other Logical Operations materials are being reproduced or transmitted without permission, please call 1-800-456-4677 in the United States and Canada, 1-585-350-7000 in all other countries.

# Microsoft® Office Word 2019: Part 1

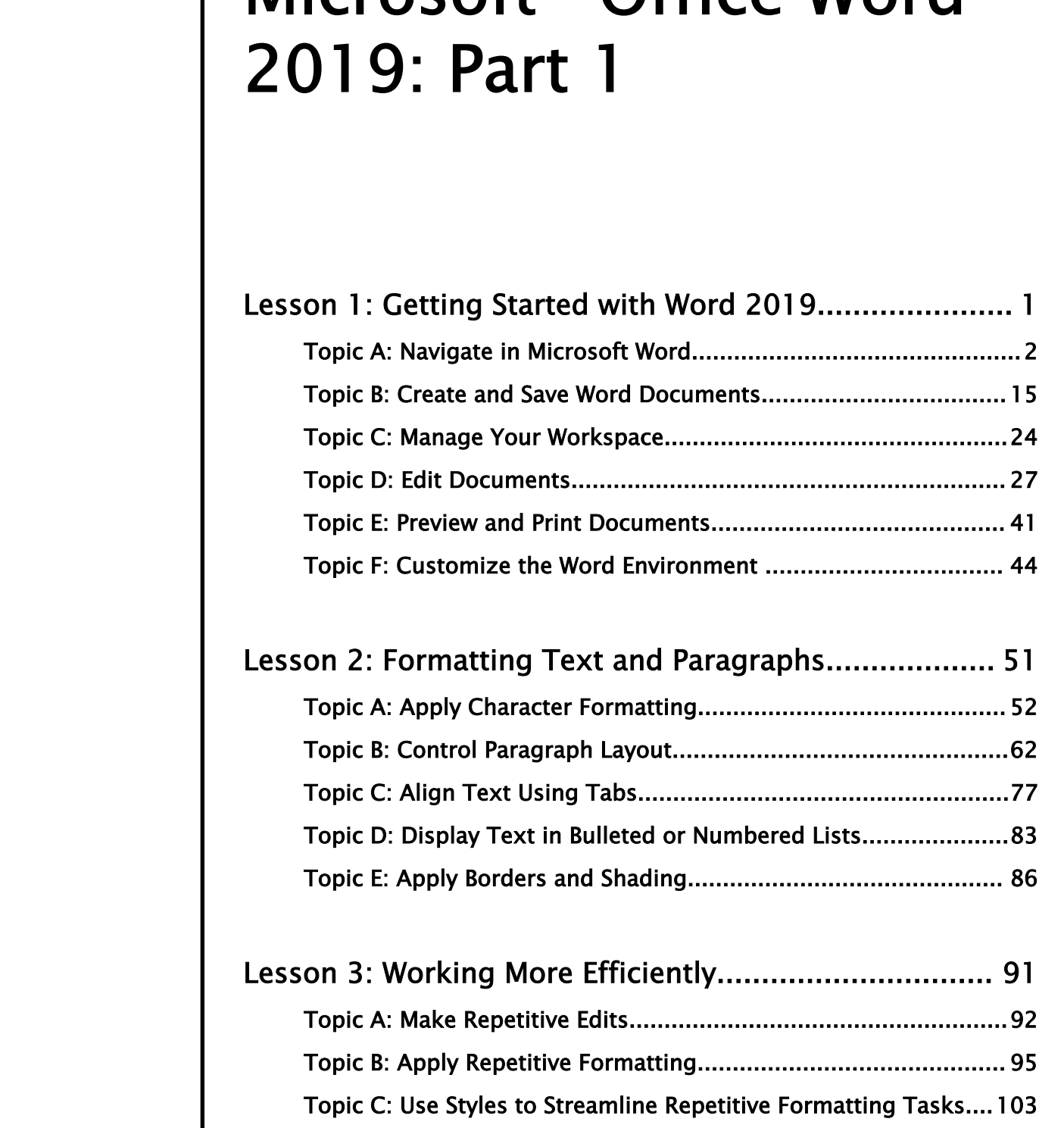

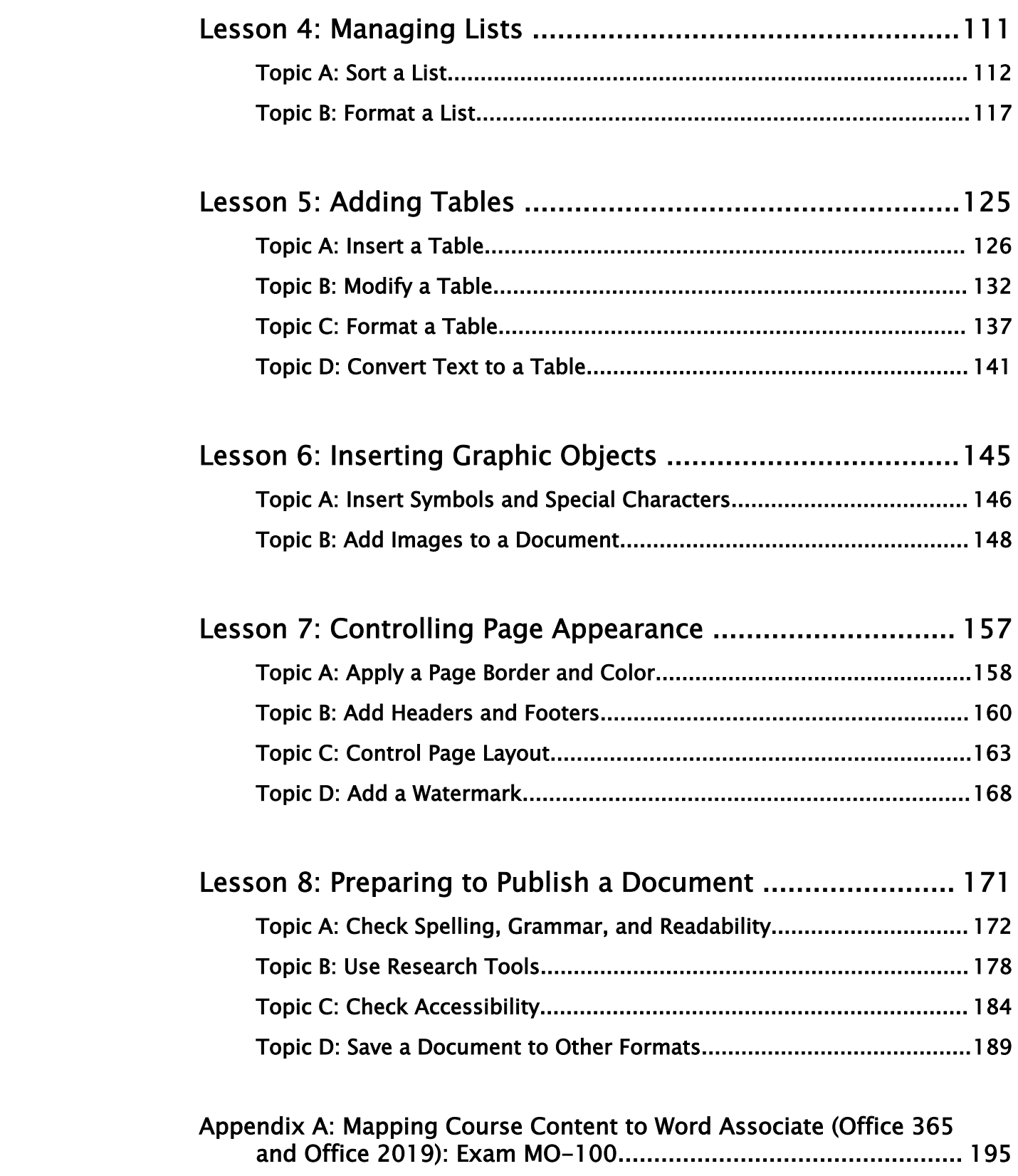

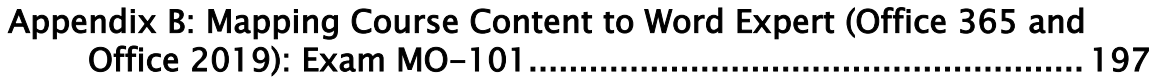

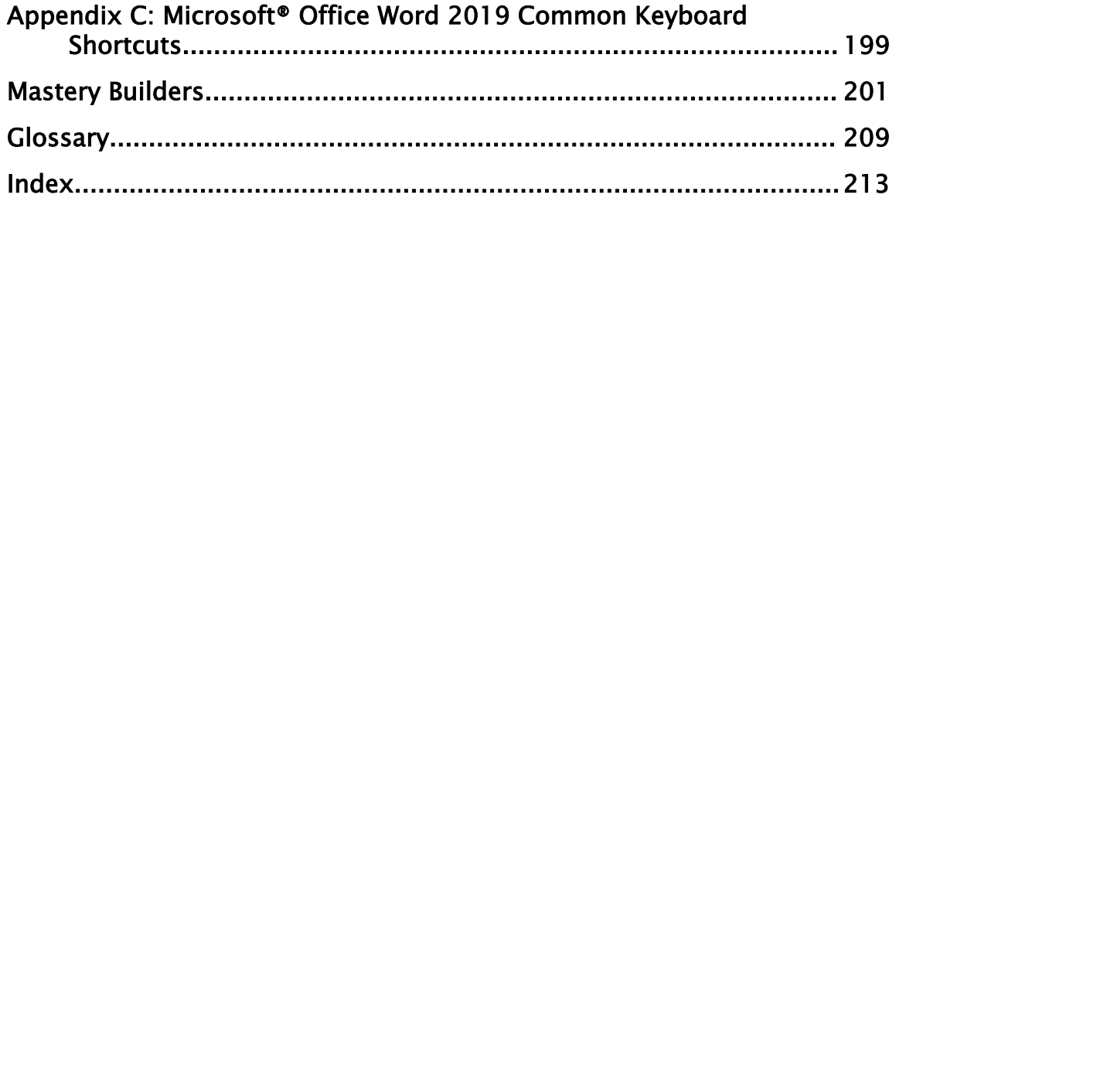

# About This Course

These days, most people take electronic word processing for granted. While we may still write out our grocery lists with pen and paper, we expect to use a computer to create the majority of our documents. It's impossible to avoid word-processing software in many areas of the business world. Managers, lawyers, clerks, reporters, and editors rely on this software to do their jobs. Whether you are an executive secretary or a website designer, you'll need to know the ins and outs of electronic word processing. **THOMAGE THITIS COMPLEMENT (FIRED ACCONDITED THE SUPPRED CONTINUES)**<br>
These days, most people take electronic word processing for granued. While we may yill<br>
varie not our greeny hist with para and paper, we expect to use

Microsoft<sup>®</sup> Word 2019 is designed to help you move smoothly through the task of creating professional-looking documents. Its rich features and powerful tools can make your work easy, and even fun. In this course, you'll learn how to use Word 2019 to create and edit simple documents; format documents; add tables and lists; add design elements and layout options; and proof documents.

This course covers Microsoft Office Specialist Program exam objectives to help you prepare for the Word Associate (Office 365 and Office 2019): Exam MO-100 and Word Expert (Office 365 and Office 2019): Exam MO-101 certifications.

## Course Description

#### Target Student

This course is intended for students who want to learn basic Word 2019 skills, such as creating, editing, and formatting documents; inserting simple tables and creating lists; and employing a variety of techniques for improving the appearance and accuracy of document content.

#### Course Prerequisites

To ensure your success in this course, you should have end-user skills with any current version of Windows®, including being able to start programs, switch between programs, locate saved files, close programs, and access websites using a web browser. To meet this prerequisite, you can take any one or more of the following Logical Operations courses:

- *Using Microsoft® Windows® 10*
- *Microsoft® Windows® 10: Transition from Windows® 7*

#### Course Objectives

In this course, you will learn fundamental Word skills.

You will:

- Navigate and perform common tasks in Word, such as opening, viewing, editing, saving, and printing documents, and configuring the application.
- Format text and paragraphs.
- Perform repetitive operations efficiently using tools such as Find and Replace, Format Painter, and Styles.
- Enhance lists by sorting, renumbering, and customizing list styles.
- Create and format tables.
- Insert graphic objects into a document, including symbols, special characters, illustrations, pictures, and clip art.
- Format the overall appearance of a page through page borders and colors, watermarks, headers and footers, and page layout.
- Use Word features to help identify and correct problems with spelling, grammar, readability, and accessibility.

# The CHOICE Home Screen

Logon and access information for your CHOICE environment will be provided with your class experience. The CHOICE platform is your entry point to the CHOICE learning experience, of which this course manual is only one part.

On the CHOICE Home screen, you can access the CHOICE Course screens for your specific courses. Visit the CHOICE Course screen both during and after class to make use of the world of support and instructional resources that make up the CHOICE experience. **Example Society, and Specification** and Context and Context and Context and CONCE **A Download CONCE HOTEL BOOK**<br> **Download CONCE CHOTE SCEND**<br> **Download CONCE Chorens context** and the context of the CHOCE context<br>
or Di

Each CHOICE Course screen will give you access to the following resources:

- **Classroom**: A link to your training provider's classroom environment.
- **eBook**: An interactive electronic version of the printed book for your course.
- Files: Any course files available to download.
- **Checklists**: Step-by-step procedures and general guidelines you can use as a reference during and after class.
- **LearnTOs**: Brief animated videos that enhance and extend the classroom learning experience.
- **Assessment**: A course assessment for your self-assessment of the course content.
- Social media resources that enable you to collaborate with others in the learning community using professional communications sites such as LinkedIn or microblogging tools such as Twitter.

Depending on the nature of your course and the components chosen by your learning provider, the CHOICE Course screen may also include access to elements such as:

- LogicalLABS, a virtual technical environment for your course.
- Various partner resources related to the courseware.
- Related certifications or credentials.
- A link to your training provider's website.
- Notices from the CHOICE administrator.
- Newsletters and other communications from your learning provider.
- Mentoring services.

Visit your CHOICE Home screen often to connect, communicate, and extend your learning experience!

## How to Use This Book

#### As You Learn

This book is divided into lessons and topics, covering a subject or a set of related subjects. In most cases, lessons are arranged in order of increasing proficiency.

The results-oriented topics include relevant and supporting information you need to master the content. Each topic has various types of activities designed to enable you to solidify your understanding of the informational material presented in the course. Information is provided for reference and reflection to facilitate understanding and practice.

Data files for various activities as well as other supporting files for the course are available by download from the CHOICE Course screen. In addition to sample data for the course exercises, the course files may contain media components to enhance your learning and additional reference materials for use both during and after the course.

Checklists of procedures and guidelines can be used during class and as after-class references when you're back on the job and need to refresh your understanding.

At the back of the book, you will find a glossary of the definitions of the terms and concepts used throughout the course. You will also find an index to assist in locating information within the instructional components of the book. In many electronic versions of the book, you can click links on key words in the content to move to the associated glossary definition, and on page references in the index to move to that term in the content. To return to the previous location in the document after clicking a link, use the appropriate functionality in your PDF viewing software.

#### As You Review

Any method of instruction is only as effective as the time and effort you, the student, are willing to invest in it. In addition, some of the information that you learn in class may not be important to you immediately, but it may become important later. For this reason, we encourage you to spend some time reviewing the content of the course after your time in the classroom.

#### As a Reference

The organization and layout of this book make it an easy-to-use resource for future reference. Taking advantage of the glossary, index, and table of contents, you can use this book as a first source of definitions, background information, and summaries.

#### Course Icons

Watch throughout the material for the following visual cues.

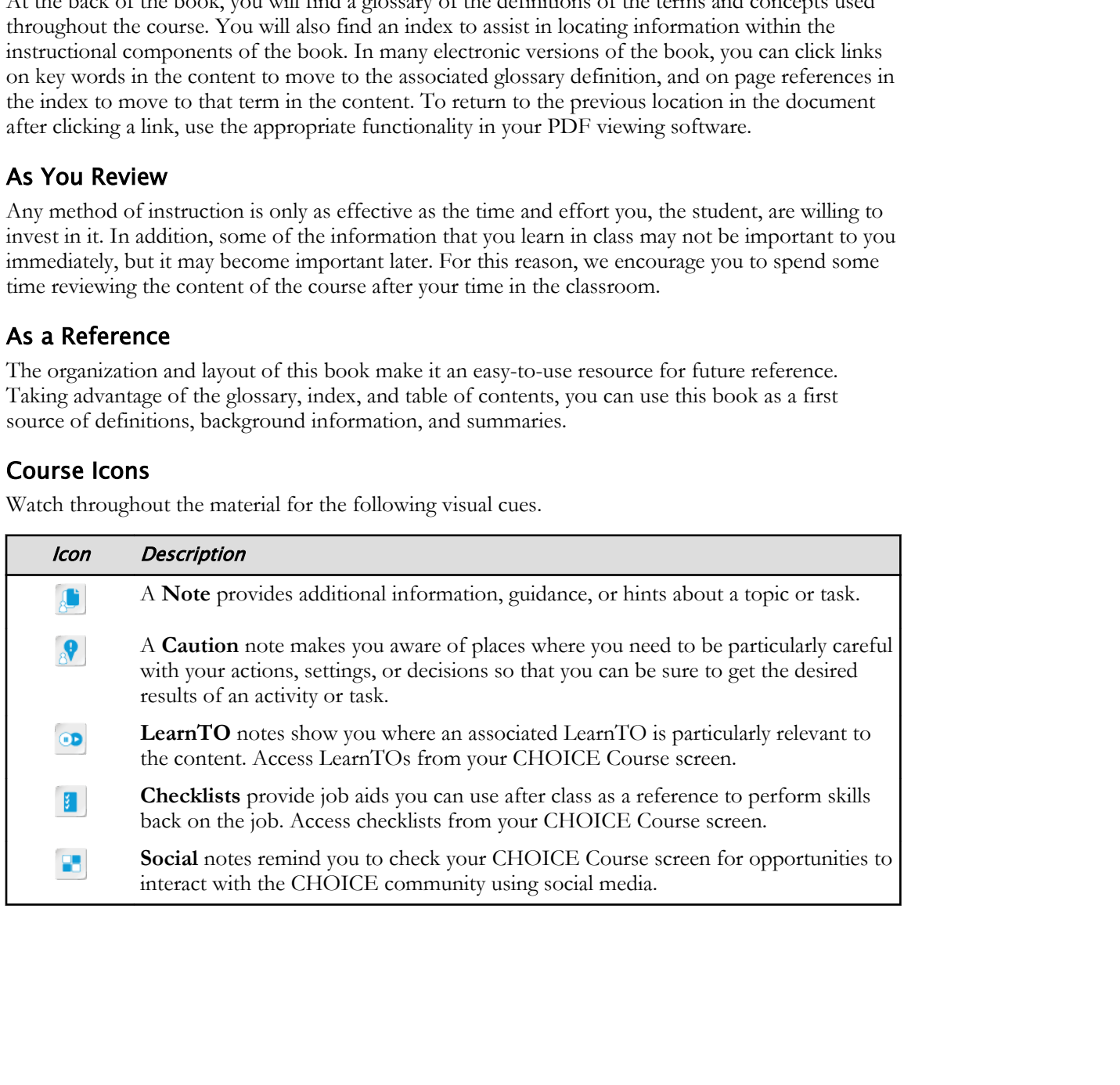

# Getting Started with Word 2019 1

Lesson Time: 1 hour, 30 minutes

# Lesson Introduction

<span id="page-11-0"></span>Over the more than thirty years it has existed, Microsoft® Word has become more than just the leading word processor. It is a comprehensive and feature-laden content authoring tool. Word has features and capabilities that even some long-time users are not familiar with. To use Word efficiently and effectively, you need to know how to *navigate* effectively—how to locate and select portions of the document that you want to work with, and how to issue commands to get the results you want. **Worthern Sommates**<br> **Donation**<br> **Donation**<br> **Download Sommate Sommate Sommate Sommate Construction**<br>
Over the more than diring years it has existed, Mercosoft<sup>®</sup> Word has become more than just<br>
the indicate or the same co

# Lesson Objectives

In this lesson, you will:

- Open and navigate within a Word document.
- Create and save Word documents.
- Arrange the Word workspace and navigate among multiple documents.
- Copy, move, revise, and delete text.
- Preview and print documents.
- Configure Word using settings provided by the Word Options dialog box.

# TOPIC A

# Navigate in Microsoft Word

Because the Word application is so feature-laden, it can be a bit overwhelming at first to wade through all of its various screen elements and figure out how to perform simple tasks. A good way to become familiar with Word is to open a document and explore the various tools Word provides for viewing and moving around in the document.

# Word 2019

Word 2019 is part of Microsoft Office 2019, a suite of applications for creating documents, spreadsheets, presentations, and databases. You can use Word to quickly and easily create and edit many different types of documents, such as reports, newsletters, résumés, posters, calendars, brochures, and blog posts. Word provides tools that help you make the most of your ideas, and will ensure that the content of your documents is not only accurate, but also readable and professional.

The first time you open Word 2019, you might be prompted to activate the software and identify yourself through your Microsoft account. You can use the **Switch account** link to change which user is logged in from the landing page as well.

# Differences Between the Word Desktop Application and Mobile App

With Office 2019, Microsoft continues the tradition of offering a full-featured Windows® desktop application suite, but they also have released a new series of mobile device apps for Android™, Apple®, and Windows phones and tablets. There are considerable differences between these two pieces of software, so it's important to know which one you have.

<span id="page-12-0"></span>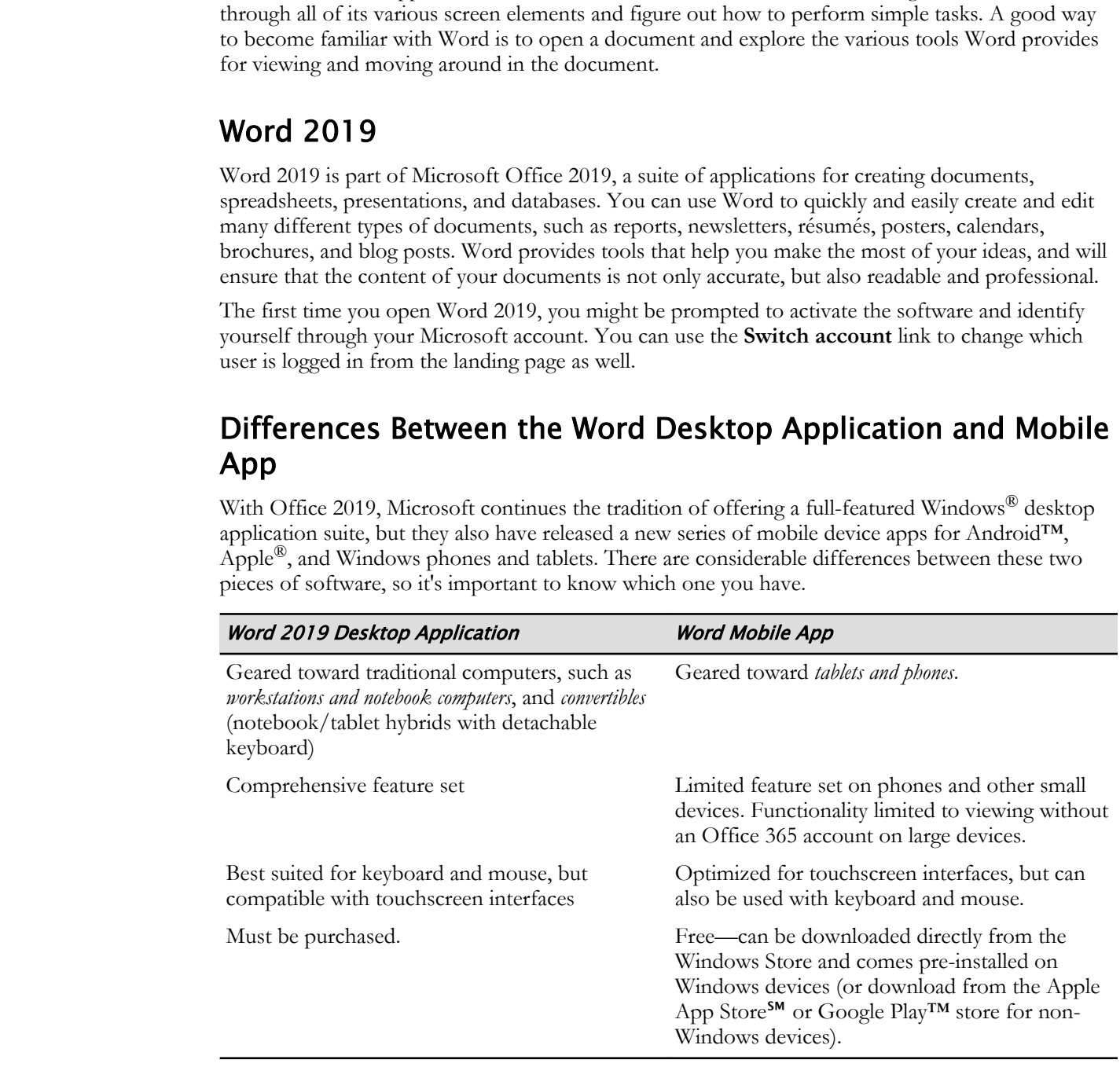

# Features Not in the Word Mobile App

The Word mobile app is intended to provide a streamlined editing and document-viewing experience and is missing many features found in the desktop application. For example:

• Some types of complex documents cannot be opened.

- The Format Painter feature is not provided.
- Advanced paste options are not supported.
- Many keyboard shortcuts are not supported.
- Some page layouts, such as side by side, are not supported.

## Universal Apps

Note that Windows desktop applications cannot run on Windows phones. Some types of Windows tablets, such as the Microsoft Surface™ RT, also cannot run desktop applications. On the other hand, any Windows device from workstations to smartphones (and Xbox One™) can run the current generation of Windows mobile apps. For this reason, Windows mobile apps are known as Windows **universal apps**.

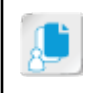

**Note:** It's possible to have both the Word desktop application and the Word mobile app installed on the same computer, which may cause some users a bit of confusion in determining which edition they have installed.

# Word Documents

A **Word document** is an electronic document created by the Word application. It can contain one page or many pages. It can contain text, graphics, tables, and charts. It can be edited and enhanced to your specifications. Word documents can be stored on your computer, emailed, or printed.

# Other Documents

Word can import text (and in some cases, images and formatting) from a variety of documents that are not in a Microsoft Word file format. For example, Word can open PDF, eXtensible Markup Language (XML), Rich Text Format (RTF), OpenDocument text (ODT), and WordPerfect files.

# The Word Application Window

The Word application window contains tools you'll use to work with documents.

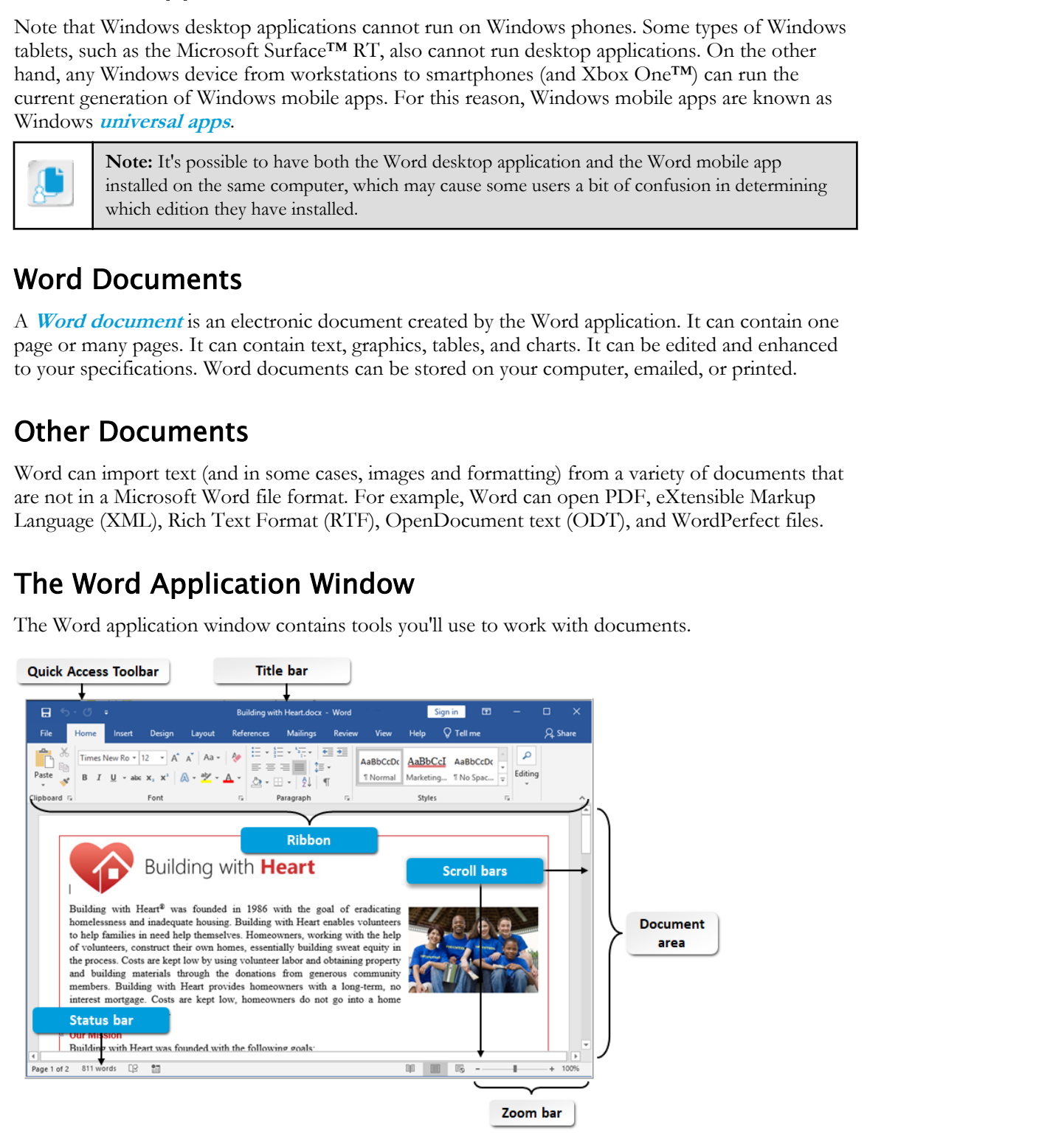

#### Figure 1-1: The Word application window.

In the application window, you display and edit a document, and use various features to enhance the appearance of your document.

# The Ribbon

The ribbon is a graphical menu panel that appears at the top of the application window. It was designed to provide a central location for accessing various functions of the environment without having to navigate the user interface extensively. From the ribbon, you can access most, if not all, of the commands that you will need to use in the application.

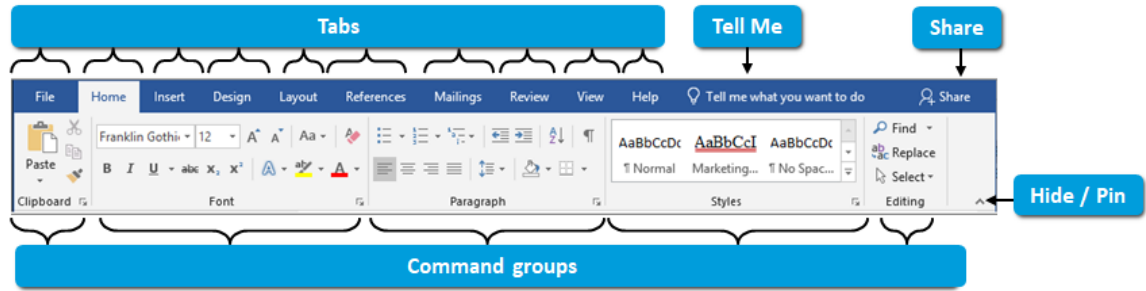

#### Figure 1-2: The ribbon.

The ribbon is made up of two parts: the tabs and the command groups that make up each tab. Each tab has an organizational title that references the specific functions that the command groups within that tab provide. Each command group also has an organizational title, with the specific commands within each group associated with a specific task in the application environment. You can customize the ribbon by adding, removing, or rearranging tabs, groups, and commands.

You access a ribbon command by selecting the tab the command is located in, then selecting the command itself. As an alternative to clicking or tapping the tab, you can position your mouse pointer over the ribbon and move your mouse wheel up or down to cycle between the various tabs.

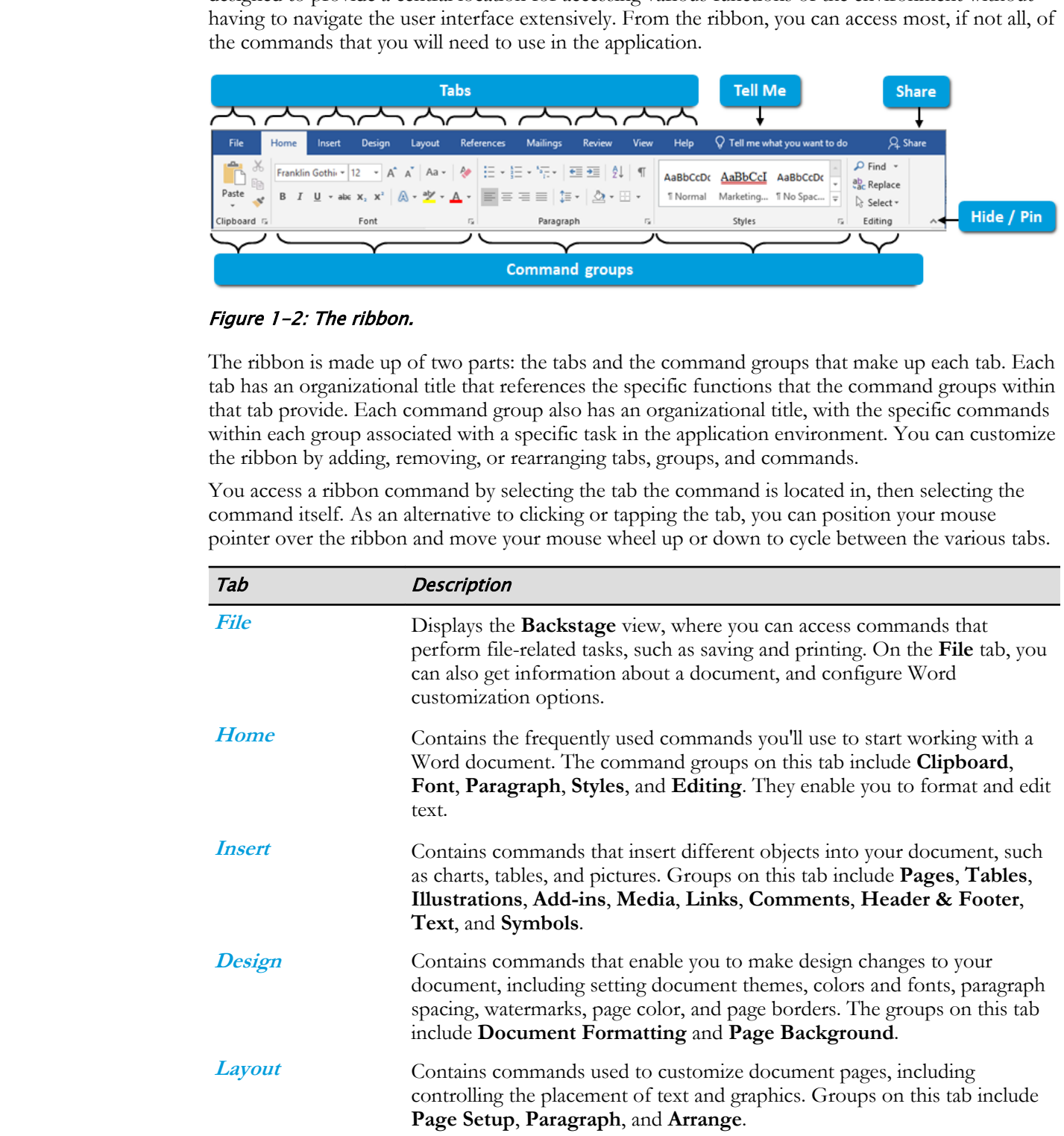

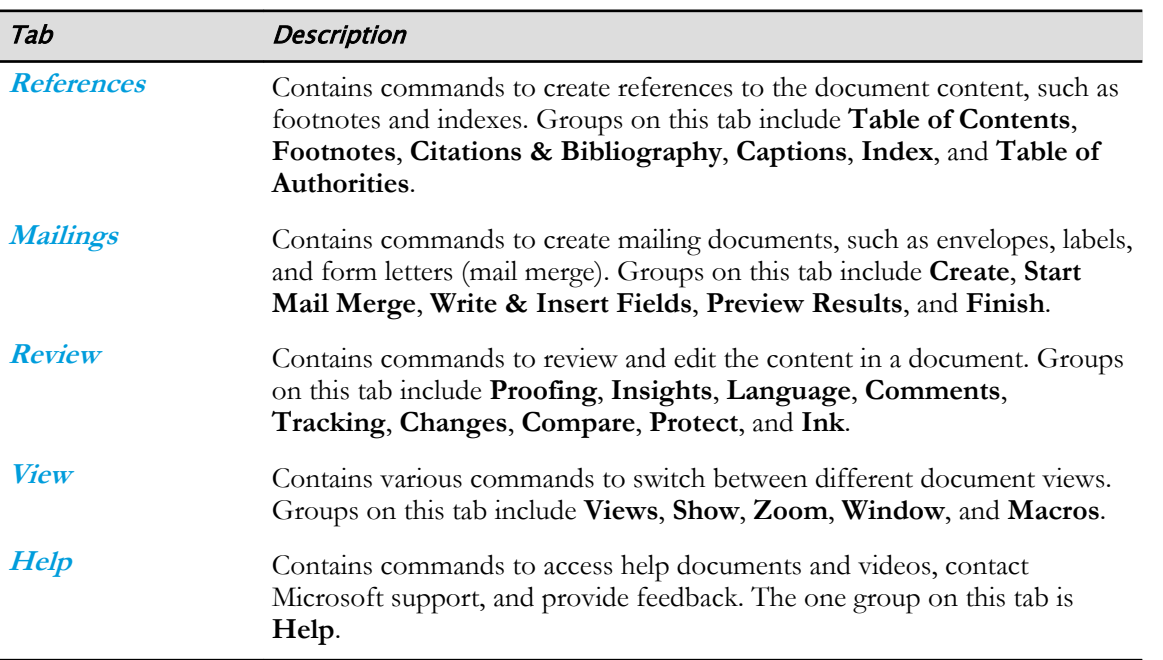

## Other Ribbon Components

Here are some other components you'll find on the ribbon.

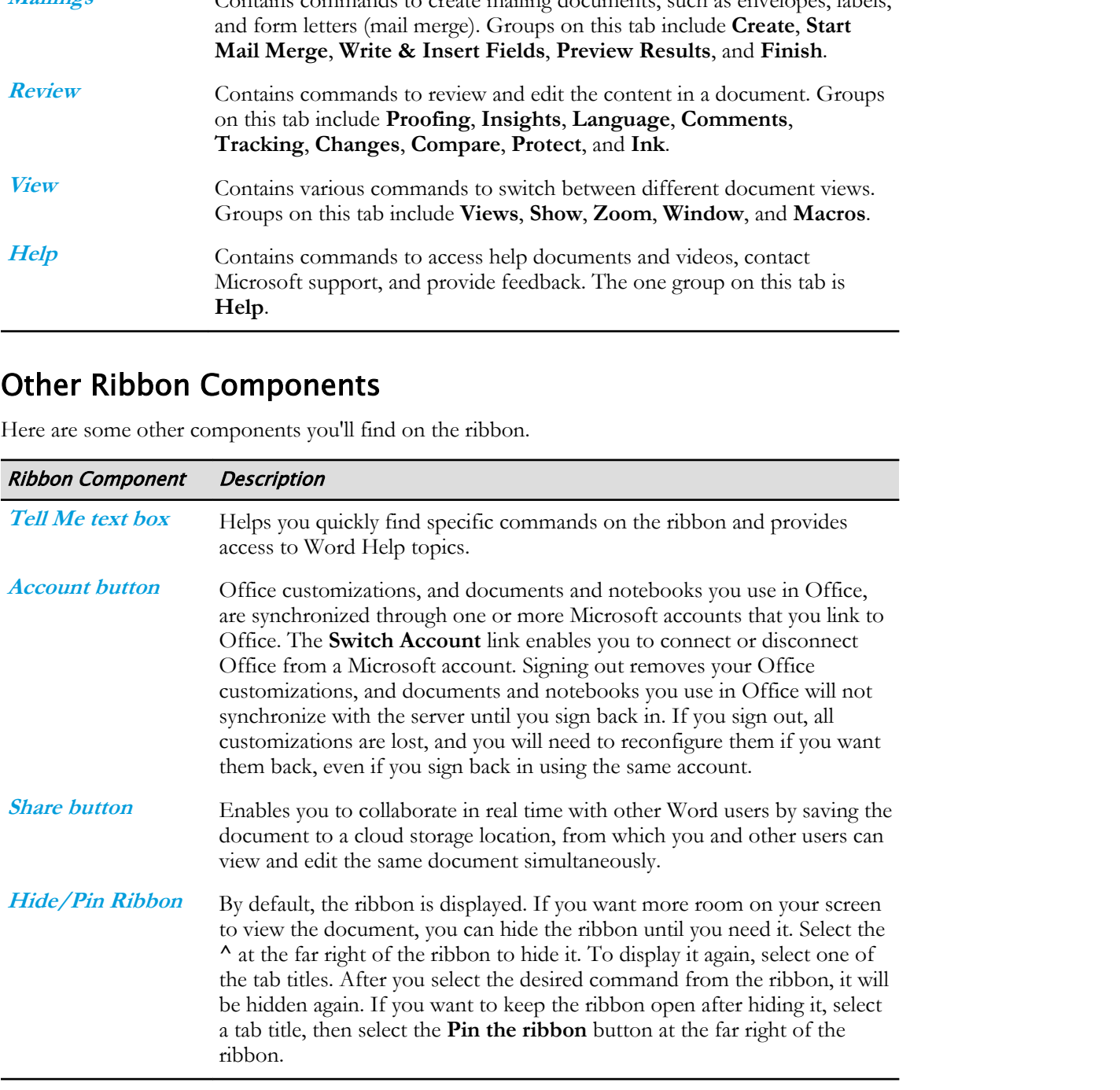

#### ScreenTips

A **[ScreenTip](#page-221-0)** appears when you hover the mouse pointer over commands on the ribbon and certain other elements of the application window. The command ScreenTip provides a brief description of the command, and, where applicable, the keyboard shortcut used to execute the command.

#### Dialog Box Launchers

**[Dialog box launchers](#page-219-0)** are small buttons with downward-pointing arrows located in the bottomright corner of some groups on the ribbon. When selected, they open dialog boxes or task panes containing commands specific to the features of that group. Some dialog boxes and task panes contain advanced commands not available on the ribbon.

## Document Views

A **document view** refers to a particular layout in which to view your document. This can be helpful when, for example, you'd like to see what your document would look like printed, or as an outline or a web page. The default document view is **Print Layout**. You can choose a different view by selecting the **View** tab on the ribbon and choosing an option in the **Views** group. Alternatively, you can select any of the document view buttons on the status bar. Switching between document views is a common task when working with Word documents.

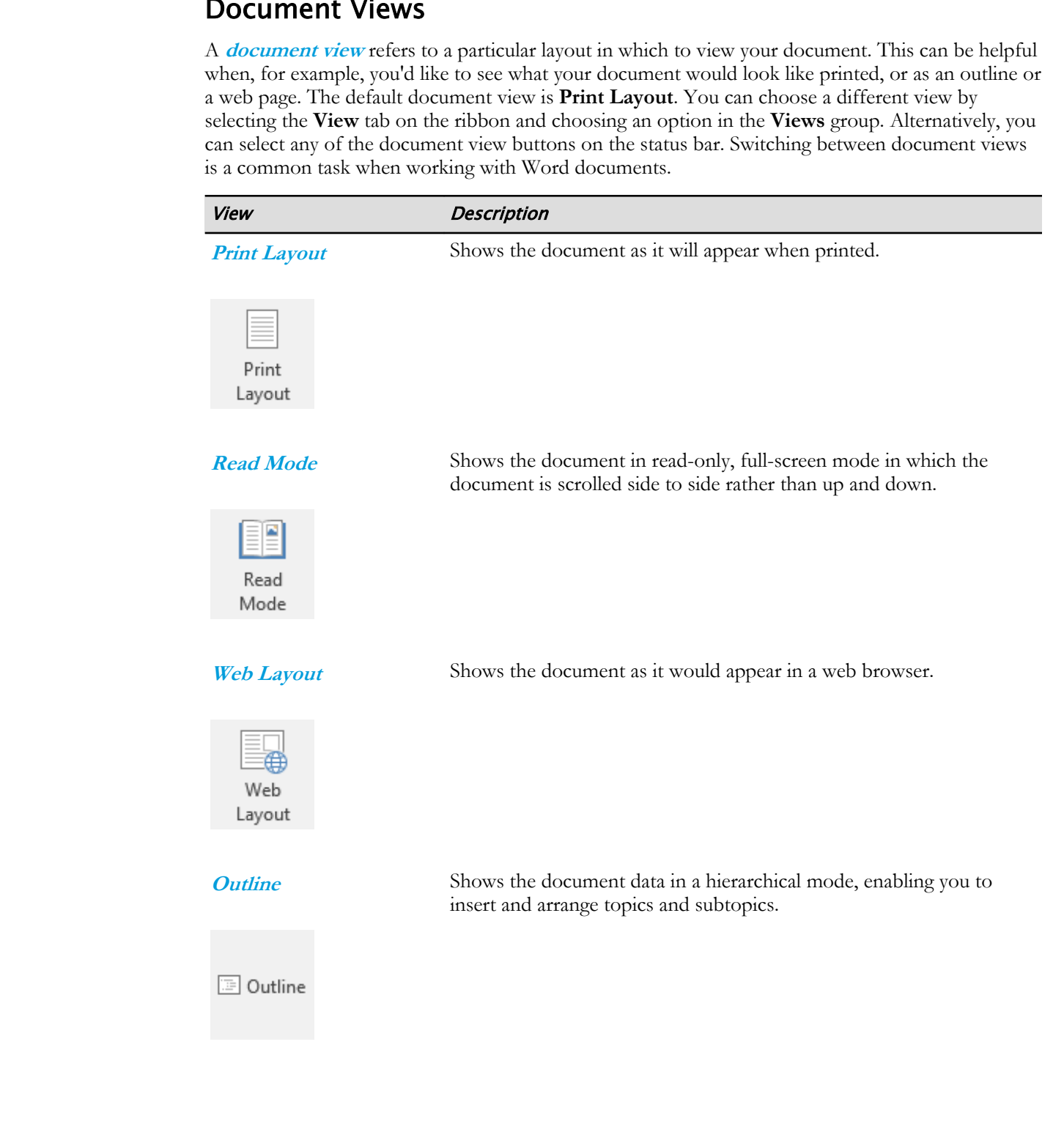

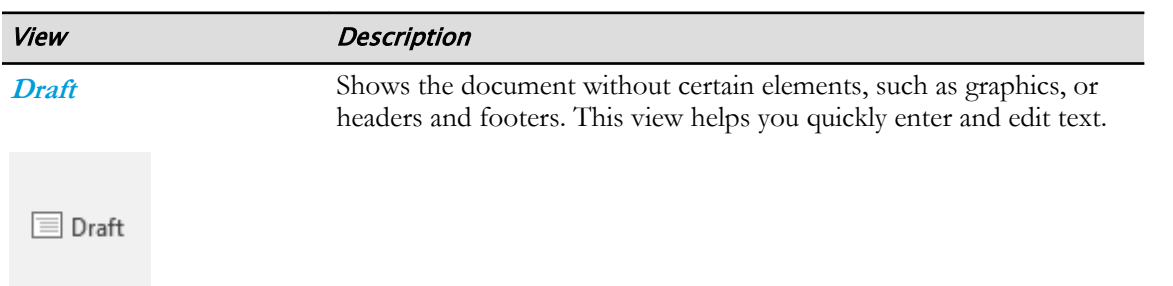

Another type of view you are likely to encounter that isn't available from the **View** menu is the **Protected** view. When you access a file that was created by someone other than yourself, or a file you have downloaded from the Internet or other locations, the file is automatically opened in **Protected** view. This is a read-only view of the document designed to protect your computer from viruses. If you need to edit the file, select the **Enable Editing** button just below the Word menus.

If you were working on a document on one computer or device and open it on another computer or device, a bookmark indicates the location in the document where you were last working. Select the bookmark to jump to the last place you were working in the document.

# Tell Me

The Tell Me feature helps you quickly find specific commands on the ribbon. When you type what you're looking for in the **Tell Me** text box, Word provides a menu of matching commands beneath the text box. You can select a command to perform it immediately, or you can add it to the **Quick Access Toolbar**. The **Tell Me** menu also provides options to open Word Help on the topic you typed in.

# The Help Pane

With **Word Help**, you can find answers to Word-related questions quickly and easily. The **Help pane** is your starting point for getting help about topics and features in Outlook.

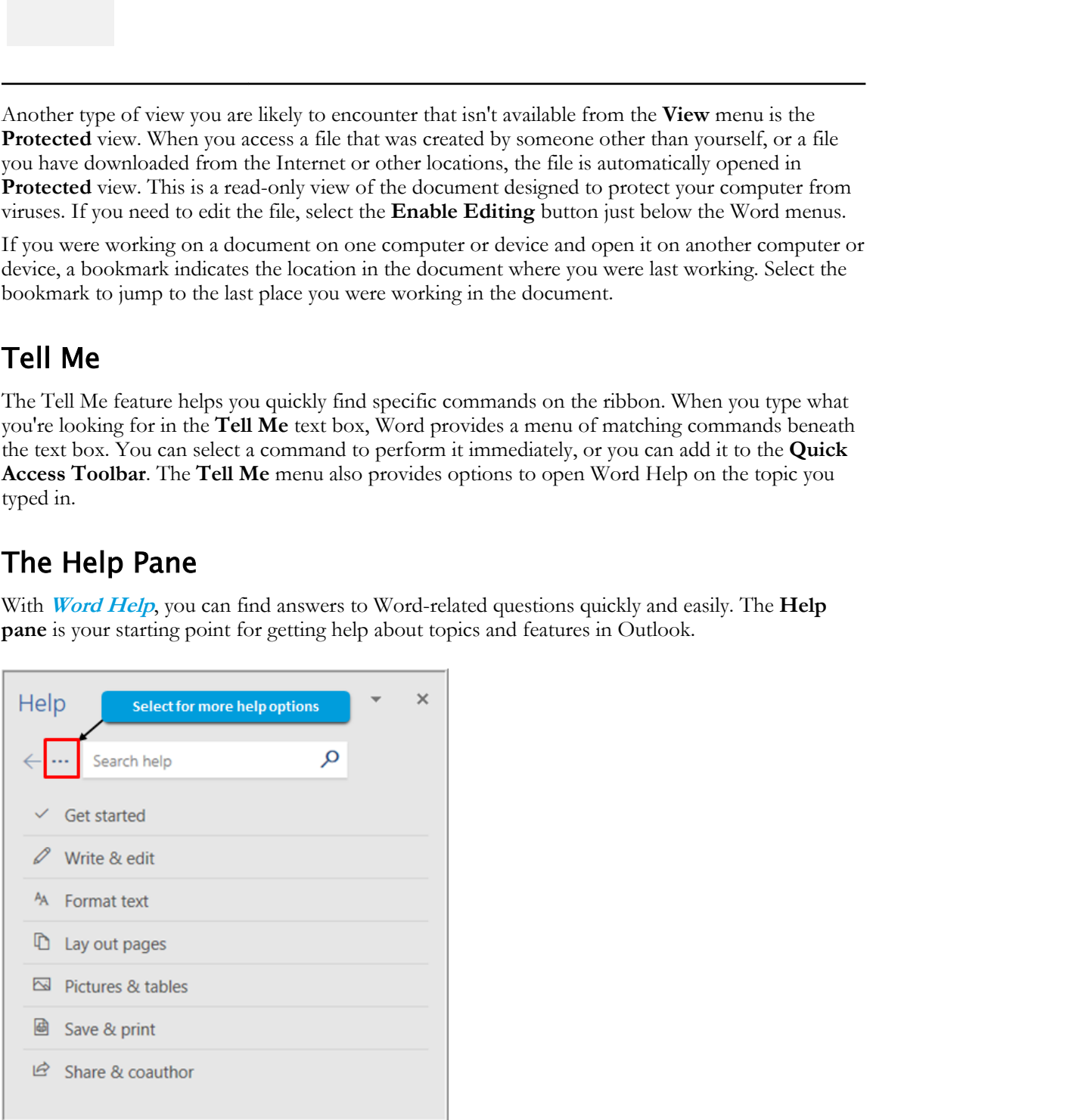

Figure 1-3: The Help pane.

The Help pane is displayed when you do any of the following:

- Press **F1** to display the Help pane.
- On the **Help** ribbon tab, select the appropriate Help button.
- Enter a word or question in the **Tell Me** box and select the **Get Help** option to open the selected information in the Help pane.

# The Zoom Bar

The zoom bar provides a slider control that you can use to control the scaling of the current document. By sliding the bar to the left or selecting the minus button, you zoom out, making the document appear smaller. You'll be able to see more of the document, but smaller and with less detail. By sliding the bar to the right or selecting the plus button, you zoom in, showing less of the document, but larger and in more detail.

# Zoom Options

Word provides options to increase or decrease the magnification of your documents. You can access these options from the **Zoom** group on the **View** tab, or from the status bar.

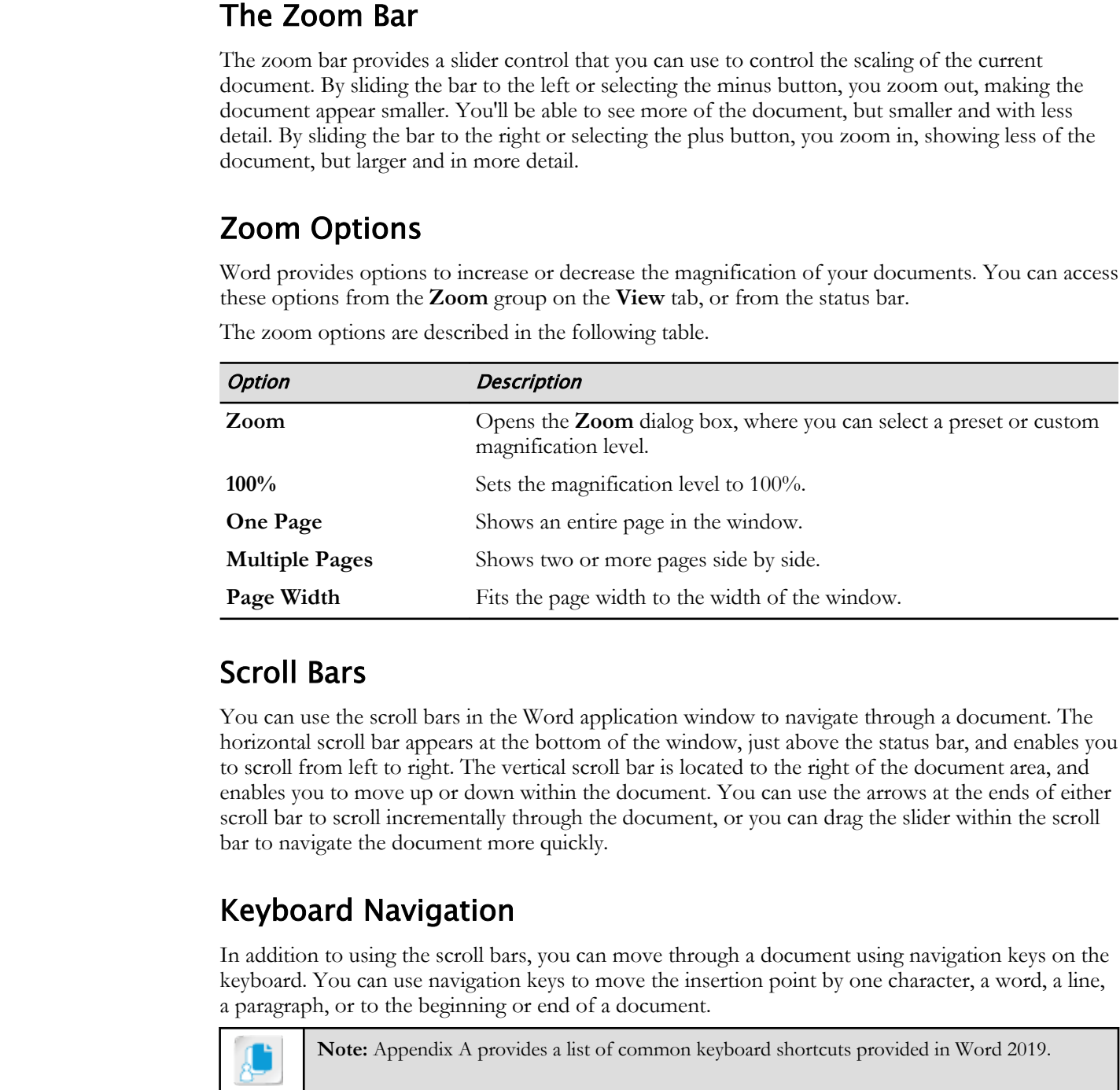

The zoom options are described in the following table.

# Scroll Bars

You can use the scroll bars in the Word application window to navigate through a document. The horizontal scroll bar appears at the bottom of the window, just above the status bar, and enables you to scroll from left to right. The vertical scroll bar is located to the right of the document area, and enables you to move up or down within the document. You can use the arrows at the ends of either scroll bar to scroll incrementally through the document, or you can drag the slider within the scroll bar to navigate the document more quickly.

# Keyboard Navigation

In addition to using the scroll bars, you can move through a document using navigation keys on the keyboard. You can use navigation keys to move the insertion point by one character, a word, a line, a paragraph, or to the beginning or end of a document.

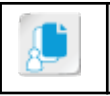

**Note:** Appendix A provides a list of common keyboard shortcuts provided in Word 2019.

# The Navigation Pane

The **Navigation** pane also contains tabbed navigation options, which enable you to choose how you want to navigate through the open document. The **Headings** tab is the default option, but you can also choose to navigate by **Pages**.

You can also use the **Navigation** pane to search for specific words in your document. To do so, simply enter the keyword or phrase in the **Search document** text box. Word then highlights all instances of the search term, and lists them in the pane. You can use the **Results** tab to display the results of your search.

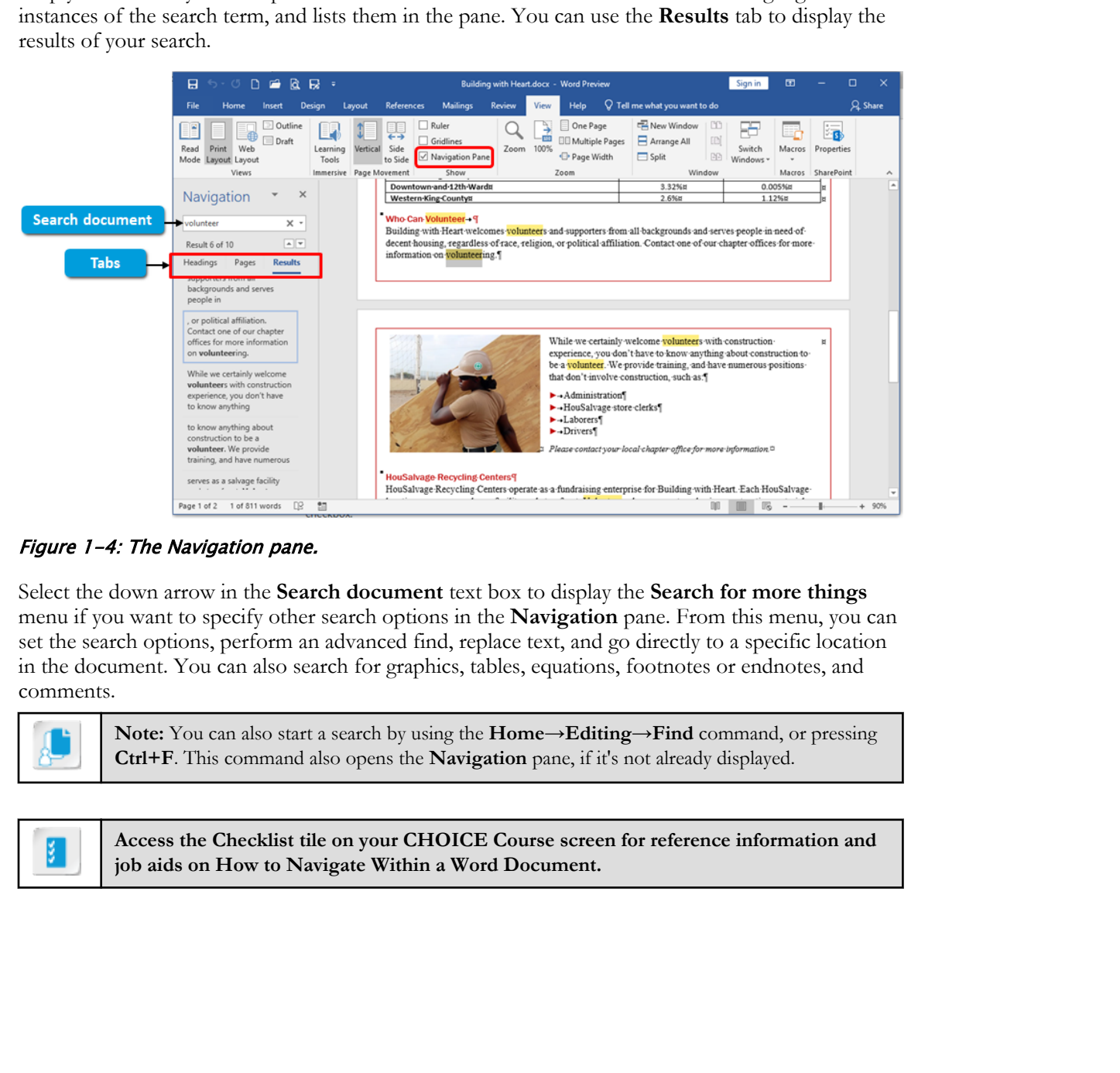

#### Figure 1-4: The Navigation pane.

Select the down arrow in the **Search document** text box to display the **Search for more things** menu if you want to specify other search options in the **Navigation** pane. From this menu, you can set the search options, perform an advanced find, replace text, and go directly to a specific location in the document. You can also search for graphics, tables, equations, footnotes or endnotes, and comments.

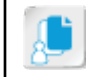

**Note:** You can also start a search by using the **Home→Editing→Find** command, or pressing **Ctrl+F**. This command also opens the **Navigation** pane, if it's not already displayed.

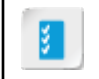

**Access the Checklist tile on your CHOICE Course screen for reference information and job aids on How to Navigate Within a Word Document.**

# ACTIVITY 1-1 Navigating Within a Word Document

#### Data File

Desktop\Brochure Project\Getting Started with Word 2019\Building with Heart.docx

#### Before You Begin

Windows File Explorer has been configured to show file extensions.

#### Scenario

Building with Heart is a non-profit volunteer organization that helps families in need buy affordable, safe, and healthy homes. It is located in the fictional city of Greene City, Richland.

As a Building with Heart staff member, you are going to write a cover letter to accompany a fact sheet that you are sending out to a potential supporter. You will start by opening and examining the brochure. **Data File**<br>
Desiriop Vibrobuce Projects Gerting Started with Word 2019 VBuilding with Heart does<br> **Before You Beginn**<br>
Windows File Psyloner has been comfigured to show file extensions.<br> **Scenario**<br>
Institute is a compet

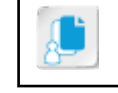

**Note:** Activities may vary slightly if the software vendor has issued digital updates. Your instructor will notify you of any changes.

#### 1. Open the fact sheet from the Windows Desktop.

a) From your Windows Desktop, open the Brochure Project folder. Then open Getting Started with Word 2019.

The folder contains two Word documents.

b) Open Building with Heart.docx.

(Double-click a file to open it in Windows File Explorer.) Because .docx files are associated with the Word application, when you open the .docx file, the Word application is launched, and the file is opened within the application.

c) If the Building with Heart.docx - Word window does not fill the entire display screen, select the Maximize box.

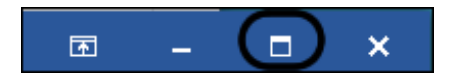

#### 2. Identify major components of the Word application window.

- a) Examine the Word application window as your instructor points out its various components.
- b) Examine the ribbon as your instructor describes its various components.

#### 3. Adjust the document view.

a) On the ribbon, select the View tab.

The ribbon is organized into tabs. Each tab is further organized into command groups. A variety of groups are shown under the View tab, including Views, Show, Zoom, Window, and Macros.

- b) Examine the various view modes shown in the Views group. You can change how the Word application presents the document by choosing how you want to work with the document.
- c) In the Views group, select Draft view, and examine the document area.

The Draft view is good to use when you want to focus on typing (creating your rough draft) because it is fast, streamlined, and hides graphics.

- d) In the Views group, select Web Layout view. The Web Layout view is good to use if the ultimate destination for your page is the web because it shows how the document will appear if published as a web page.
- e) In the Views group, select Read Mode view. The Read Mode view is optimized for reading long, largely textual documents.
- f) Select View→Edit Document. You are returned to the Print Layout view.

The Print Layout view is good for general editing and document creation, and preparing a document for printing because it shows all graphics, formatting, page breaks, and layout, simulating what you'd see if you printed the document.

#### 4. Get help changing the zoom level of a document.

- a) Observe how much of the document you can see in the document area. Depending on your monitor size and dimensions, you can probably see only a small portion of a page. You could see more if you *zoom out* to change the scaling of the document.
- b) Select the Tell Me text box.

c) Type  $zoom$  (but don't press Enter).

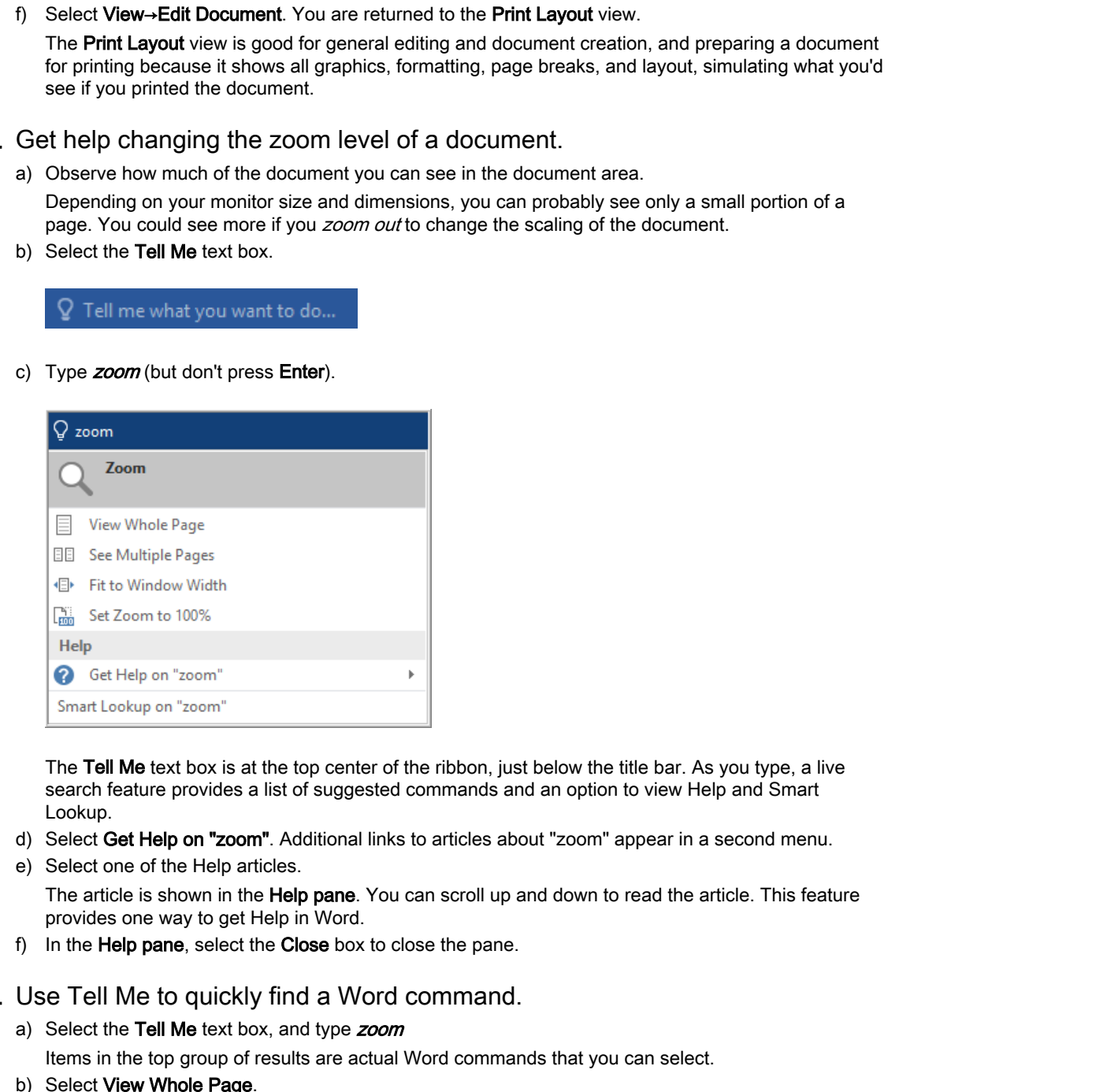

The Tell Me text box is at the top center of the ribbon, just below the title bar. As you type, a live search feature provides a list of suggested commands and an option to view Help and Smart Lookup.

- d) Select Get Help on "zoom". Additional links to articles about "zoom" appear in a second menu.
- e) Select one of the Help articles.

The article is shown in the **Help pane**. You can scroll up and down to read the article. This feature provides one way to get Help in Word.

f) In the Help pane, select the Close box to close the pane.

#### 5. Use Tell Me to quickly find a Word command.

a) Select the Tell Me text box, and type zoom

Items in the top group of results are actual Word commands that you can select.

b) Select View Whole Page.

The document scales so that one page fits completely within the application window. The tradeoff for seeing a whole page is that the text is very small.

c) Select the Tell Me text box.

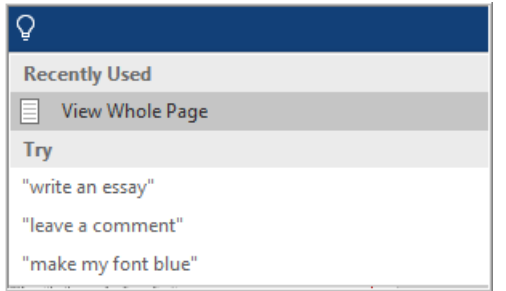

The command you just used is now shown in the Recently Used list. You could reissue the command by selecting it, if you wanted to.

#### d) Press Esc to hide the Tell Me list.

The Tell Me feature is very handy when you can't find a command in Word's ribbon. On the other hand, you will still want to become familiar with commands on the ribbon, as it will typically be faster to access a command from the ribbon than to type its name in the Tell Me box. The content of the **Do Note Alberta** and the **Properties** of the properties of the properties of the properties of the properties of the properties of the properties of the properties of the base of the base of the **Duplic** 

- 6. (Optional step—if you have a mouse wheel.) Use the mouse wheel to quickly navigate among ribbon tabs.
	- a) Observe what happens when you position the mouse pointer over the ribbon and roll the mouse wheel up and down.

You can select a tab without having to specifically click it. This provides a quick way to scan for a particular command in the ribbon without having to select each tab.

#### 7. Size the document to fit the application window.

a) On the ribbon, select the View tab. In the Zoom group, observe the various scaling commands. All commands in the Zoom group are related to zooming or scaling the document.

#### b) Select Multiple Pages.

The document is scaled so you can now see two pages at once.

c) In the status bar, observe the zoom level.

The zoom level is shown as a percent of the document's actual size, and controls are provided for you to change the zoom level. (Your percent value may be different from the one shown here.)

d) Select the zoom minus control several times to make the document pages appear smaller.

As you zoom out:

- You get a better overall sense of page structure and layout.
- Text may become more difficult to read.
- e) Select the zoom plus control several times to make the document appear larger.
	- As you zoom in:
	- You can see more detail, but not as much overall structure and page layout.
	- Fewer pages can be shown at one time.
- f) On the View tab, in the Zoom group, select Page Width.

The page zooms to a size that fits the page between the left and right edges. In many situations, this is an ideal view for editing and reading a document, as it enables you to see the full document width, with text that is typically large enough to read.

#### 8. Use the scroll bars to navigate the document.

- a) Try out each of these controls in the scroll bar and observe the result:
	- Selecting the Down Scroll Arrow enables you to navigate downward one line at a time.

- Selecting the Up Scroll Arrow enables you to navigate upward one line at a time.
- Selecting the area beneath the Scroll Box enables you to navigate downward a screen at a time.
- Selecting the area above the **Scroll Box** enables you to navigate upward a screen at a time.
- Dragging the Scroll Box up or down navigates to a particular relative location in the document.
- b) Drag the **Scroll Box** to the middle of the scroll bar.

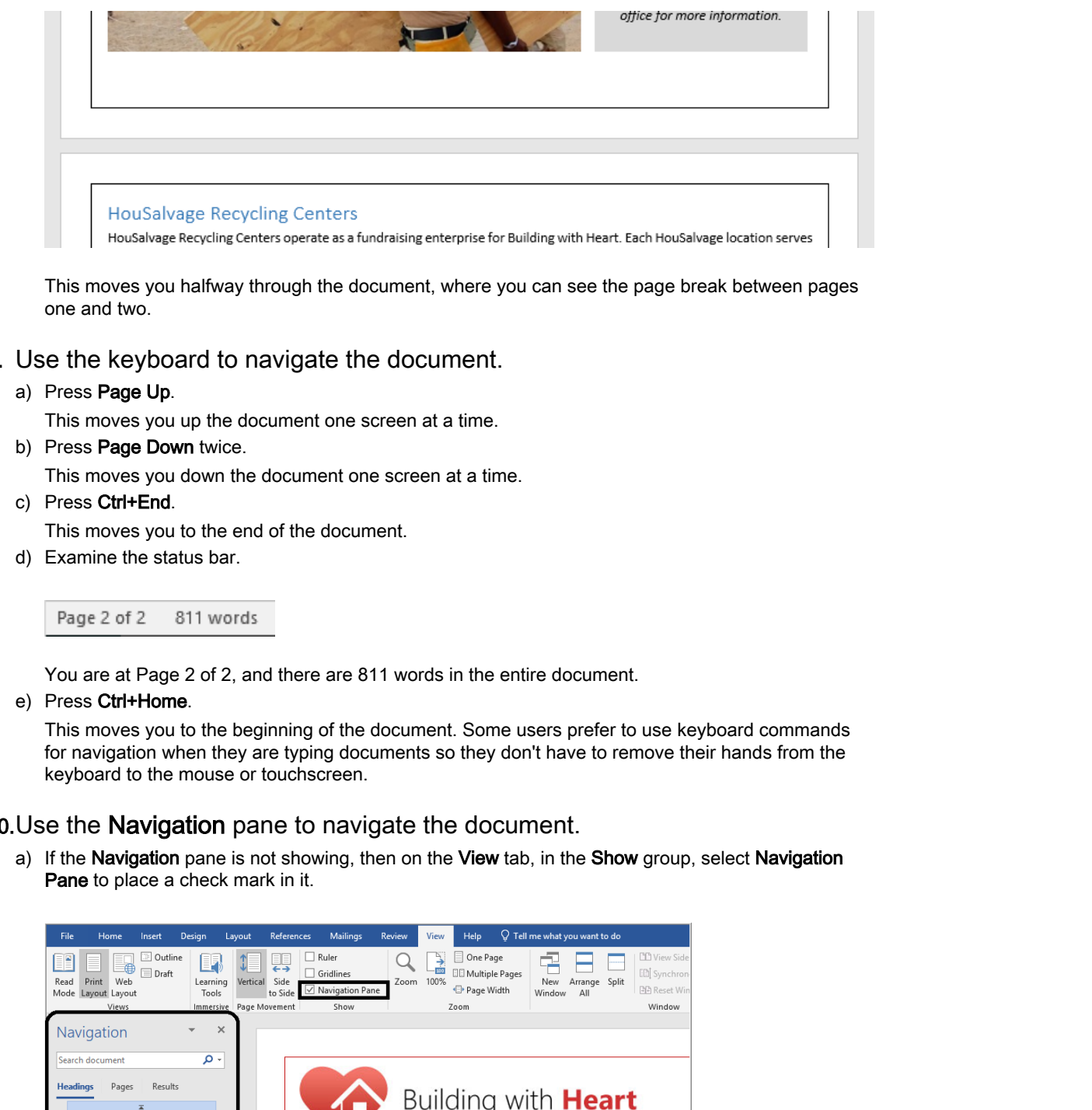

This moves you halfway through the document, where you can see the page break between pages one and two.

#### 9. Use the keyboard to navigate the document.

#### a) Press Page Up.

This moves you up the document one screen at a time.

b) Press Page Down twice.

This moves you down the document one screen at a time.

- c) Press Ctrl+End.
- This moves you to the end of the document.
- d) Examine the status bar.

You are at Page 2 of 2, and there are 811 words in the entire document.

e) Press Ctrl+Home.

This moves you to the beginning of the document. Some users prefer to use keyboard commands for navigation when they are typing documents so they don't have to remove their hands from the keyboard to the mouse or touchscreen.

10.Use the Navigation pane to navigate the document.

a) If the Navigation pane is not showing, then on the View tab, in the Show group, select Navigation Pane to place a check mark in it.

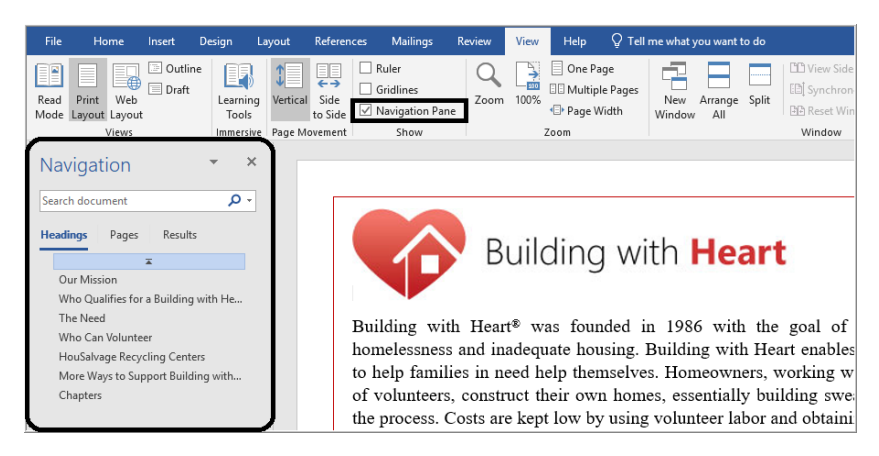

- b) In the Navigation pane, if the Headings tab is not selected, then select it. The Headings page of the Navigation pane shows a list of headings in the document. You can select these headings to navigate to the corresponding section in the document.
- c) Select Who Can Volunteer.

The document scrolls to show the Who Can Volunteer heading.

d) In the Navigation pane, select Pages.

A listing of pages is shown for navigation purposes.

e) Select page 2.

The document is scrolled so that the top of page 2 appears at the top of the screen.

#### 11. Use **Search** to navigate the document.

- a) In the Navigation pane, select the Search document text box, and type volunteer Ten results are found.
- b) In the **Navigation** pane, select **Results**.

Results matching your search for volunteer are shown. Short passages surrounding the found text are provided to give context.

If your display screen is too short to show the entire list, the Results list will provide a scroll bar.

- c) If your Results list has a scroll bar, scroll to the bottom of the list to see more matches.
- d) Select various items in the Results list to jump to that location.

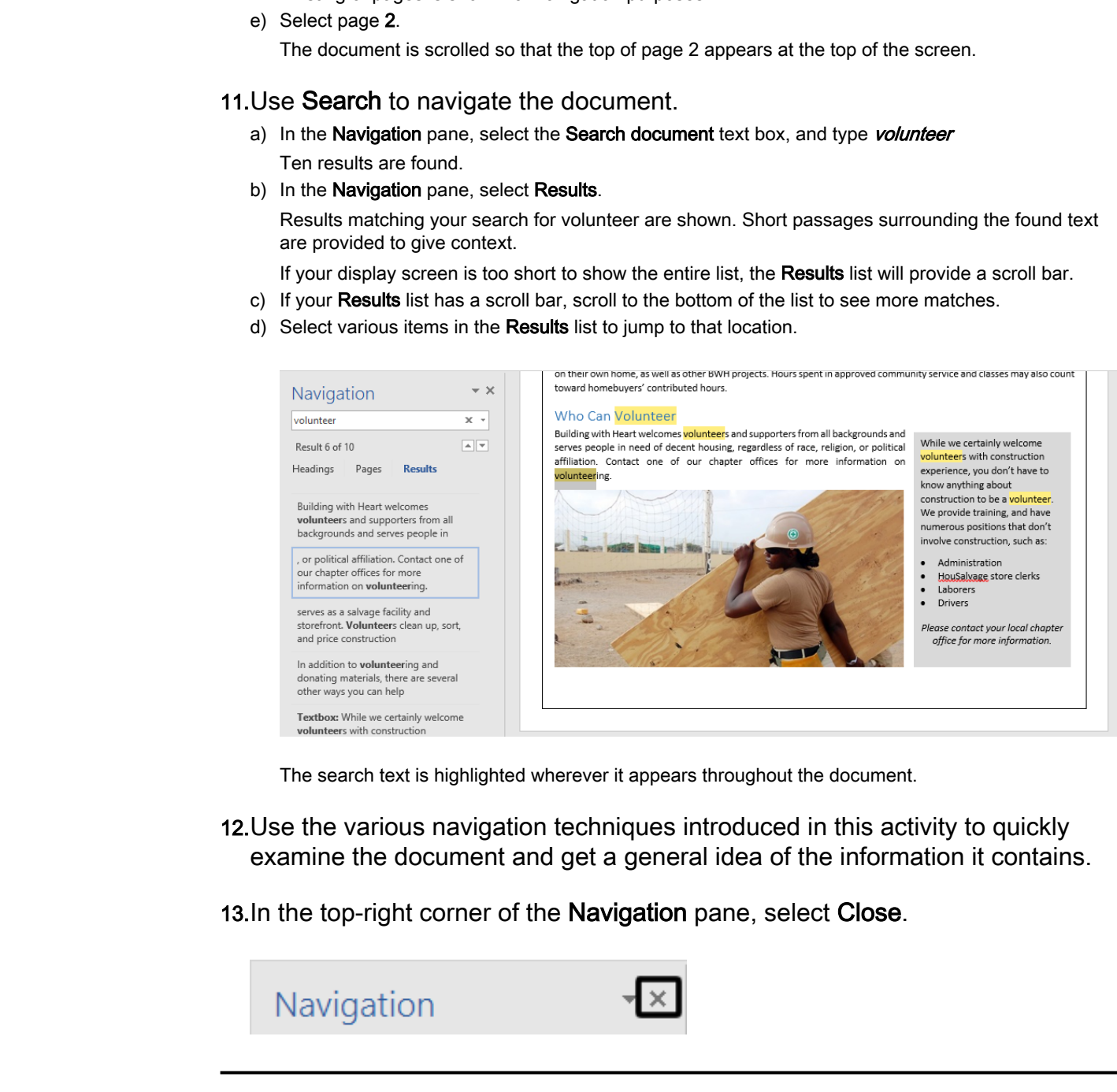

The search text is highlighted wherever it appears throughout the document.

- 12.Use the various navigation techniques introduced in this activity to quickly examine the document and get a general idea of the information it contains.
- 13. In the top-right corner of the Navigation pane, select Close.

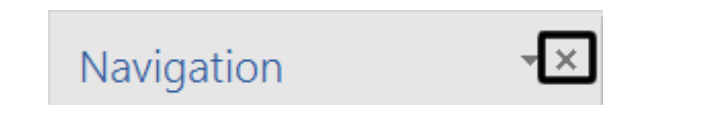

# <span id="page-25-0"></span>TOPIC B

# Create and Save Word Documents

You've opened and examined documents created by others, but of course Word is more than just a document *reader*—it's a comprehensive document *authoring tool*. You can use Word to create a wide variety of documents, from simple letters to complex documentation manuals, complete with graphics, tables, and all sorts of formatted text. You typically begin by creating and saving a new document.

# New Document

When you start a new document, Word prompts you to select a template, which provides a set of predefined styles and settings for a particular type of document, such as a business letter, calendar, newsletter, and so forth. Of course, you can start with a simple, blank document and provide your own formatting styles and settings from scratch. Word provides the **Blank document** template for this purpose.

You can either select the **Blank document** template to create a blank document, or from the landing page that shows the list of templates when you launch Word, you can press **Esc** to exit the list of templates, and a new, blank document will be shown in the document area.

# The Backstage View

You create a new document using the **New** command, available through Word's **Backstage view**. You access the **Backstage** view by selecting the **File** tab on the ribbon. The **Backstage** view presents general tasks you might perform on a document, such as saving, opening, or printing. The **Backstage** view also shows information about the current document, such as the date it was created, or its permissions status. Other tabs in the **Backstage** view enable you to send a document via email, convert a document to a different file format, and customize the way Word behaves.

When you open the Word application from the **Start** menu, it opens to a special **Backstage** view called the **landing page**. From the landing page, you can open existing documents or create new documents.

# **Templates**

When you create a new document, it is based on a template that you select, whether it be the very simple **Blank document** template, or one of the many more complex templates provided on the **New** page of the Word **Backstage** view. Templates include a variety of predefined styles and formatting options that are optimized for a particular type of document. You can always add your own styles and formatting to a document, but starting with a template may save you time and effort in getting a new document started. Numerous templates are included with Word, and even more are available online. You can find online templates using the **Search for online templates** feature on the **New** page. **Document** *noine*—if a comprehensive document assiging you? Our case Word to center a wise<br>point of decreases,  $\hat{\tau}_{\text{L}}$  is a propolarised or the decrease of the system of the system of the system of the system or prop

# Text Entry

When you type text in Word, the application automatically wraps text to fit the available space. Text you type is added at the **[insertion point](#page-220-0)**, the blinking bar that shows where text will be inserted. When the insertion point reaches the end of the available space for a line, it moves down to the next line so that text flows into the available space. The line breaks are dynamic. For example, if you delete a word or two from one line, words from the following line may flow up to fill the gap.

Sometimes you'll want to force a line break to occur. For example, you might want to start a new paragraph. You start a new paragraph when you press **Enter**.

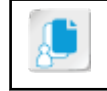

**Note:** In Word, a paragraph is considered to be any text that you terminated by pressing **Enter**, regardless of how many words or sentences it contains.

# Text from a File

If you have text in another file—such as a text file, another Word document, and so forth—you can import that text directly into your document by using the **Text From File** command on the **Insert** tab.

# AutoCorrect

As its name implies, Word's AutoCorrect feature automatically corrects typos and misspelled words as you type. The feature also inserts symbols and other pieces of text. For example, if you type **teh** or **adn**, Word recognizes these common errors, and automatically changes them to **the** and **and**. If you type **(c)**, Word will automatically change it to **©**.

AutoCorrect provides an extensive starter list of common misspellings and symbols, but you can modify the list.

# Save Options

When you first create a new document, it is contained only within memory, not in a storage file. After you have spent some time typing and formatting within your document, you'll want to save your work to a file. By committing your work to a file, you ensure that it will last beyond your current work session, and will provide a means for you to share your document with others.

The two basic options for saving a Word document are **Save** and **Save As**. You can access these options from the **File** tab. Additionally, the **Save** command appears as a button on the **Quick Access Toolbar**.

- **Save As**: Saves your document to a file, enabling you to provide a file name, storage location, and file type. You are prompted for this information in the **Save As** dialog box. The default file type of a Word 2019 document is .docx.
- **Save**: Saves your document to a file, using the file name, storage location, and file type you provided in a previous Save As operation. If you select **Save** for a newly created document (one you never saved before), then Word treats it as though you selected **Save As**, since you must have a file name, storage location, and file type to save a document. **PEX TFOM a FIRE THE state of the state of the state of the state of the state of the state of the state of the state of the state of the state of the state of the state of the state of the state of the state or Distribut**

#### AutoSave

Word also provides the **AutoSave** feature, which operates in the background to automatically save your document at regular intervals. The default **AutoSave** interval is 10 minutes. You can configure **AutoSave** options in the **Word Options** dialog box.

#### Storage Locations

You can save your document to the local hard drive, a removable drive, a network drive, or to **OneDrive**. OneDrive<sup>®</sup> is a Microsoft cloud service that enables you to access the files stored there from any device such as your office computer, home computer, smartphone, or tablet.

# Text Formatting Marks

**[Formatting marks](#page-220-0)** are non-printing characters that you enter within your text to control the document structure, such as spaces, tabs, and paragraph and line breaks. It's generally helpful to see

these marks as you create a document, but at times they can be distracting. You can turn the display of formatting marks on or off by selecting the **Show/Hide ¶** button on the **Home** tab.

#### Line Breaks

A **[line break](#page-220-0)** is used to end a line before it wraps to the following line, but without starting a new paragraph. The advantage of using a line break in a paragraph is that the new line that follows the line break remains part of that paragraph and shares its properties. You can insert a line break by pressing **Shift+Enter**.

#### Remove Blank Paragraphs

To make it easier to find blank paragraphs in your document that you want to remove, you can enable the **Show/Hide** feature to show the formatting marks. Select the ¶ and then press **Delete** to remove the blank paragraph. **Example Shift FEnier.**<br> **Do make it castal Real Real Real Shares** and your decuded that you want to centere, you can<br>
build be Show /The ference to show the formating marks. Select the ¶ and then press Delete to<br>
move the

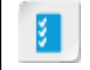

**Access the Checklist tile on your CHOICE Course screen for reference information and job aids on How to Create and Save Word Documents.**

# ACTIVITY 1-2 Creating and Saving a New Document

#### Before You Begin

The Building with Heart.docx fact sheet is open in Word.

#### Scenario

To prepare to write a cover letter that will accompany the fact sheet, you will start a new, blank document. You will leave the Building with Heart fact sheet open in the background so you can return to it later.

#### 1. Create a new document based on the Blank document template.

a) Select the File tab to display the Backstage view.

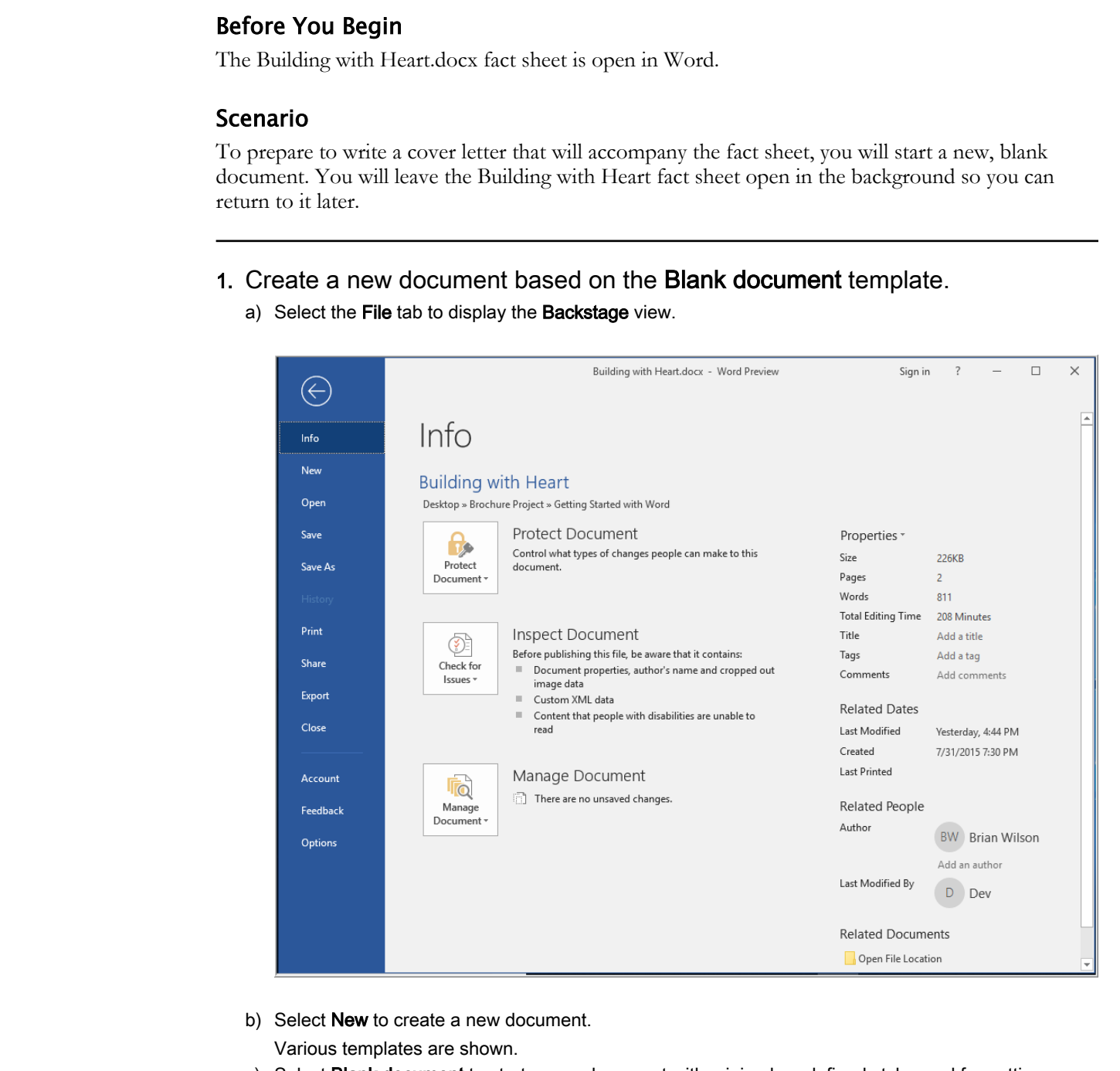

b) Select **New** to create a new document.

Various templates are shown.

- c) Select Blank document to start a new document with minimal predefined styles and formatting. A new blank document appears in Word, with the title Document1.
- 2. Start writing a business letter.
	- a) Type your full name and press Enter.
	- b) Type Director of Corporate Giving and press Enter.

c) Enter the remaining lines as shown.

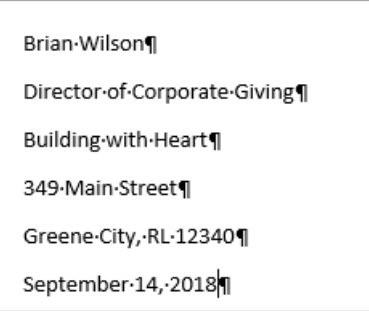

d) Press Enter twice to skip a line, and type **INSIDE ADDRESS** 

You'll send a copy of this letter to various recipients. For now, you'll just provide a placeholder for the inside address.

- e) Press Enter twice, and type Dear RECIPIENT:
- f) On the Home tab, in the Paragraph group, select the Show/Hide ¶ button.

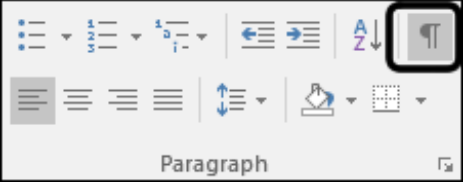

When you've selected it, the option will appear in a selected state, as shown, and special marks for paragraphs and spaces will be shown in the document. Because white space in a Word document may be caused by various things (not only keys you've pressed such as Enter, but also formatting options, such as how much space is shown between paragraphs), it can be helpful to reveal these marks when editing.

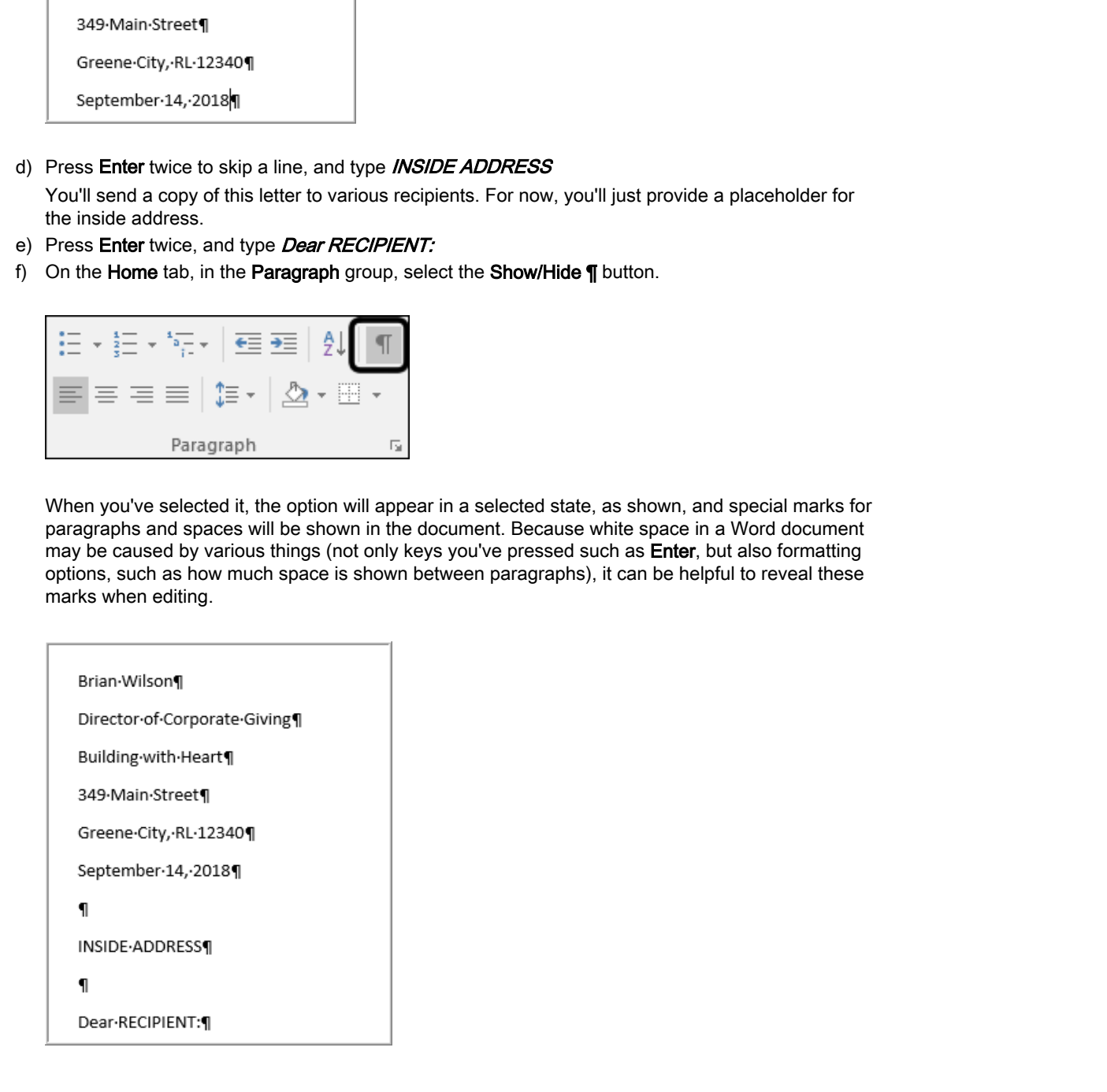

3. Save the new document.

a) Examine the title bar.

Document1 - Word

The document has a generic name (Document1). You have not yet saved the document to a file.

- b) Select File→Save As.
- c) Select This PC.

The Today section shows the Getting Started with Word 2019 folder, which you used earlier today. d) Select the Getting Started with Word 2019 folder.

The Save As dialog box is shown, and Getting Started with Word 2019 has been selected as the current folder.

e) Observe that the default file name has been automatically created based on text at the beginning of the document.

The automatically generated file name is often not as meaningful as it could be, and you can easily replace it.

f) Change the file name to My Solicitation Letter

If you do not type a .docx file extension, it is added automatically to the file name when you save.

g) Select Save.

The title bar now shows the name you gave the file.

- 4. Verify the document has been saved to a new file.
- a) On the Windows taskbar, select the File Explorer icon to view files in the Getting Started with Word 2019 directory. Select His PC.<br>
The Today section shows the **Getting Started with Word 2019** folder, which you used earlier loday.<br>
The Today section shows that Word 2019 folder.<br>
Dress that the distribution in Word 2019 folder.<br>
Dress th

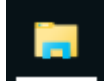

The directory now contains the My Solicitation Letter.docx file you just saved, along with the other files that were originally in this directory.

# ACTIVITY 1-3 Saving a Document to a Different File

#### Before You Begin

The Building with Heart.docx fact sheet is open in Word.

#### Scenario

While examining the original Building with Heart.docx fact sheet, you notice something you want to change. To ensure you can revert back to the original version of the document if you need to, you will save your revisions to a different document file.

#### 1. Return to the Building with Heart fact sheet.

a) On the Windows taskbar, select the Word icon.

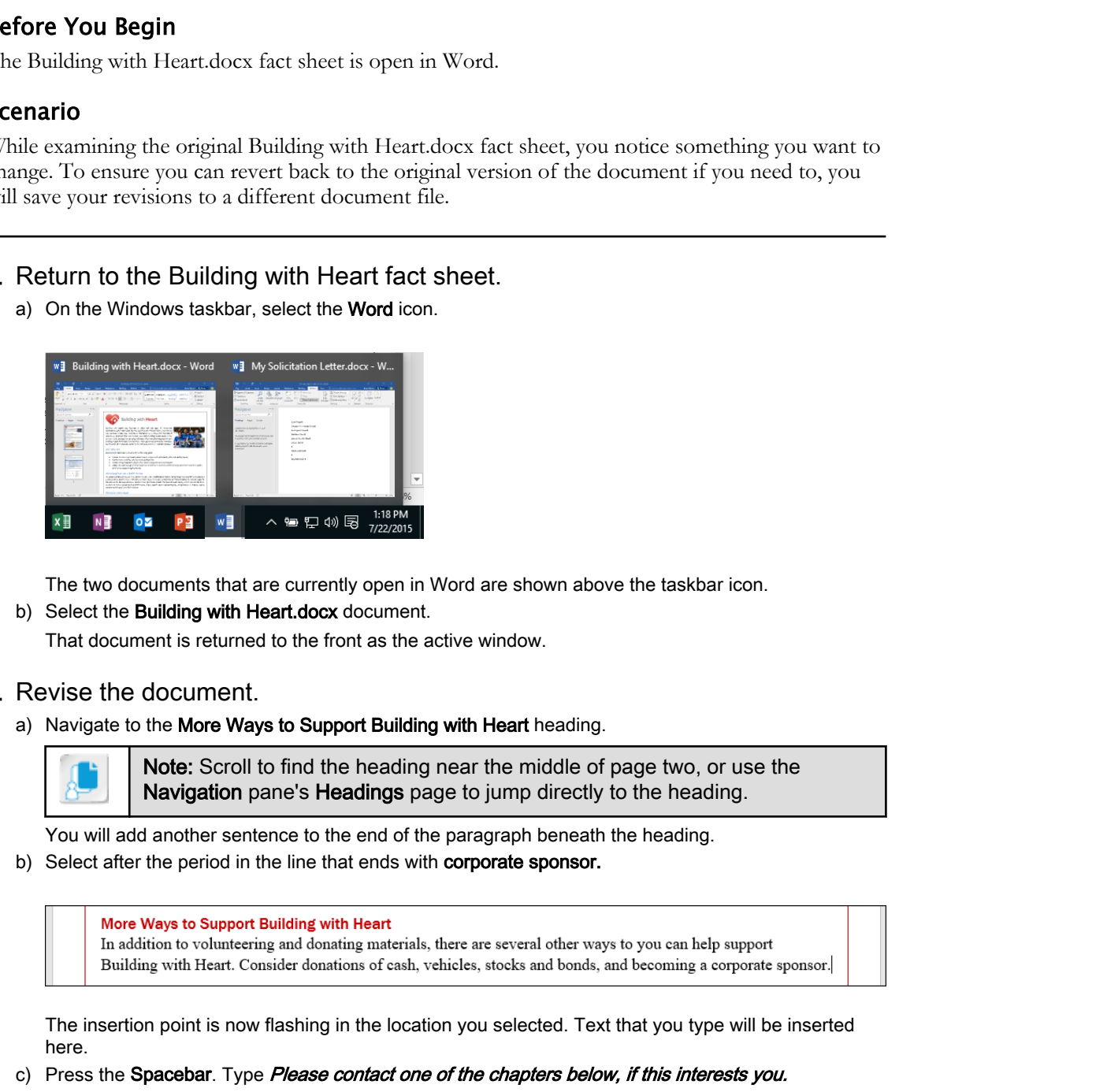

The two documents that are currently open in Word are shown above the taskbar icon.

b) Select the Building with Heart.docx document.

That document is returned to the front as the active window.

#### 2. Revise the document.

a) Navigate to the More Ways to Support Building with Heart heading.

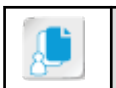

Note: Scroll to find the heading near the middle of page two, or use the Navigation pane's Headings page to jump directly to the heading.

You will add another sentence to the end of the paragraph beneath the heading.

b) Select after the period in the line that ends with corporate sponsor.

The insertion point is now flashing in the location you selected. Text that you type will be inserted here.

c) Press the Spacebar. Type Please contact one of the chapters below, if this interests you.

When you type, text is added at the insertion point. When you reach the end of the available page width, the sentence automatically wraps to the next line. You do not have to press Enter to move to the next line. It is only necessary to do so when you want to start a new paragraph.

#### 3. Save the document to a different file.

a) Select File→Save As.

- b) Select the current folder, Getting Started with Word 2019.
- c) Change the file name to My Building with Heart.docx
- d) Select Save.

By selecting a new file name or a different storage location when you save a document, you create a new file and leave the original file intact.

e) Observe the title bar.

The title bar has updated to reflect the new file name.

#### 4. Verify that a copy of the document has been saved to a new file.

a) On the Windows taskbar, select the File Explorer icon to view files in the Getting Started with Word 2019 directory.

The directory now contains the My Building with Heart.docx file you just saved, as well as the original Building with Heart.docx file.

- b) Position your mouse pointer over the Word icon on the Windows taskbar, and observe that My Building with Heart.docx is now open in Word, but the old file (Building with Heart.docx) is no longer open for editing. **4**. Verify that a copy of the document has been saved to a new file.<br>
a) On the Windows laskiar, select the File Explorer icon to view files in the Getting Stanted with Word<br>
2019 directory.<br>
The direction year and the st
	- c) Use the Windows taskbar to navigate back to the My Building with Heart.docx document in Word.

# ACTIVITY 1-4 Saving Revisions in the Current File

#### Before You Begin

You have saved an updated version of the Building with Heart fact sheet document to the file My Building with Heart.docx.

#### Scenario

You will make some additional revisions to the document and save them in the current file.

#### 1. Add another sentence to the paragraph you just edited.

- a) Make sure the insertion point is still at the end of the line that ends with if this interests you.
- b) Press the Spacebar. Type We look forward to hearing from you!

#### 2. Save the changed document.

a) In the Quick Access Toolbar at the top-left corner of the screen, select the Save button.

Your revisions are stored in the current file, which is indicated in the title bar. You are not prompted to specify a file name or location because the Save option updates your changes in the file that was already open.

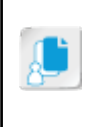

Note: If you have a new document that you have not already saved to a file, and you select File→Save, then Word will behave as though you had selected File→Save As, automatically prompting you to provide a file name and storage location. **Effects You Begin**<br> **Dotative strategies and probability with the matrix of the Building with Heart fact shock and probability with the matrix some additional accessions to the document and save them in the current file.<br>** 

# TOPIC C

# Manage Your Workspace

It's common to work on multiple documents at a time. Perhaps you want to copy content from one document to another. Or you might need to refer to one document as you compose another. To work effectively with multiple documents, you'll need to know how to arrange them and navigate between them.

# Window Views

**Window views** enable you to perform such tasks as moving between open documents, viewing documents side by side, or arranging multiple documents in a single window. You can access window views on the **View** tab of the ribbon. Use the different window views to work with one or multiple documents.

<span id="page-34-0"></span>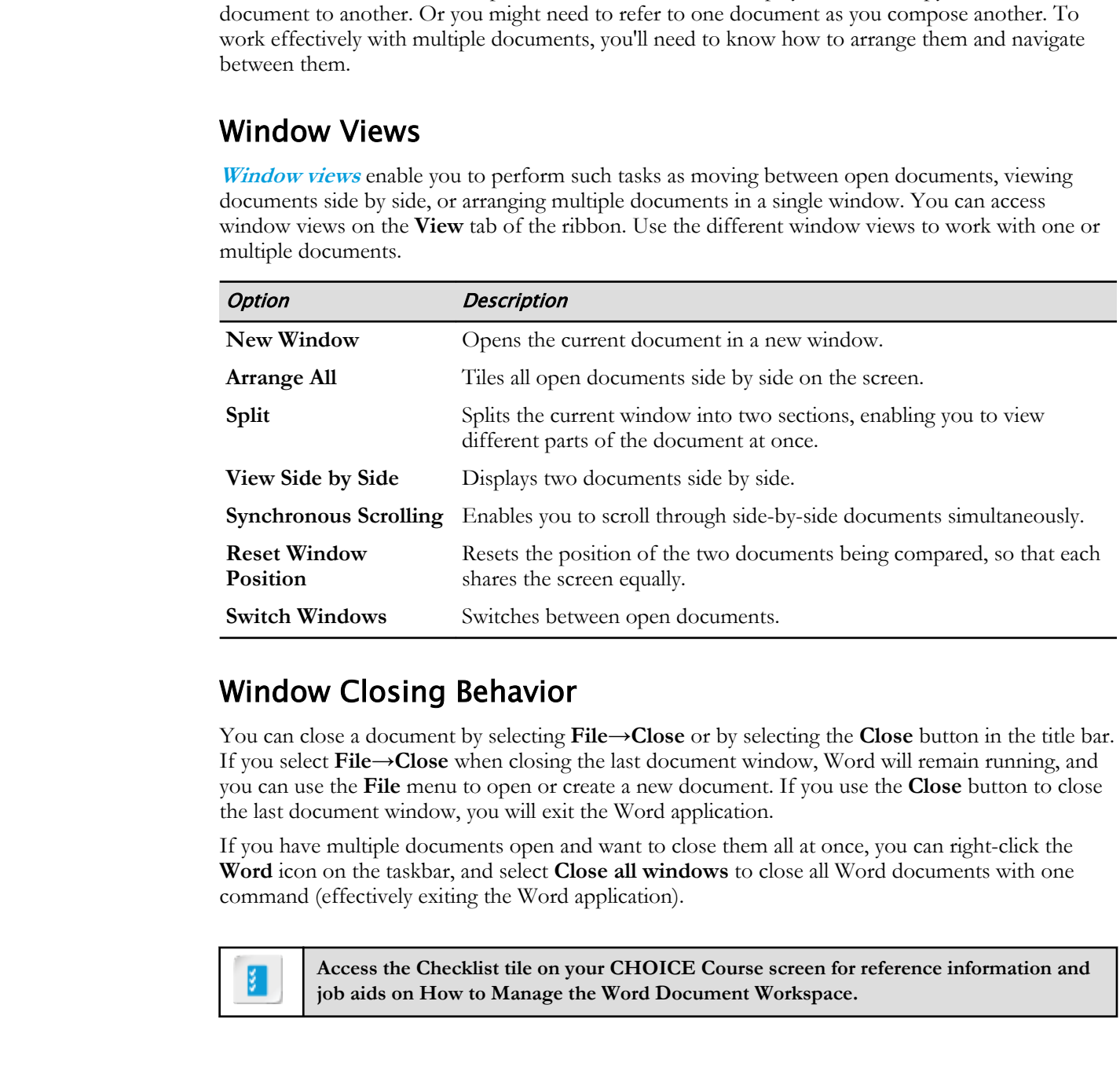

# Window Closing Behavior

You can close a document by selecting **File→Close** or by selecting the **Close** button in the title bar. If you select **File→Close** when closing the last document window, Word will remain running, and you can use the **File** menu to open or create a new document. If you use the **Close** button to close the last document window, you will exit the Word application.

If you have multiple documents open and want to close them all at once, you can right-click the **Word** icon on the taskbar, and select **Close all windows** to close all Word documents with one command (effectively exiting the Word application).

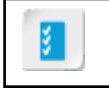

**Access the Checklist tile on your CHOICE Course screen for reference information and job aids on How to Manage the Word Document Workspace.**

# ACTIVITY 1-5 Managing the Workspace

#### Before You Begin

My Building with Heart.docx and My Solicitation Letter.docx are open in Word.

#### Scenario

In a recent brainstorming session with other members of your team, the group worked together to compose some paragraphs that contain information you want to include in the cover letter. You will open the notes from that meeting, which you took in Microsoft Word. You will copy some of the text from your notes into your cover letter. Before you do this, you will arrange your workspace so you can work with the two documents side by side. **Effer Sourise (III)** the transformation of the behaviour of the transformation of the section of the section of the section of the section of the section of the section of the section of the section of the section of the

#### 1. Close a document.

- a) Select File→Close to close the active document (My Building with Heart.docx). Since you won't be working with the fact sheet document anymore in this session, you've closed it to avoid window clutter. My Solicitation Letter.docx is still open in Word.
- b) If the My Solicitation Letter.docx window is not the foreground window, select its title bar or the Word icon on the Windows taskbar to make it the active window.

#### 2. Open a document from within Word.

- a) Select File→Open.
- b) Select Browse.

The Open dialog box is shown. By default, the location you are shown is the directory that contains the current document.

- c) In the file list, select Notes from Brainstorming Session.docx.
- d) Select Open.
- e) If paragraph marks aren't showing, on the Home tab, in the Paragraph group, select Show/Hide ¶.

#### 3. Arrange the documents so you can see both at one time.

a) On the View tab, in the Window group, select Switch Windows.

All currently open Word documents are listed. You can see that you now have two documents open.

- b) Select My Solicitation Letter.docx. This feature is an alternative to using the Windows taskbar.
- c) Make sure the **Navigation** pane is closed in both windows.
- d) On the View tab, in the Window group, select Arrange All.

This feature resizes and arranges document windows so they are stacked.

#### e) On the View tab, in the Window group, select View Side by Side.

This feature resizes and arranges document windows so they are side by side. You may need to adjust the zoom level so you can see each document better in this layout.
f) If you don't see a whole page in each document window, use the zoom bar or select View→Zoom→Page Width so you can see the entire page width.

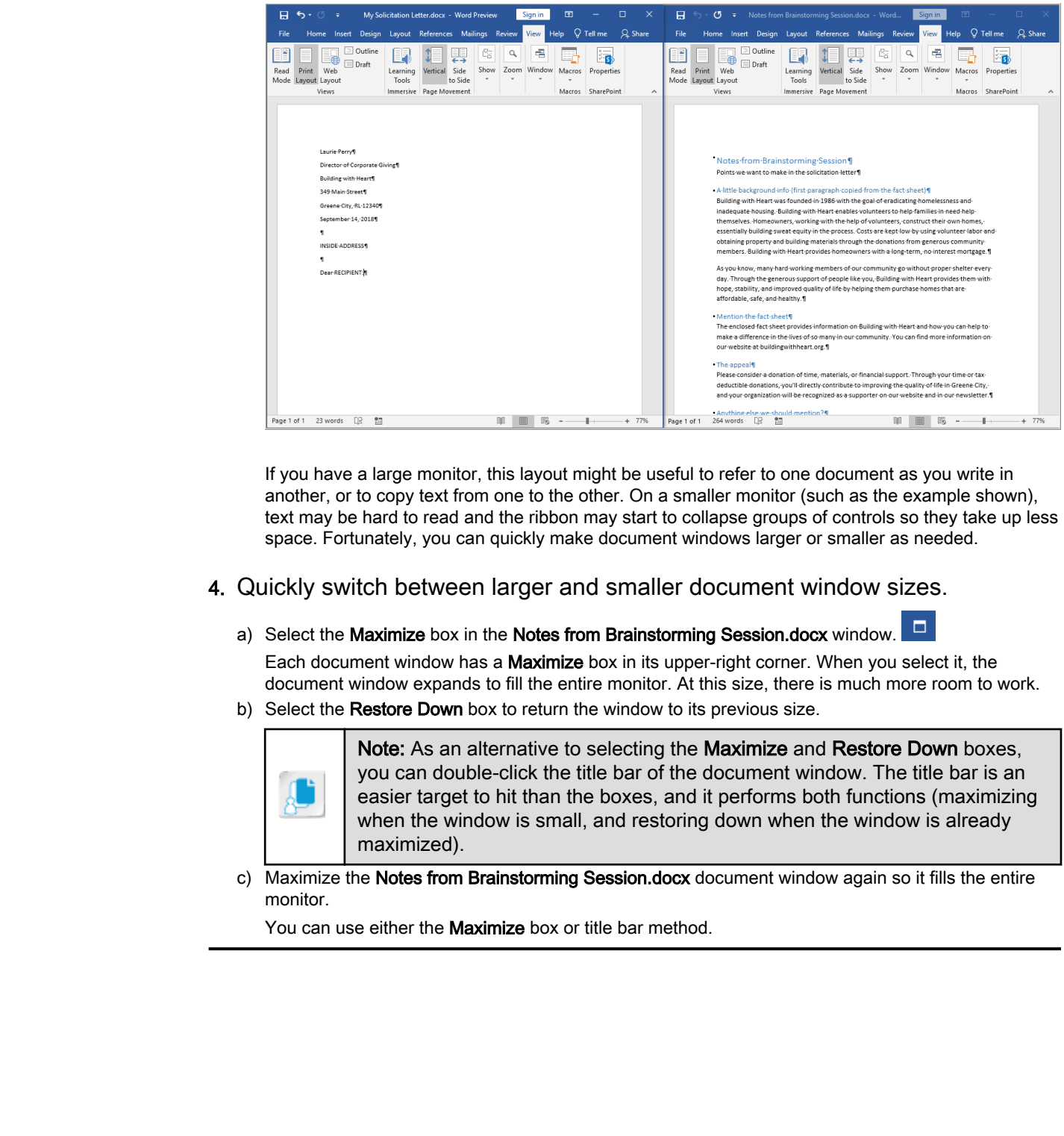

If you have a large monitor, this layout might be useful to refer to one document as you write in another, or to copy text from one to the other. On a smaller monitor (such as the example shown), text may be hard to read and the ribbon may start to collapse groups of controls so they take up less space. Fortunately, you can quickly make document windows larger or smaller as needed.

- 4. Quickly switch between larger and smaller document window sizes.
	- a) Select the Maximize box in the Notes from Brainstorming Session.docx window.  $\Box$

Each document window has a **Maximize** box in its upper-right corner. When you select it, the document window expands to fill the entire monitor. At this size, there is much more room to work.

b) Select the **Restore Down** box to return the window to its previous size.

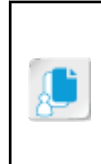

Note: As an alternative to selecting the Maximize and Restore Down boxes, you can double-click the title bar of the document window. The title bar is an easier target to hit than the boxes, and it performs both functions (maximizing when the window is small, and restoring down when the window is already maximized).

c) Maximize the Notes from Brainstorming Session.docx document window again so it fills the entire monitor.

You can use either the **Maximize** box or title bar method.

# TOPIC D

# Edit Documents

You have your workspace neatly arranged with multiple documents, and you're ready to get into the work of editing those documents—copying, moving, revising, and deleting text. Word provides numerous techniques for accomplishing these tasks.

## Text Selection Techniques

In Word, many procedures are done in two general steps. First you *select* something, then you *issue a command*. For example, you might select a word, and then you apply the **Bold** format to that word. Or you might select a paragraph, and then press **Delete** to delete it. Because so many procedures start with making a selection, it's helpful to know a variety of ways to efficiently make those selections.

You can select text in a document by using the mouse, the keyboard, or a combination of both. The following are some common techniques.

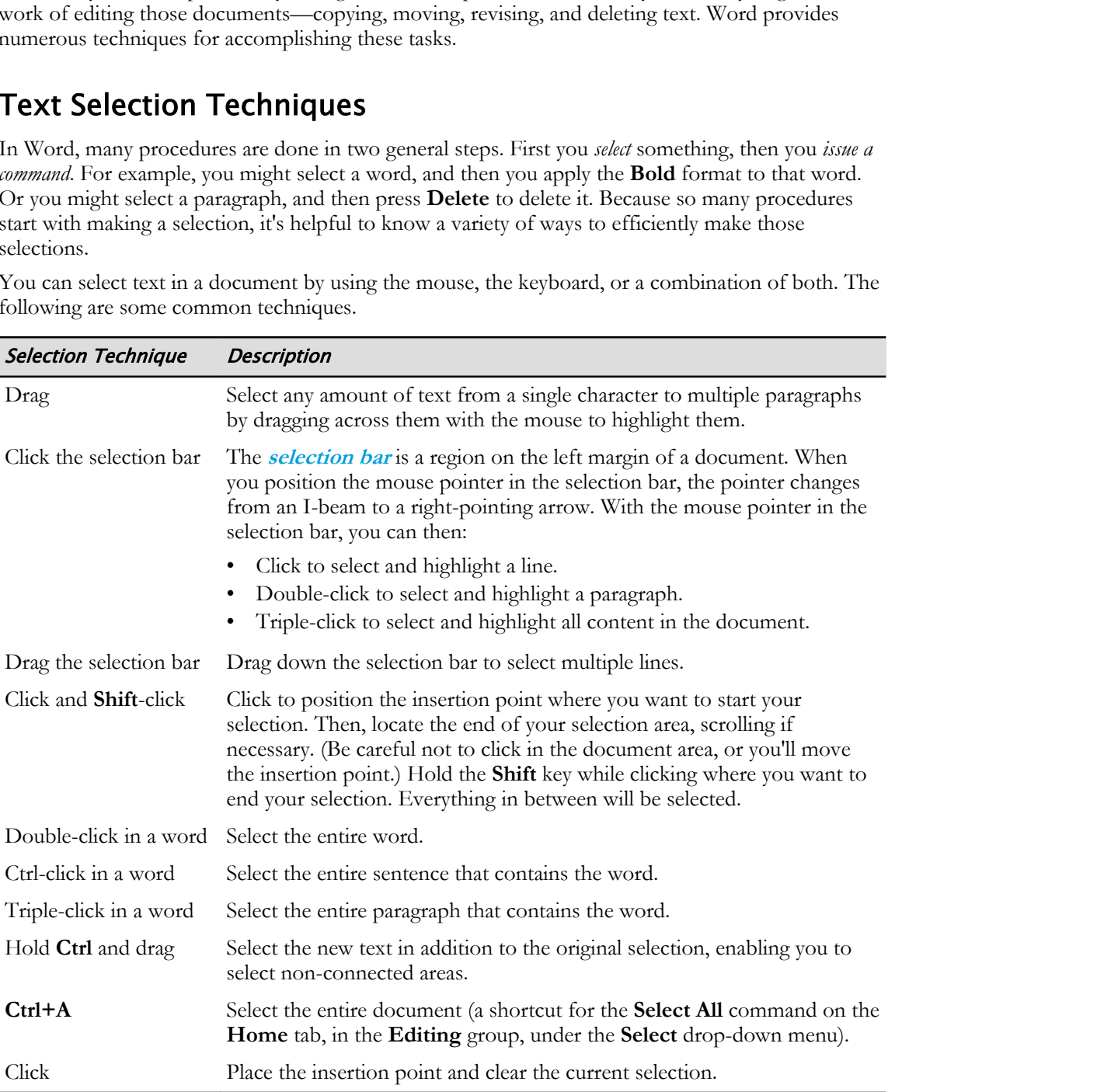

#### Mini Toolbar

When text is selected, the **Mini** toolbar is displayed. It contains a subset of the commands available on the ribbon in an easily accessible location adjacent to the selected text.

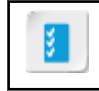

**Access the Checklist tile on your CHOICE Course screen for reference information and job aids on How to Select Text. Do Not Duplicate or Distribute**

# ACTIVITY 1-6 Selecting Text

### Before You Begin

My Solicitation Letter.docx and Notes from Brainstorming Session.docx are open in Word. Notes from Brainstorming Session.docx is the active document, and its window is maximized.

### Scenario

You are going to copy some text from your brainstorming notes to the letter. Before you can do this, you must select the text you want to copy.

#### 1. Locate the text you want to select.

a) Examine the two paragraphs beneath the A little background info heading.

**Effere You Beginn**<br> **Doctrine of the Section Constrainers** Session does are open in Word Nows<br>
yeldencome Lectrodecy and Note's is the active document, and its window is maximized.<br> **Doctrine of the set of the Section Sec** 

The first paragraph is already included in the fact sheet that you will be mailing out, so you won't repeat it in the cover letter, but the second paragraph will work well as the lead paragraph in the letter. You will copy the second paragraph to the letter.

Before you can issue the command to copy the paragraph, you must select it so Word knows what you want to copy.

2. Drag to select the "As you know..." paragraph.

a) Position the mouse pointer just to the left of the word As and drag down past the paragraph mark at the end of the paragraph.

```
- A-little-background-info-(first-paragraph-copied-from-the-fact-sheet)
```
Building with Heart was founded in 1986 with the goal of eradicating homelessness and inadequate housing. Building with Heart enables volunteers to help families in need help

This selection technique is used frequently, and it works for any size selection—a character, a word, even multiple paragraphs.

### The Clipboard Task Pane

When you select a passage in your document and then select **Copy** or **Cut**, you place the selection in the Windows clipboard. The clipboard is shared with other Windows applications, so you can use it to copy or move a passage to another Windows application—as long as that application can accept the type of content that you copied from your Word document. Of course, you'll commonly use the clipboard to copy or move passages among various locations within Word documents.

The **Clipboard** task pane displays items on the **clipboard**, which is a temporary storage area for content that has been cut or copied from a document. The clipboard can store up to 24 items, and you can transfer items from the clipboard to another place in the document, or to a different document, using the **Paste** command.

When you copy content to the clipboard, the latest items appear at the top of the **Clipboard** task pane. You can use the **Clipboard** task pane to paste objects, clear all objects from the clipboard, and customize the task pane.

There are several customization options for the **Clipboard** task pane, which you can access from the **Options** button at the bottom of the pane.

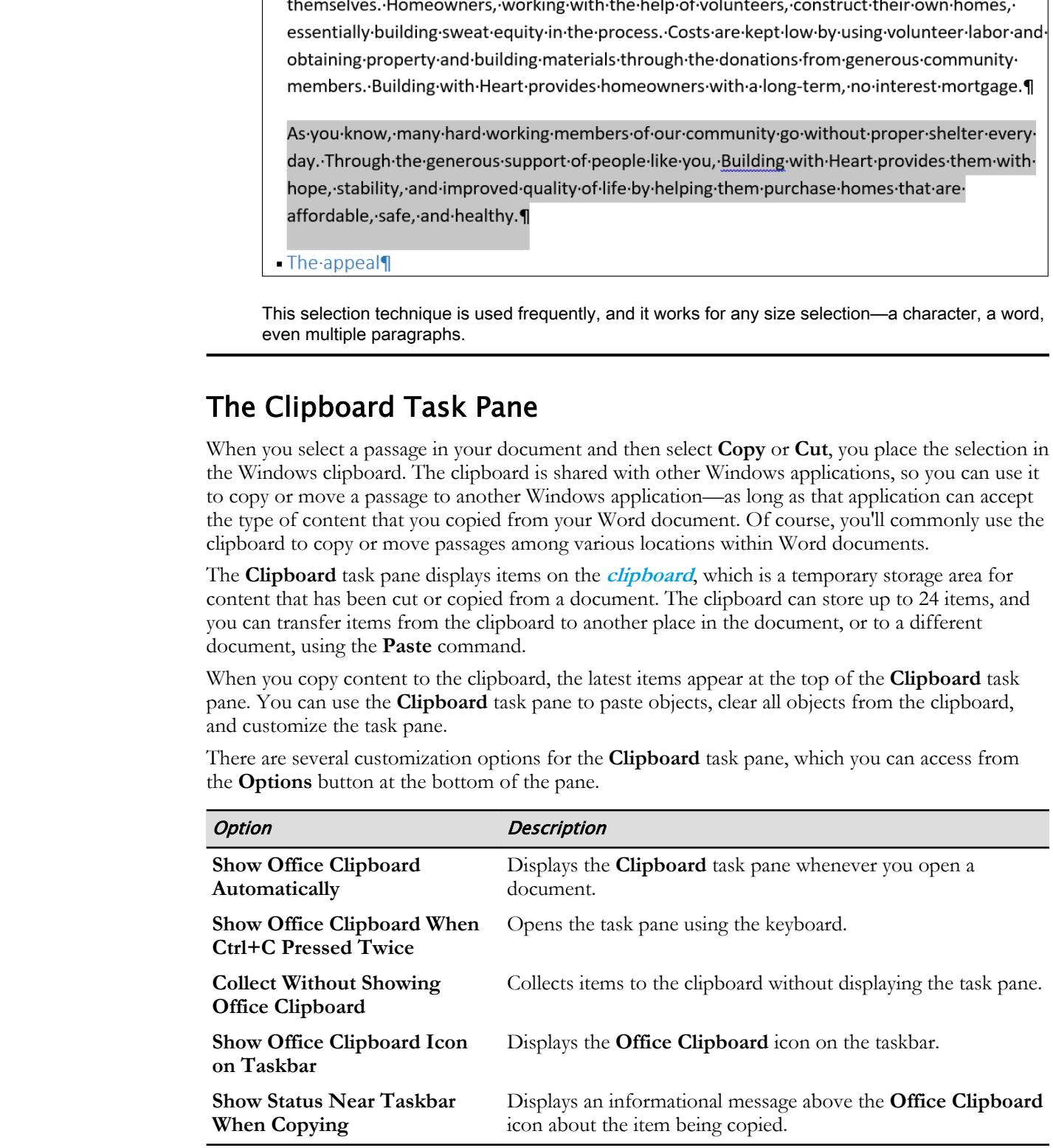

### Paste Options

You have several options when pasting selections that you have cut or copied in a document. On the **Home** tab, in the **Clipboard** group, the **Paste** button has several options:

- **Keep Source Formatting**: Preserves the original formatting of the text.
- **Merge Formatting**: Uses the formatting of the new location.
- **Picture**: Pastes as a picture object that can be formatted like any other object.
- **Keep Text Only:** Discard the formatting from both source and destination, and paste the selection as plain text.
- **Paste Special**: Opens the **Paste Special** dialog box, where you can specify the format of the pasted text.
- **Set Default Paste**: Opens the **Word Options** dialog box, where you can change the default pasting options, such as how to format the pasted text.

If you just select the **Paste** button, the default paste type is to keep source formatting.

### The Paste Options Button

The **Paste Options** button appears after an item is pasted, and selecting it displays a menu of formatting choices for the pasted content. The choices available will depend on the source of the content. The options are **Keep Source Formatting**, **Merge Formatting**, **Picture**, **Keep Text Only**, and **Set Default Paste**.

### Drag and Drop

Word supports the use of drag and drop techniques to copy or move a selection. You must first select the passage you want to copy or move, then position the mouse pointer over a word or image within the selection, and drag it to its destination. By default, when you drag a selection, you move it, but if you hold the **Ctrl** key, you will copy it instead.

### Undo and Repeat/Redo

As you perform various actions, you may do something you regret, and want to "rewind" to a previous state. Or you might perform a task you want to repeat over and over again. Word keeps a list of your actions, enabling you to revert them or repeat them by using the **Undo** and **Repeat/ Redo** commands. By default, both of these commands are included on the **Quick Access Toolbar**.

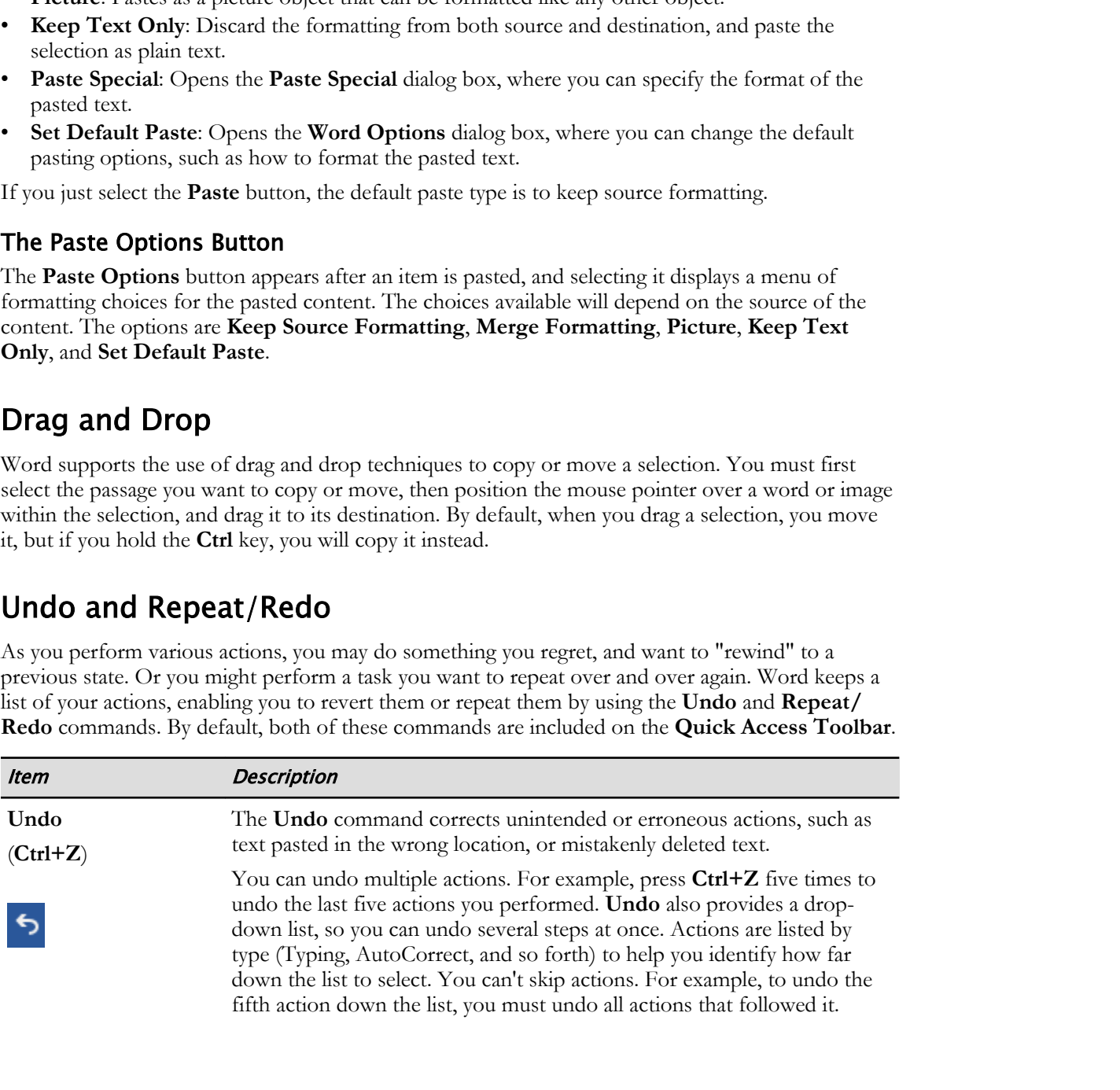

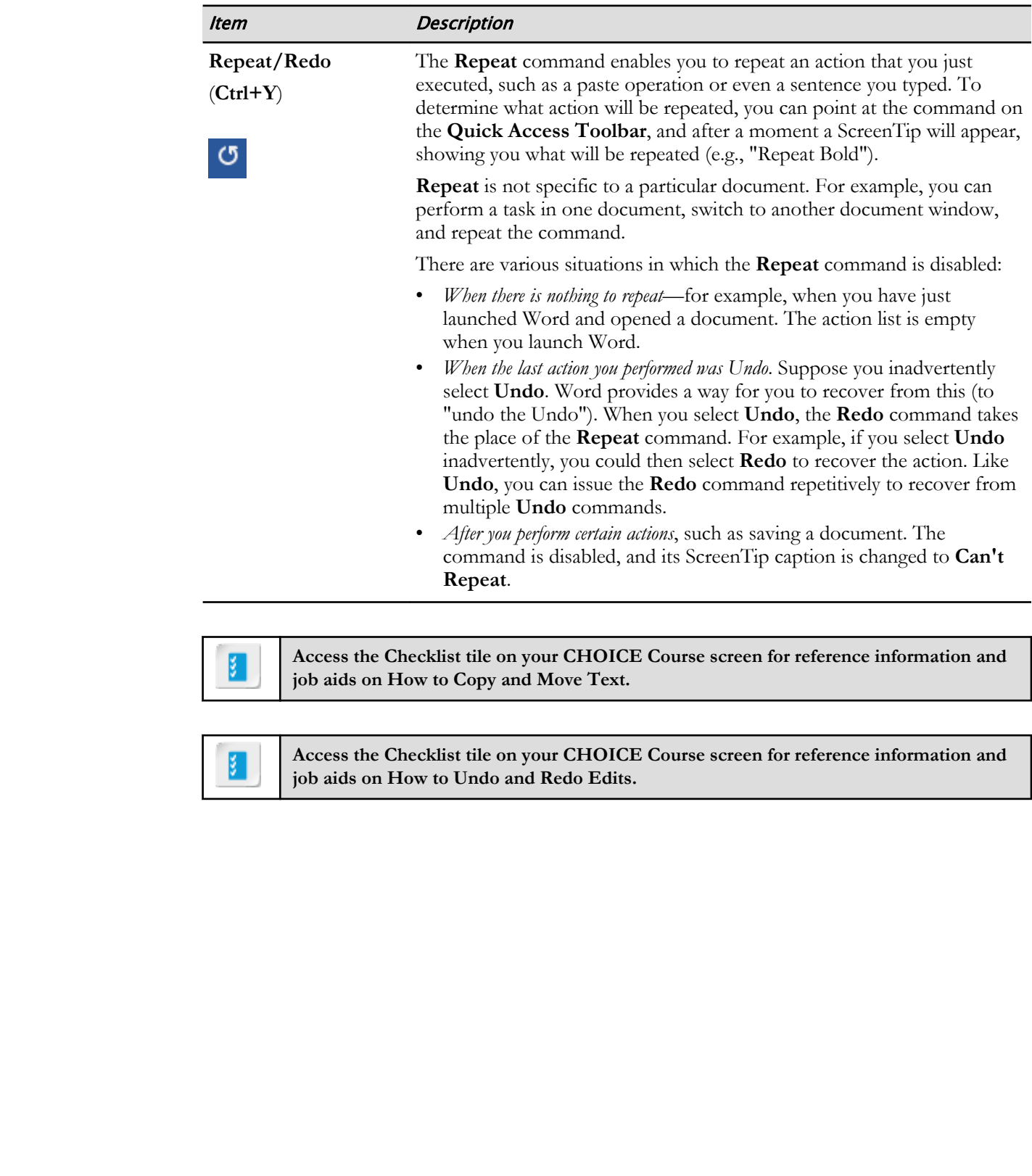

**Access the Checklist tile on your CHOICE Course screen for reference information and job aids on How to Copy and Move Text.**

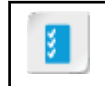

**Access the Checklist tile on your CHOICE Course screen for reference information and job aids on How to Undo and Redo Edits.**

# ACTIVITY 1-7 Copying and Moving Text

### Before You Begin

My Solicitation Letter.docx and Notes from Brainstorming Session.docx are open in Word. Notes from Brainstorming Session.docx is the active document, and its window is maximized. The "As you know" paragraph is selected. **Effect You Begin**<br> **Doctomology Scheme Level form Desistenting Session does are open in Word. Notes**<br> **Doctomology designations** is the active ducument, and its window is maximized. The <sup>2</sup>N gour<br> **Doctomology** in solariz

#### Scenario

Now that you've selected the text you want to copy, you will use the Windows clipboard to copy it. Then you will select a destination in the letter, and you will paste it there.

#### 1. Copy the selected text.

- a) In the Notes from Brainstorming Session.docx document window, select the Restore Down box so you can see both documents side by side again.
- b) Make sure the "As you know" paragraph is still selected.
- c) In the Notes from Brainstorming Session.docx document window, from the Home tab, in the

Clipboard group, locate the Copy command.

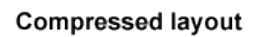

Depending on the size of the document window and your monitor, the ribbon may be shown in a compressed layout. In a compressed layout, captions may be removed from buttons, making them a bit harder to locate.

d) Select Copy, or press Ctrl+C to copy the selected text.

The text you copied is now in the clipboard, from which you can paste it elsewhere, such as in another Word document.

#### 2. Paste the copied text.

a) In the My Solicitation Letter.docx document, select the end of the "Dear RECIPIENT:" line to move the insertion point.

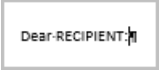

The insertion point should now be located between the colon and the paragraph mark.

b) Press Enter to start a new line.

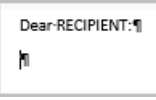

The insertion point is where the clipboard text will go when you paste it. By moving the insertion point down a line, you ensure that the new paragraph will appear beneath the greeting text, and not on the same line.

c) In the My Solicitation Letter.docx document window, from the Home tab, in the Clipboard group, select the **Paste** command.

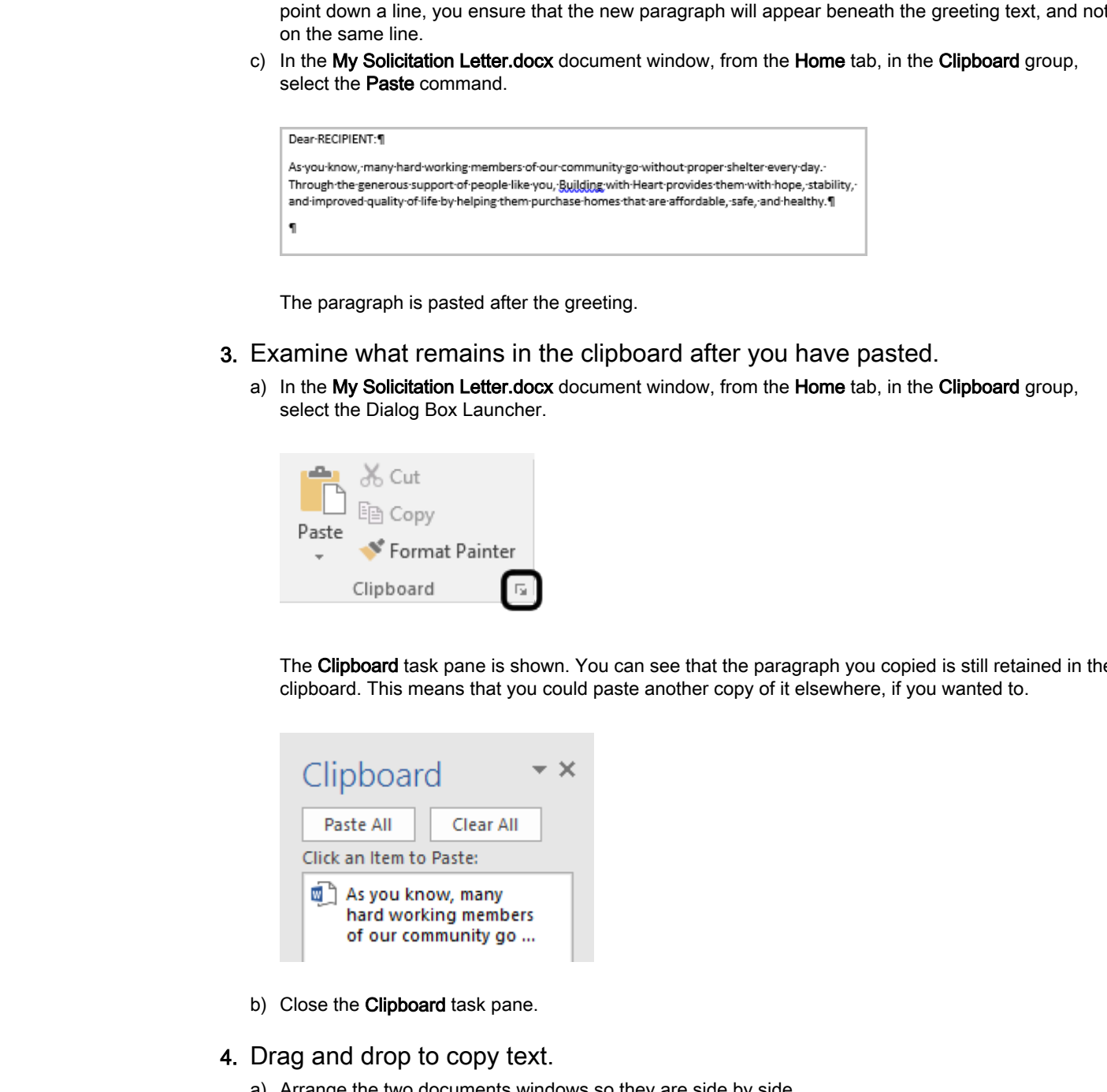

The paragraph is pasted after the greeting.

- 3. Examine what remains in the clipboard after you have pasted.
	- a) In the My Solicitation Letter.docx document window, from the Home tab, in the Clipboard group, select the Dialog Box Launcher.

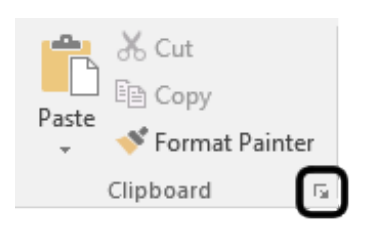

The Clipboard task pane is shown. You can see that the paragraph you copied is still retained in the clipboard. This means that you could paste another copy of it elsewhere, if you wanted to.

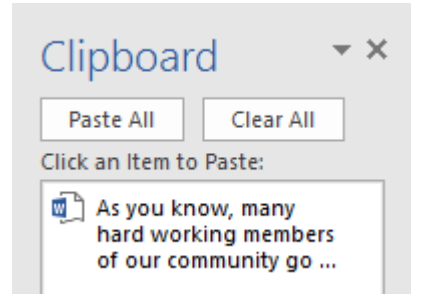

b) Close the Clipboard task pane.

#### 4. Drag and drop to copy text.

a) Arrange the two documents windows so they are side by side.

b) In the Notes from Brainstorming Session.docx window, select the Mention the fact sheet heading and following paragraph as shown.

As-you-know,-many-hard-working-members-of-our-community-go-without-proper-shelter-everyday. Through the generous support of people like you, Building with Heart provides them with hope,-stability,-and-improved-quality-of-life-by-helping-them-purchase-homes-that-areaffordable, safe, and healthy.

You will use drag and drop to move this selection into the letter.

#### 5. Drag and drop to move text.

a) Point at one of the words in the selected text, and drag it to the empty paragraph mark at the end of the letter.

When you release the selected text, it is *moved* to the letter. It is no longer in the brainstorming document. While it may sometimes be your intention to *move* text this way, sometimes you may want to copy it, leaving the original behind. If you hold the Ctrl key while dragging, the original will be left behind, resulting in a copy. In this case, it doesn't matter that you moved instead of copying. **Do Note that the distribute the content of the main of the main of the main of the main of the content of the state or the main of the state or the main of the state or the main of the state or the state or the main of th** 

b) In My Solicitation Letter.docx, examine the Mention the fact sheet heading. The heading has kept the formatting it had in the original document.

#### 6. Use paste special to copy text without any formatting.

- a) In the Notes from Brainstorming Session.docx window, select the The appeal heading and following paragraph.
- b) Press Ctrl+C to copy.
- c) In the My Solicitation Letter.docx window, position the insertion point before the last paragraph marker (the empty paragraph at the end).
- d) In the My Solicitation Letter.docx window, on the Home tab, in the Clipboard group, select the down arrow beneath Paste.
- e) Select Keep Text Only. LA

This pastes the text without formatting. The The appeal heading is inserted as plain text.

- 7. Save your progress.
	- a) In the My Solicitation Letter.docx window, on the Quick Access Toolbar, select the Save button. The file is updated to include the new text you added to the document.

### Paragraph Structure

Paragraph marks signal the end of a paragraph. You start a new paragraph by pressing **Enter**. Many Word templates provide paragraph formatting that includes extra white space between paragraphs. Sometimes you may want to force text to wrap to a new line, but for formatting purposes, you want the line to be treated as though it is part of the same paragraph. You can do this by pressing **Shift +Enter** to create a "soft return."

Paragraph marks and soft returns create paragraph breaks and line breaks in a document. You can see the effects of these characters in the document's white space. But you can see the characters themselves by selecting **Show/Hide ¶**.

As you would expect, deleting these marks has the opposite effect on a document's appearance. They eliminate the breaks that cause extra white space in the paragraph structure.

### Text Deletion

You can delete text one character at a time by pressing the **Backspace** or **Delete** key. **Backspace** deletes the character to the left of the insertion point, and **Delete** deletes the character to the right of the insertion point. These keys can be useful for making small corrections while typing, without having to take your hands off the keyboard. **Dextrementary** of the test one control of the street of the mass provide the Backspace or Debets bey. Backspace delays the distribution point. These keys can be used to the street or the interpretation point. There keys c

Other times, you may need to delete multiple characters, such as a word, sentence, paragraphs even entire pages of content. For a large passage, it's faster to select the entire passage and then press **Backspace** or **Delete** to delete the entire selection in one keystroke.

If you need to replace text, select the text you want to replace, and start typing. As soon as you type the first character of your new text, the old text will be deleted, and you will start inserting text at the location where the old text used to be.

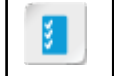

**Access the Checklist tile on your CHOICE Course screen for reference information and job aids on How to Control Paragraph Structure.**

# ACTIVITY 1-8 Editing to Control Paragraph Structure

### Before You Begin

My Solicitation Letter.docx and Notes from Brainstorming Session.docx are open in Word and arranged side by side. You've copied text from the notes document into the letter.

### Scenario

You're done moving your notes into the letter, but now you have some editing changes to make. Use the figure with the editing marks as a reference—your name and the current date will appear in the letter instead of "Brian Wilson" and "July 21, 2015."

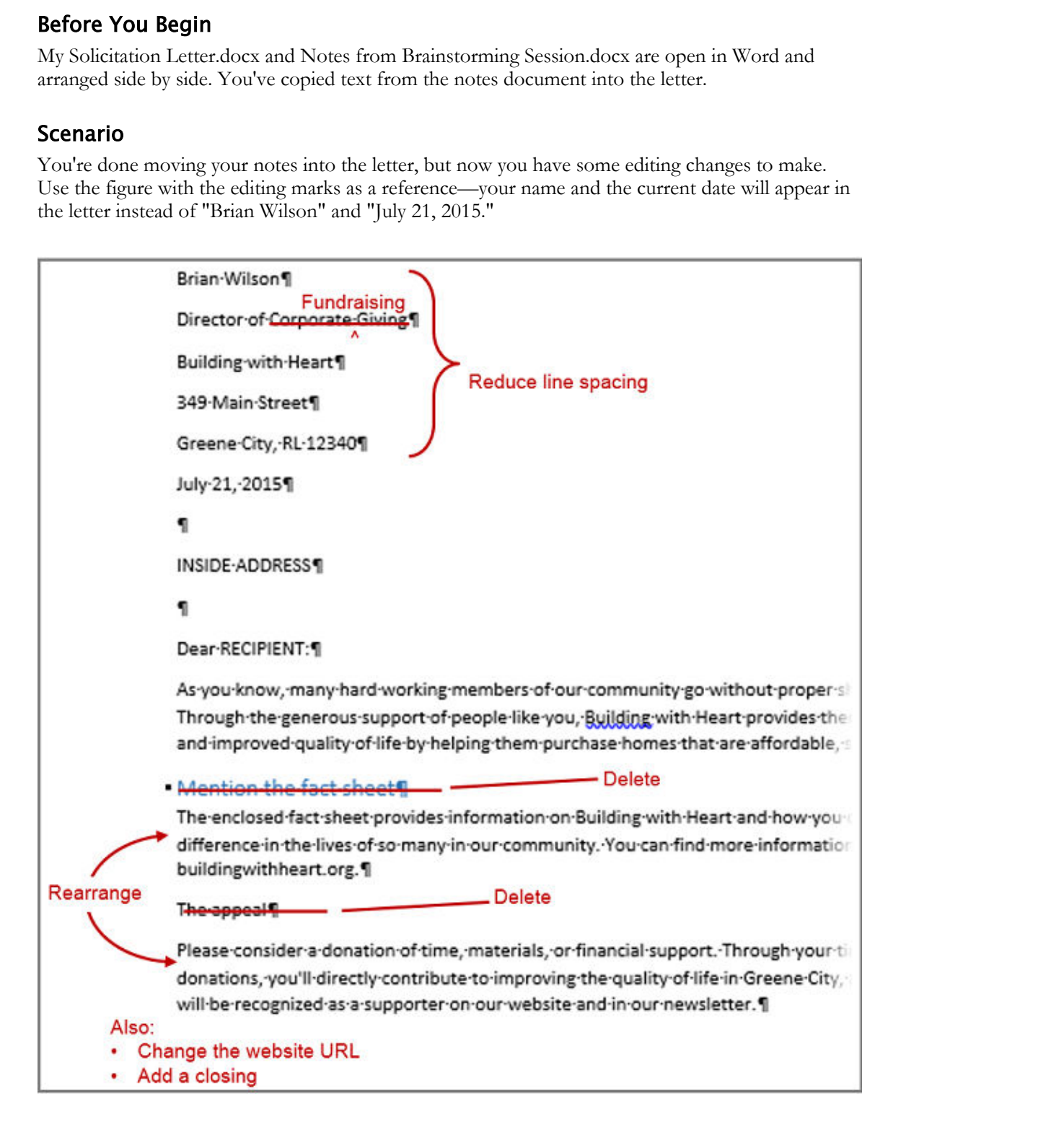

- 1. Clean up the window layout so you can focus on editing the letter.
	- a) In the Notes from Brainstorming Session.docx window, select the Close box. You are prompted to save your changes to the document.

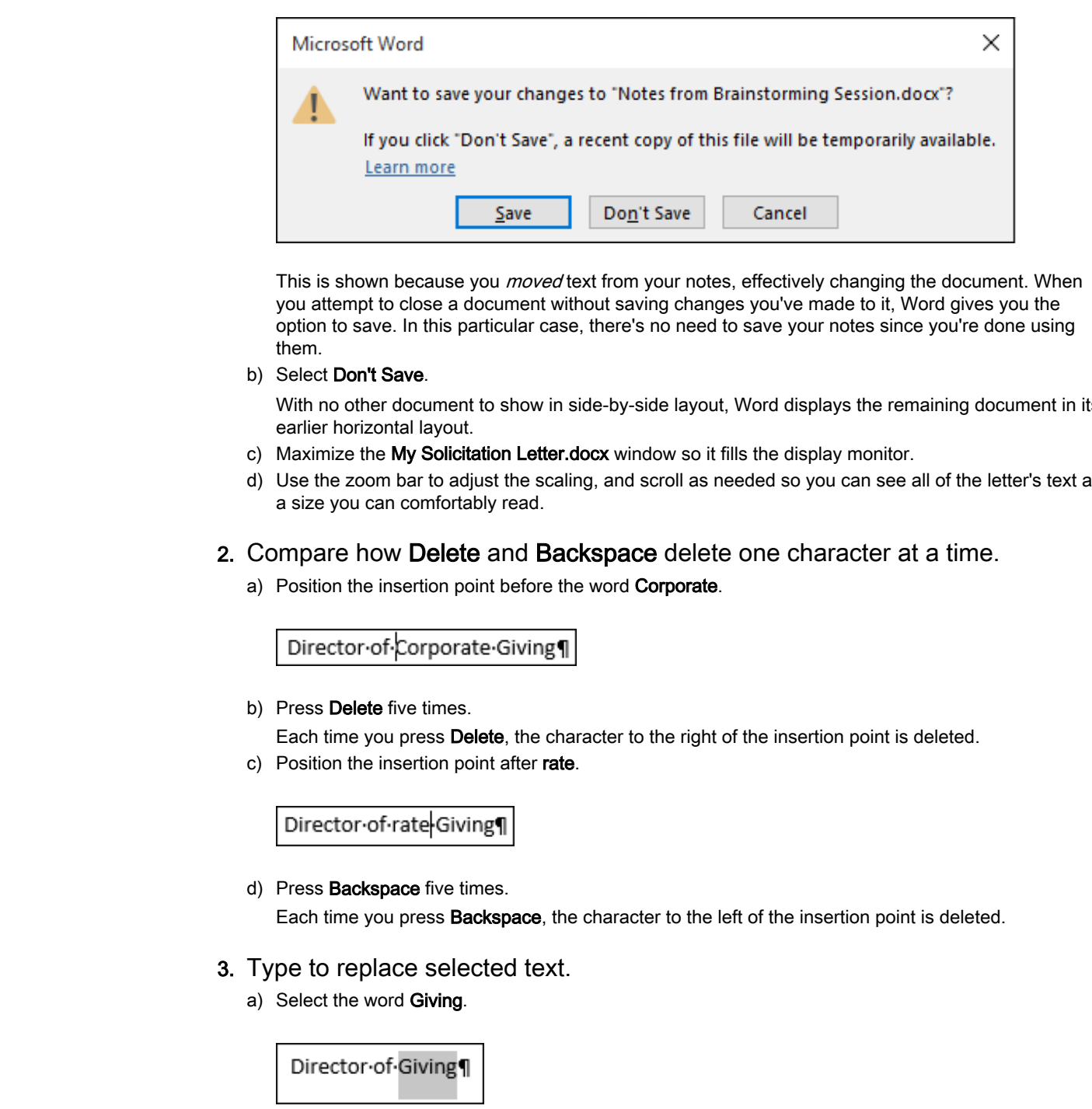

This is shown because you *moved* text from your notes, effectively changing the document. When you attempt to close a document without saving changes you've made to it, Word gives you the option to save. In this particular case, there's no need to save your notes since you're done using them.

×

b) Select Don't Save.

With no other document to show in side-by-side layout, Word displays the remaining document in its earlier horizontal layout.

- c) Maximize the My Solicitation Letter.docx window so it fills the display monitor.
- d) Use the zoom bar to adjust the scaling, and scroll as needed so you can see all of the letter's text at a size you can comfortably read.
- 2. Compare how Delete and Backspace delete one character at a time.
	- a) Position the insertion point before the word Corporate.

b) Press Delete five times.

Each time you press Delete, the character to the right of the insertion point is deleted.

c) Position the insertion point after rate.

d) Press **Backspace** five times.

Each time you press Backspace, the character to the left of the insertion point is deleted.

- 3. Type to replace selected text.
	- a) Select the word Giving.

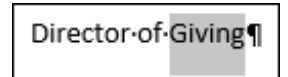

b) Type Fundraising

The selected word is replaced.

4. Replace a paragraph break with a line break.

a) Position the insertion point at the end of the line that contains your name.

Brian Wilson

b) Press Delete.

The item following the Delete key (in this case, the paragraph mark) has been deleted. The insertion point now appears where the paragraph mark had been located. The two lines that had been separated by the paragraph mark are now showing as a single line.

c) Press Shift+Enter to insert a line break.

A line break forces the text to wrap to a new line, without creating a new paragraph. The effect is similar to what would happen naturally at the end of the line through the word wrap feature. Because both lines are now part of the same paragraph, they are not separated by the extra padding that separates paragraphs. **Dotary Wilson) Director of Corporate Giving 1**<br>
The item following the Delista sep (in this case, the paragraph mark) has been deleted. The insertion<br>
proposes that the paragraph mark at once showed boxes that had been<br>
s

d) In the address, replace three more paragraph marks with line breaks, as shown.

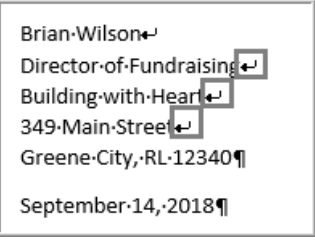

#### 5. Delete selected text.

a) Select the heading Mention the fact sheet, including its paragraph mark.

b) Press Backspace.

The selected text is deleted.

c) Select the heading The appeal, including the paragraph mark.

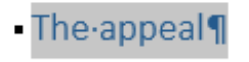

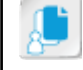

Note: Remember that a single click in the selection bar will select the entire line.

d) Press Delete.

Backspace and Delete both delete selected text, and leave the insertion point where the text was deleted.

6. Perform additional edits using techniques you've already used.

a) Reverse the order of the last two paragraphs, as shown.

#### Dear-RECIPIENT:¶

As you know, many hard working members of our community go without proper shelter every day. Through the generous support of people like you, Building with Heart provides them with hope, stability, and improved quality of life by helping them purchase homes that are affordable, safe, and healthy.

You can select one of the paragraphs, then drag it to its new position. Or you can select a paragraph, cut it, select its destination, and then paste to move it.

- b) Revise the website URL in the last paragraph from buildingwithheart.org to www.buildingwithheart.org.
- c) Using your own name, add a closing to the letter, as shown.

Please considered structure interaction drime, nucleiula of the financial population of the consideration of the consideration of the consideration of the consideration of the consideration of the electrophetic interactio

#### 7. Save the document.

You've already specified a file name and location. You're simply updating the file with your additional work, so you can select File→Save, select the Save button in the Quick Access Toolbar, or press Ctrl+S.

# TOPIC E

## Preview and Print Documents

You've reached a milestone in your editing, and you're ready to produce a copy of the document in print form.

## Preview and Print Options

Depending on the type of document you've created, you may want to print it eventually. It's important to preview the document before printing it, in order to identify obvious formatting errors and to verify that all the elements are where you want them. To preview a document, on the **File** tab, select the **Print** tab. The document preview appears in a large pane to the right of the print options.

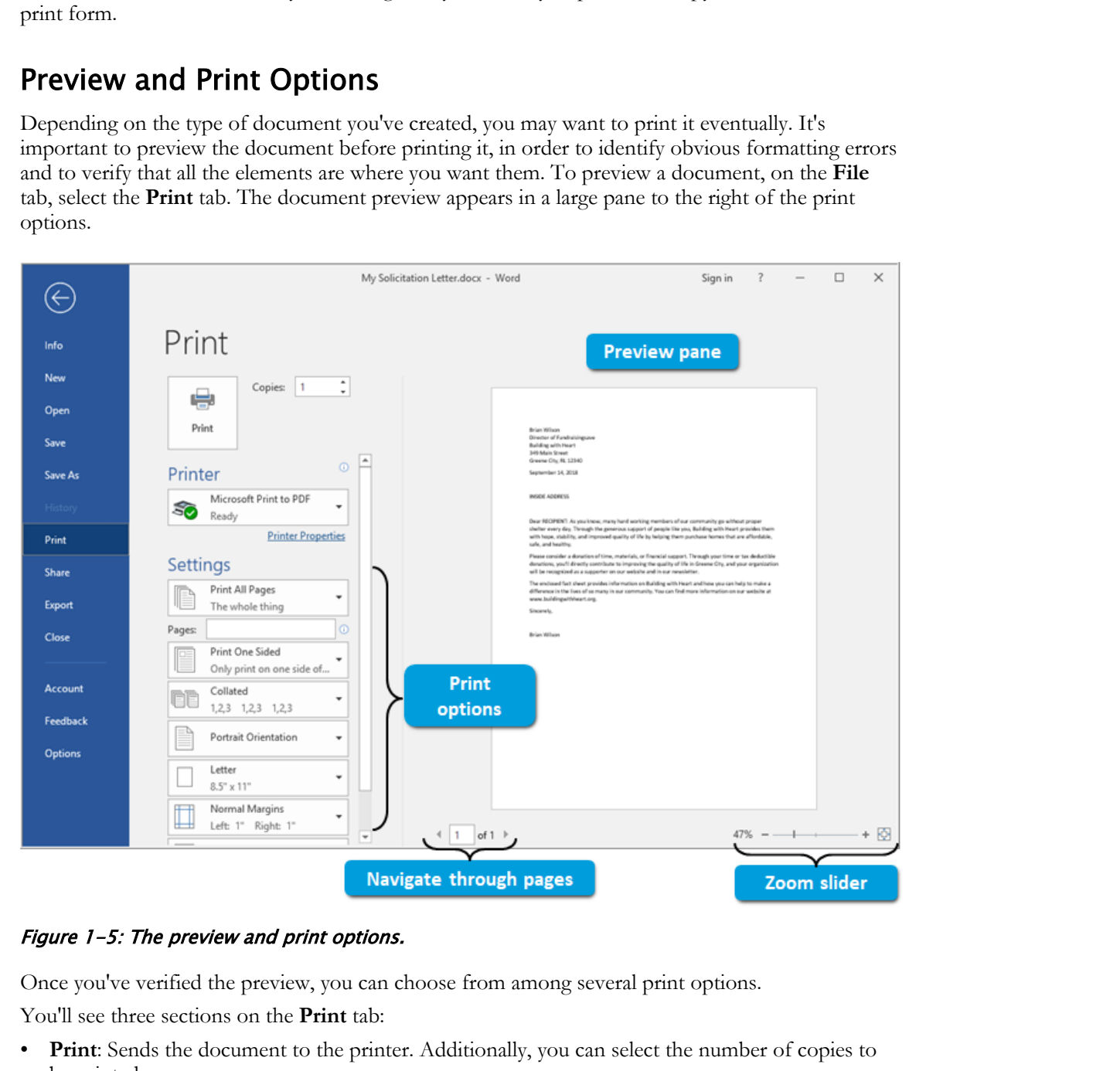

#### Figure 1-5: The preview and print options.

Once you've verified the preview, you can choose from among several print options.

You'll see three sections on the **Print** tab:

- **Print**: Sends the document to the printer. Additionally, you can select the number of copies to be printed.
- **Printer**: Identifies the default printer. You can select a different printer from the drop-down list.
- **Settings**: Shows optional settings to apply before sending the document to the printer. Here, you can select the paper size, change the page orientation and margins, and so on. You can also open the **Page Setup** dialog box.

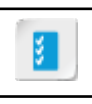

**Access the Checklist tile on your CHOICE Course screen for reference information and job aids on How to Preview and Print a Document.**

# ACTIVITY 1-9 Previewing and Printing a Document

#### Before You Begin

My Solicitation Letter.docx is open in Word. You've copied text from the notes document into the letter and have made various editing revisions.

### Scenario

You're going to pass this letter off to a colleague for review. She prefers to mark up copy in printed form. **Effore You Begin**<br> **Div** Solatations Lactoclector at open an Word. You've corpact leart from the notes document anto the<br>
Distributions Lecturation<br> **Download Lactoclector of the scaling revisions.**<br> **Distribution Control** 

#### 1. Preview the document.

a) Select File→Print.

In the preview pane, the document is shown as it will appear when printed.

- b) Use the zoom bar to change the scale of the preview document to a scale that suits you.
- c) Select the Zoom to Page button to fit the document to the available preview area.  $\mathbb{Q}$

#### 2. Specify the destination printer and settings.

- a) Select the Printer drop-down list to view printing devices installed on your computer.
- b) Select the printer option your instructor directs you to select.
- c) Examine the settings for your selected printer, as your instructor briefly explains them.

#### 3. Cancel or print the document.

- a) Follow your instructor's directions to proceed to use the printing device available to you.
	- If your classroom is equipped with a printer or if you plan to print to a PDF, select Print to continue printing.
	- To cancel printing, press Esc or select the Back button at the top-left corner of the application window.

# TOPIC F

## Customize the Word Environment

People have different needs and preferences, and this holds true in regard to how people use Word. Fortunately, Word provides a wide variety of configuration options that enable users to optimize it for their personal needs and preferences.

## Word Options

The **Word Options** dialog box contains various commands that help you customize the Word environment to suit your particular needs. Select **File→Options** to open this dialog box.

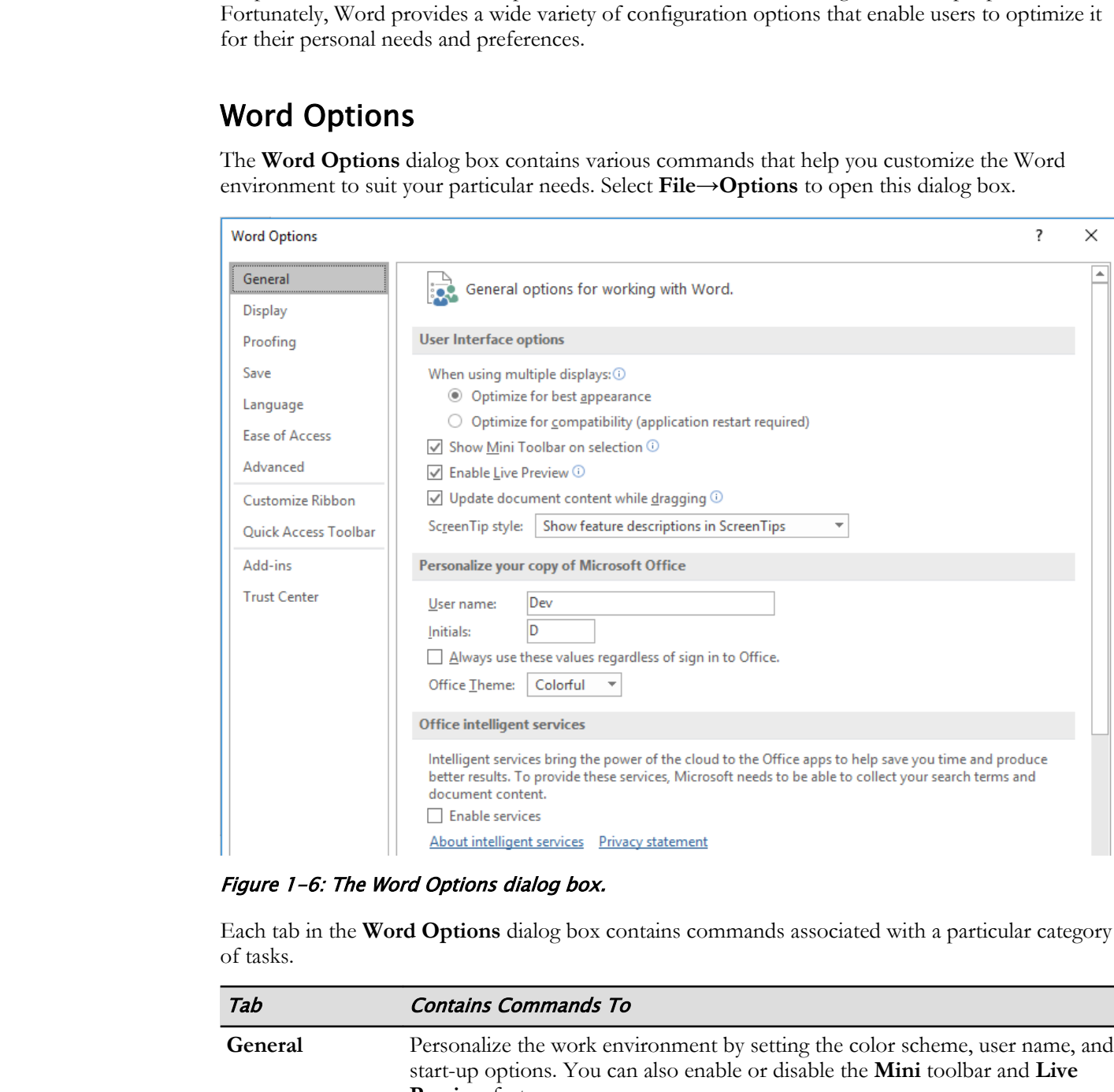

Figure 1-6: The Word Options dialog box.

Each tab in the **Word Options** dialog box contains commands associated with a particular category of tasks.

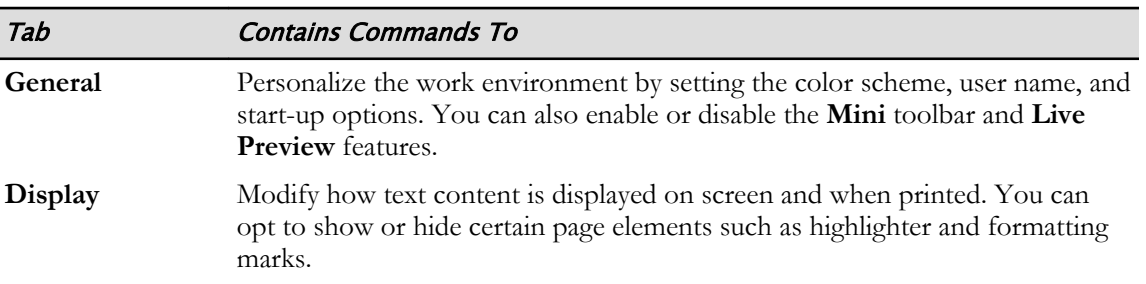

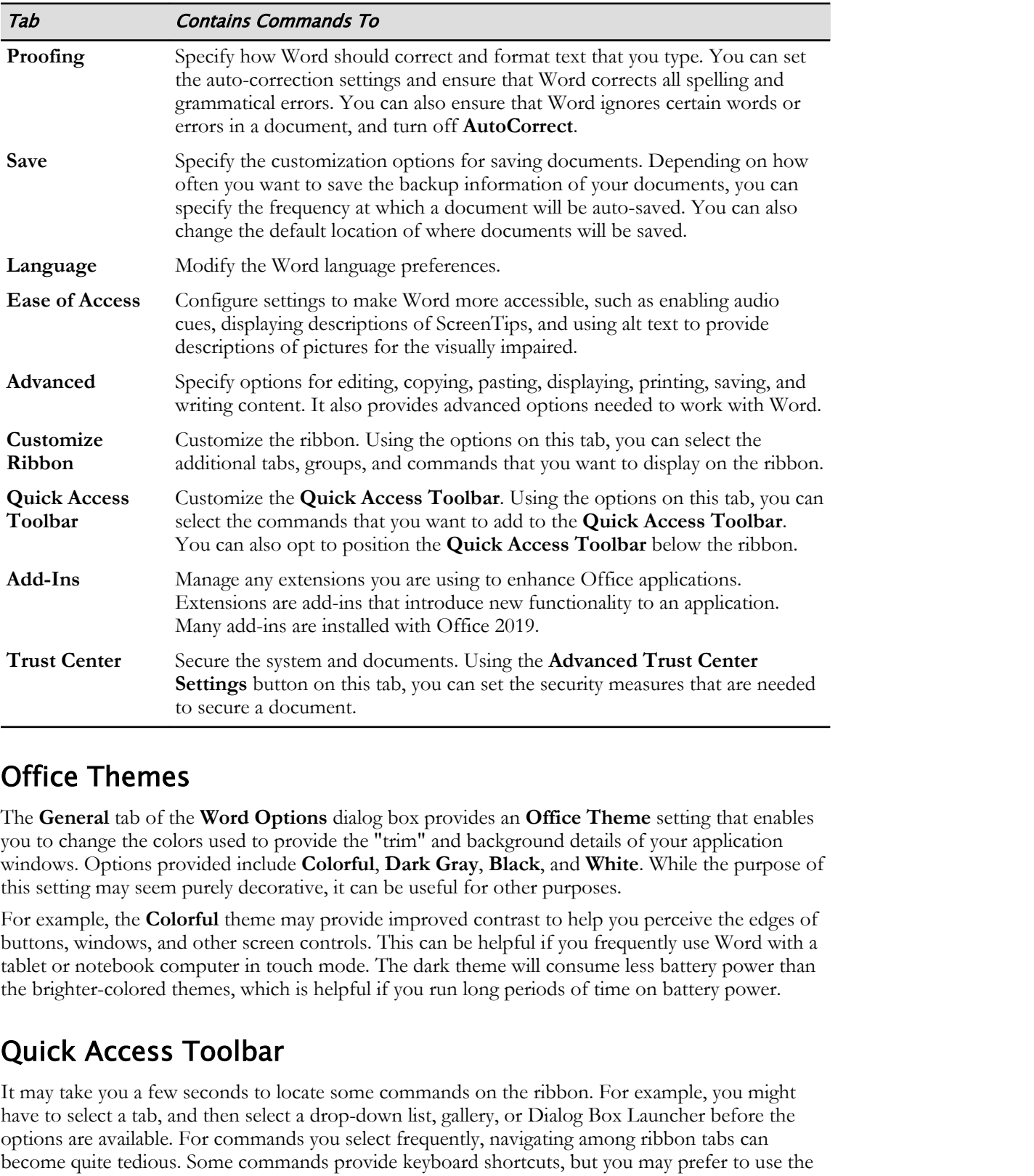

### Office Themes

The **General** tab of the **Word Options** dialog box provides an **Office Theme** setting that enables you to change the colors used to provide the "trim" and background details of your application windows. Options provided include **Colorful**, **Dark Gray**, **Black**, and **White**. While the purpose of this setting may seem purely decorative, it can be useful for other purposes.

For example, the **Colorful** theme may provide improved contrast to help you perceive the edges of buttons, windows, and other screen controls. This can be helpful if you frequently use Word with a tablet or notebook computer in touch mode. The dark theme will consume less battery power than the brighter-colored themes, which is helpful if you run long periods of time on battery power.

## Quick Access Toolbar

It may take you a few seconds to locate some commands on the ribbon. For example, you might have to select a tab, and then select a drop-down list, gallery, or Dialog Box Launcher before the options are available. For commands you select frequently, navigating among ribbon tabs can become quite tedious. Some commands provide keyboard shortcuts, but you may prefer to use the mouse (or your finger, if you have a touchscreen). Fortunately, Word enables you to dock a copy of

your frequently used commands in the **Quick Access Toolbar**, located at the top left of the document area window, where you can access them directly.

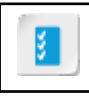

**Access the Checklist tile on your CHOICE Course screen for reference information and job aids on How to Customize the Word Interface.**

# ACTIVITY 1-10 Customizing the Word User Interface

### Before You Begin

My Solicitation Letter.docx is open in Word.

#### Scenario

You've come to realize that you use certain commands frequently, such as **New**, **Open**, and **Print Preview and Print**. To avoid having to navigate through the ribbon to issue each command, you will add them to the **Quick Access Toolbar**.

#### 1. Add common commands to the Quick Access Toolbar.

- a) At the right end of the Quick Access Toolbar, select Customize Quick Access Toolbar.
- b) Select New.
	- The button shortcut for New Blank Document is added to the Quick Access Toolbar.
- c) Add shortcuts for Open and Print Preview and Print to the Quick Access Toolbar.

#### 2. Use Tell Me to add a command to the Quick Access Toolbar.

- a) Select the Tell Me text box, and type save as
	- This will display commands related to "save as."
- b) Right-click the Save As item and select Add to Quick Access Toolbar.

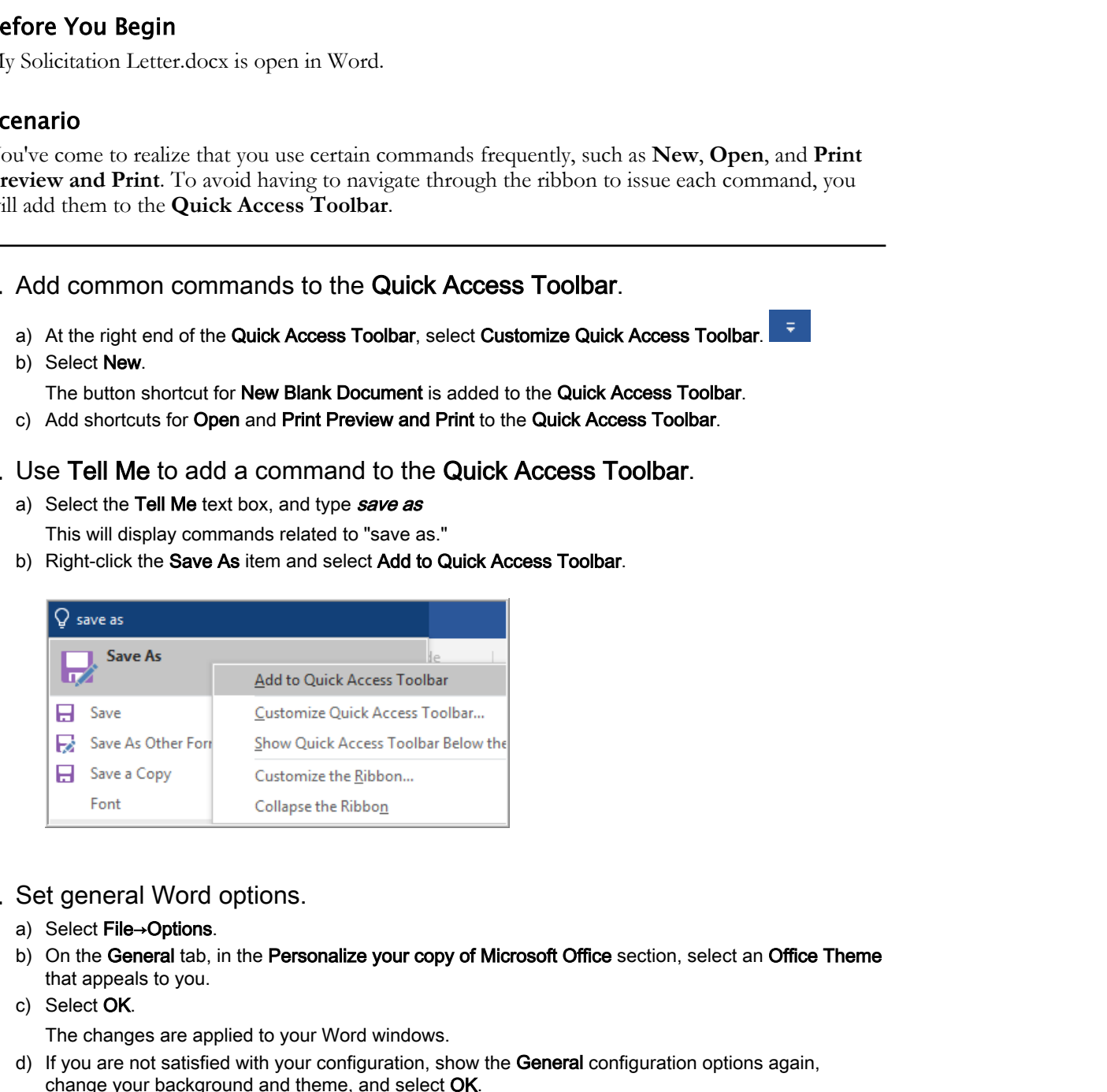

#### 3. Set general Word options.

- a) Select File→Options.
- b) On the General tab, in the Personalize your copy of Microsoft Office section, select an Office Theme that appeals to you.
- c) Select OK.

The changes are applied to your Word windows.

d) If you are not satisfied with your configuration, show the General configuration options again, change your background and theme, and select OK.

Your settings will remain in effect the next time you launch Word, even if you shut your computer down in between.

- 4. Examine other settings in the Word Options dialog box.
	- a) Select File→Options.

- b) Select the Display tab and examine the various settings that can be changed to affect how Word documents are displayed.
- c) In turn, select each of the other tabs and explore the settings they contain.
- d) Select Cancel to exit the Word Options dialog box without applying any additional settings changes.
- 5. Finish working in Word and clean up your desktop.
	- a) In the My Solicitation Letter.docx window, select the Close box to close the window.

This causes the Word application to exit.

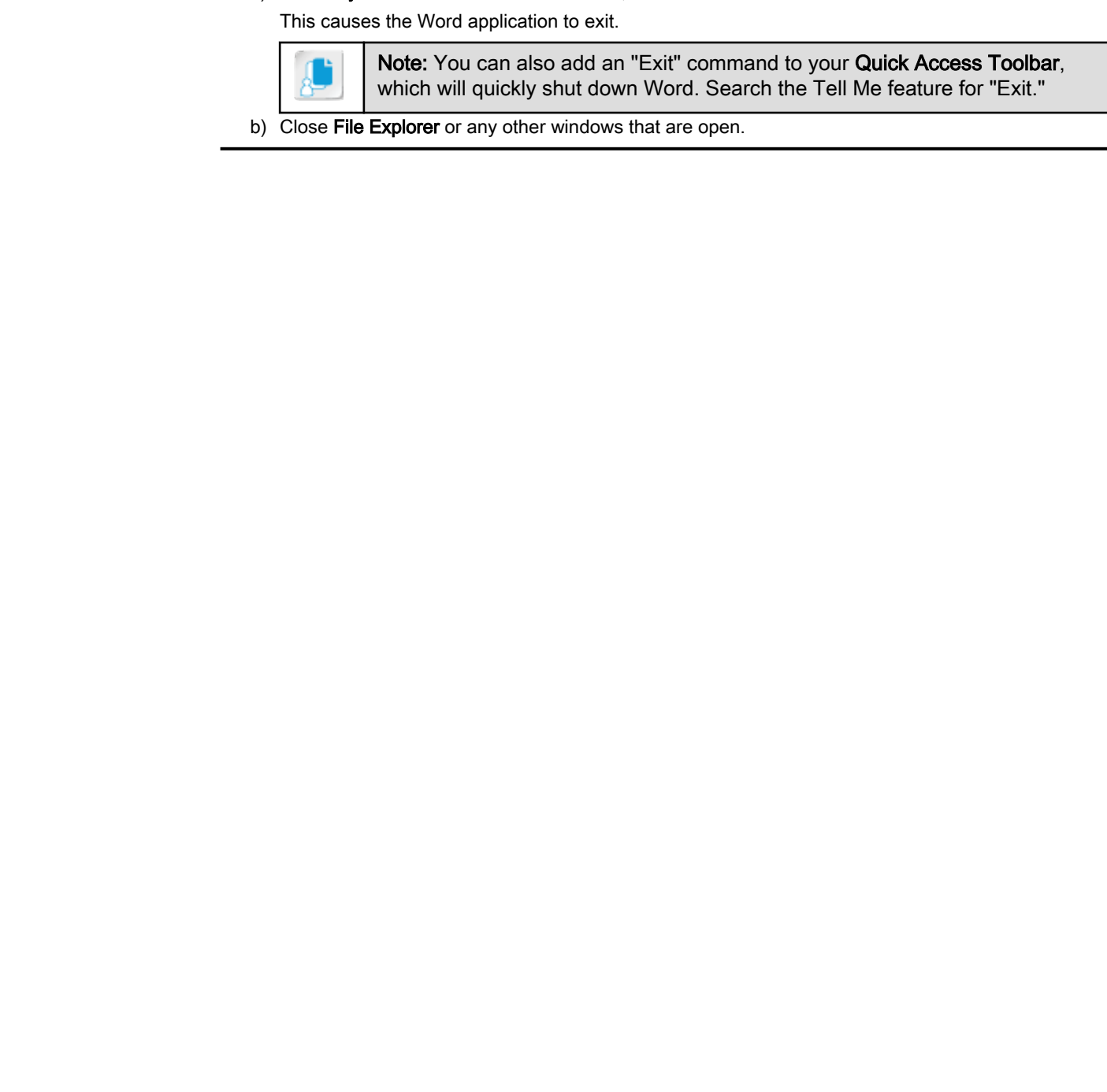

b) Close File Explorer or any other windows that are open.

## Summary

In this lesson, you learned how to navigate effectively in Word and how to customize the Word environment to meet your needs and preferences.

### How does Word compare to other Word processors you've used?

How does Word's general workflow and navigation (such as opening and saving files, editing techniques, printing, and so forth) compare to other Windows applications you've used?

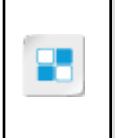

**Note:** Check your CHOICE Course screen for opportunities to interact with your classmates, peers, and the larger CHOICE online community about the topics covered in this course or other topics you are interested in. From the Course screen you can also access available resources for a more continuous learning experience. **Dow does Word's general workflow and navigation (such as opening and saving<br>
Best, editing techniques, printing, and so forth) compare to other Windows<br>
pplications you've used?<br>
Note Clack your CHOICE Course weven for op** 

2

# Formatting Text and Paragraphs

Lesson Time: 1 hour, 10 minutes

## Lesson Introduction

Documents are visually more appealing and easier to read when certain formatting and layout options are applied. Microsoft® Word gives you a wide range of control over the appearance of your document, from specific font formats affecting a small text selection; up to more general formats such as indentation affecting paragraphs; and formats that apply to the entire document or large sections of the document, such as page sizes, orientation, and layout. In this lesson, you'll focus on specific formatting options—those that affect text characters and paragraphs. **Paragonal in the set of the set of the set of the set of the set of the set of the set of the set of the set of the set of the set of the set of the set of the set of the set of the set of the set of the set of the set of** 

## Lesson Objectives

In this lesson, you will:

- Apply character formatting.
- Control paragraph alignment and margin settings.
- Set tab stops in a paragraph and indent text using tabs.
- Format paragraphs as bulleted or numbered list items.
- Apply borders and shading to paragraphs.

# TOPIC A

# Apply Character Formatting

You've entered text into your document, and now you want to format various words, sentences, or larger portions of text to improve readability, to enhance appearance, or to add emphasis.

## The Font Group

In the world of typography, a **font** is a set of letters, numbers, punctuation marks, and other characters in a specific typeface, size, weight, and style. Typesetters would select Times Roman 12 *italic* text from one font, and Times Roman 12 *bold* text from another.

In Word, as in other Windows® applications, you typically select the **font** (typeface), and then apply additional settings, such as **size**, **style**, **color**, and **case**. These options are available on the **Home** tab, in the **Font** group.

## Font Options

In Word, you have a multitude of choices for changing the appearance of a font. You can change the style, size, and color. You can apply different emphasis properties and effects, and change the case.

### Fonts

Word provides a list of typefaces that are installed on the computer. In the list, the name of each typeface is shown formatted in that typeface, so you can preview the appearance of a font before selecting it.

### Styles

Word provides the following styles.

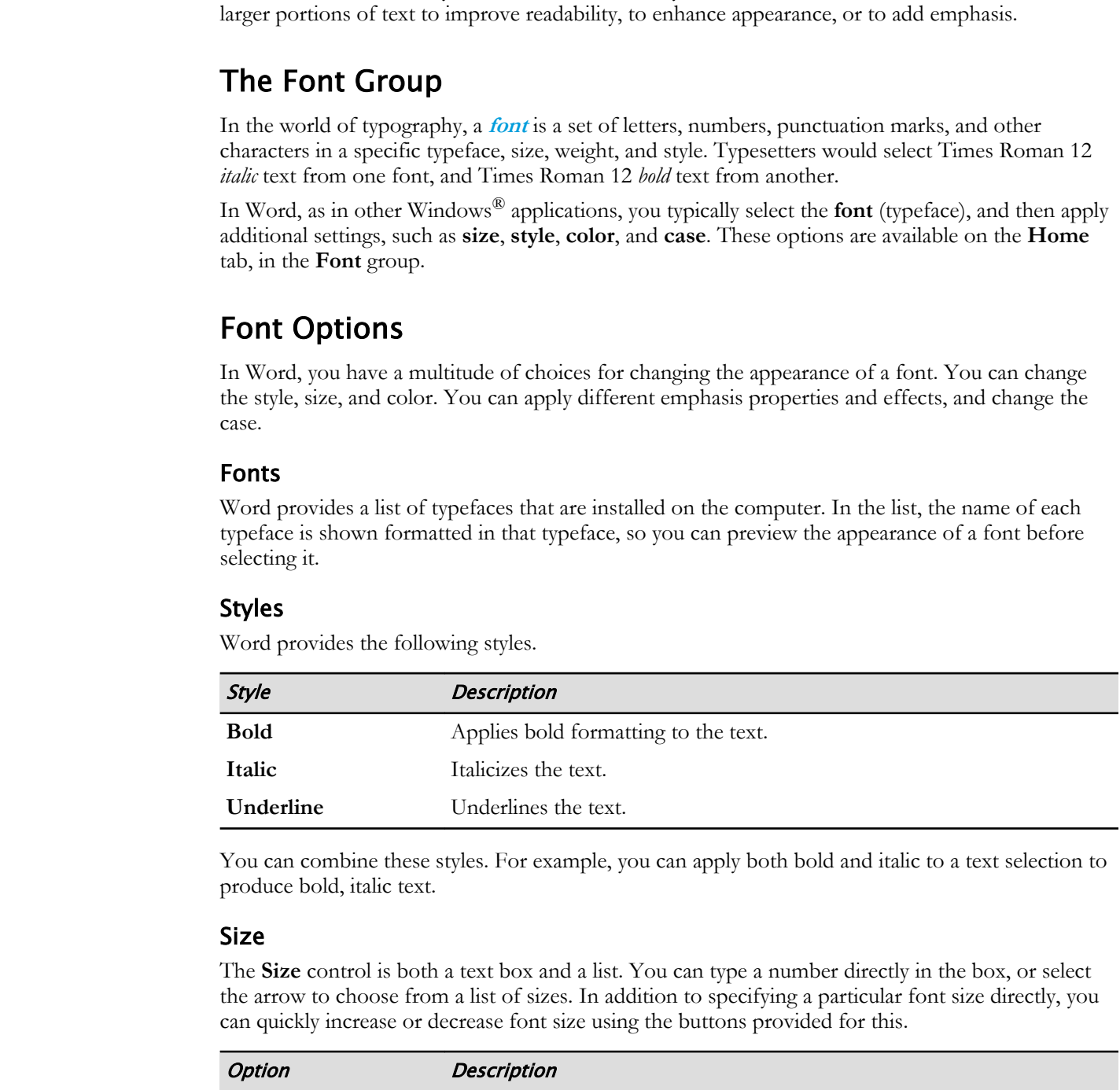

You can combine these styles. For example, you can apply both bold and italic to a text selection to produce bold, italic text.

### Size

The **Size** control is both a text box and a list. You can type a number directly in the box, or select the arrow to choose from a list of sizes. In addition to specifying a particular font size directly, you can quickly increase or decrease font size using the buttons provided for this.

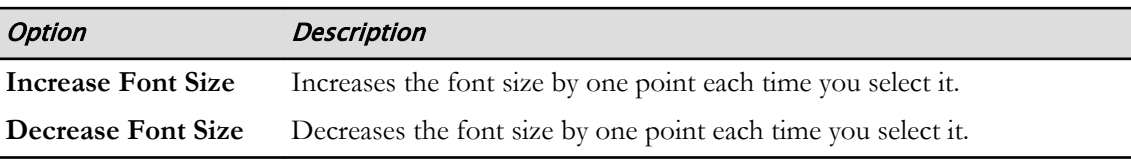

You can apply different casing options to text, overriding the case that was typed into the document.

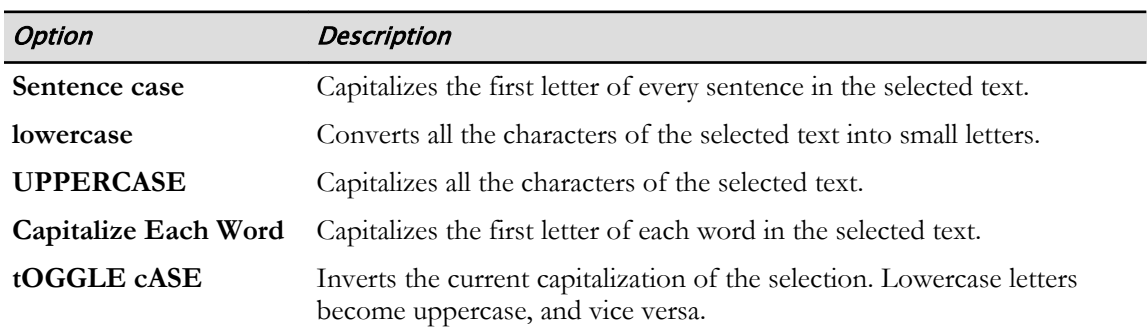

#### **Effects**

Word also provides numerous effects you can apply to text.

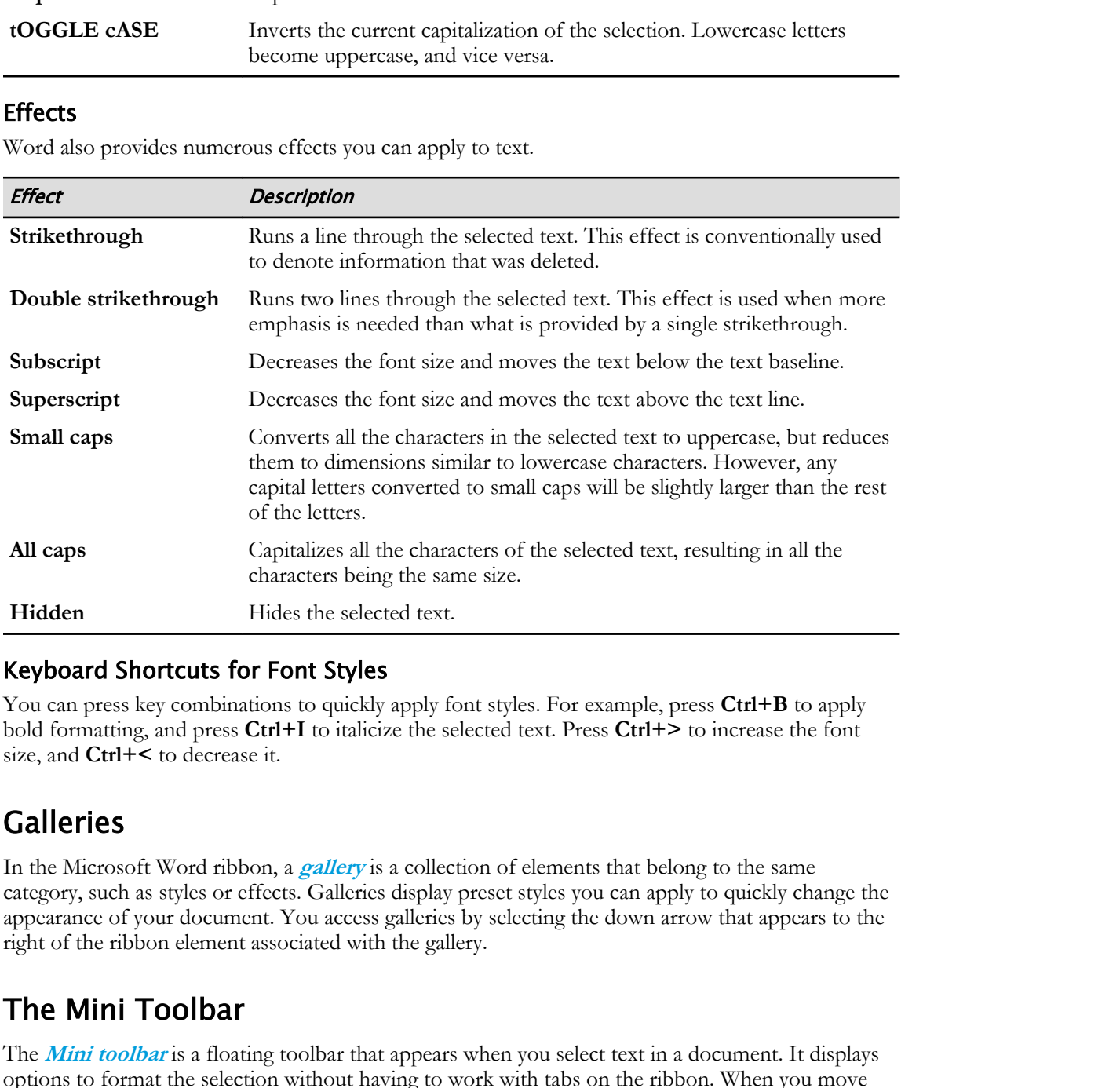

#### Keyboard Shortcuts for Font Styles

You can press key combinations to quickly apply font styles. For example, press Ctrl+B to apply bold formatting, and press **Ctrl+I** to italicize the selected text. Press **Ctrl+>** to increase the font size, and **Ctrl+<** to decrease it.

### Galleries

In the Microsoft Word ribbon, a **gallery** is a collection of elements that belong to the same category, such as styles or effects. Galleries display preset styles you can apply to quickly change the appearance of your document. You access galleries by selecting the down arrow that appears to the right of the ribbon element associated with the gallery.

### The Mini Toolbar

The **Mini toolbar** is a floating toolbar that appears when you select text in a document. It displays options to format the selection without having to work with tabs on the ribbon. When you move the mouse pointer away from the selected text, the toolbar disappears.

You can also invoke the **Mini** toolbar, along with a menu of other commands, by right-clicking anywhere in the document.

### Task Panes

A **[task pane](#page-221-0)** provides quick access to feature-specific options and commands. A task pane can be resized, moved, and kept open while working on a document. Task panes can be opened either by using commands on the ribbon, such as Dialog Box Launchers, or from within other task panes.

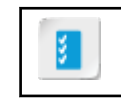

**Access the Checklist tile on your CHOICE Course screen for reference information and job aids on How to Apply Font Options. Do Note Duplicate the Consect of the convention of the United States of the United States of Duplicate or Distribution**<br> **Do Add to Distribute Apply Fort Options.** 

# ACTIVITY 2-1 Applying Font Options

### Data File

Desktop\Brochure Project\Formatting Text and Paragraphs\Fact Sheet Formatting.docx

#### Scenario

You are creating the Building with Heart fact sheet. The fact sheet will ultimately be printed, so you will format the body text in the Times New Roman font, which is optimized for print. You will use Franklin Gothic Medium for your headings and title text. You will also use various other formats for emphasis. **Rata File**<br> **Docharaction**<br> **Docharaction**<br> **Docharaction**<br> **Docharaction**<br> **Docharaction**<br> **Docharaction**<br> **Docharaction**<br> **Docharaction**<br> **Docharaction**<br> **Docharaction**<br> **Docharaction**<br> **Docharaction**<br> **Docharaction**<br>

#### 1. Launch Word 2019.

a) Display the Start menu.

Keyboard shortcuts for displaying Start include the Windows logo key or the Ctrl+Esc combination.

b) Type **word** 

When you display the Start menu, Windows will search for applications if you start typing their name. c) Select the icon for Word 2019 to launch Word.

Alternatively, you could have selected Word from the Start menu or from the Windows taskbar, if it is already pinned to these locations.

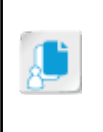

Note: This method—pressing Ctrl+Esc and typing word—will find the Word application for you on any recent version of Windows (since Windows Vista®). This can be helpful to know if you're using someone else's computer, and they haven't set it up quite the way you have yours set up.

- 2. Open an unformatted version of the fact sheet document, which you will format.
	- a) Examine the screen.

Since you didn't open a document file, Word was launched without a document. You've been taken to the landing page, where you can select a template for a new document, or select an existing document file to open.

- b) Select Open Other Documents.
- c) Select Browse.

The Documents folder is shown as the default location. The file you need to open is in Desktop \Brochure Project\Formatting Text and Paragraphs, so you will have to navigate to this directory.

d) In the left pane of the Open dialog box, select Desktop.

You may have to scroll to see the entry for Desktop.

- e) In the file list on the right, select Brochure Project and select Open.
- f) Select the Formatting Text and Paragraphs directory, and select Open. You have navigated through the path Desktop\Brochure Project\Formatting Text and Paragraphs, and you can now see the Fact Sheet Formatting.docx file located there.
- g) Select Fact Sheet Formatting.docx, and select Open. This file contains unformatted text for the Building with Heart fact sheet.
- 3. Find the keyboard shortcut for the Select All ribbon command.

a) On the Home tab, in the Editing group, select Select.

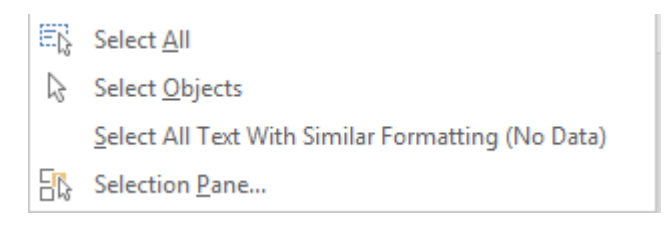

Various selection options are shown.

b) Position the mouse pointer over the Select All command, but do not select it.

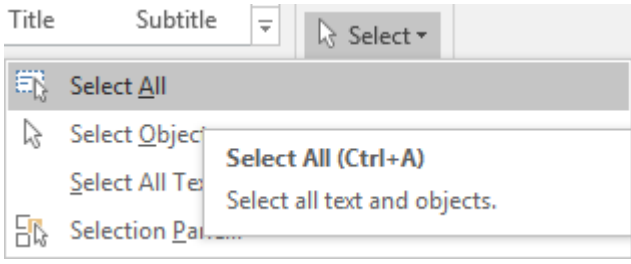

After a moment, a ScreenTip appears. Ctrl+A (think "A" as in "All") is a shortcut for this command. If there are commands you use frequently, hovering over them is a good way to learn their keyboard shortcuts.

c) Press Esc to dismiss the menu without selecting a command.

#### 4. Set all text in the document to a new font and size.

- a) Press Ctrl+A to select the entire document.
- b) On the Home tab, in the Font group, select the Font drop-down list.

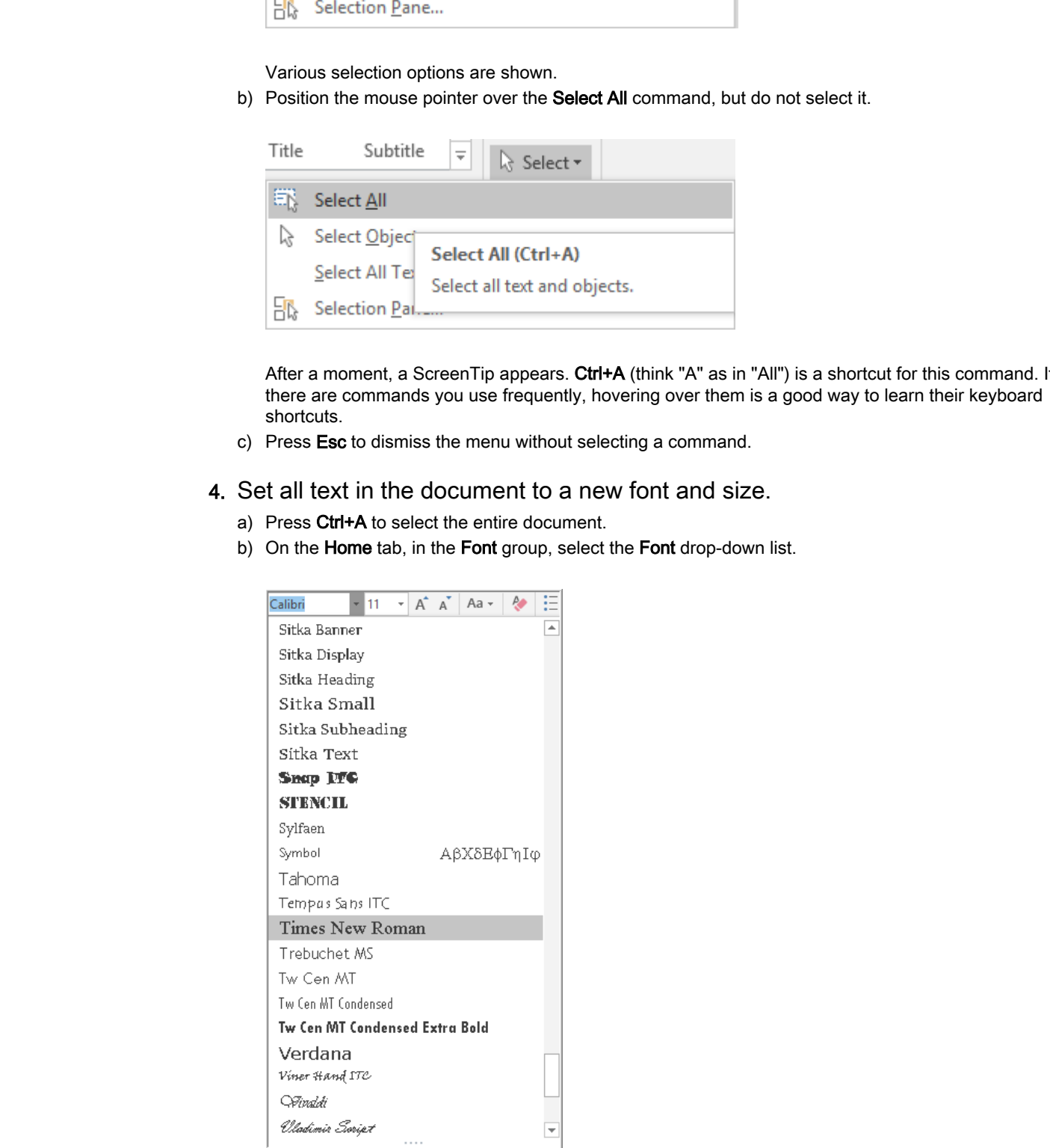

- c) If you can't see the Times New Roman font, scroll down the font list.
- d) Select Times New Roman.

The entire document is now formatted with the Times New Roman font.

e) In the Font Size drop-down list, select 12, or type the number 12 directly into the Font Size box.

#### 5. Format a heading.

- a) Make sure paragraph marks are showing.
- b) Select Our Mission, including the paragraph mark at the end of the line.
- c) Set the Font to Franklin Gothic Medium.
- d) Select the Increase Font Size button twice.

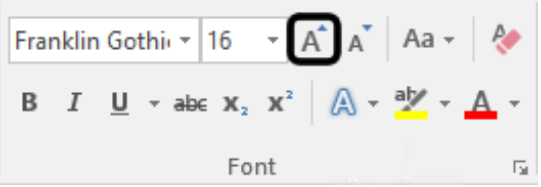

The font increases two steps in size. The new value is shown in the Font Size box.

e) Select the drop-down arrow for Font Color, and select Dark Red.

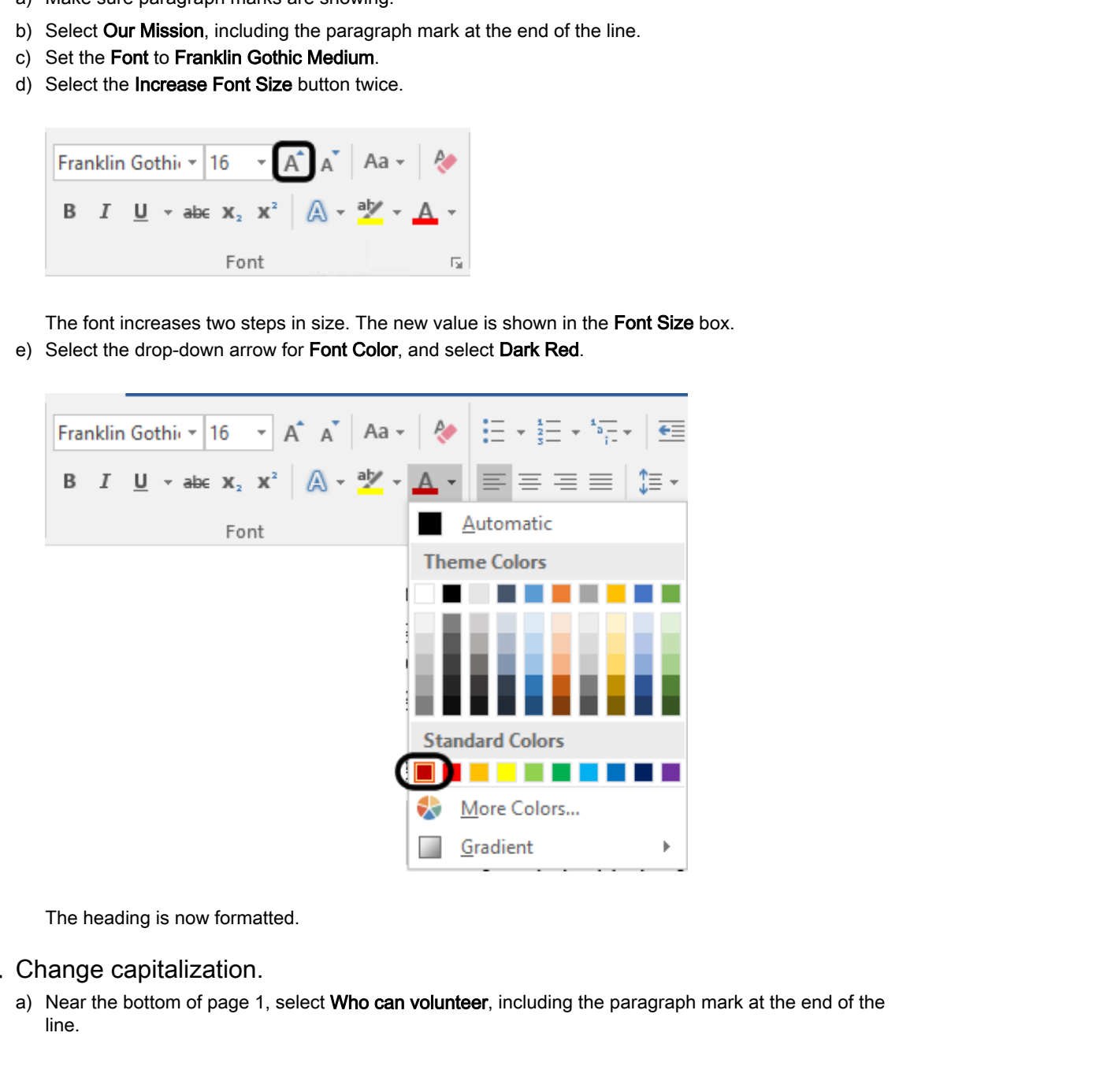

The heading is now formatted.

#### 6. Change capitalization.

a) Near the bottom of page 1, select Who can volunteer, including the paragraph mark at the end of the line.

b) Select Change Case, and select Capitalize Each Word.

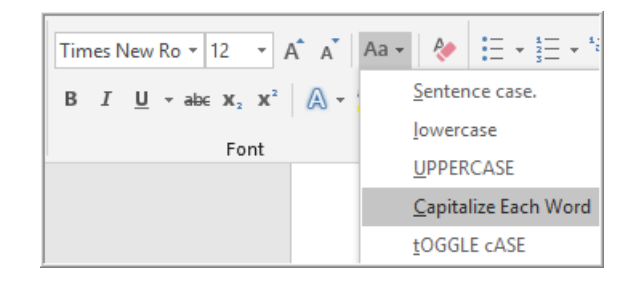

Each word is now capitalized.

- 7. Apply styles for emphasis.
	- a) Scroll up as needed to see the Our Mission heading.
	- b) In the second line following the Our Mission heading, in the line that starts with "Provide homeless," select the text affordable, safe, and healthy homes.
	- c) In the Font group, select Italic.

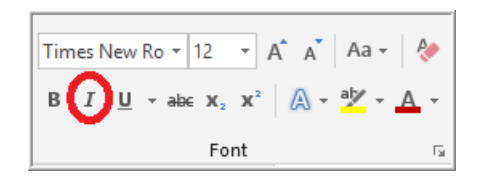

d) Apply the italic format to text in the next three lines, as shown.

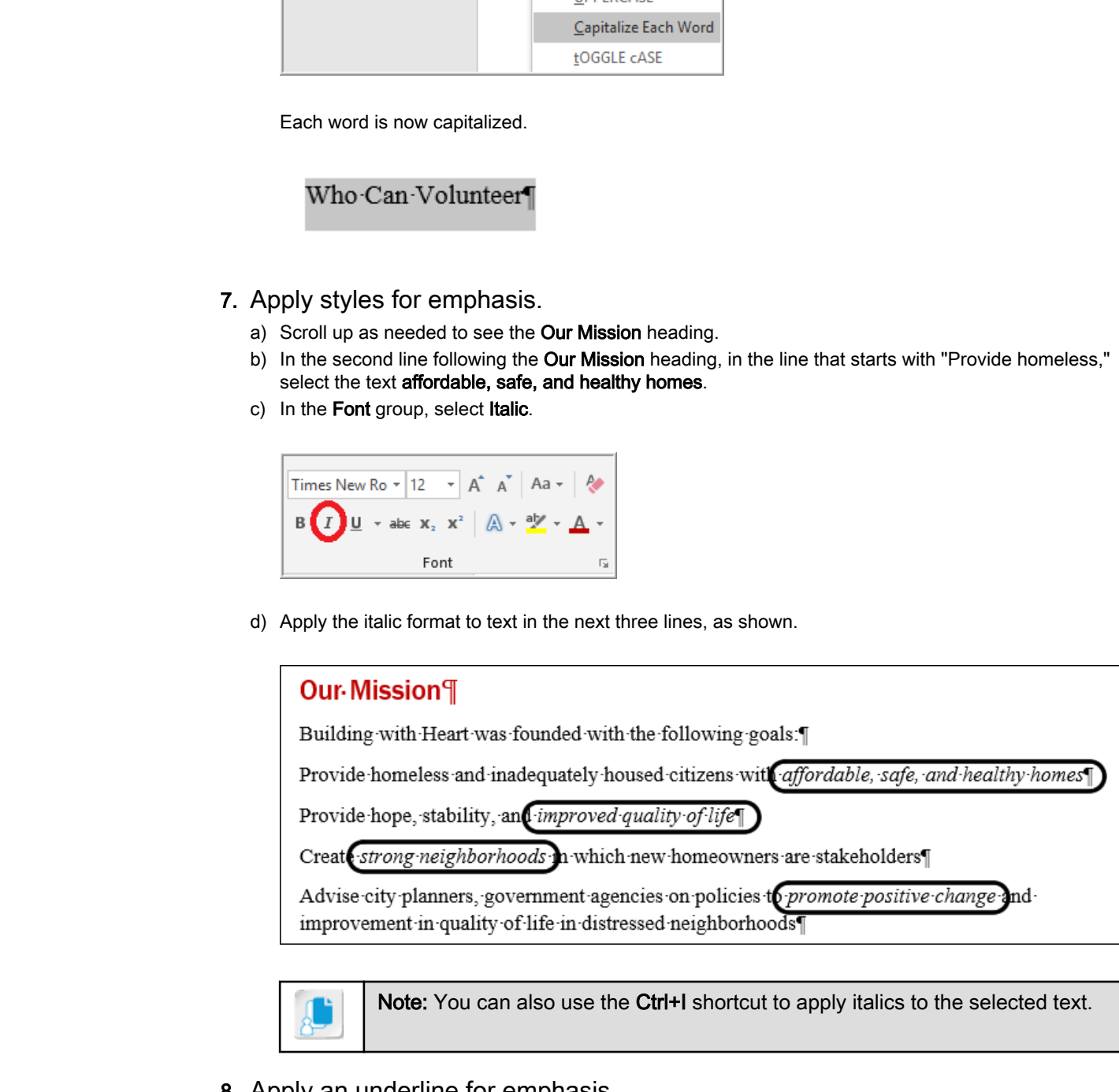

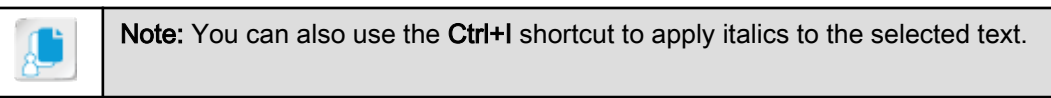

8. Apply an underline for emphasis.

a) Select the text 300 hours of sweat equity, as shown.

#### Our-Mission¶

Building with Heart was founded with the following goals [

Provide homeless and inadequately housed citizens with affordable, safe, and healthy homes

- b) In the Font group, select the drop-down arrow for Underline.
- c) Select an underline format that you like.
- d) In the Font group, select the drop-down arrow for Underline and then select Underline Color.
- e) Select a color that you like.

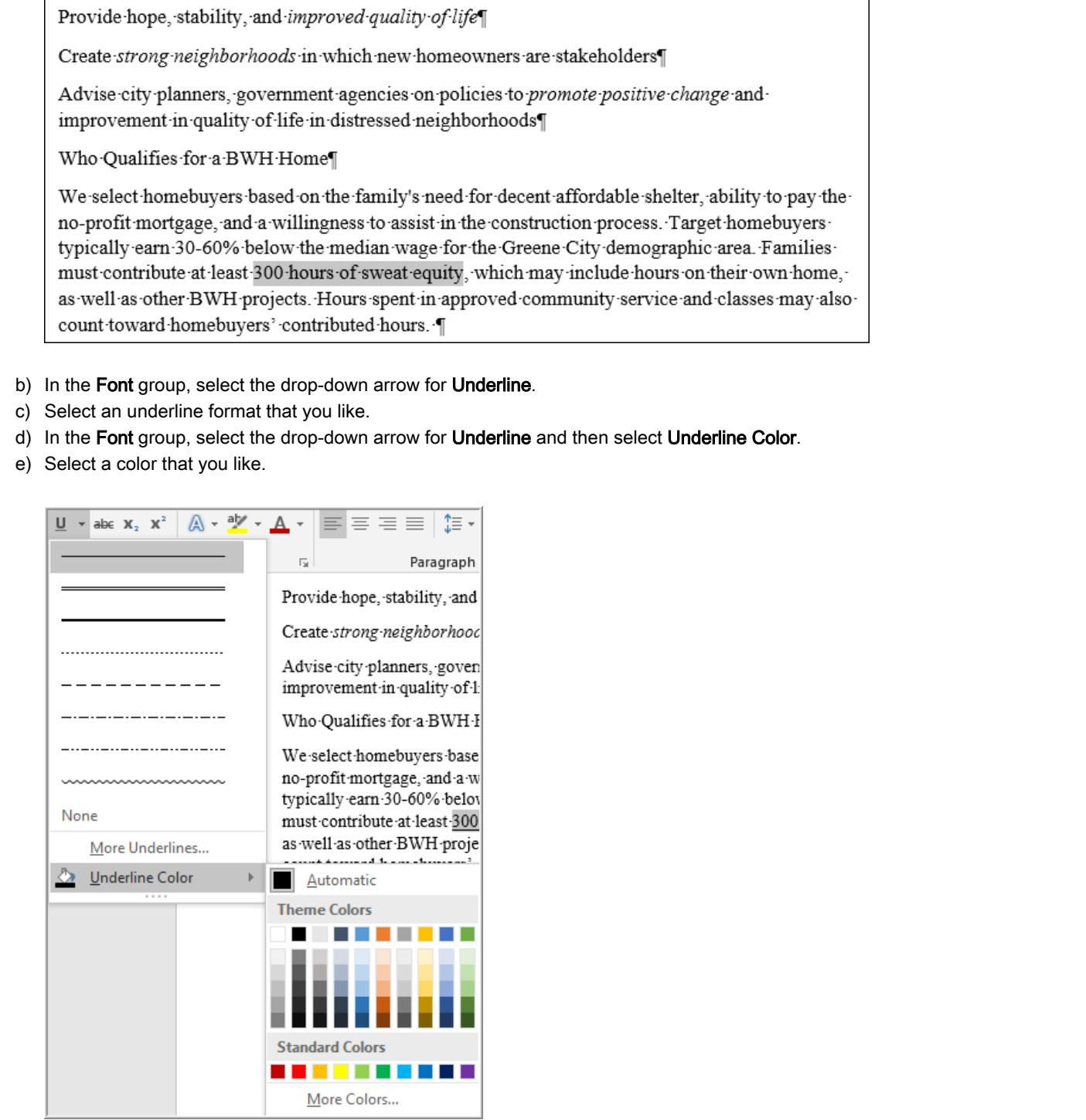

9. Save your formatted document in a new file.

a) Save the document in the current folder (Desktop\Brochure Project\Formatting Text and Paragraphs) as My Fact Sheet Formatting.docx

## Text Highlighting Options

In Word, you can draw attention to important information in your document by highlighting it, just as if you had used a highlighting marker. You can turn on highlighting by selecting the **Text Highlight Color** button in the **Font** group. You can then click and drag to highlight the desired text.

The default highlight color is yellow, but you can select the arrow on the **Text Highlight Color** button and then select a different color from the gallery. The button displays the selected color. The highlighter remains active until you select the **Text Highlight Color** button again to turn it off. **Do Note The Control of the Control of the Control of the Control of the Control of the Control of the Control of the Control of the Control of the Control of the Control of the Control of the Control of the Control of the** 

### Printing a Document with Highlighted Text

If you are printing your document to a black and white printer, select a light highlight color. This helps ensure that the printed text is readable.

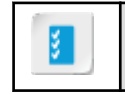

**Access the Checklist tile on your CHOICE Course screen for reference information and job aids on How to Apply Text Highlighting.**

# ACTIVITY 2-2 Highlighting Text

### Before You Begin

My Fact Sheet Formatting.docx is open in Word.

#### Scenario

You are considering adding yellow highlighting to call attention to text in the first paragraph.

#### 1. Highlight a sentence.

- a) Press Ctrl+Home to move the insertion point to the beginning of the document. When you activate the highlighting tool, you should first make sure no text is selected so you don't inadvertently highlight the selection.
- b) On the Home tab, in the Font group, select the drop-down arrow for Text Highlight Color.

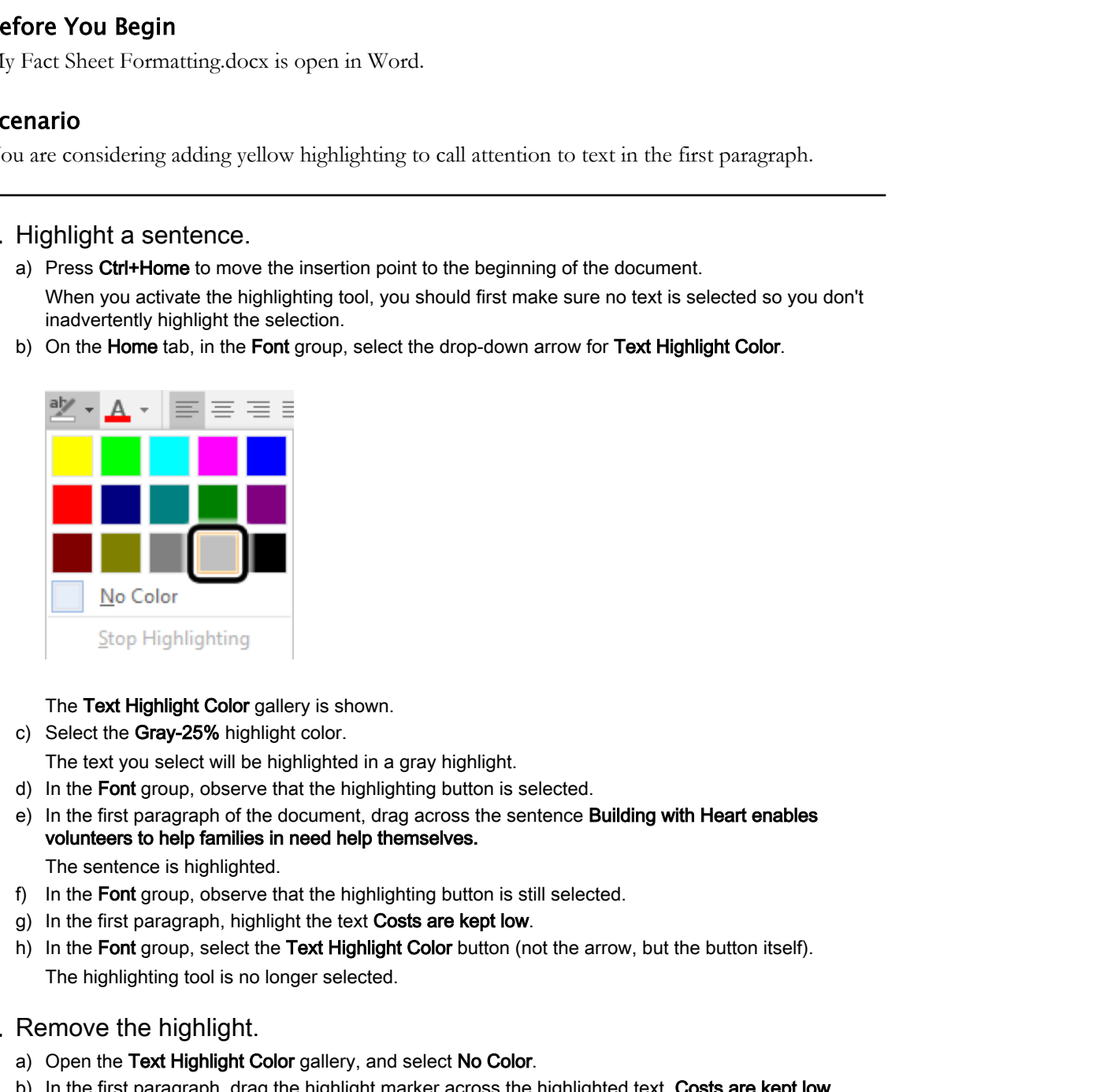

The Text Highlight Color gallery is shown.

c) Select the Gray-25% highlight color.

The text you select will be highlighted in a gray highlight.

- d) In the Font group, observe that the highlighting button is selected.
- e) In the first paragraph of the document, drag across the sentence **Building with Heart enables** volunteers to help families in need help themselves. The sentence is highlighted.
- f) In the Font group, observe that the highlighting button is still selected.
- g) In the first paragraph, highlight the text Costs are kept low.
- h) In the Font group, select the Text Highlight Color button (not the arrow, but the button itself). The highlighting tool is no longer selected.

#### 2. Remove the highlight.

- a) Open the Text Highlight Color gallery, and select No Color.
- b) In the first paragraph, drag the highlight marker across the highlighted text, Costs are kept low. The highlight is removed.
- c) In the Font group, observe that the highlighting button is still selected.
- d) In the Font group, select the Text Highlight Color button to deselect it.
# TOPIC B

# Control Paragraph Layout

You've used options in the **Font** group of formatting commands to control character formatting, but now you need to apply formats that change the structural appearance of an entire paragraph.

# The Paragraph Group

On the **Home** tab, in the **Paragraph** group, are various options that apply to the structure or overall appearance of an entire paragraph. These include options such as paragraph alignment and indentation.

# Margins

A **margin** is the empty area along the top, bottom, left, and right edges of a page. Margins determine the overall size of a document's text area in relation to the size of the paper it will print on. Additionally, margins dictate the text's vertical or horizontal position on a page. While margins are a *page layout* option, they influence *paragraph layout* because they limit how much page width is available to a paragraph.

# Paragraph Alignment Options

**Paragraph alignment** refers to the horizontal position of a paragraph relative to the left and right margins in a document. You can set paragraph alignment options on the **Home** tab, in the **Paragraph** group, or in the **Paragraph** dialog box.

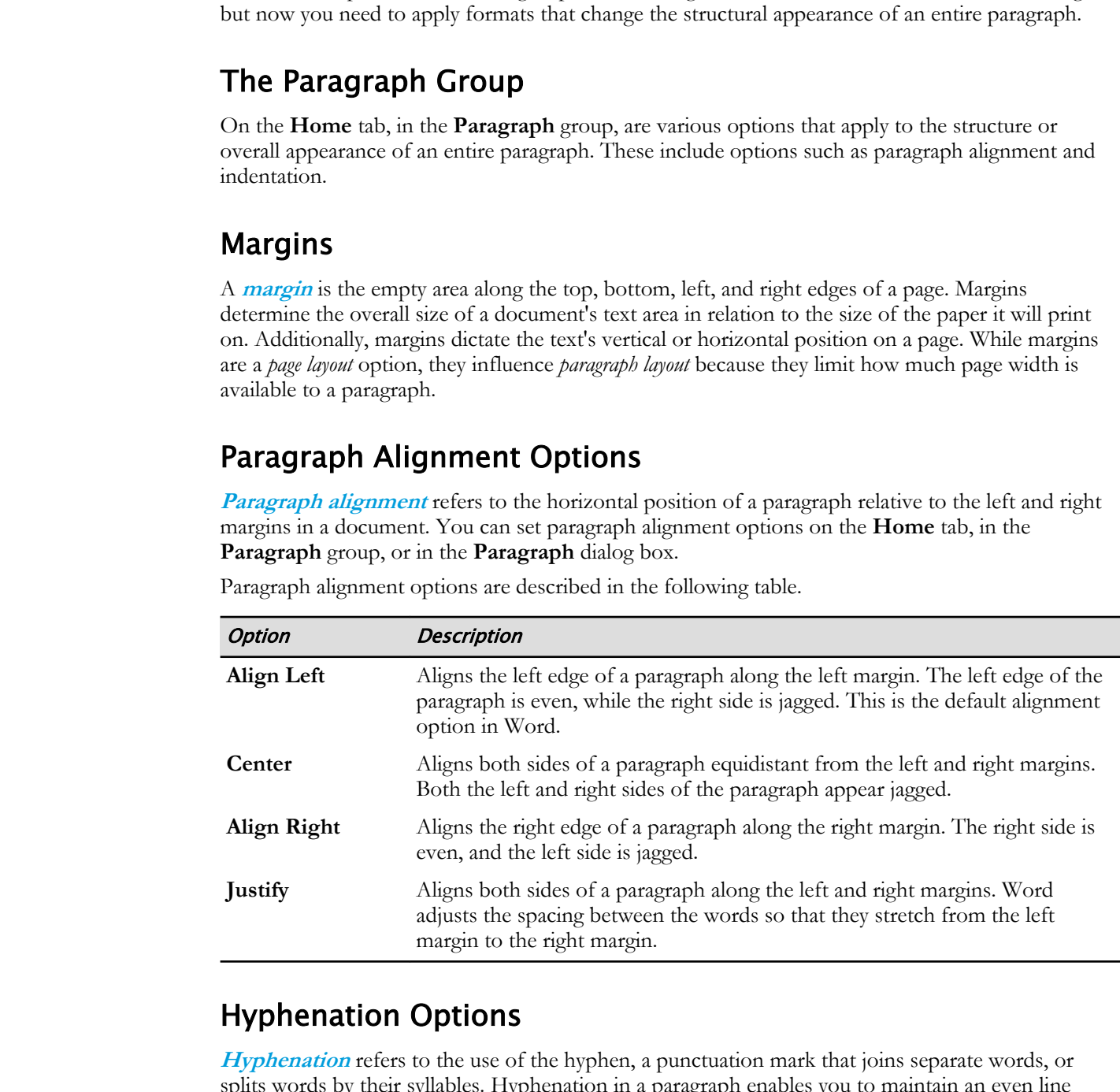

Paragraph alignment options are described in the following table.

# Hyphenation Options

**Hyphenation** refers to the use of the hyphen, a punctuation mark that joins separate words, or splits words by their syllables. Hyphenation in a paragraph enables you to maintain an even line length and eliminate unwanted gaps in text. You can insert an optional hyphen or a non-breaking hyphen.

Access the hyphenation options on the **Layout** tab, in the **Page Setup** group.

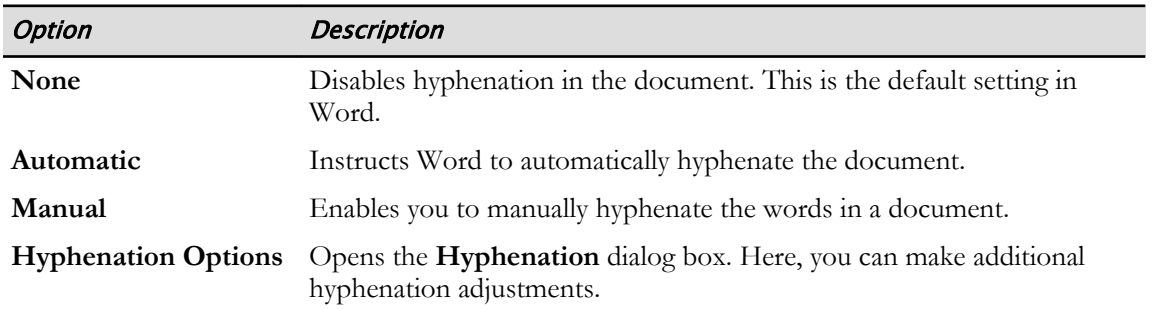

### Non-Breaking Spaces and Non-Breaking Hyphens

When Word calculates the width of a line and wraps the text to the next line, it breaks the line where there is either a space or a hyphen. In some cases, you may not want to break the line at the place determined by Word. For example, you may want to keep a first name and last name on the same line. Inserting a non-breaking space will accomplish this. Similarly, if you have a hyphenated word that you do not want separated by a line break, insert a non-breaking hyphen. **Lyphenation Options** Depress the **FLyphenation** dialog box. Here, you can make solitional<br>**DOT-Breaking Spaces and Non-Breaking Hyphens**<br>**DOT-Breakins the widen of a line and weak to the these lines in bursts the line of** 

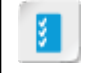

**Access the Checklist tile on your CHOICE Course screen for reference information and job aids on How to Control Paragraph Alignment Options.**

# ACTIVITY 2-3 Changing Alignment and Hyphenation

### Before You Begin

My Fact Sheet Formatting.docx is open in Word.

### Scenario

Later you will add an image next to the opening paragraph of the document. To provide a straight edge on the right side of the paragraph, you will format the paragraph to Justify. You'll also experiment with hyphenation to see if that helps to improve the appearance of the justified paragraph. You'll also center align the title format you've been creating for the "Our Mission" heading.

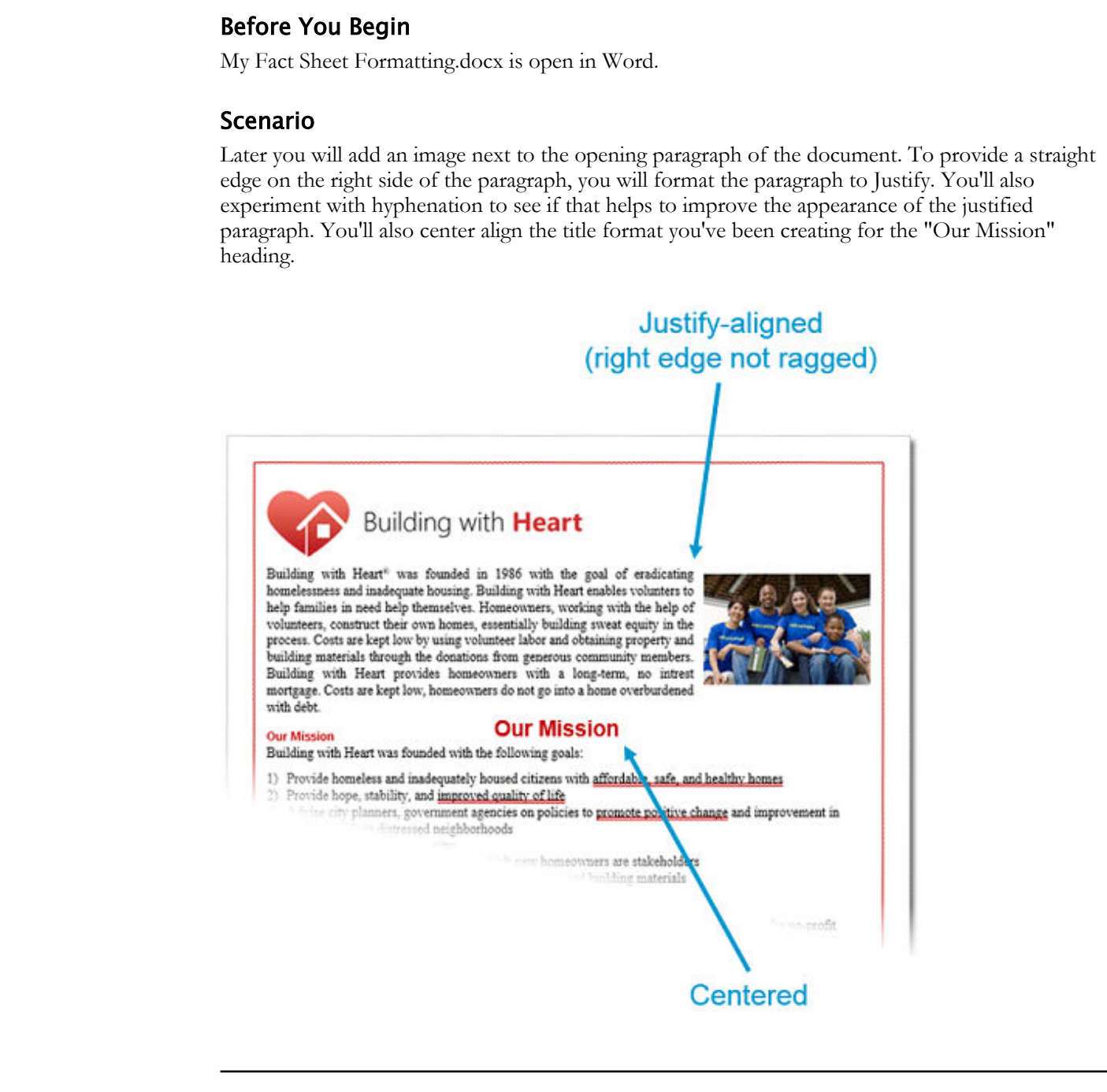

- 1. Apply the Justify format to the first paragraph.
	- a) Position the insertion point in the first paragraph of the document.

b) On the Home tab, in the Paragraph group, select the Justify button to justify the text.

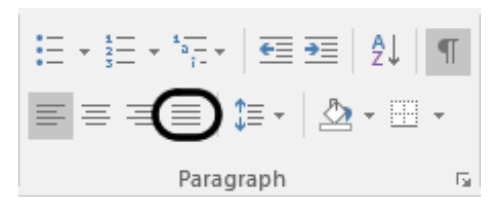

Spacing is added between words so both the right and left sides of the paragraph line up neatly with the margin. This gives the paragraph a more "structural" appearance. You may perceive the result better by de-selecting the paragraph and turning off the paragraph marks.

c) In the **Paragraph** group, select the **Show/Hide ¶** button to hide the paragraph marks.

For some publishing purposes, hyphenation is also used in combination with the justify format, since it can help to minimize the amount of white space between words in a block of justified text.

#### 2. Turn on hyphenation.

- a) On the Layout tab, in the Page Setup group, select Hyphenation to show the hyphenation settings.
- b) Select Automatic.

**Doctor** is a state of the theoretical in the side of the paragraph line up the film of the matrix the matrix of the film of the paragraph in the matrix the matrix of the matrix of the matrix of the matrix of the matrix of

Words are hyphenated wherever possible, based on Word's hyphenation dictionary. Hyphenation eliminates some of the extra white space between words. Some people prefer the extra white space to the many hyphenated words that appear at the end of lines. You can easily turn hyphenation back off, if you don't like it.

#### 3. Center-align a title.

a) Position the insertion point somewhere within the text Our Mission.

You can select the entire paragraph when you apply paragraph formatting, but you don't really have to. If the selection or insertion point is anywhere within the paragraph, that paragraph is affected when you apply the paragraph-level formatting.

b) On the Home tab, in the Paragraph group, select Center to center the paragraph.

### 4. Save the document.

### Rulers

The rulers display margins and the indentation boundaries of the selected paragraph. They also give you an idea of the size of items in your document. Rulers are displayed at the top of a document and

at the extreme left of the document. You can display measurement units as inches, centimeters, millimeters, points, or picas. The default measurement unit is inches. By default, rulers are hidden. You can display or hide rulers on the **View** tab in the **Show** group.

### Indents

An **indent** refers to the amount of space between a margin and a line or paragraph. You can increase or decrease indents within the page margins. You can also create a negative indent, which pulls the line or paragraph toward the left margin.

### Indent Markers

Indent markers are available on either end of the horizontal ruler. You can set paragraph indentation by selecting the paragraph and dragging the markers to the desired indent position on the ruler. The various indent markers are described in the following table.

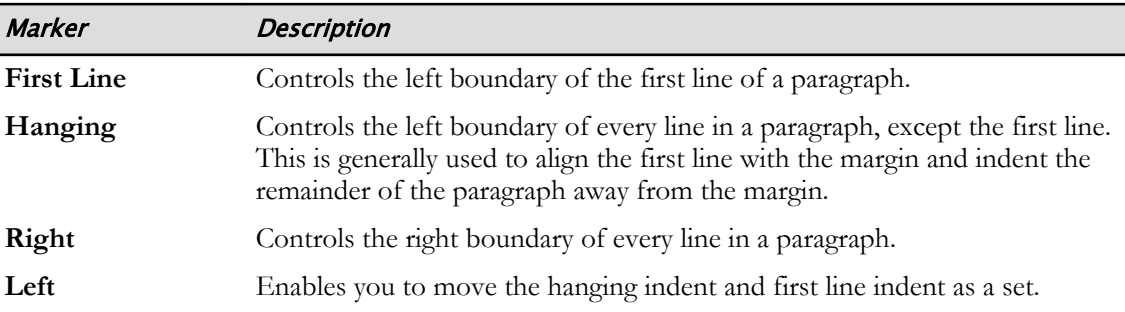

### Using Indents for Quoted Materials

A standard way to format a lengthy section of quoted material is to place it within a paragraph that is indented on both sides.

# Indentation Options

You can set precise indentation options in the **Indentation** section of the **Paragraph** dialog box.

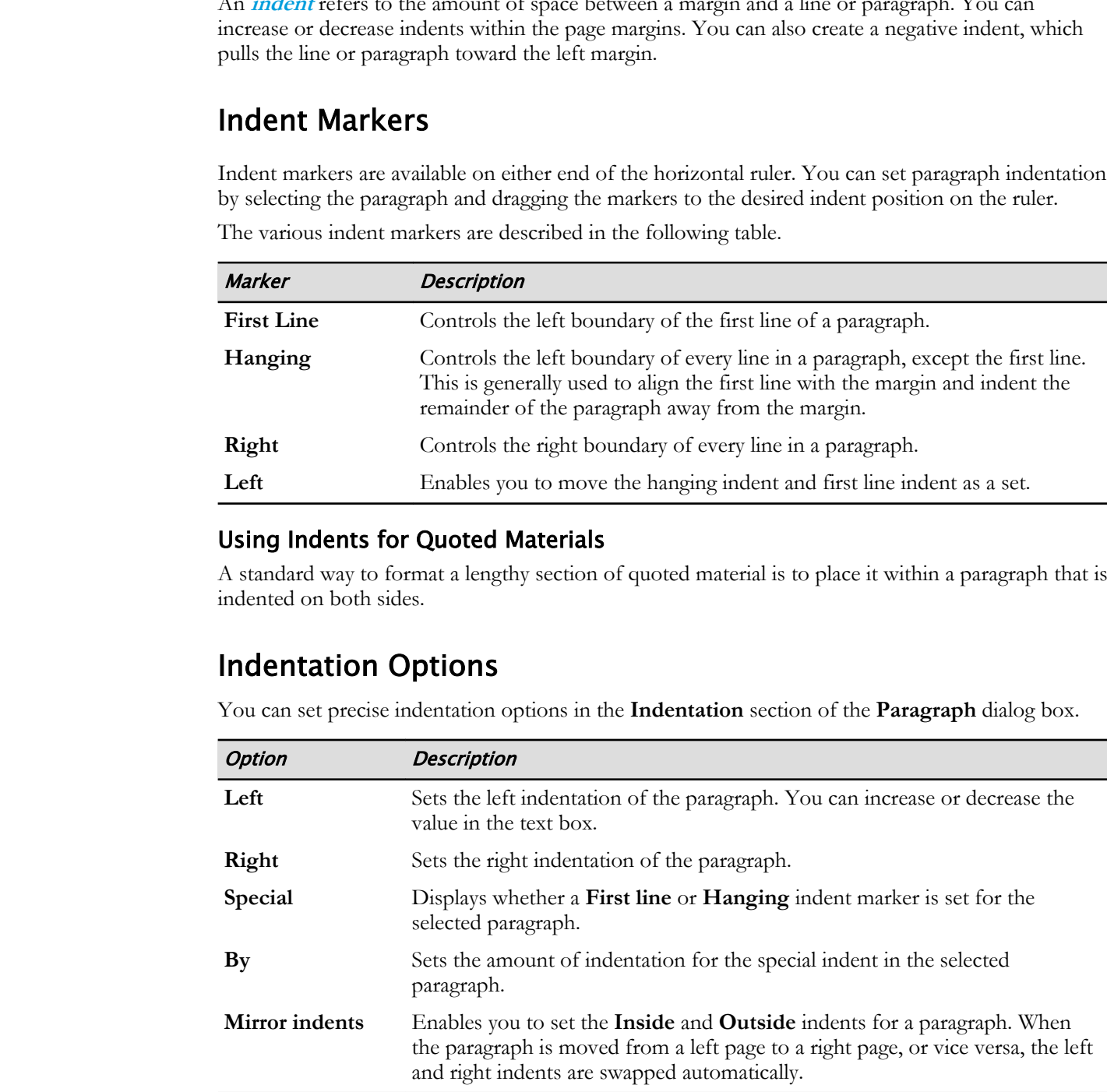

### The Tab Character

Similar to the way Word inserts a paragraph mark when you press the **Enter** key, Word inserts a tab character in your text when you press the **Tab** key. A tab character signifies a one-time indentation Licensed For Use Only By: Carl Burnett profburnett@profburnett.com Mar 28 2023 11:09/ in your text. When you press **Tab**, the insertion point will stop at the next half-inch location on the ruler or at the hanging indent marker—whichever comes first. If you pressed **Tab** repeatedly, the insertion point would stop at 1", 1.5", 2", and so forth.

You can change the default half-inch increment for tab stops in the **Tabs** dialog box. Show the **Tabs** dialog box by selecting **Tabs** from the **Paragraph** dialog box.

Like paragraph marks, tab characters are invisible when printed, but you can see the results of their presence—extra white space, and text that is indented. When you're editing the document, you can make tab characters visible on screen the same way as paragraph marks by selecting the **Show/ Hide ¶** button. Tab characters appear as a right-pointing arrow. **Do the Contract of the contract of the contract we can be contract when the contract of the contract of the state of the state way as paragraph match by selecting the Show /<br>
<b>Do Note That one can be a state of the state** 

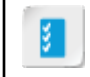

**Access the Checklist tile on your CHOICE Course screen for reference information and job aids on How to Control Paragraph Indentation.**

# ACTIVITY 2-4 Changing Paragraph Indentation

### Before You Begin

My Fact Sheet Formatting.docx is open in Word.

### Scenario

Your document contains a list of items that are suitable for donation. Each paragraph contains an item name and description, separated by a tab character, but the columns don't quite align using the default paragraph format. You will format the list so it appears as shown.

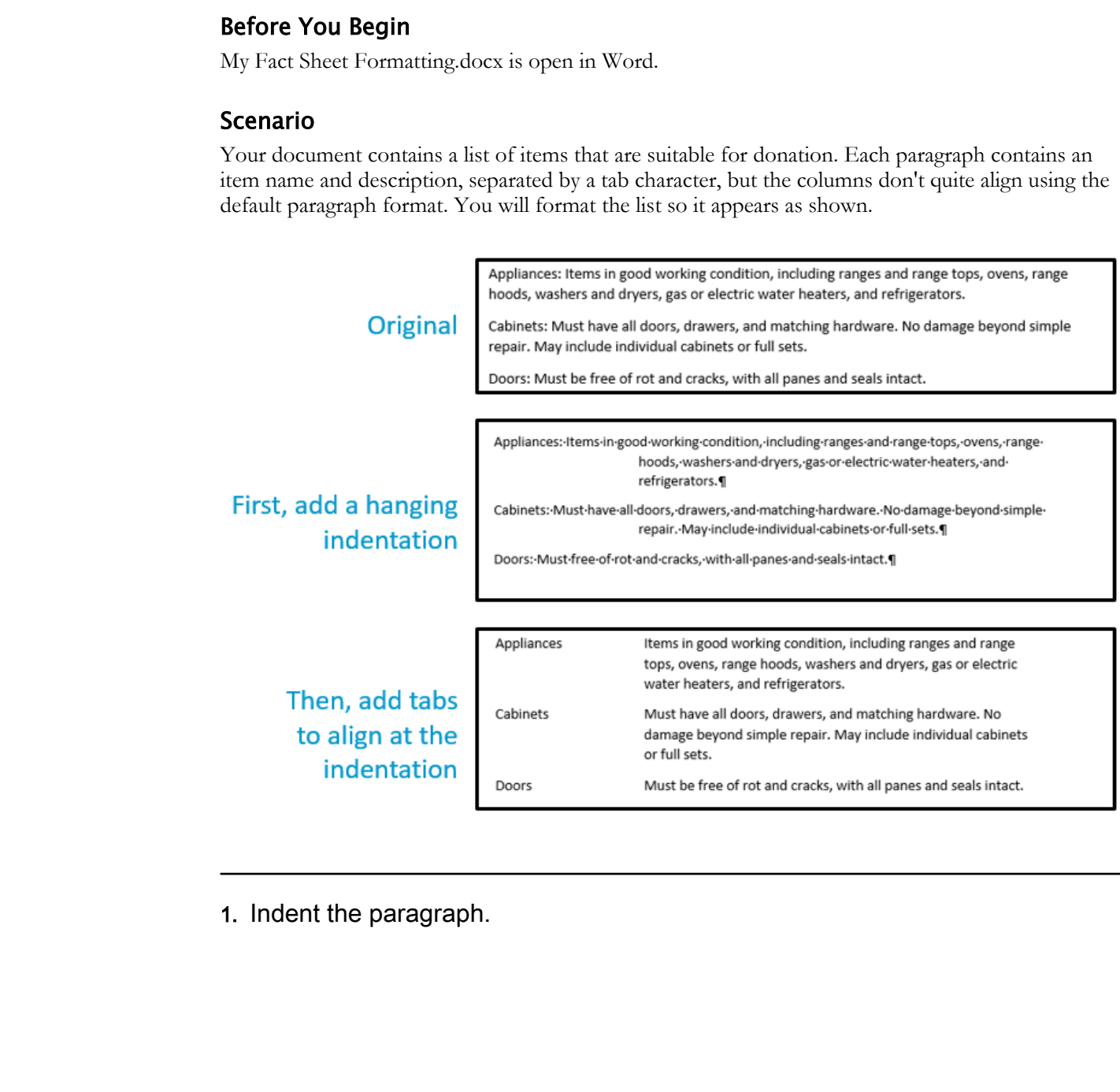

1. Indent the paragraph.

a) On page 2, select the list of donation items, as shown.

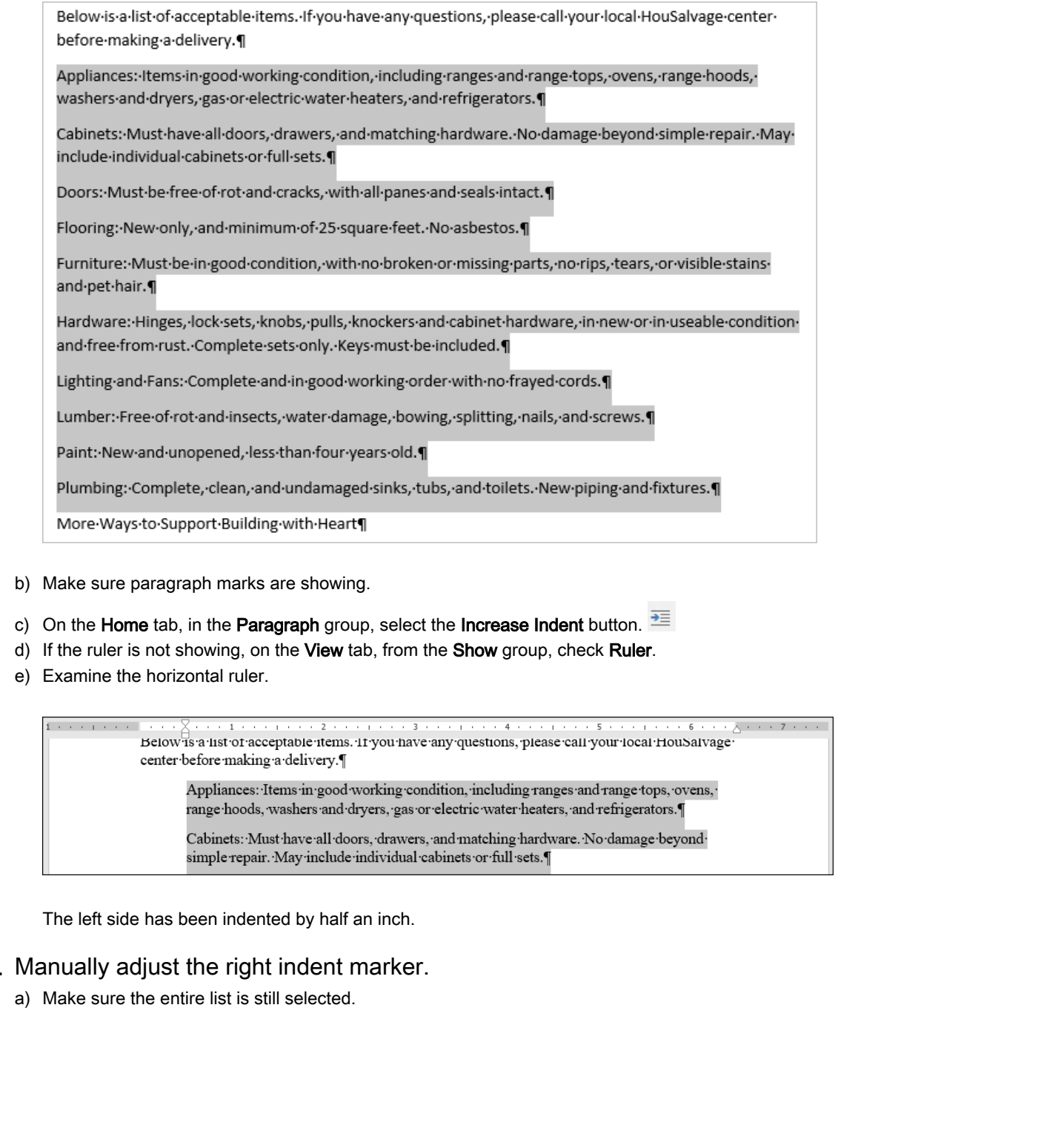

- b) Make sure paragraph marks are showing.
- c) On the Home tab, in the Paragraph group, select the Increase Indent button.  $\equiv$
- d) If the ruler is not showing, on the View tab, from the Show group, check Ruler.
- e) Examine the horizontal ruler.

The left side has been indented by half an inch.

#### 2. Manually adjust the right indent marker.

a) Make sure the entire list is still selected.

b) On the horizontal ruler, drag the right indent marker to the 6" mark.

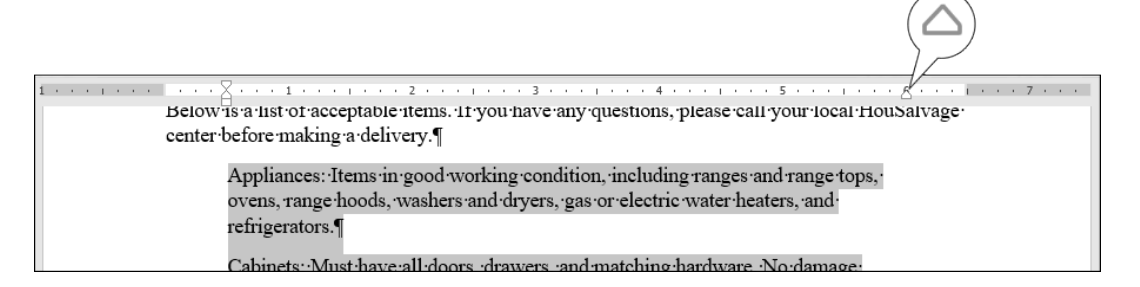

The right edge of the selected paragraphs adjusts to match the indent marker.

#### 3. Create a hanging indentation.

a) On the horizontal ruler, drag the hanging indent marker to the 2" mark.

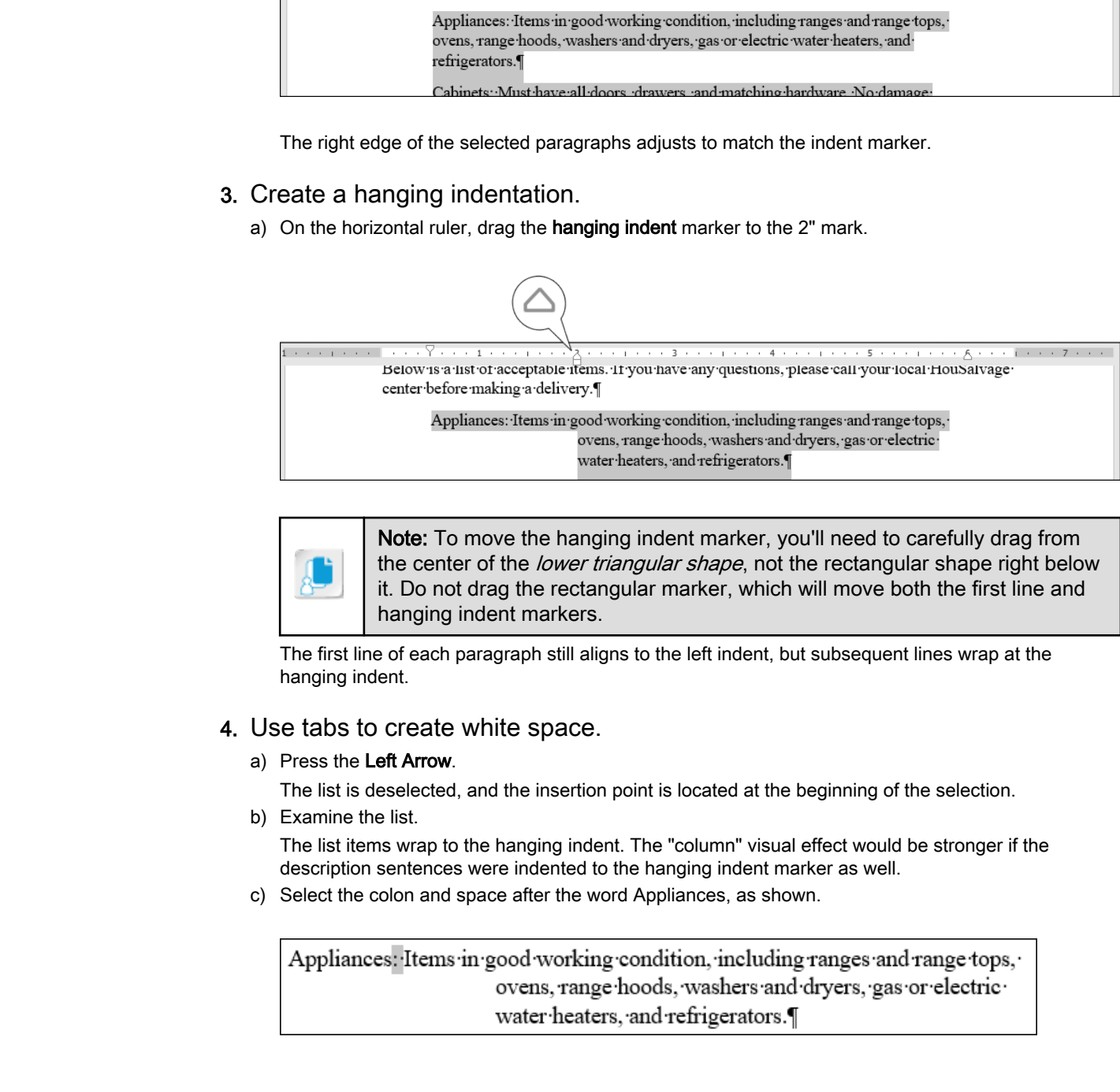

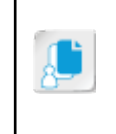

Note: To move the hanging indent marker, you'll need to carefully drag from the center of the lower triangular shape, not the rectangular shape right below it. Do not drag the rectangular marker, which will move both the first line and hanging indent markers.

The first line of each paragraph still aligns to the left indent, but subsequent lines wrap at the hanging indent.

#### 4. Use tabs to create white space.

a) Press the Left Arrow.

The list is deselected, and the insertion point is located at the beginning of the selection.

b) Examine the list.

The list items wrap to the hanging indent. The "column" visual effect would be stronger if the description sentences were indented to the hanging indent marker as well.

c) Select the colon and space after the word Appliances, as shown.

#### d) Press Tab.

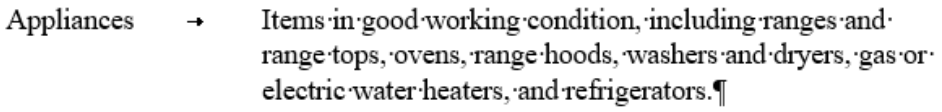

A tab character, shown as a right arrow, has been inserted where the colon and space used to be. Like the paragraph mark, the tab character has special characteristics that create extra white space in a document. In this case, they align to the next significant mark on the ruler, the hanging indent marker. A lab characte shown as a fight annow, has been insered when the otool and space used to be<br>
Unter the paragraph mants.<br>
In the the paragraph mants case, they align to the next distributed matrix on the olier, the hand oth

e) Hide paragraph marks.

Like paragraph marks, tabs are non-printing characters. The tab symbol is hidden, but you can still tell the tab is in effect because the text aligns at the hanging indent.

- f) Show paragraph marks again.
- g) In each of the remaining list items, replace the colon and space with a tab character. (Don't miss the Plumbing list item, which has spilled over to the next page.)

### 5. Add an item to the end of the indented list.

a) On page 3, place the insertion point at the end of the paragraph that starts with **Plumbing**.

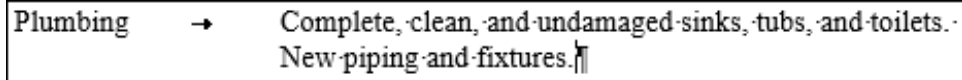

b) Examine the ruler.

Like the other paragraphs you formatted, this one contains a hanging indent.

- c) Press Enter to start a new paragraph.
- d) Examine the ruler.

The new paragraph contains the same indentation settings as the previous paragraph. Normally, when you press **Enter**, the next paragraph adopts the same paragraph settings as the previous one.

- e) Type Windows
- f) Press Tab.
	- The tab causes the insertion point to jump to the left indent marker.
- g) Type Must contain glass without cracks or chips. Must be able to open, if designed to do so. The text wraps to the hanging indent, like the other formatted paragraphs.

### 6. Add a heading to the start of the indented list.

a) At the beginning of the list, position the insertion point before Appliances.

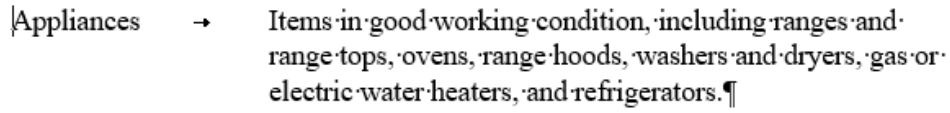

b) Press Enter.

A new empty paragraph is created.

- c) Position the insertion point in the new empty paragraph, and examine the ruler.
- The new paragraph has the same formatting as the paragraph you were in when you pressed Enter.
- d) Type *Items*

e) Press Tab and type Description

The heading text aligns at the indent markers.

### 7. Save the document.

### Line and Paragraph Spacing

You can adjust the amount of spacing between lines and paragraphs by using the options in the **Spacing** section of the **Paragraph** dialog box.

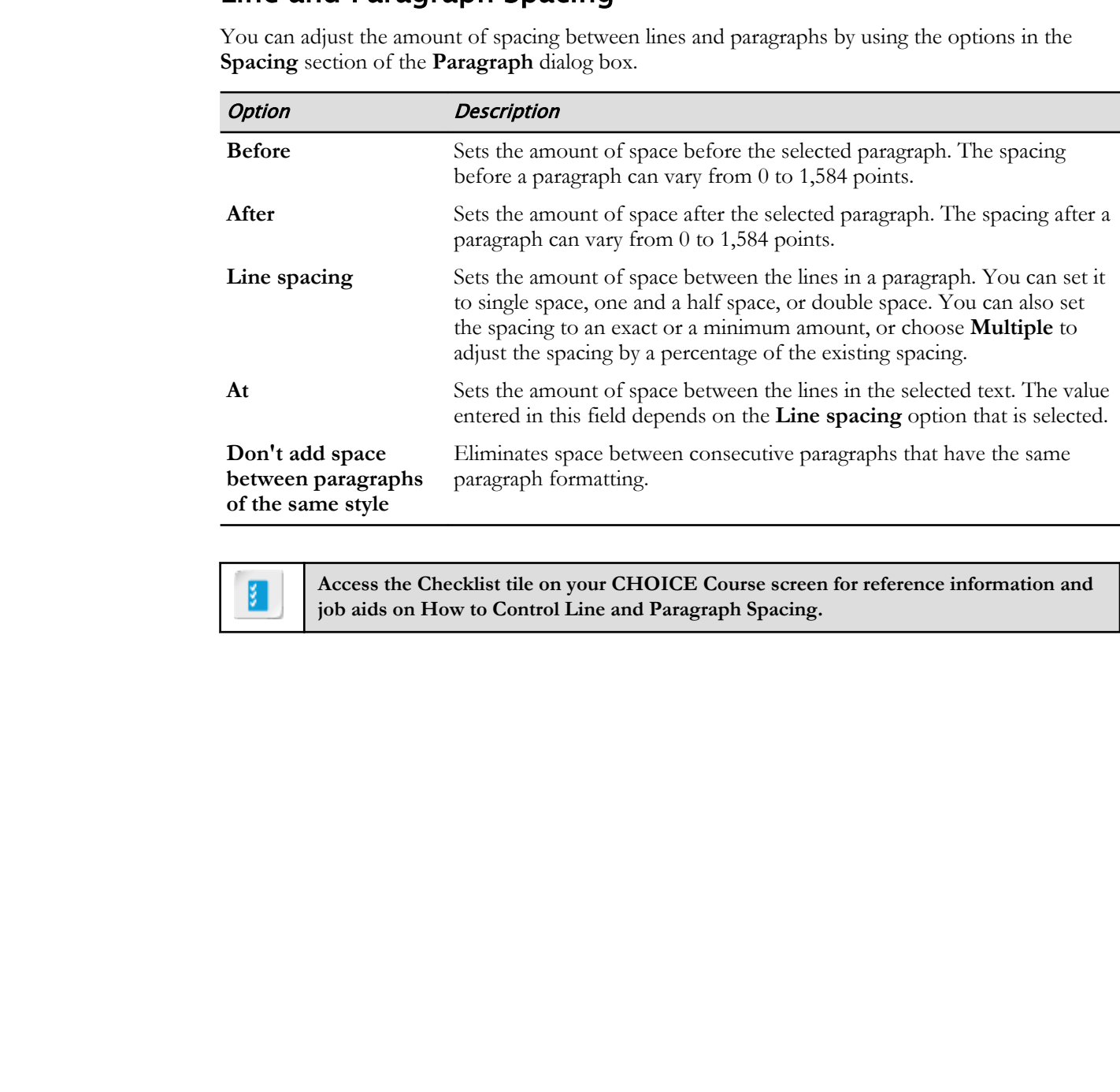

**Access the Checklist tile on your CHOICE Course screen for reference information and job aids on How to Control Line and Paragraph Spacing.**

# ACTIVITY 2-5 Setting Line and Paragraph Spacing

### Before You Begin

My Fact Sheet Formatting.docx is open in Word.

### Scenario

The list is taking up more vertical space than you'd like. You will eliminate the space between lines within each paragraph, and reduce the amount of space between each paragraph.

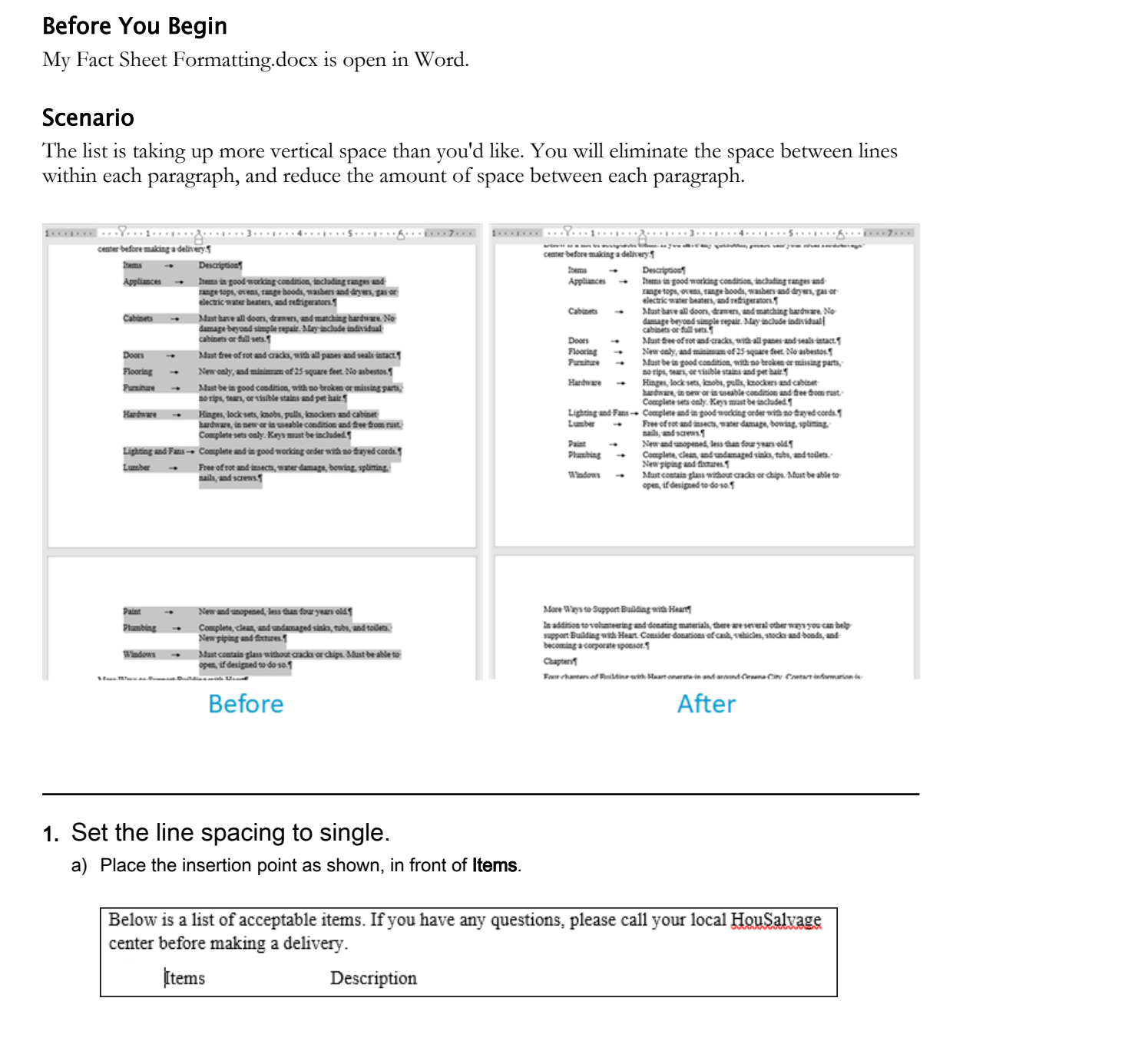

### 1. Set the line spacing to single.

a) Place the insertion point as shown, in front of Items.

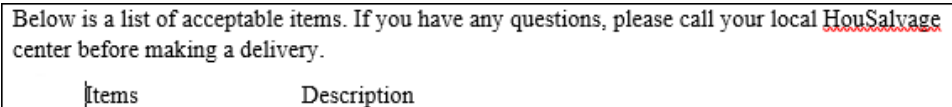

b) Scroll down, if necessary, to see the last paragraph of the list (on the next page), and Shift-click to extend the selection through that paragraph.

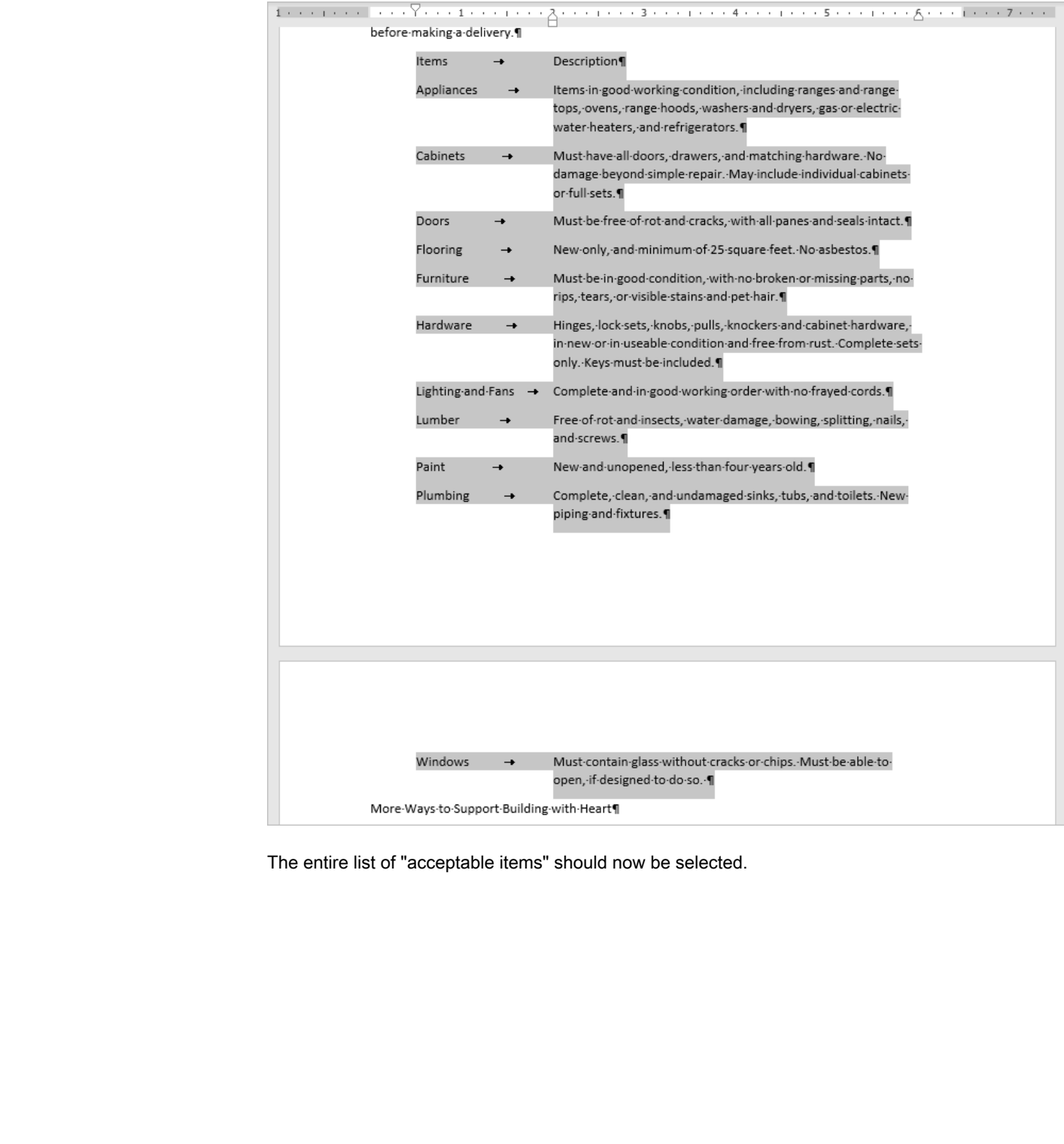

The entire list of "acceptable items" should now be selected.

c) On the Home tab, in the Paragraph group, select the Dialog Box Launcher.

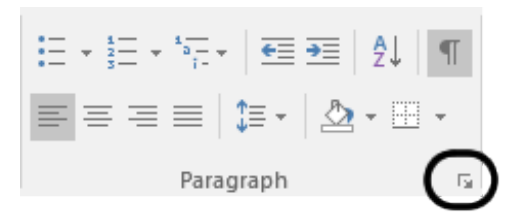

#### The **Paragraph** dialog box is shown.

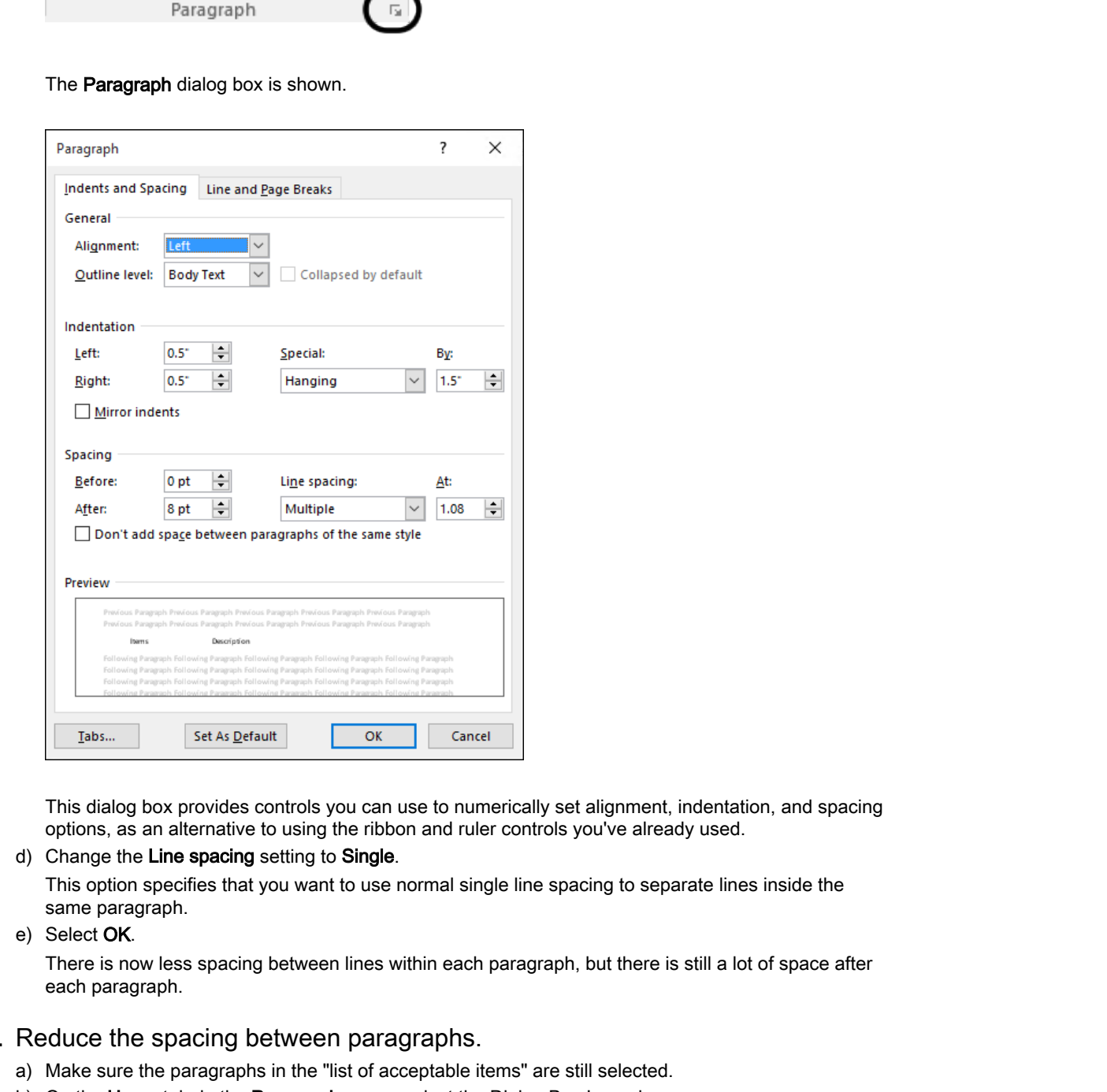

This dialog box provides controls you can use to numerically set alignment, indentation, and spacing options, as an alternative to using the ribbon and ruler controls you've already used.

d) Change the Line spacing setting to Single.

This option specifies that you want to use normal single line spacing to separate lines inside the same paragraph.

e) Select OK.

There is now less spacing between lines within each paragraph, but there is still a lot of space after each paragraph.

#### 2. Reduce the spacing between paragraphs.

- a) Make sure the paragraphs in the "list of acceptable items" are still selected.
- b) On the Home tab, in the Paragraph group, select the Dialog Box Launcher.

The Paragraph dialog box is shown.

c) In the Spacing group, change the After setting to  $2$  pt

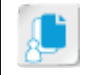

Note: The arrow controls won't select 2 pt as an option, so you'll have to manually type the value into the After box.

#### d) Select OK.

There are now only 2 points of padding between paragraphs. The list fits completely on page 2.

e) Click within the document to deselect the paragraphs.

### 3. Save the document.

# TOPIC C

# Align Text Using Tabs

You've used options in the **Paragraph** group of formatting commands to control the right and left sides of a paragraph, defining the structure or boundaries of the paragraph. Now you want to create some structure *within* paragraphs, creating the effect of columns of text within the paragraph, for example. One of the ways you can create a column effect within a paragraph is through tabs and tab stops.

### Custom Tab Stops

When you press **Tab** to enter a tab character, it causes the insertion point to move to the next stop on the ruler. The default tab stops are at every half-inch on the ruler. A hanging indent overrides all of the default tab stops to the left of it on the ruler; therefore, the hanging indent effectively acts like the first tab stop on the ruler.

Similarly, you can add custom tab stops, which override the default tab stops to the left of them. Suppose you want the first tab stop to be much farther into the ruler than  $1/2$ ". For example, you could add a custom tab stop to the ruler at the 3" mark. When the user presses **Tab**, instead of stopping at the next  $1/2$ " increment, the insertion point moves all the way to the 3" mark.

A paragraph can have very complex ruler formatting. If you'd like, you can format a paragraph to have custom left and right indents, a hanging indent, and multiple custom tab stops.

# Types of Custom Tab Stops

Using tabs, you can align text to the left, right, or center of the tab stop, or you can set other specialized tab types.

You can use the tab selector on the horizontal ruler to set five types of tabs.

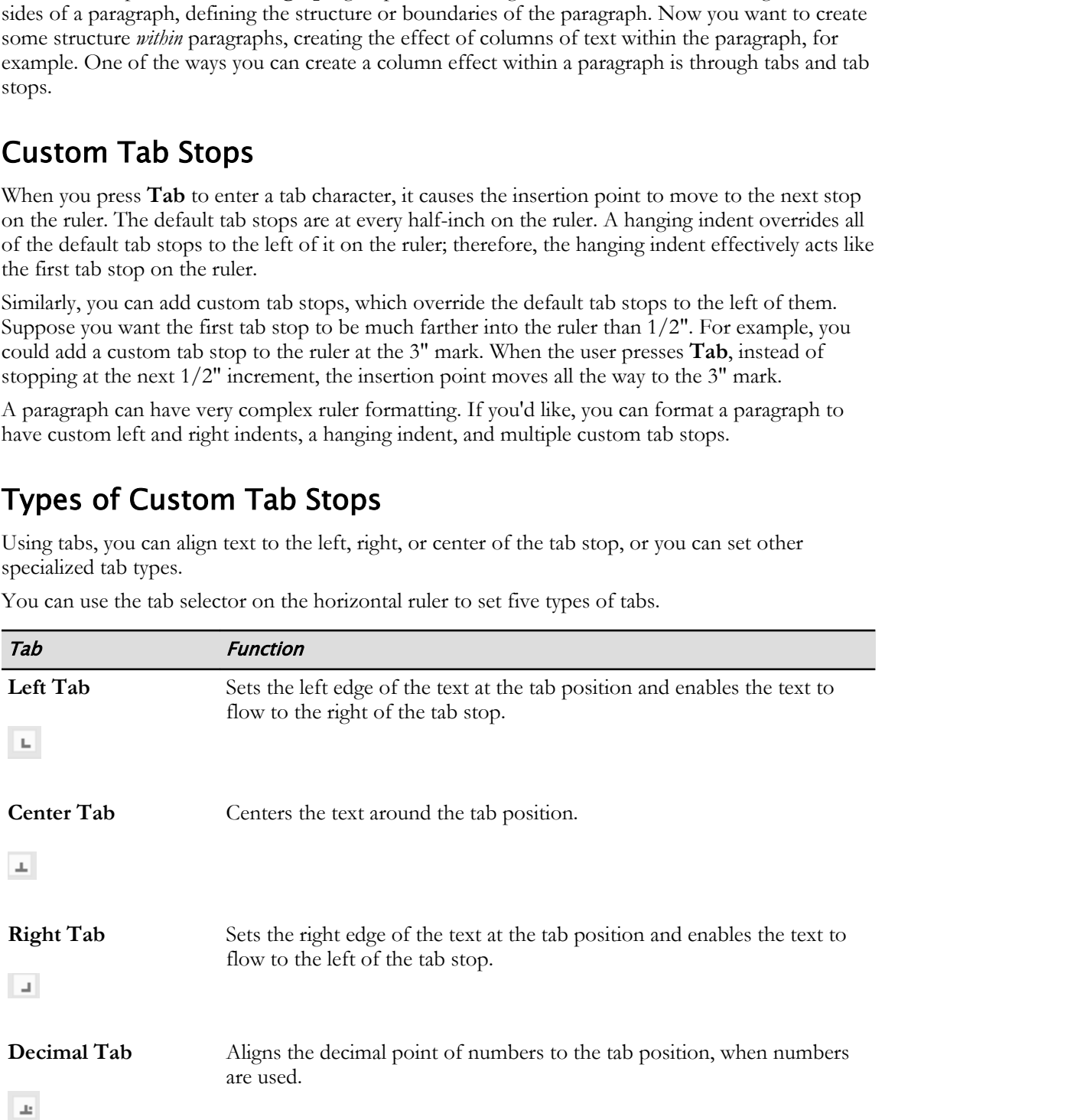

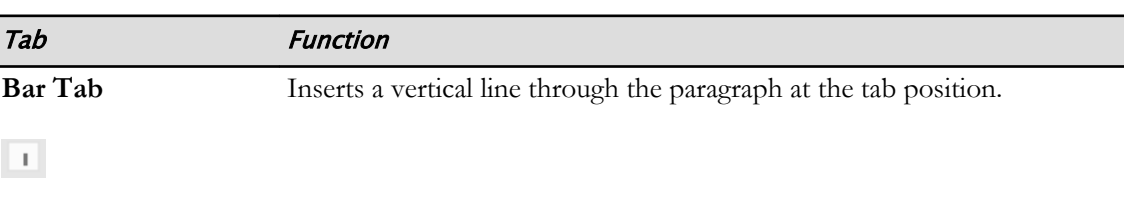

### The Tabs Dialog Box

You can easily set and clear tabs by using options in the **Tabs** dialog box, which you can access in the **Paragraph** dialog box by selecting **Tabs**.

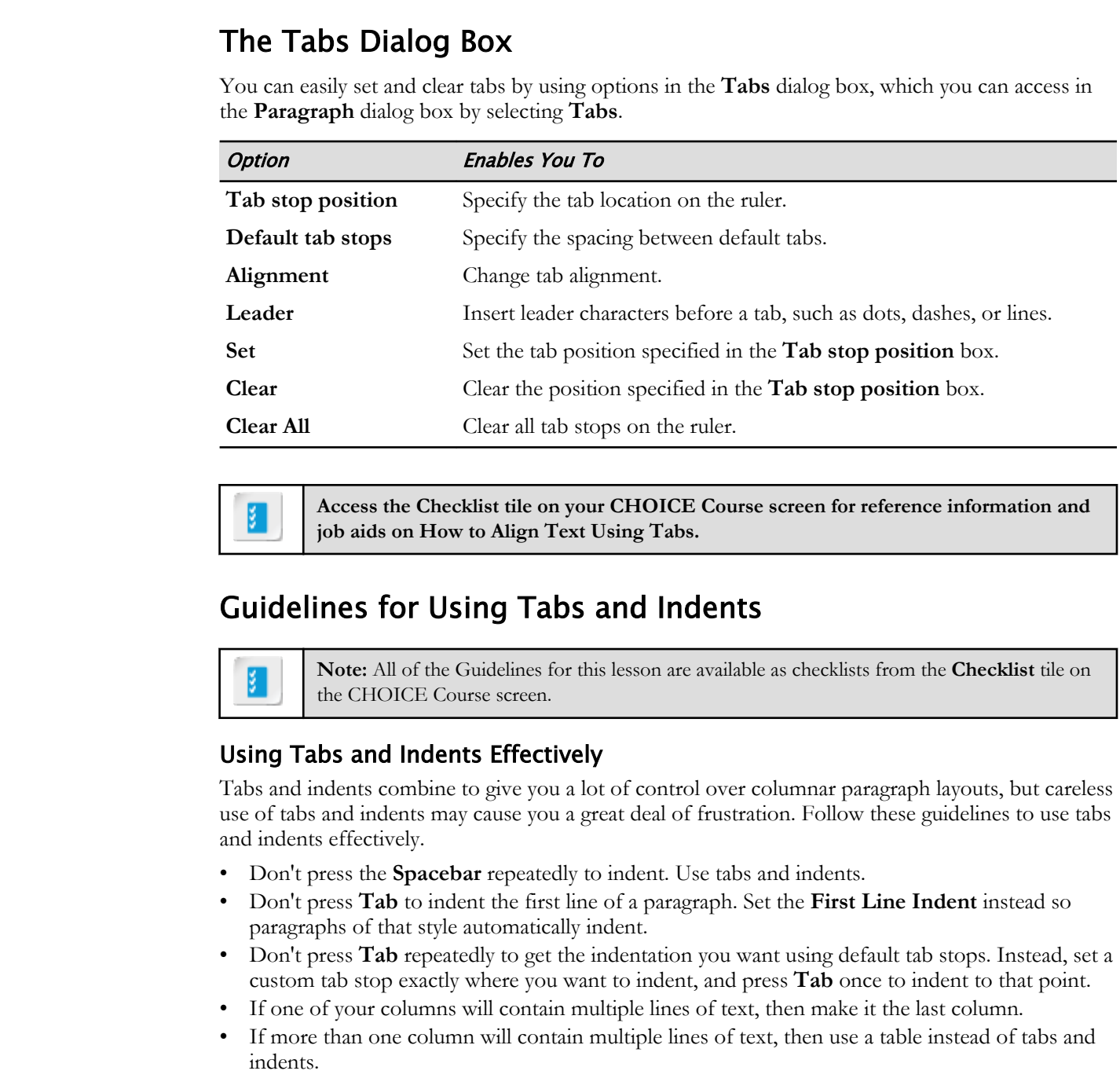

**Access the Checklist tile on your CHOICE Course screen for reference information and job aids on How to Align Text Using Tabs.**

### Guidelines for Using Tabs and Indents

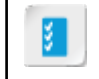

**Note:** All of the Guidelines for this lesson are available as checklists from the **Checklist** tile on the CHOICE Course screen.

### Using Tabs and Indents Effectively

Tabs and indents combine to give you a lot of control over columnar paragraph layouts, but careless use of tabs and indents may cause you a great deal of frustration. Follow these guidelines to use tabs and indents effectively.

- Don't press the **Spacebar** repeatedly to indent. Use tabs and indents.
- Don't press **Tab** to indent the first line of a paragraph. Set the **First Line Indent** instead so paragraphs of that style automatically indent.
- Don't press **Tab** repeatedly to get the indentation you want using default tab stops. Instead, set a custom tab stop exactly where you want to indent, and press **Tab** once to indent to that point.
- If one of your columns will contain multiple lines of text, then make it the last column.
- If more than one column will contain multiple lines of text, then use a table instead of tabs and indents.

# ACTIVITY 2-6 Aligning Text Using Tabs

### Before You Begin

My Fact Sheet Formatting.docx is open in Word.

### Scenario

You have more tabbed text that you want to format as columns, like you did for the list of acceptable items. However this list has not two, but three columns. Also, two of the columns contain decimal numbers, and you want the numbers to align at their decimal points. You will use tab stops to handle these formatting challenges.

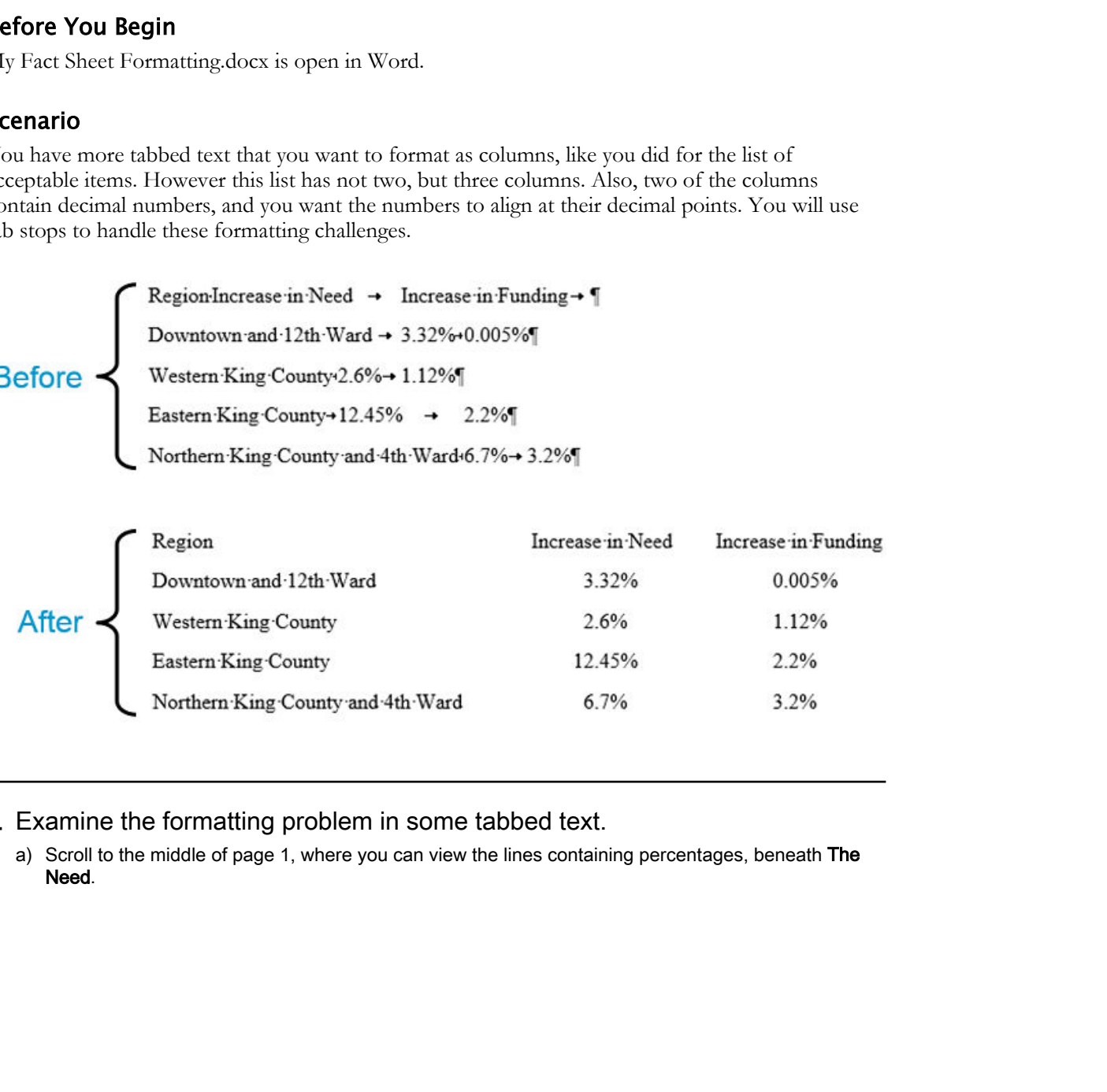

1. Examine the formatting problem in some tabbed text.

a) Scroll to the middle of page 1, where you can view the lines containing percentages, beneath The Need.

b) Make sure paragraph marks are showing.

 $...$   $...$   $...$   $...$   $1...$  $-2.7$ The Need<sup>9</sup> The need for housing has increased dramatically over the past five years.] **Reputations in West = Tractions in Tractions in the space of the space of the space of the space of the space of the space of the space of the space of the space of the space of the space of the space of the space of the** 

While tab characters are already in place to divide up the columns of this list, they're not aligning well using the default (every half-inch) tab stops on the ruler. You can improve the results by providing your own custom tab stops.

#### 2. Calculate where to place the first tab stop.

a) Find the widest region name in the first "column."

Northern King County and 4th Ward is the widest. This text extends almost to the 2-1/2" mark on the ruler. You'll need to start your first tab stop past this point to specify where the second column should begin. The 3-1/2" mark will be a good place for it.

### 3. Set the tab stops for the numbers.

a) At the intersection of the horizontal and vertical rulers, select the tab selector several times, and observe how the tab type changes each time you select it. Stop when the decimal tab is selected, as shown.

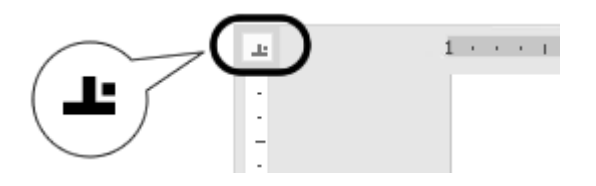

b) Select the text as shown.

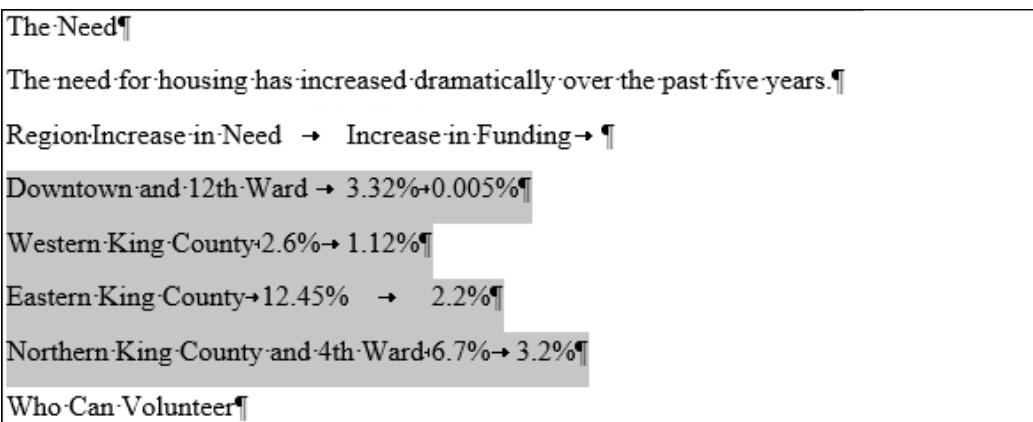

This includes all of the rows that contain the percentage values. The row above them contains headings, which you'll align separately.

c) On the horizontal ruler, select the 3-1/2" mark to place a decimal tab at that location.

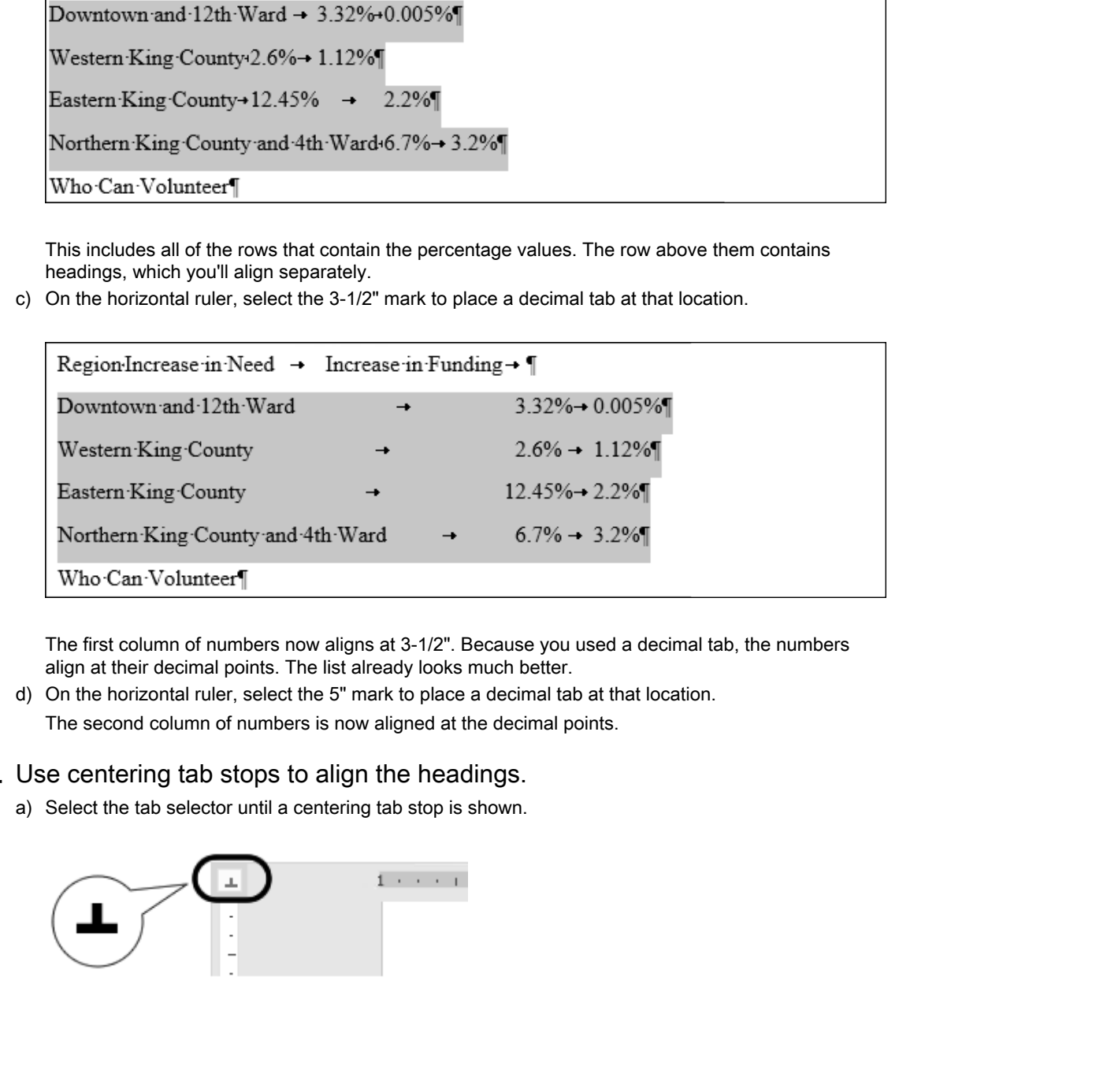

The first column of numbers now aligns at 3-1/2". Because you used a decimal tab, the numbers align at their decimal points. The list already looks much better.

d) On the horizontal ruler, select the 5" mark to place a decimal tab at that location. The second column of numbers is now aligned at the decimal points.

### 4. Use centering tab stops to align the headings.

a) Select the tab selector until a centering tab stop is shown.

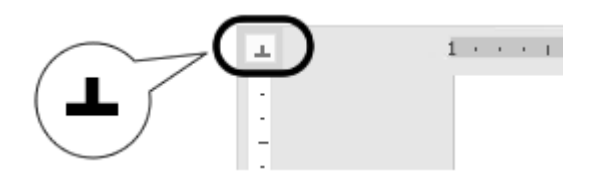

b) Select the heading line as shown.

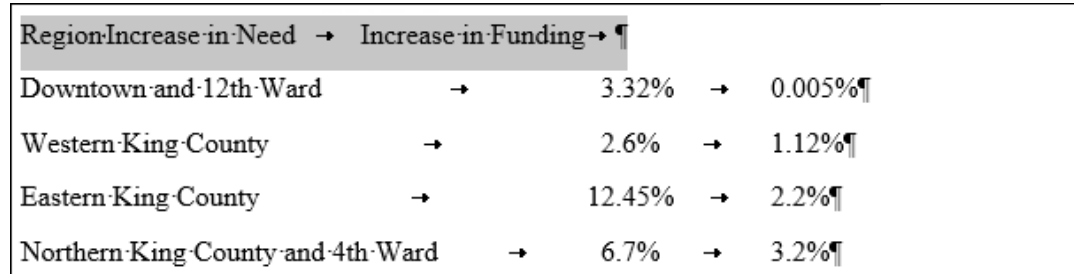

- c) On the horizontal ruler, select the 3-1/2" mark to place a centering tab at that location.
- d) On the horizontal ruler, select the 5" mark to place a centering tab at that location.
- e) Drag the centering tab stops to the left or right, until you are satisfied with their alignment.

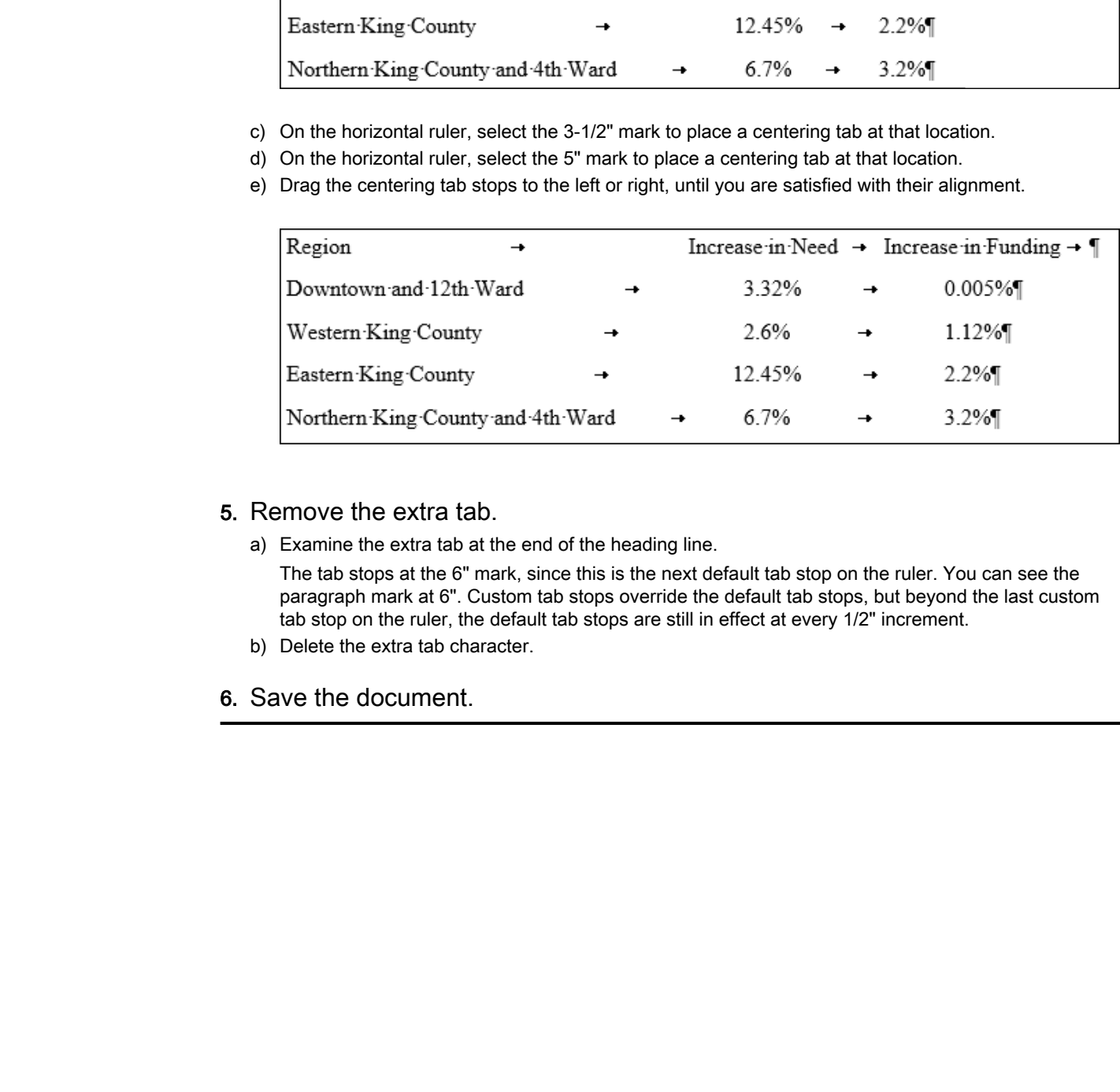

### 5. Remove the extra tab.

a) Examine the extra tab at the end of the heading line.

The tab stops at the 6" mark, since this is the next default tab stop on the ruler. You can see the paragraph mark at 6". Custom tab stops override the default tab stops, but beyond the last custom tab stop on the ruler, the default tab stops are still in effect at every 1/2" increment.

- b) Delete the extra tab character.
- 6. Save the document.

# TOPIC D

# Display Text in Bulleted or Numbered Lists

Often, you'll need to present a series of items in a list and show that they are related. This sort of thing is often accomplished by preceding each item with a bullet character or numbering. Word provides formatting options for bulleted and numbered lists, which automatically add bullets and numbers to list items for you.

### Lists

A list is a data grouping method in which the items in a group are displayed one after the other. A list often has a lead-in sentence that provides a brief description about the items in it. There can be any number of items in a list. Lists can have a single level or multiple levels, and can use various styles of numbers or bullets. ang at often accomplished by preceding each tien with a bullet chancetor or numbering, Wood<br>to formulting options for prillengland not internal lists, which assominically add linelies and<br>analysis. Det is a data grouping m

# Bulleted Lists

A bulleted list is an unordered list that contains items of equal importance. Items in a bulleted list are grouped under a single heading. Although unordered, bulleted lists can have multiple levels.

You can customize a bulleted list by choosing different bullet styles.

### Numbered Lists

A vertical numbered list contains items that are displayed in a ranked order. Numbered lists can be multilevel, and can be customized using different number or letter styles and formats.

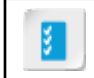

**Access the Checklist tile on your CHOICE Course screen for reference information and job aids on How to Create Bulleted and Numbered Lists.**

# ACTIVITY 2-7 Creating a Bulleted List

### Before You Begin

My Fact Sheet Formatting.docx is open in Word.

### Scenario

Goals of the Building with Heart organization are listed as normal paragraphs. It will be easier to recognize these items as part of a list if they appear as bulleted list items. **Doctrice State Counterpo**<br>
Ny late Sheet Commuting doctris opera in Word.<br> **Seenario**<br> **Doctrise Transformation** and bend in a mortal paragraphs. It will be easier to<br>
cooptime these tisms as part of a list if they appear

- 
- 
- 
- 
- 

### 1. Format a bulleted list.

a) Near the top of page 1, locate and select the following text.

b) On the Home tab, in the Paragraph group, select the Bullets button to add bullets to the selected paragraphs.

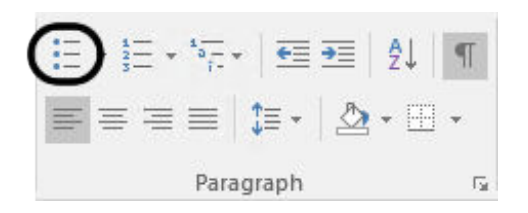

Bullets are added to the selection, and a hanging indent has been applied, as you can see in the ruler.

#### 2. Add a new list item.

a) Select the end of the last list item (right after the word neighborhoods), and press Enter to start a new list item.

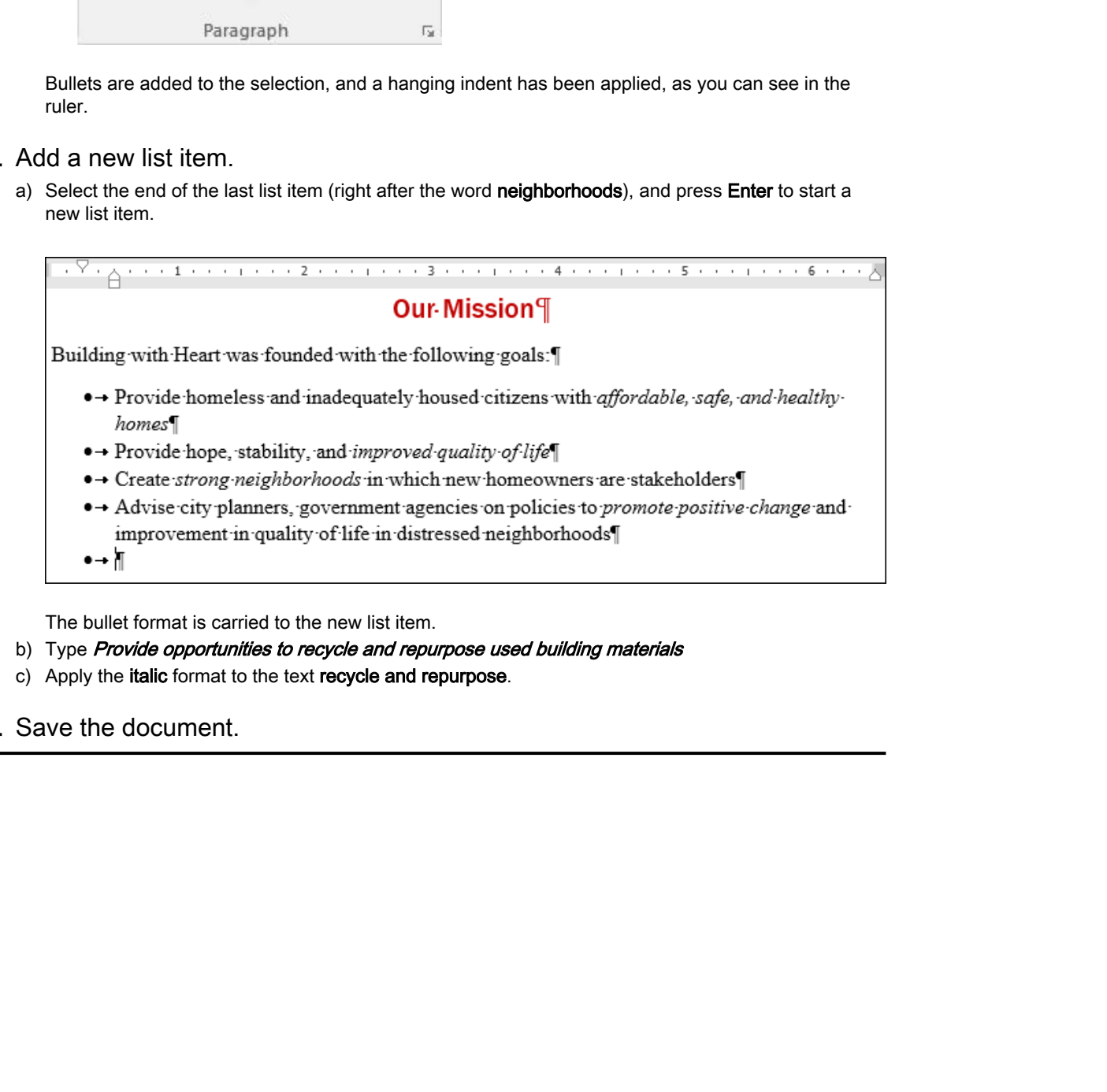

b) Type Provide opportunities to recycle and repurpose used building materials

- c) Apply the italic format to the text recycle and repurpose.
- 3. Save the document.

# TOPIC E

# Apply Borders and Shading

Font and paragraph formatting options that you've already used can help to call out or differentiate portions of your document. Borders and shading provide an even more dramatic way to make paragraphs and pages stand out.

### Borders

A **border** is a plain or decorative line or pattern that surrounds an object. Borders can be applied to paragraphs, pages, and pictures to draw attention to them. Borders can be applied to the top, bottom, or all four sides of a page or an object.

# Types of Borders

On the **Home** tab, in the **Paragraph** group, you can select from a list of border types by selecting the **Borders** button down arrow. From the list, you can also select **Borders and Shading** to open the **Borders and Shading** dialog box.

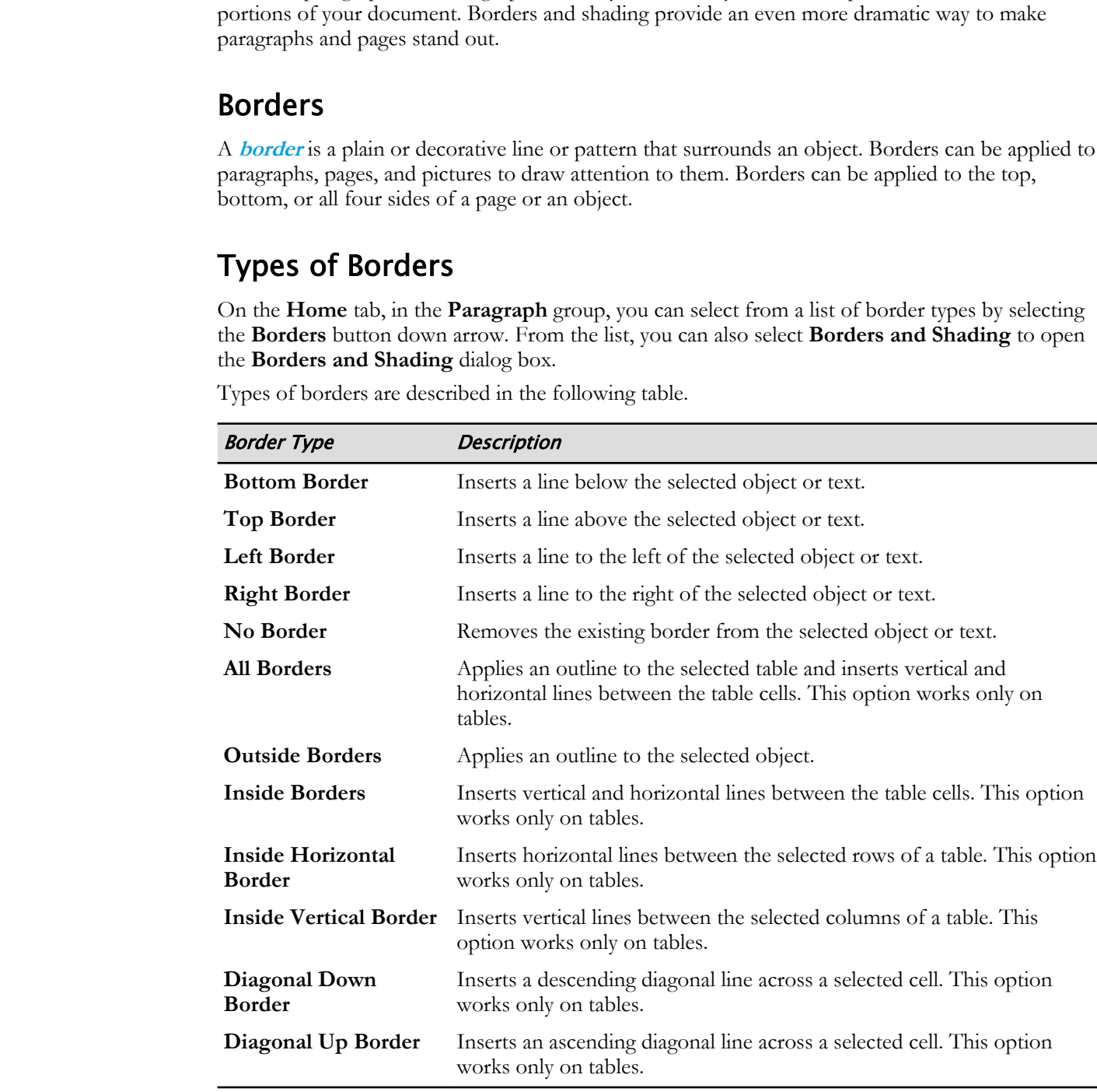

Types of borders are described in the following table.

### Additional Border Options

In addition to selecting a predefined border, there are options in the **Borders** drop-down list that enable users to customize and specify how the borders are displayed in a document.

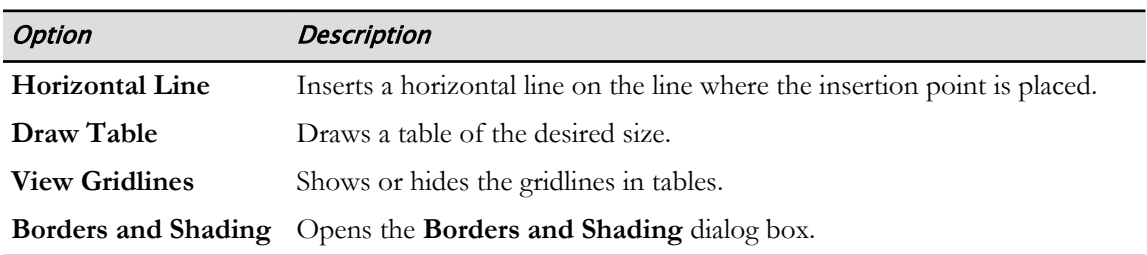

### Shading

**[Shading](#page-221-0)** refers to a percentage of color that can be added to the background of objects. Shading can be used to highlight information or to apply a shadow effect. You can apply shading to a line, paragraph, or table data. You can specify a plain fill color, or a pattern in a contrasting color.

On the **Home** tab, in the **Paragraph** group, you can specify a shading color by selecting the **Shading** button down arrow and choosing a color from the gallery.

# The Borders and Shading Dialog Box

On the tabs in the **Borders and Shading** dialog box, you can specify precise border and shading options.

- **Borders** tab: Contains options for setting the border type, style, color, width, and the object to which the border will be applied.
- **Page Border** tab: Contains options for setting the page border type, style, color, and width. You can also specify predefined art to use as a border, and the pages of the document to which the border will be applied. **Constrained Analysis**<br> **Domainly** grows to a presentage of color that can be sided to the background of objects. Shearing the size is considered in the case in the size of Note of the constraints of the size of the star o
- **Shading** tab: Contains options for setting the fill color, pattern and pattern color, and the object to which it should be applied.

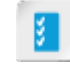

**Access the Checklist tile on your CHOICE Course screen for reference information and job aids on How to Apply Borders and Shading.**

# ACTIVITY 2-8 Adding Borders and Shading

### Before You Begin

My Fact Sheet Formatting.docx is open in Word.

### Scenario

You will add a border around the "Need" table to help it stand out from the rest of the document.

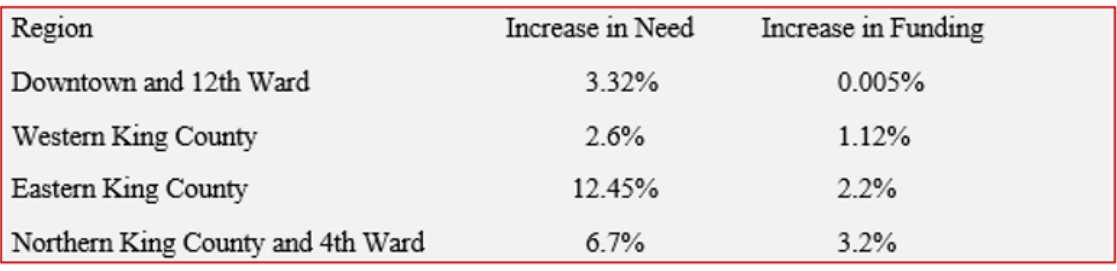

### 1. Apply paragraph borders.

a) At the bottom of page 1, select the text as shown.

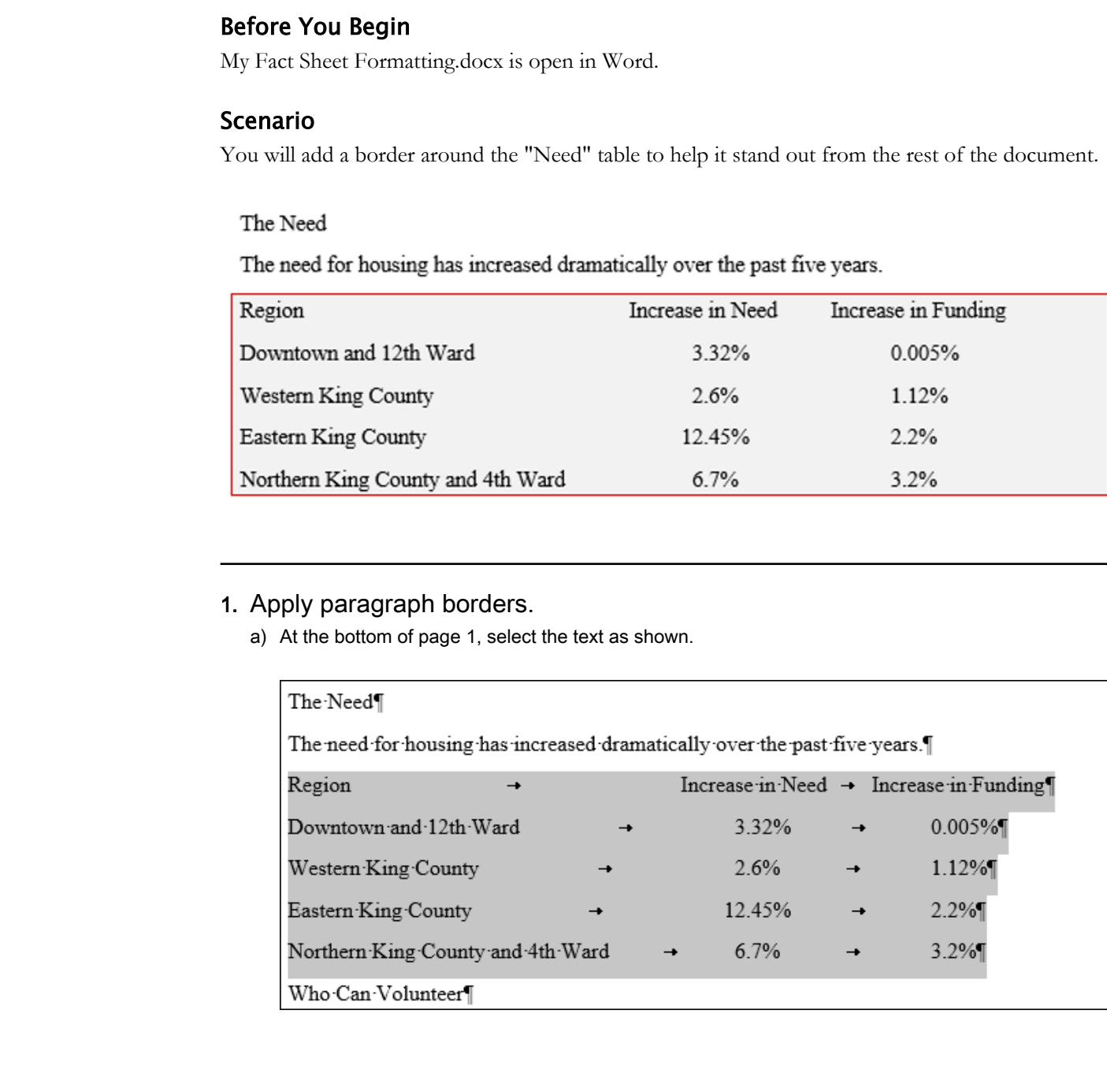

b) On the Home tab, in the Paragraph group, select the arrow on the Borders button, and select Borders and Shading.

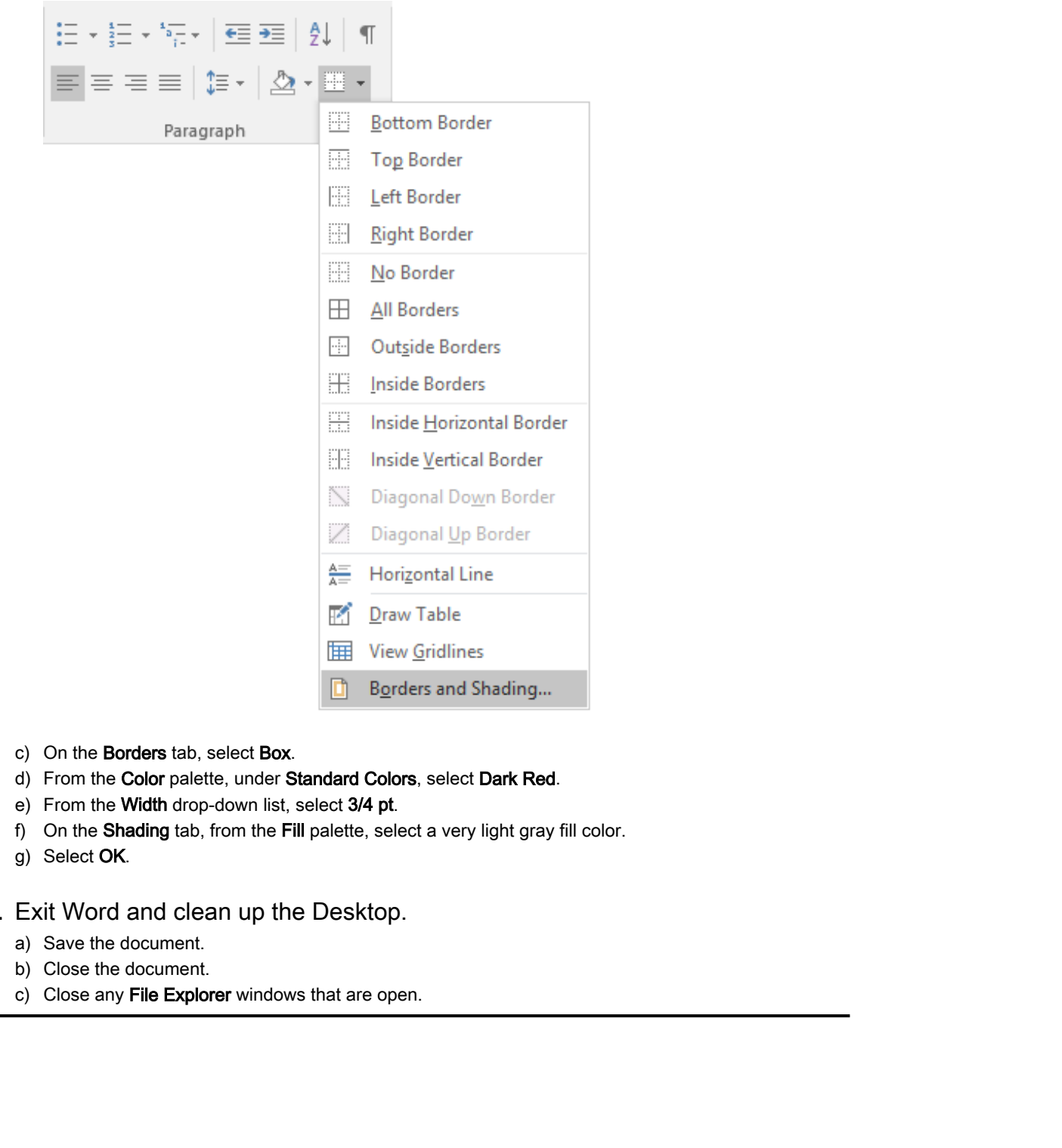

- c) On the Borders tab, select Box.
- d) From the Color palette, under Standard Colors, select Dark Red.
- e) From the Width drop-down list, select 3/4 pt.
- f) On the Shading tab, from the Fill palette, select a very light gray fill color.
- g) Select OK.
- 2. Exit Word and clean up the Desktop.
	- a) Save the document.
	- b) Close the document.
	- c) Close any File Explorer windows that are open.

# Summary

In this lesson, you learned various features that Word provides for formatting text characters and paragraphs.

### Does your organization have particular standards for how documents are formatted?

### How do you determine what formatting you will apply to a document? Are there any design principles you follow?

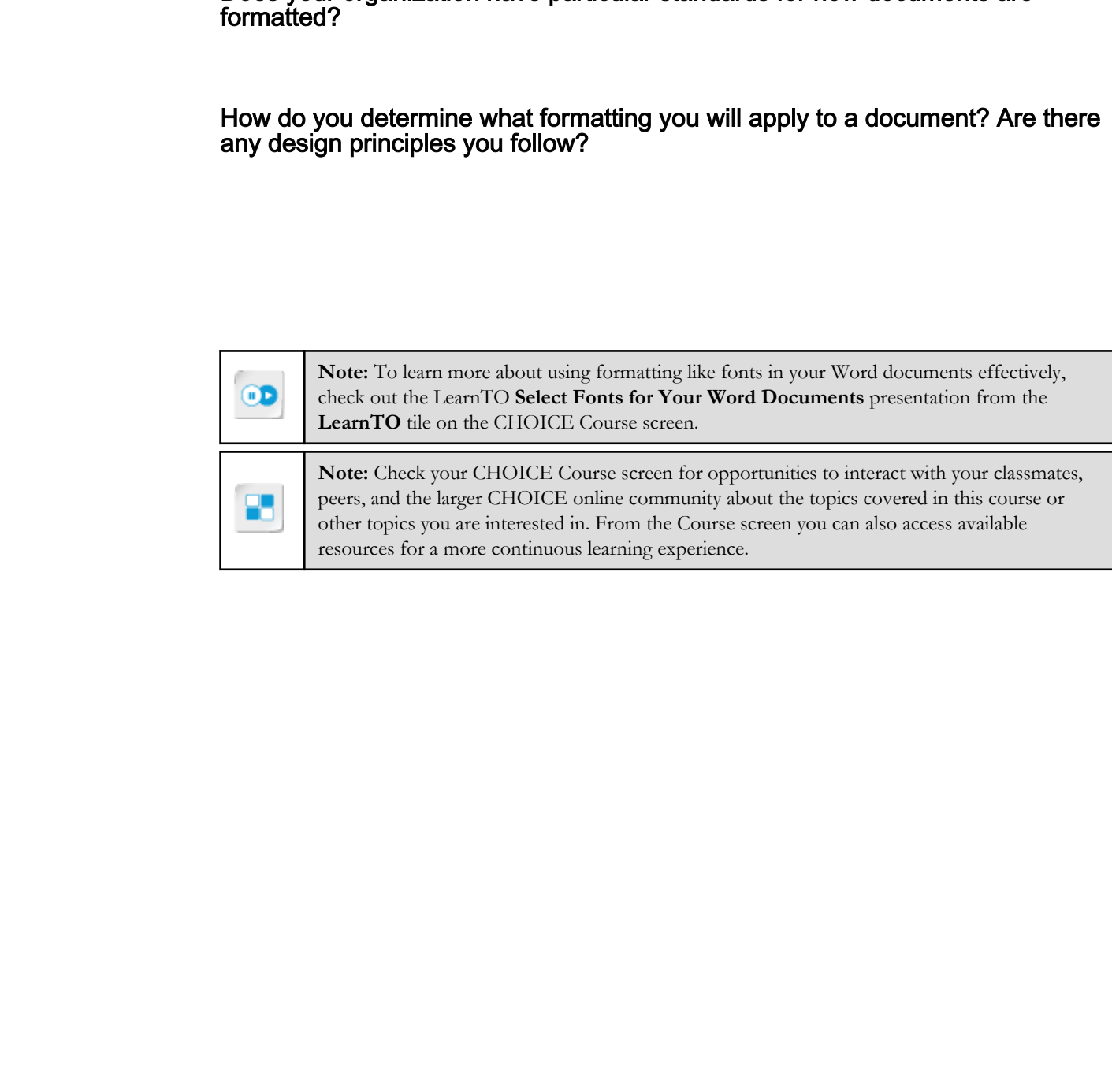

# Working More Efficiently 3

Lesson Time: 45 minutes

# Lesson Introduction

Some editing and formatting tasks may be repetitive. It quickly becomes tedious when you have to apply the same formatting combinations or text edits in hundreds of different locations in the same document or across multiple documents. Fortunately, Microsoft<sup>®</sup> Word provides some tools to help you efficiently perform such repetitive tasks. **Lesson Time: 45 minutes**<br> **Lesson Time: 45 minutes**<br> **Lesson Introduction**<br>
Some distribution of the same location of properties in tradition because when you<br>
show thange the same decrease on the same of the same decreas

# Lesson Objectives

In this lesson, you will:

- Make repetitive edits automatically.
- Apply repetitive formatting changes automatically.
- Use Word styles to streamline the process of applying repetitive format changes to text and paragraphs.

# TOPIC A

# Make Repetitive Edits

Word provides tools to help you with repetitive text entry and editing tasks. One of these tools is the powerful **Find and Replace** feature.

# Find and Replace

You can use the Find and Replace dialog box to find text, replace text, or go to a specific location in your document. Each tab in the **Find and Replace** dialog box contains additional options for finding and replacing text.

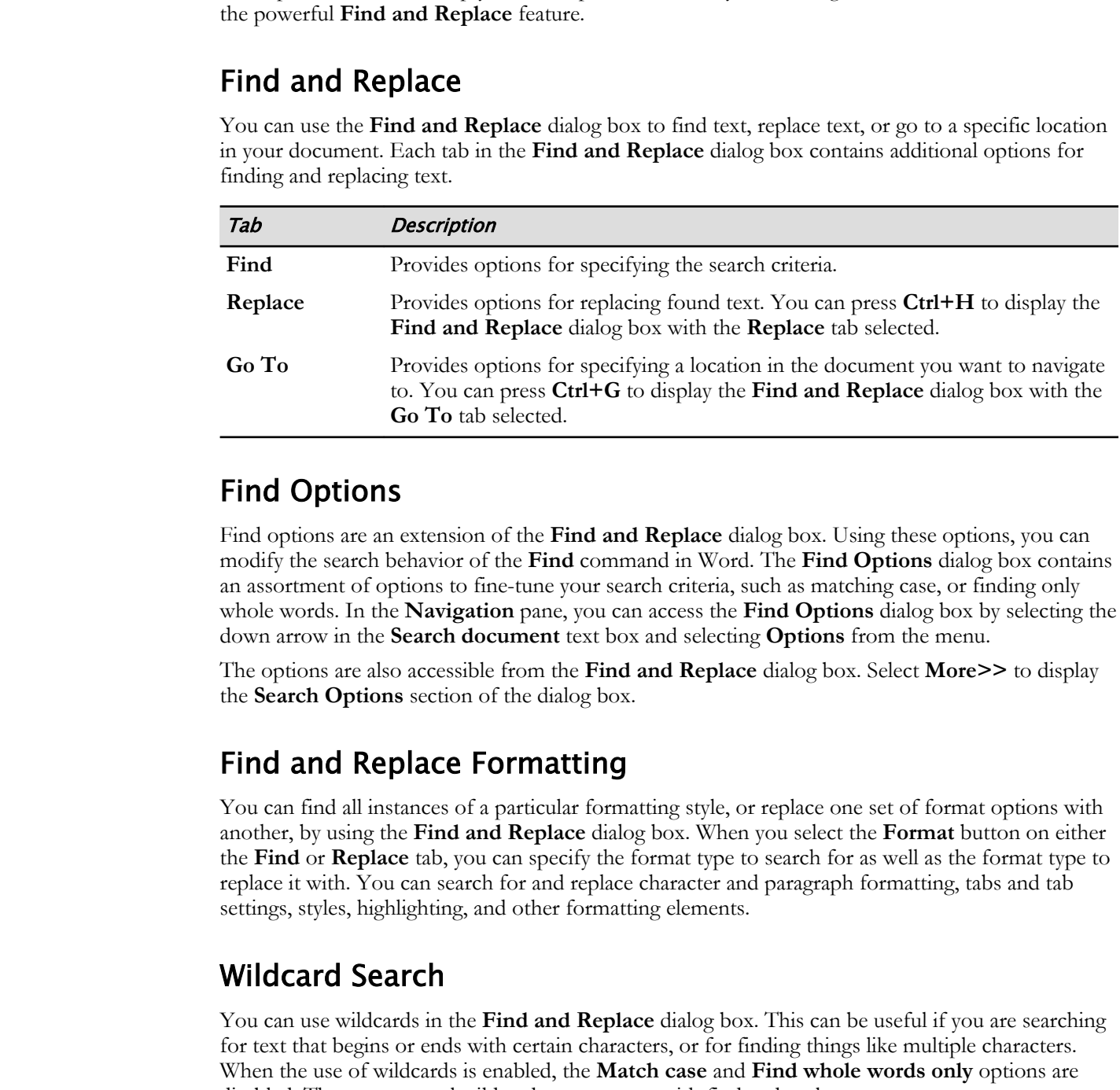

# Find Options

Find options are an extension of the **Find and Replace** dialog box. Using these options, you can modify the search behavior of the **Find** command in Word. The **Find Options** dialog box contains an assortment of options to fine-tune your search criteria, such as matching case, or finding only whole words. In the **Navigation** pane, you can access the **Find Options** dialog box by selecting the down arrow in the **Search document** text box and selecting **Options** from the menu.

The options are also accessible from the **Find and Replace** dialog box. Select **More>>** to display the **Search Options** section of the dialog box.

# Find and Replace Formatting

You can find all instances of a particular formatting style, or replace one set of format options with another, by using the **Find and Replace** dialog box. When you select the **Format** button on either the **Find** or **Replace** tab, you can specify the format type to search for as well as the format type to replace it with. You can search for and replace character and paragraph formatting, tabs and tab settings, styles, highlighting, and other formatting elements.

# Wildcard Search

You can use wildcards in the **Find and Replace** dialog box. This can be useful if you are searching for text that begins or ends with certain characters, or for finding things like multiple characters. When the use of wildcards is enabled, the **Match case** and **Find whole words only** options are disabled. There are several wildcards you can use with find and replace.

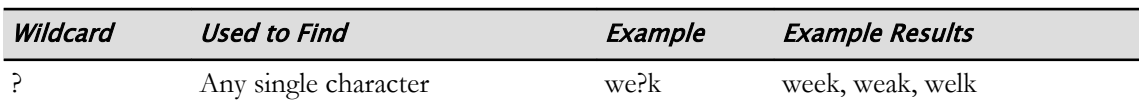

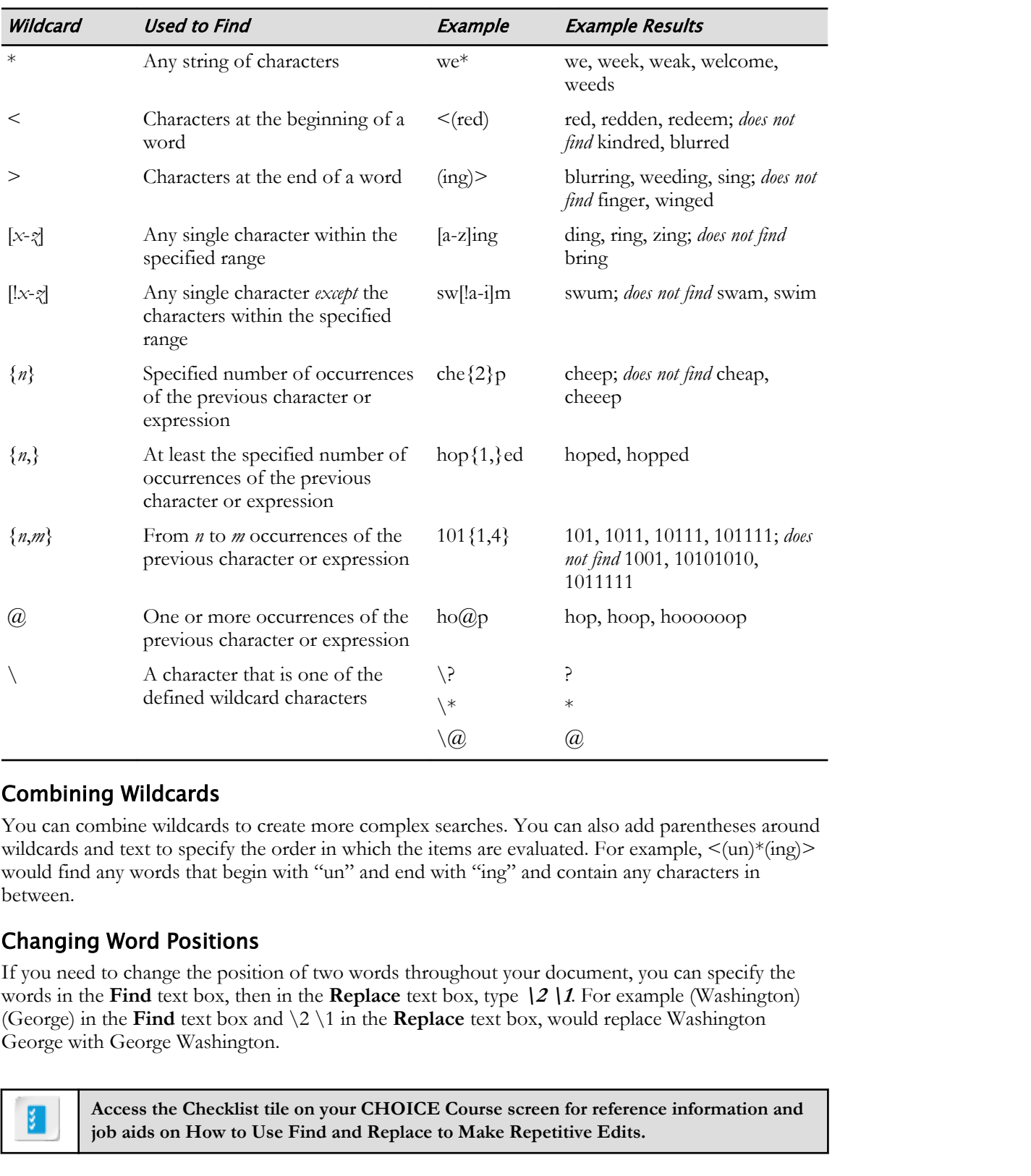

### Combining Wildcards

You can combine wildcards to create more complex searches. You can also add parentheses around wildcards and text to specify the order in which the items are evaluated. For example,  $\langle$ (un)\*(ing)> would find any words that begin with "un" and end with "ing" and contain any characters in between.

### Changing Word Positions

If you need to change the position of two words throughout your document, you can specify the words in the **Find** text box, then in the **Replace** text box, type **\2 \1**. For example (Washington) (George) in the **Find** text box and \2 \1 in the **Replace** text box, would replace Washington George with George Washington.

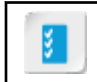

**Access the Checklist tile on your CHOICE Course screen for reference information and job aids on How to Use Find and Replace to Make Repetitive Edits.**

**Access the Checklist tile on your CHOICE Course screen for reference information and job aids on How to Find and Replace Formatting.**

# ACTIVITY 3-1 Using Find and Replace to Edit

### Data File

Desktop\Brochure Project\Working More Efficiently\Fact Sheet Efficiency.docx

### Scenario

Throughout the fact sheet, you've used BWH as shorthand for Building with Heart. One of the people who reviewed the document has asked that you spell out the organization name everywhere it appears. You'll use Find and Replace to locate every instance of BWH and make the change. **Data File**<br>
Design (Machurc Perject) Working, More Lifticiantly (Fact Sheet Lifticiantly dock<br> **Scenario**<br> **Scenario**<br>
Throughout the first sheet, you've used IBWTI as shorthand for Building with Heart. One of the<br>
propi

### 1. Open the document for editing.

- a) Launch Microsoft Word 2019.
- b) Select Open Other Documents, and navigate to the directory Desktop\Brochure Project\Working More Efficiently. Open the file Fact Sheet Efficiency.docx.
- c) Zoom the document to the page width.

### 2. Search and replace text.

- a) Press Ctrl+Home to move the insertion point to the beginning of the document.
- b) On the Home tab, in the Editing group, select Replace.
- c) Select the Find what text box, and type  $BWH$
- d) Select the Replace with text box, and type **Building with Heart**
- e) Select More to show additional options.
- f) Check Match case.
- g) Select Find Next.
	- The first instance of BWH is found.
- h) Select Replace.

Word replaced the found text and selected the next match.

i) Select **Replace All** to replace all remaining instances of BWH.

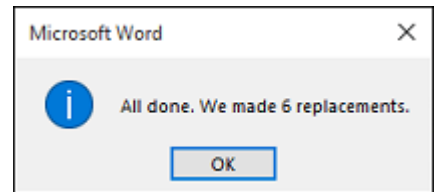

All other instances of BWH have been replaced.

- j) Select OK.
- k) Close the Find and Replace dialog box.
- 3. Save your edited document in a new file.
	- a) Save the document in the current folder (Desktop\Brochure Project\Working More Efficiently) as  $My$ Fact Sheet Efficiency.docx

# TOPIC B

# Apply Repetitive Formatting

You've spent some time formatting a particular text selection, and now you want to repeat that same formatting elsewhere throughout your document. Or you might want to quickly clear the formatting that has been applied to various selections within a document. Word provides some tools to help you perform such tasks quickly and efficiently.

# The Reveal Formatting Task Pane

Before you start applying additional formatting to a document, it's often a good idea to consider what formats are currently applied. Determining all of the formatting options that have been used in a particular passage can be especially challenging if you've inherited a document someone else created, or if you're working on a document that you created a long time ago.

The **Reveal Formatting** task pane can help you identify specific formatting elements that are applied to a text selection, including fonts, alignment, indents, document margins, and layouts. You can also compare the formatting of one section to that of another, select text with similar formatting, and apply or clear formatting.

You can open the **Reveal Formatting** task pane by selecting the **Style Inspector** button in the

**Styles** task pane, then selecting the **Reveal Formatting** button  $\mathbf{A}$  in the **Style Inspector**. A simpler method is to press **Shift+F1**.

### Docking and Undocking the Pane

As with the other panes in Word, you can change the layout of the **Reveal Formatting** pane by dragging its title bar. You can drag the pane to the edge of a window to dock the pane, or essentially tuck it into the side of the window. This ensures that the pane will not obscure the document area. On the other hand, you can drag the pane by its title bar out into the document area to undock it. Undocked, it becomes a floating window. **Domain describe throughout your discurses the Cyou math wante to conside clear the formating and the server of the server of the server of the server of the server or the server of the server or the server of the server o** 

**Access the Checklist tile on your CHOICE Course screen for reference information and job aids on How to Reveal Formatting.**

### Format Painter

The **Format Painter** is a handy Word tool that helps you copy the formatting in selected text and apply it to one or more additional selections. You can also use the **Format Painter** to apply basic formatting to graphics, such as fills and borders.

You turn on the **Format Painter** by selecting the text that contains the formatting you want to copy, and then selecting the **Format Painter** button in the **Clipboard** group on the **Home** tab. You can also activate the **Format Painter** via the **Mini** toolbar.

# Repeat Format

Word's **Undo** and **Repeat/Redo** commands work for formatting actions as they do for editing actions. For example, after applying a particular format to a selection of text, you can select another passage and use the **Repeat** command to apply the same format to that selection. Likewise, you can undo one or more formatting actions by using the **Undo** command.

While this can provide some convenience if you're applying only one format repetitively, it is not particularly useful if you need to repeat multiple, different formats to the same selection (for example, you're repetitively applying a combination of Times New Roman, Bold, and 18 point font).

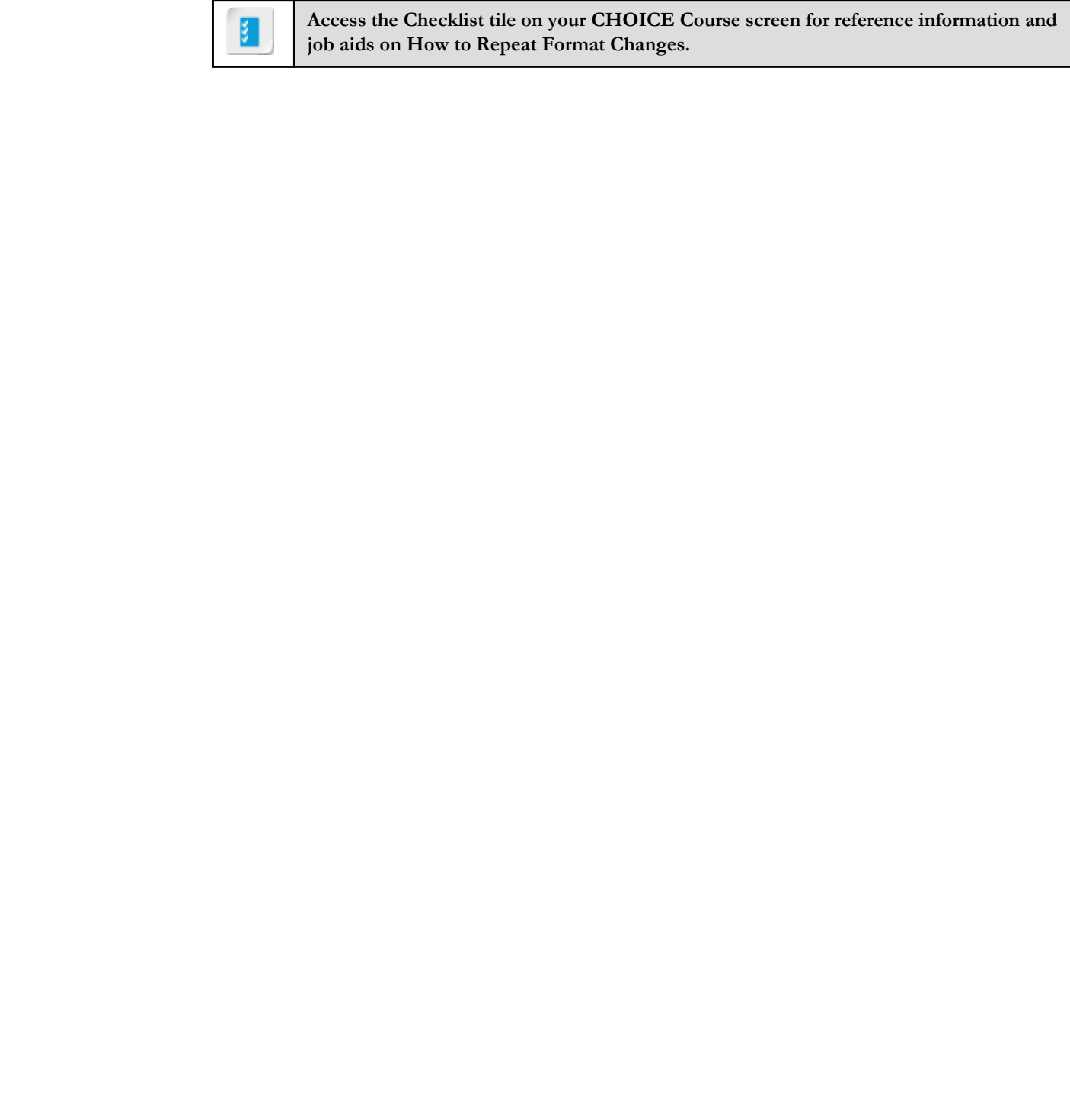

**Access the Checklist tile on your CHOICE Course screen for reference information and job aids on How to Repeat Format Changes.**

# ACTIVITY 3-2 Copying and Repeating Formats

### Before You Begin

My Fact Sheet Efficiency.docx is open in Word.

### Scenario

You are going to continue working on the Building with Heart fact sheet. You've already applied some character and paragraph formatting. Now you'll make sure that your formats are applied consistently throughout the document. For example, all headings will have the same large red text, centered on the page.

### 1. Show the Reveal Formatting pane.

- a) Make sure paragraph marks are showing.
- b) Scroll so Our Mission is at the top of the document area.
- c) Select the paragraph Our Mission.

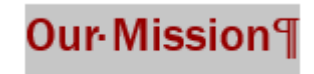

- d) Press Shift+F1 to show the Reveal Formatting pane.
- e) Examine the formatting information shown in the Reveal Formatting pane.

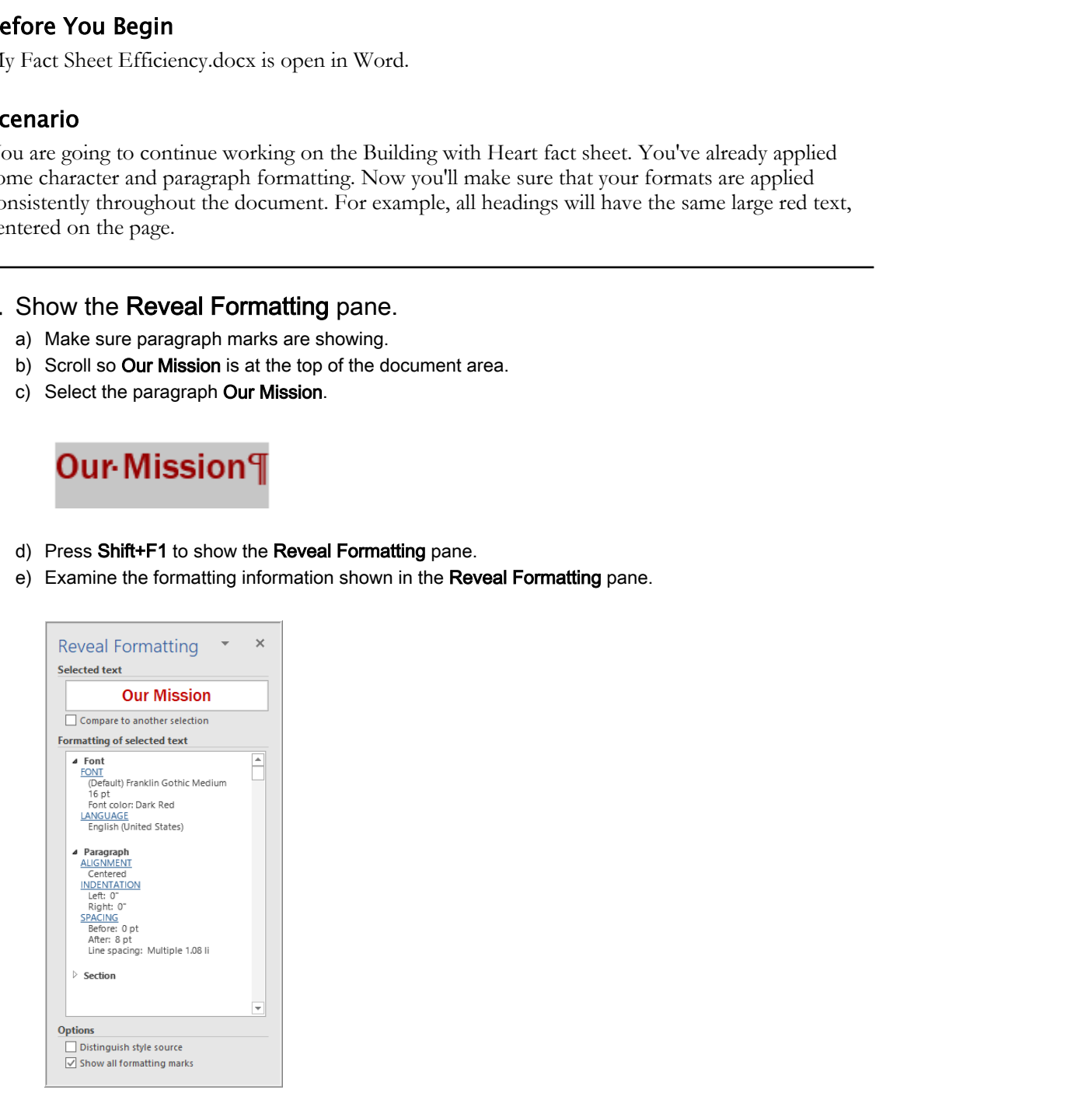

This tool shows you what font and paragraph settings are in effect for the selected text. The selected paragraph has font formats applied, as well as paragraph formats.

f) Close the Reveal Formatting pane.
- 2. Use Format Painter to copy paragraph formatting.
	- a) Make sure the Our Mission paragraph is still selected.
	- b) On the Home tab, in the Clipboard group, select Format Painter.

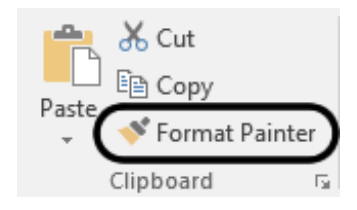

c) Click the paragraph mark following Who Qualifies for a BWH Home.

Because you painted only the *paragraph mark* in your destination, only paragraph formats were applied.

d) Press Ctrl+Z to undo the Format Painter operation.

The Who Qualifies for a BWH Home paragraph will move back to the left margin.

#### 3. Use Format Painter to copy character formatting.

- a) Select the Our Mission paragraph.
- b) On the Home tab, in the Clipboard group, select Format Painter.
- c) Drag across the two words Who Qualifies.

Because you selected only a portion of the text in your destination paragraph, only the character formats were applied. The paragraph formatting (center alignment) was not copied.

d) Press Ctrl+Z to undo the Format Painter operation.

The Who Qualifies character formatting reverts back to its previous font and size.

- 4. Use Format Painter to copy character formatting and paragraph formatting.
	- a) Select the Our Mission paragraph.
	- b) On the Home tab, in the Clipboard group, select Format Painter.
	- c) Drag across the entire paragraph Who Qualifies for a Building with Heart Home.

Because you selected all of the text in your destination paragraph, both the character and paragraph formats were copied.

When you use Format Painter, you need to be mindful of how you apply the format, as it will affect the results.

- 5. See what happens when you click within a word as your Format Painter destination. **Doctrines and the period of the state of the state of the state or Distribute of the Scheme of Scheme or Distribute of the Scheme of the Scheme of the Scheme of the Scheme of the Scheme of the Scheme of the Scheme of the** 
	- a) Scroll the document, if necessary, so you can see Our Mission and The Need at the same time.
	- b) Select the Our Mission paragraph.
	- c) On the Home tab, in the Clipboard group, select Format Painter.

d) In the The Need paragraph, click within the word Need.

The **Need** 

The paragraph formatting (center alignment) was copied, but the character formatting was applied only to the word you clicked in. In many cases, this is not what users intend. (At least, it isn't in this case.)

e) Use Format Painter to copy font and paragraph formatting from the Our Mission paragraph to the entire The Need paragraph.

#### 6. Apply styles repetitively using Repeat.

- a) In the gray box beneath The Need, select Region.
- b) Apply Bold to the selection.

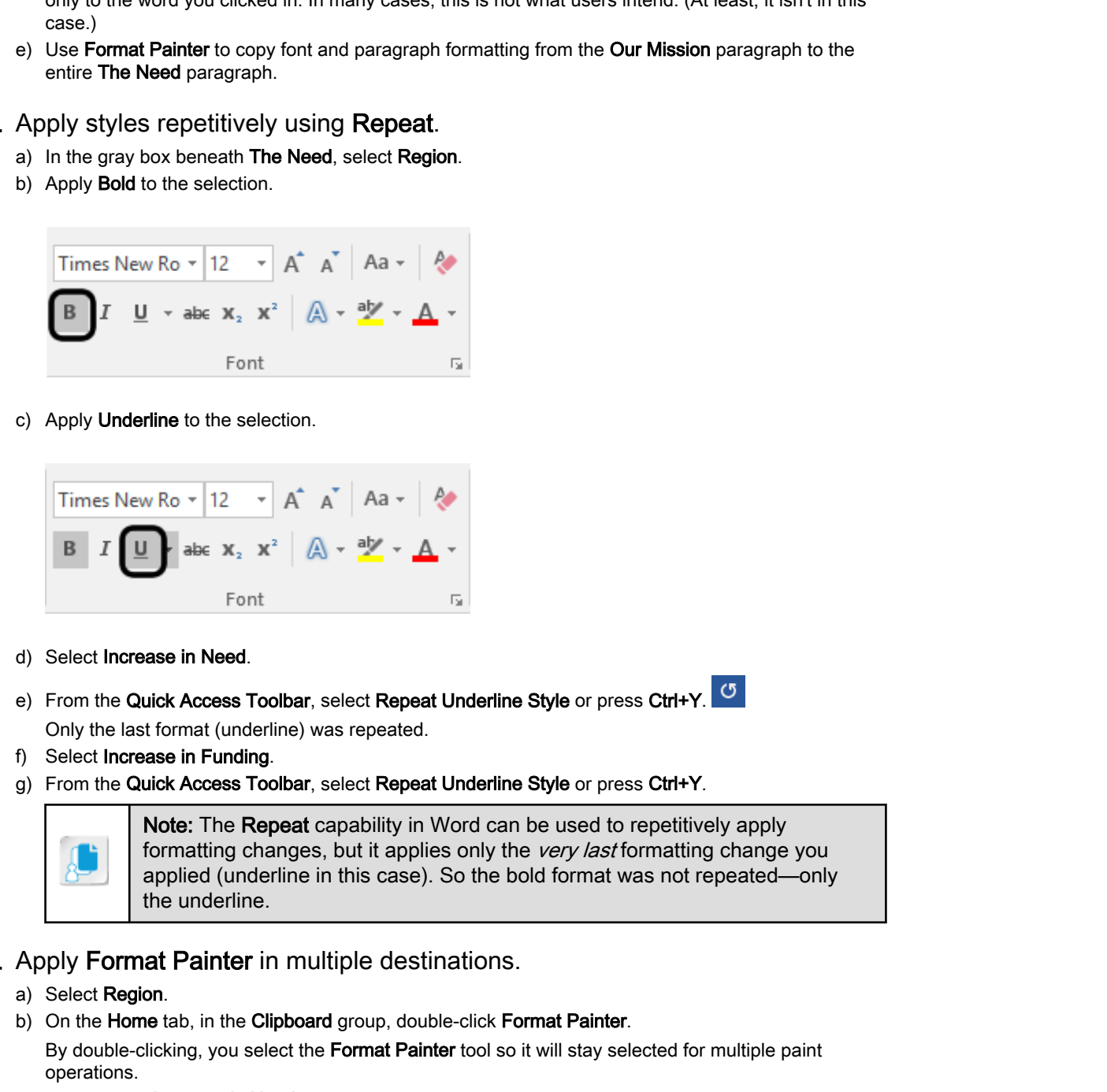

c) Apply Underline to the selection.

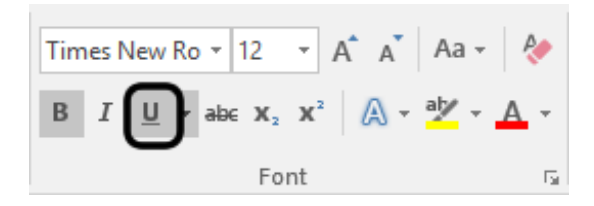

- d) Select Increase in Need.
- e) From the Quick Access Toolbar, select Repeat Underline Style or press Ctrl+Y. Only the last format (underline) was repeated.
- f) Select Increase in Funding.
- g) From the Quick Access Toolbar, select Repeat Underline Style or press Ctrl+Y.

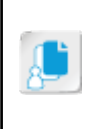

Note: The Repeat capability in Word can be used to repetitively apply formatting changes, but it applies only the very last formatting change you applied (underline in this case). So the bold format was not repeated—only the underline.

- 7. Apply Format Painter in multiple destinations.
	- a) Select Region.
	- b) On the Home tab, in the Clipboard group, double-click Format Painter. By double-clicking, you select the Format Painter tool so it will stay selected for multiple paint operations.
	- c) Drag across Increase in Need to apply the format. When you finish, the format is applied, and the mouse pointer still has the paintbrush pointer, meaning you can paint another selection.
	- d) Drag across Increase in Funding to apply the format. You can continue painting as long as you don't issue another formatting command.

e) Use your mouse wheel, scroll bar, or press Page Down to scroll down until you can see the "acceptable items" table as shown.

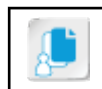

Note: Be careful not to click in the document, so you don't inadvertently paint text you don't want to format.

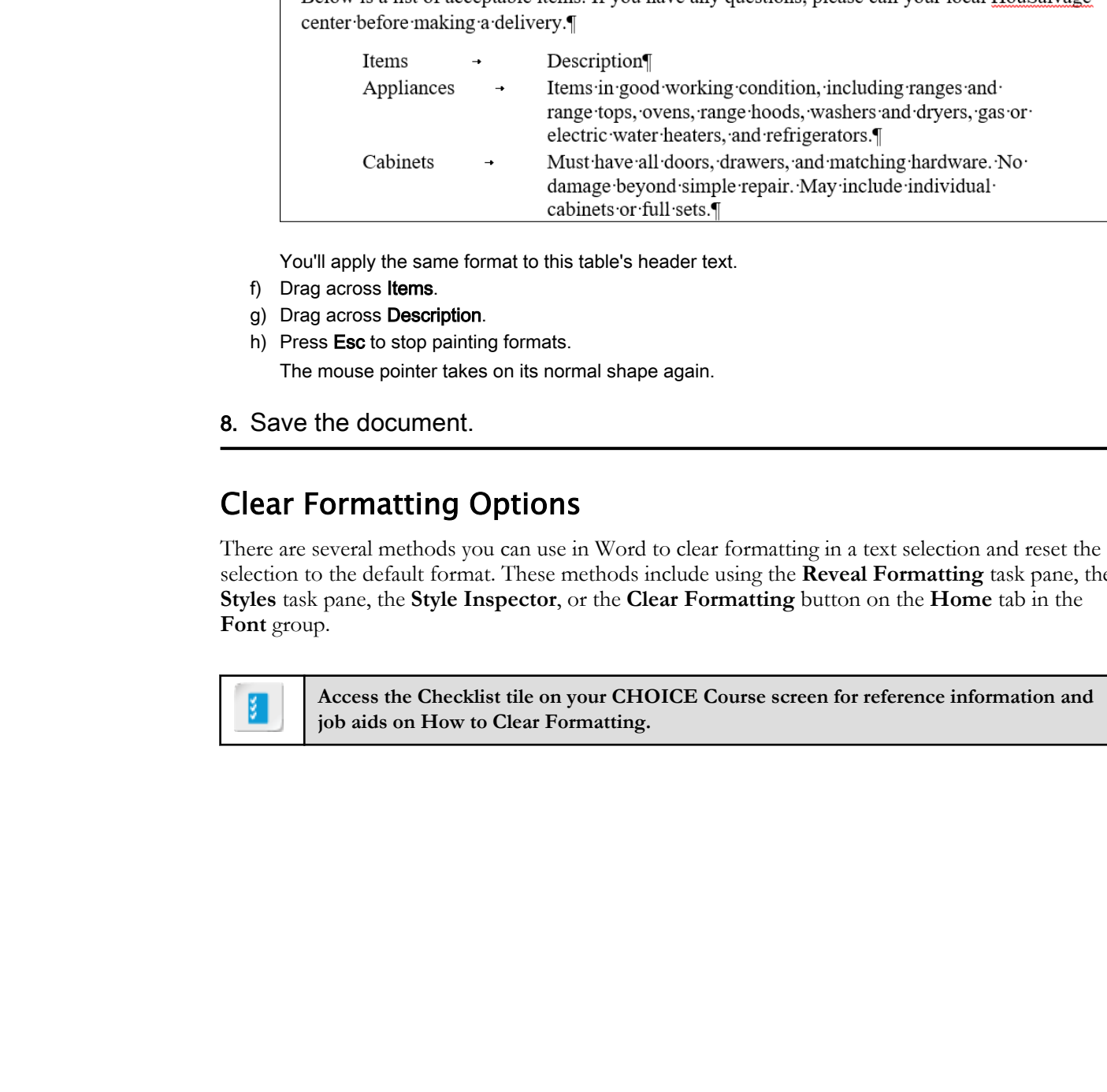

You'll apply the same format to this table's header text.

- f) Drag across Items.
- g) Drag across Description.
- h) Press Esc to stop painting formats. The mouse pointer takes on its normal shape again.

#### 8. Save the document.

## Clear Formatting Options

There are several methods you can use in Word to clear formatting in a text selection and reset the selection to the default format. These methods include using the **Reveal Formatting** task pane, the **Styles** task pane, the **Style Inspector**, or the **Clear Formatting** button on the **Home** tab in the **Font** group.

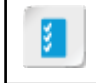

**Access the Checklist tile on your CHOICE Course screen for reference information and job aids on How to Clear Formatting.**

## ACTIVITY 3-3 Clearing Formatting

## Before You Begin

My Fact Sheet Efficiency.docx is open in Word.

## Scenario

A portion of text in your document has several formats applied to it that do not fit well with the rest of the document. Rather than figure out what part of the formatting combination needs to be changed, you decide to clear all the formatting and start over.

### 1. Select text whose formatting you want to clear.

a) Scroll to page 3, and view the text shown here.

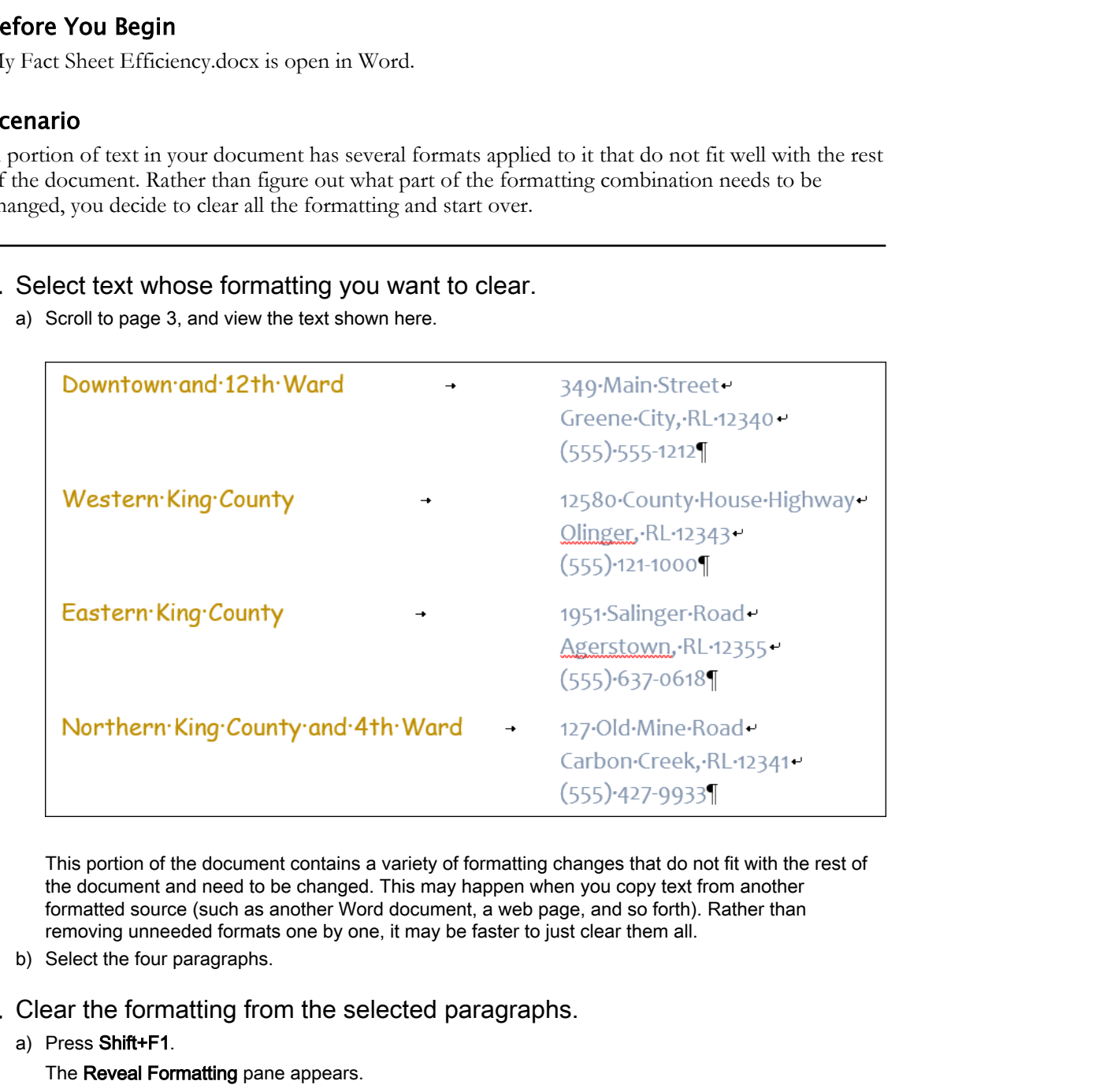

This portion of the document contains a variety of formatting changes that do not fit with the rest of the document and need to be changed. This may happen when you copy text from another formatted source (such as another Word document, a web page, and so forth). Rather than removing unneeded formats one by one, it may be faster to just clear them all.

- b) Select the four paragraphs.
- 2. Clear the formatting from the selected paragraphs.
	- a) Press Shift+F1.

The Reveal Formatting pane appears.

b) Position the mouse pointer over the right end of the Selected text box.

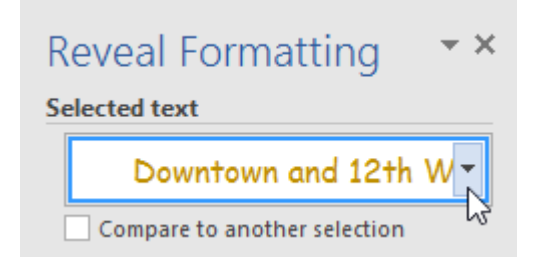

A drop-down list selector appears.

c) Select the drop-down list selector.

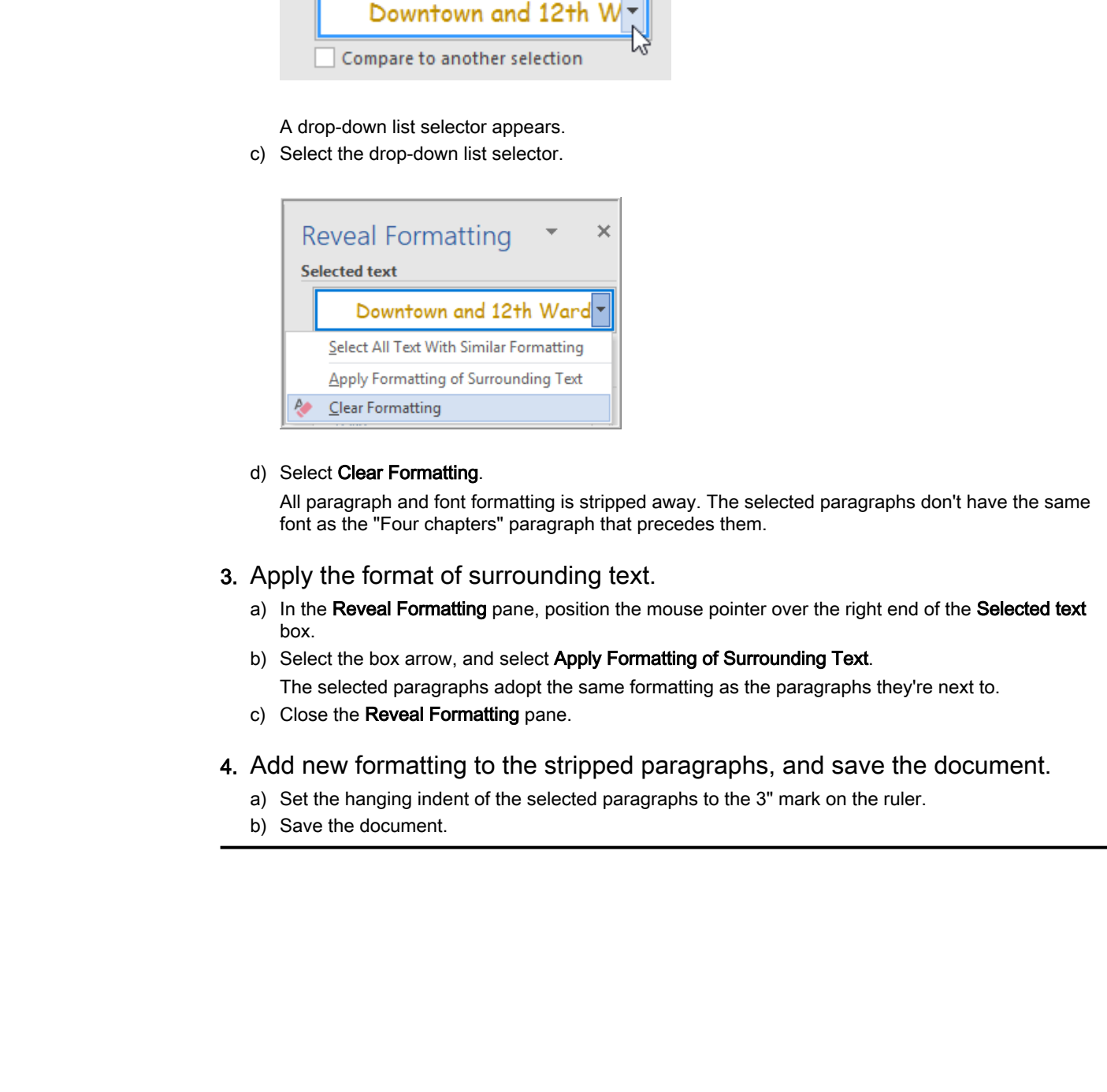

#### d) Select Clear Formatting.

All paragraph and font formatting is stripped away. The selected paragraphs don't have the same font as the "Four chapters" paragraph that precedes them.

#### 3. Apply the format of surrounding text.

- a) In the Reveal Formatting pane, position the mouse pointer over the right end of the Selected text box.
- b) Select the box arrow, and select Apply Formatting of Surrounding Text. The selected paragraphs adopt the same formatting as the paragraphs they're next to.
- c) Close the Reveal Formatting pane.
- 4. Add new formatting to the stripped paragraphs, and save the document.
	- a) Set the hanging indent of the selected paragraphs to the 3" mark on the ruler.
	- b) Save the document.

# TOPIC C

## Use Styles to Streamline Repetitive Formatting Tasks

You've used some helpful tools for repetitive formatting tasks—such as **Format Painter**, **Repeat Format**, and **Find and Replace**. Although these tools are quite helpful in many circumstances, they do have some limitations. Word styles can help you get repetitive formatting tasks under control.

## Styles

A **Word style** is a combination of multiple formats. A single style might include text formatting options (different font typefaces, colors, and effects) and paragraph formatting options (line spacing, borders, shading, and so forth). You can use built-in styles provided by the template you chose when you created a new document. You can modify the built-in styles, or create new custom styles to meet your specific needs.

## Benefits of Styles

Word styles provide several benefits:

- Provide an efficient way to apply multiple formats to a selection with just a single command.
- Support consistency of formatting within a document by automatically updating the appearance of all formatted instances in the document when the format of the style changes.
- Support consistency of formatting across multiple documents by enabling you to save styles in templates, which can be shared by multiple documents and multiple users.

## Types of Word Styles

There are several types of Word styles.

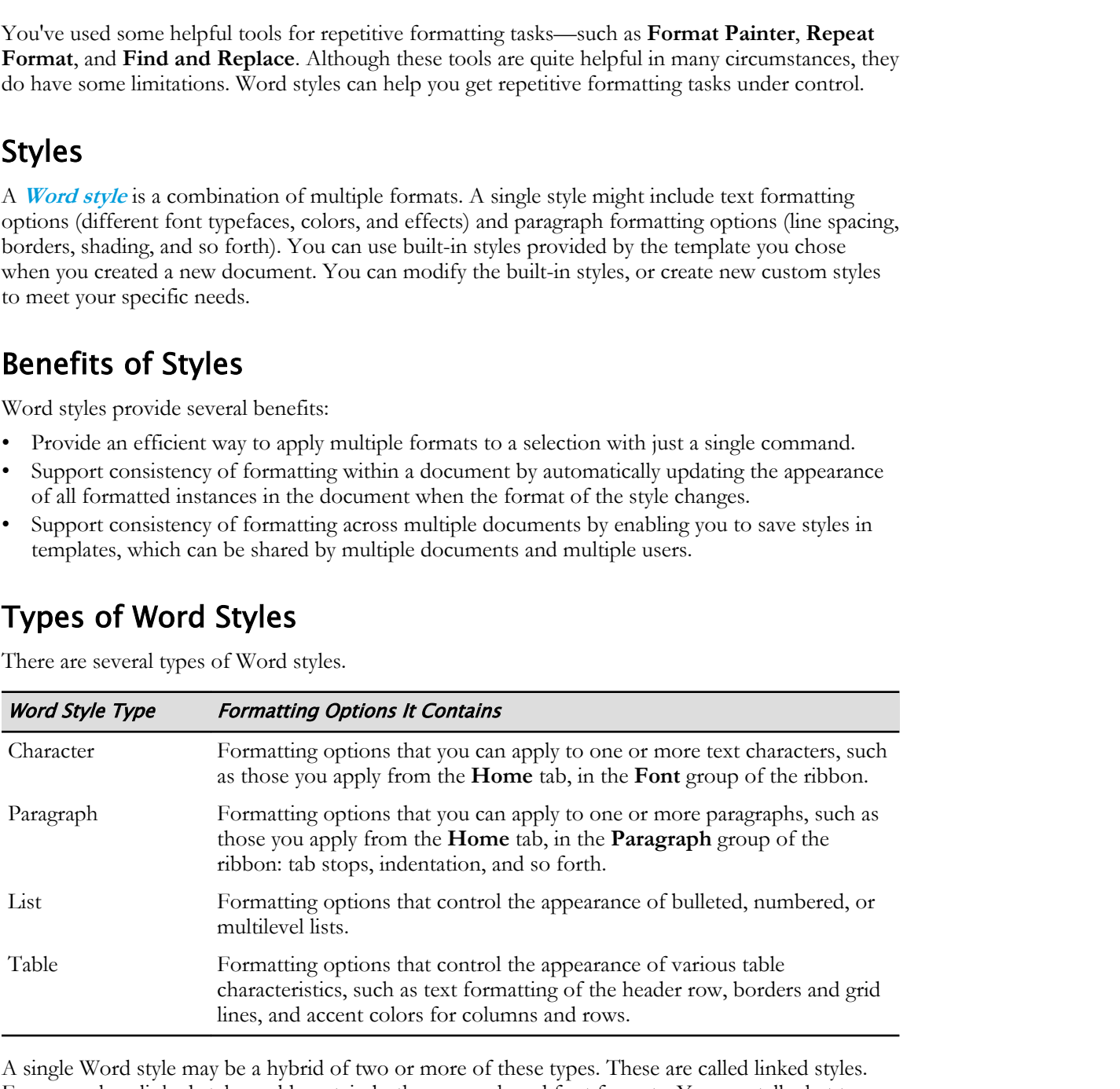

A single Word style may be a hybrid of two or more of these types. These are called linked styles. For example, a linked style could contain both paragraph and font formats. You can tell what type of formats are included in a style by examining the style's name in the **Styles** gallery or **Styles** task pane. Next to the style name, you'll see symbols, such as "a" for character styles and "¶" for paragraph styles.

## Where Styles Are Saved

When you create a new style, you can choose to save the style within your document, or within the template your document uses. If you save the style in the document, it will be used only by that document. If you save it in the template, it will be used by any document that uses that template.

## Quick Style Sets

A **Quick Style set** is a package of styles that work well together when applied as a group to text. The styles in the current **Quick Style set** are displayed in the **Styles** group of the **Home** tab. You can select the **More** button to view the **Quick Styles** gallery. You can quickly change styles by selecting the arrow on the **Change Styles** button and choosing the new styles from the **Style Set** list. You can point to each style set in the list to see a preview of the style in your document.

## The Styles Task Pane

In the **Styles** task pane, you can choose styles and tools that help you work with styles. You can open the **Styles** task pane by selecting the Dialog Box Launcher in the **Styles** group on the **Home** tab.

There are many options available in the **Styles** task pane, as described in the following table.

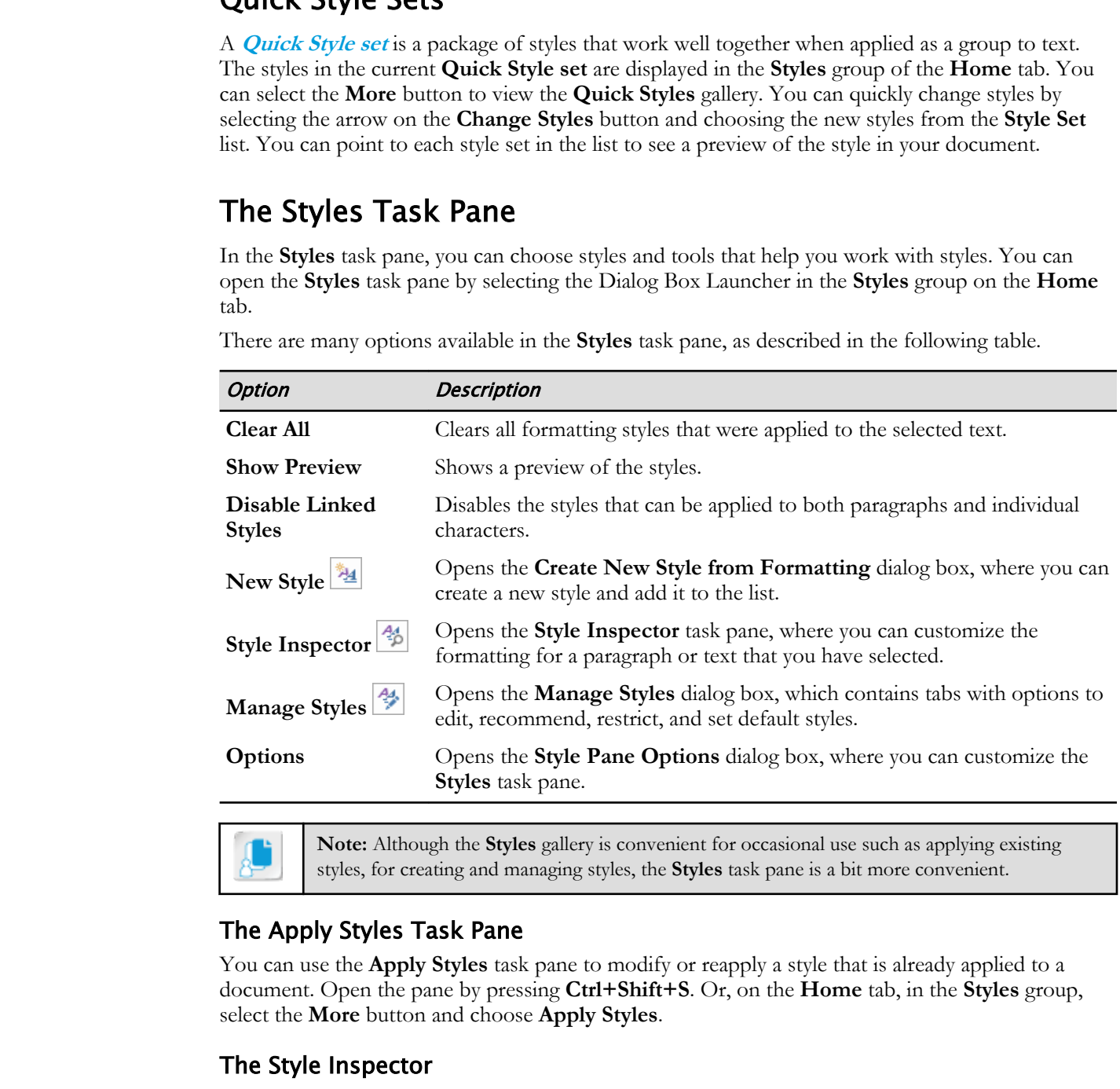

**Note:** Although the **Styles** gallery is convenient for occasional use such as applying existing styles, for creating and managing styles, the **Styles** task pane is a bit more convenient.

## The Apply Styles Task Pane

You can use the **Apply Styles** task pane to modify or reapply a style that is already applied to a document. Open the pane by pressing **Ctrl+Shift+S**. Or, on the **Home** tab, in the **Styles** group, select the **More** button and choose **Apply Styles**.

## The Style Inspector

The **Style Inspector** is a tool you can use to show the paragraph formatting as separate from the text formatting in your document. This can be useful when you have several types of formatting in a document and find it difficult to determine which formatting is applied to characters, and which to the paragraph.

## Guidelines for Using Formatting Efficiently

Follow these guidelines to help keep your formatting and styles streamlined, attractive, and easy to maintain.

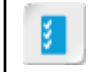

**Note:** All of the Guidelines for this lesson are available as checklists from the **Checklist** tile on the CHOICE Course screen.

## Managing Formatting and Styles

To maintain control of formatting in Word:

- Use templates and Word styles for formats you use often. The styles within a template can be shared across all documents based on the template, helping to keep formatting consistent. Multiple documents can benefit from improvements that you make over time to the template styles. **Ranaging Formatting and Styles**<br>
on matten conted to fromation in Word.<br>
Outer templates and Word styles for formats you use often. The atjets within a template can be<br>
Use templates and Word styles for formats you use of
- If your styles will be used in only one document, create the styles within the document itself. If you want to reuse your styles in other documents, create styles within the template.
- When you paste text from other Word documents, web pages, or other formatted sources, get in the habit of pasting text without the formatting (using the **Keep Text Only** or **Paste Special** commands). Then you won't inadvertently copy styles and formatting from other documents.
- Set Paste Options (**Home** tab, **Clipboard** group, **Paste** button) to control the defaults for pasting formatted text from different sources.
- When you inherit a document someone else created, use the **Styles** task pane and the **Style Inspector** to understand how the document was formatted, and determine if any formatting needs to be cleaned up or simplified.
- Keep text formatting simple.

## Designing with Type

When deciding what text formatting to use in a document:

- Unless you have good design reasons for doing so, try to use no more than two fonts in a document.
- For maximum readability in print, set size to 10–12 points.
- For maximum readability on screen (e.g., web documents), set size to 15–25 points.
- For maximum readability in long documents, the average line of text should include 45–90 characters.
- If you indent the first line in a paragraph, indent by the amount of space that would be taken by 1 or 2 capital Ms. If you don't indent, provide 4–10 points of extra space between paragraphs. (Don't use both indentation and extra space.)
- If you must use the Justify format, consider using hyphenation to avoid long white spaces between words.
- Avoid using underline for emphasis. Use bold or italic. Underlines affect readability (cutting through parts of letters that hang below the line), and in documents destined for the web, can be confused with links.

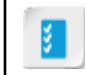

**Access the Checklist tile on your CHOICE Course screen for reference information and job aids on How to Create and Apply Word Styles.**

## ACTIVITY 3-4 Creating and Applying Styles

## Before You Begin

My Fact Sheet Efficiency.docx is open in Word.

## Scenario

You've expended a lot of effort to apply various formatting combinations, such as the large, red centered headings throughout your document. You have used the Format Painter to repeat your formatting, but for situations where you want to use the same formatting repeatedly, there's an even better way to handle repetitive formatting: Word styles. You'll take advantage of styles to define reusable formatting sets in your document.

#### 1. Prepare to create and edit styles.

- a) Select the Our Mission paragraph.
- b) On the Home tab, examine the Styles gallery.

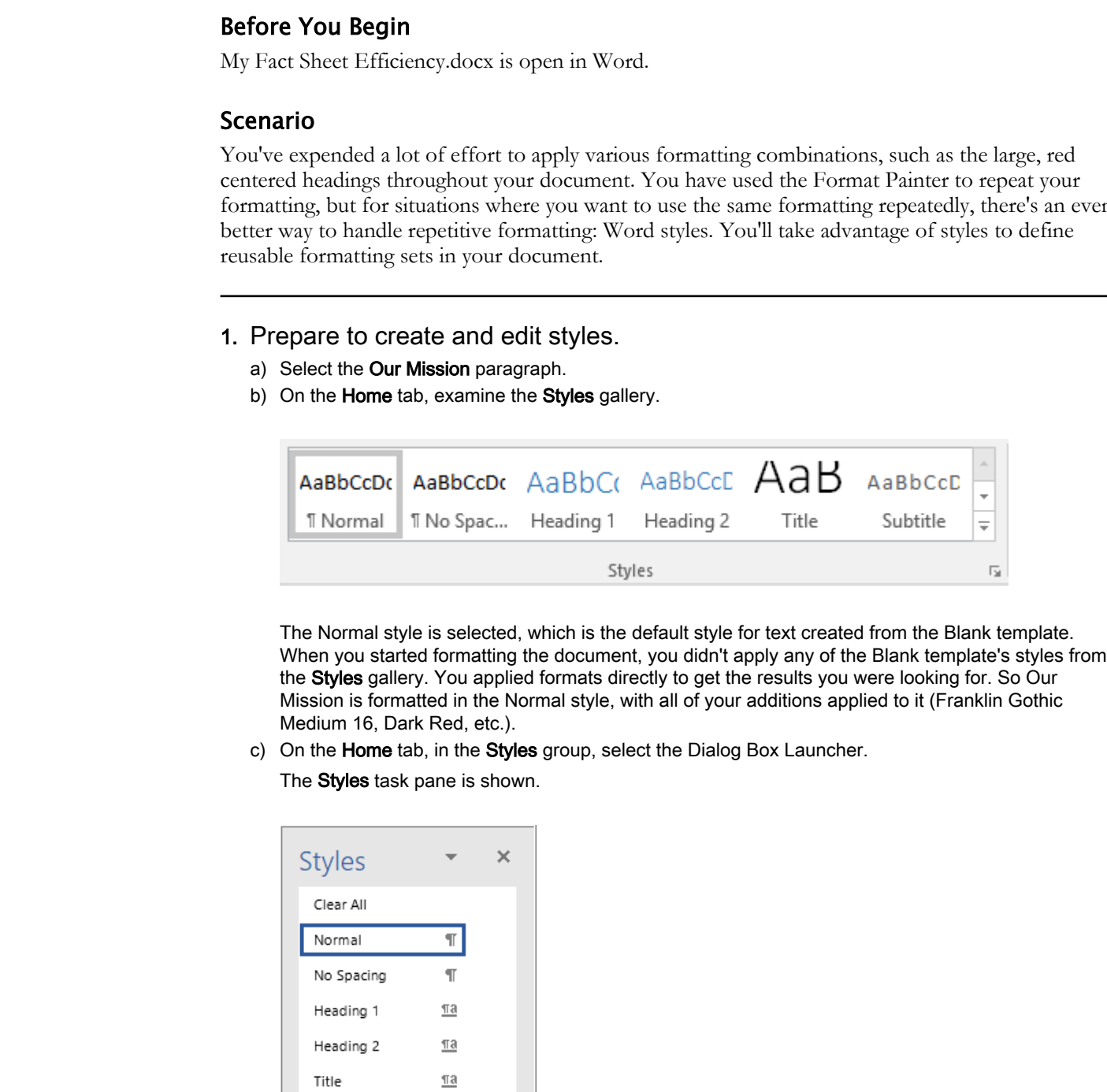

The Normal style is selected, which is the default style for text created from the Blank template. When you started formatting the document, you didn't apply any of the Blank template's styles from the Styles gallery. You applied formats directly to get the results you were looking for. So Our Mission is formatted in the Normal style, with all of your additions applied to it (Franklin Gothic Medium 16, Dark Red, etc.).

c) On the Home tab, in the Styles group, select the Dialog Box Launcher.

The **Styles** task pane is shown.

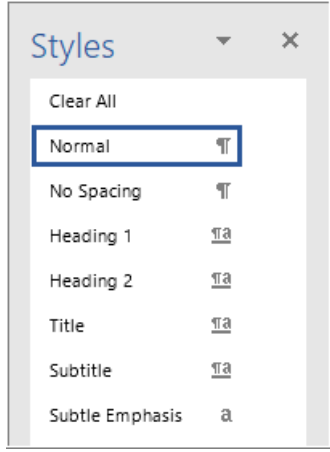

- d) If the Styles task pane is not docked, then double-click its title bar to dock it to the side of the document window.
- 2. Apply existing styles.
	- a) Examine styles listed in the **Styles** task pane. Some of these styles contain paragraph formats (indicated by a paragraph mark), some contain font formats (indicated by the letter a), and others contain both.
	- b) In the Styles task pane, select Title. The Title style is applied to the Our Mission paragraph.
	- c) At the bottom-left of the window, select Page 1 of 3 to show the Navigation pane. Selecting the page number is a shortcut for checking the Navigation Pane option on the View tab.
	- d) In the Navigation pane, select the Headings tab if it is not already selected.
	- e) Examine the Navigation pane. Our Mission is not listed as a heading. No navigation is provided by the Title style.
	- f) In the Styles task pane, select Heading 1.

The Heading 1 style is applied to the Our Mission paragraph, and the paragraph is now represented in the Headings navigation.

g) Select the paragraph Who Qualifies for a Building with Heart Home, and apply the Heading 1 style.

You now have two paragraphs with identical formatting. This is one of the benefits of using Word styles: you can easily apply multiple formatting changes with a single command.

Because you used the heading styles, you also have a convenient way to navigate through your document when editing. However, the Heading 1 style does not provide the appearance you want.

- 3. Update an existing style.
	- a) Select the text Our Mission, including the paragraph mark.
	- b) In the Styles task pane, position the mouse pointer over the right end of the Heading 1 style.

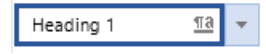

An arrow appears for a drop-down list.

c) Select the arrow, and in the drop-down list, select Modify.

The **Modify Style** dialog box is shown, providing controls for you to modify paragraph and character settings, and other formatting included in the style.

d) Beneath Formatting, change the font to Franklin Gothic Medium and the color to Dark Red.

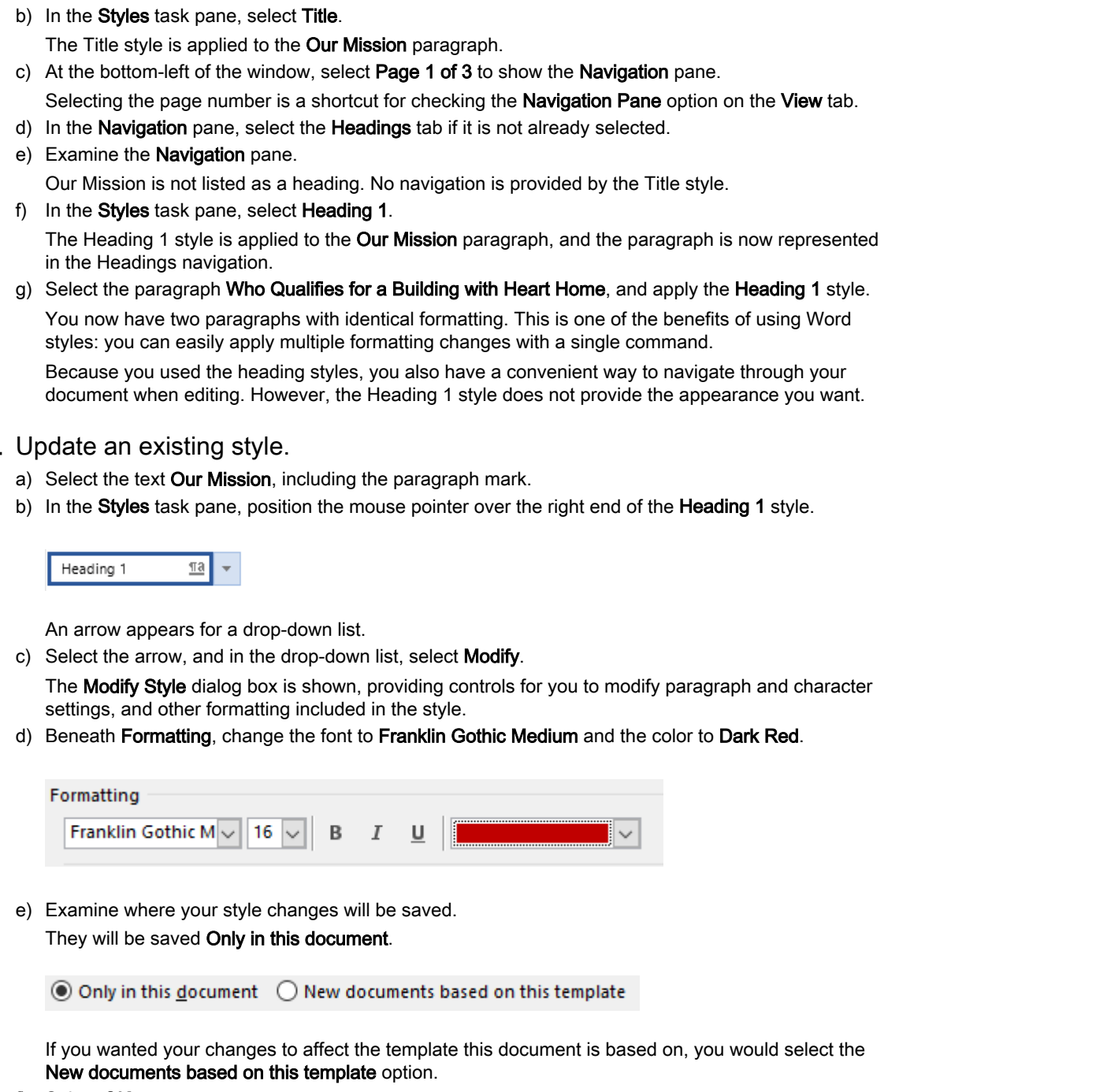

e) Examine where your style changes will be saved.

They will be saved Only in this document.

If you wanted your changes to affect the template this document is based on, you would select the New documents based on this template option.

f) Select OK.

Both paragraphs with the Heading 1 style have updated to match the new formatting. This is another benefit of Word styles; they simplify updates, and they keep related text looking the same.

#### 4. Update a style by example.

a) Make sure the paragraph Our Mission is selected.

- b) Change the font size to 12.
- c) Compare the paragraphs Our Mission and Who Qualifies for a Building with Heart Home.

They have different font sizes. Our Mission has the Heading 1 style, but you've applied the 12 point format in addition to the Heading 1 style. The 12 point format is not included in the Heading 1 style.

- d) In the Styles task pane, position the mouse pointer over the right end of the Heading 1 style.
- e) Select the box arrow, and select Update Heading 1 to Match Selection.

Once you add the font size change to the Heading 1 style, the Who Qualifies for a Building with Heart Home paragraph updates with the new font size. If you had many other paragraphs in this document that use this style, they would also be updated.

- f) Apply the Heading 1 style to these paragraphs.
	- The Need
	- Who Can Volunteer
	- HouSalvage Recycling Centers
	- More Ways to Support Building with Heart
	- **Chapters**

As you apply the Heading 1 style, these titles are added to the **Navigation** pane.

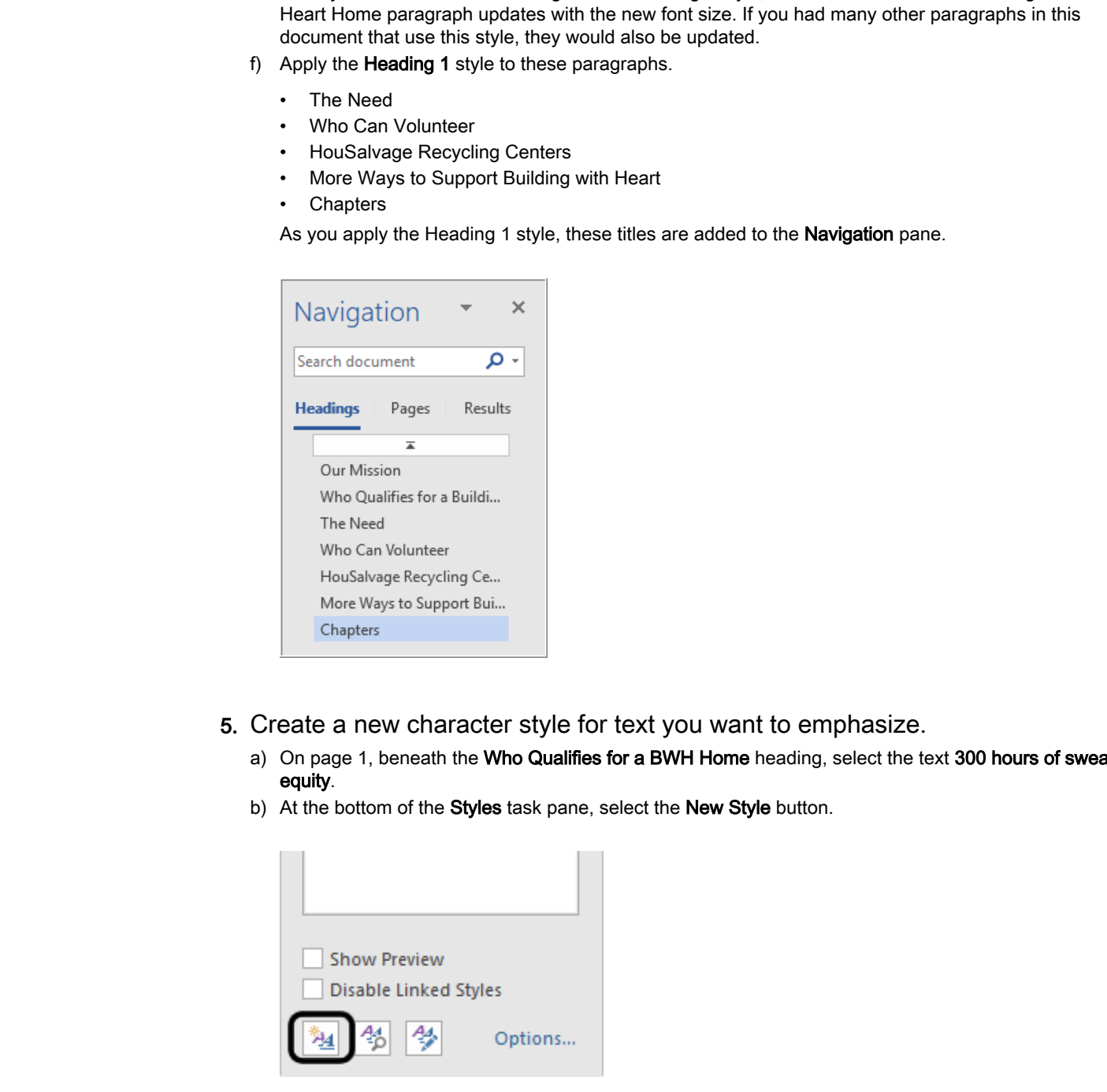

- 5. Create a new character style for text you want to emphasize.
	- a) On page 1, beneath the Who Qualifies for a BWH Home heading, select the text 300 hours of sweat equity.
	- b) At the bottom of the Styles task pane, select the New Style button.

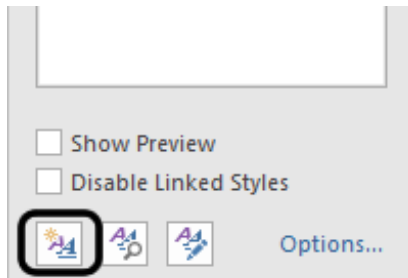

- c) In the Name text box, type Marketing Points
- d) Change the setting in the Style type drop-down list to Character. Here you specify the types of formats the style should apply. In this case, the style will just apply font (character) formats.
- e) Select OK.

The new style appears in both the Styles task pane and the Styles gallery.

#### 6. Apply the new character style.

- a) On page 1, beneath the Our Mission heading, select the text affordable, safe, and healthy homes.
- b) In the Styles task pane, select Marketing Points. The character style is applied to the selected text.
- c) Change the remaining italic text items in the Our Mission list to the Marketing Points style.

# 7. Exit Word and clean up the Desktop. **Do not be constrained with the Do-Stop.**<br>
Exit World and Clean up the Do-Stop.<br>
a). Seven the Novignition and Sylves papes.<br>
b). Slove the Novignition and Sylves papes.<br>
c). Close any **File Explorer** windows that are open

- a) Save and close the document.
- b) Close the Navigation and Styles panes.
- c) Close any File Explorer windows that are open.

## Summary

In this lesson, you learned how to work more efficiently when performing repetitive formatting and editing tasks, using features such as **Repeat Format**, **Format Painter**, **Find and Replace**, and Word styles.

When might you use Word styles instead of other options for applying repetitive formatting, such as Repeat Format and Format Painter?

## What kinds of documents do you create that would be easier or more efficient to format if you used Word styles?

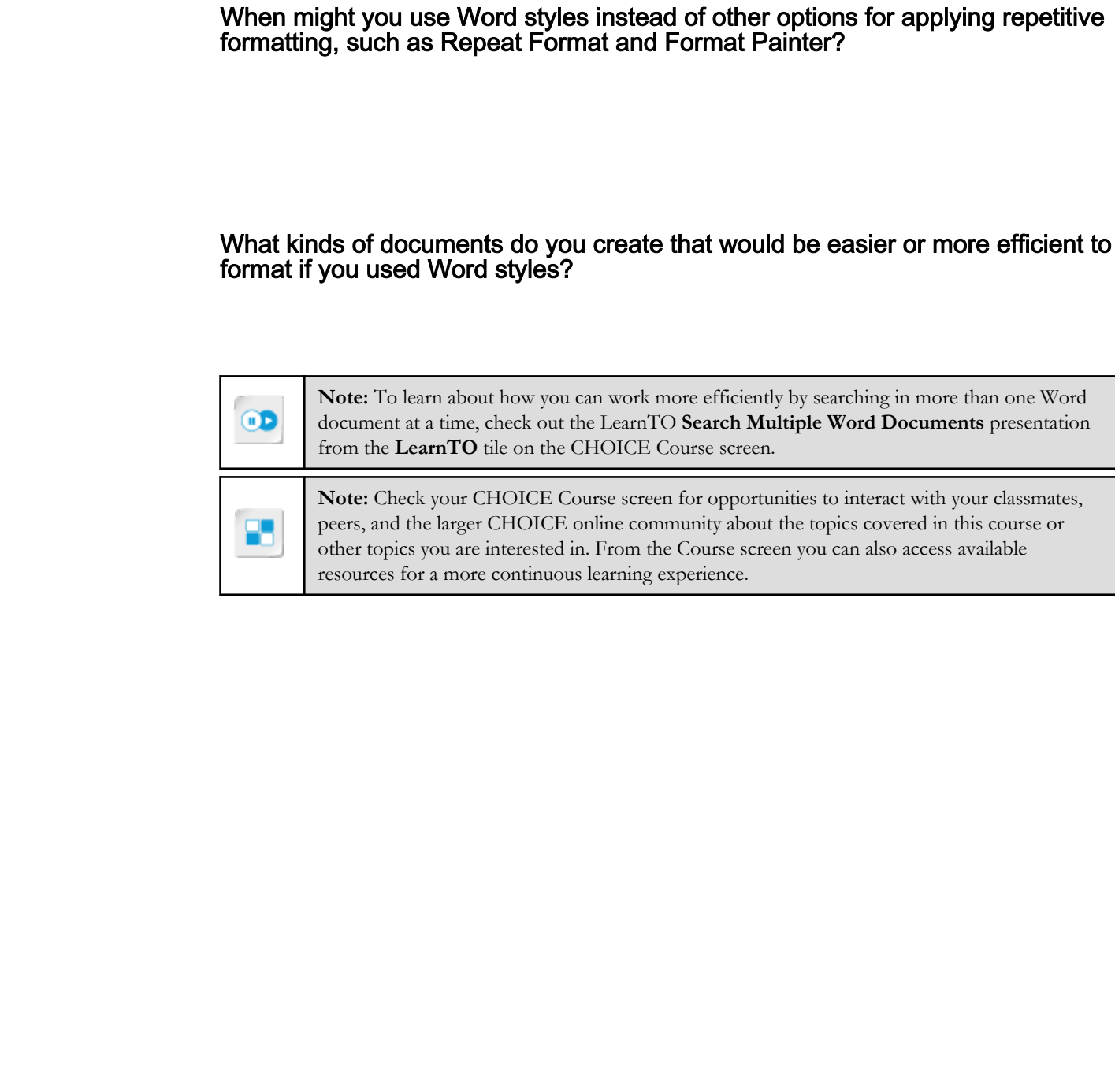

# Managing Lists 4

Lesson Time: 30 minutes

## Lesson Introduction

When people write business, technical, legal, and personal documents, they often include lists of information. Lists might include such things as procedures, examples, and so forth. There may be quite a bit of effort involved in formatting lists. List items may need to be sorted, and preceded with numbers, letters, or bullets. And they may be indented to set them off from normal paragraphs or to depict a hierarchical structure of some sort. Fortunately, Microsoft® Word provides tools to help you efficiently create and manage lists. **LESSON INTOOUCCION**<br> **Download Solution**<br> **Do Note Description in the state of the state of the state of the state of the state of the state of the state of the state of the state of the state of the state of the state of** 

## Lesson Objectives

In this lesson, you will:

- Sort a list.
- Format numbered lists to control the numbering style and sequence.

# TOPIC A

## Sort a List

While you're composing a list of items, you might not think about entering them in any particular order. Fortunately, you don't have to, as Word can automatically sort them for you later.

## Sort Types

Three types of data are recognized for sorting purposes, and they can be sorted in ascending or descending order.

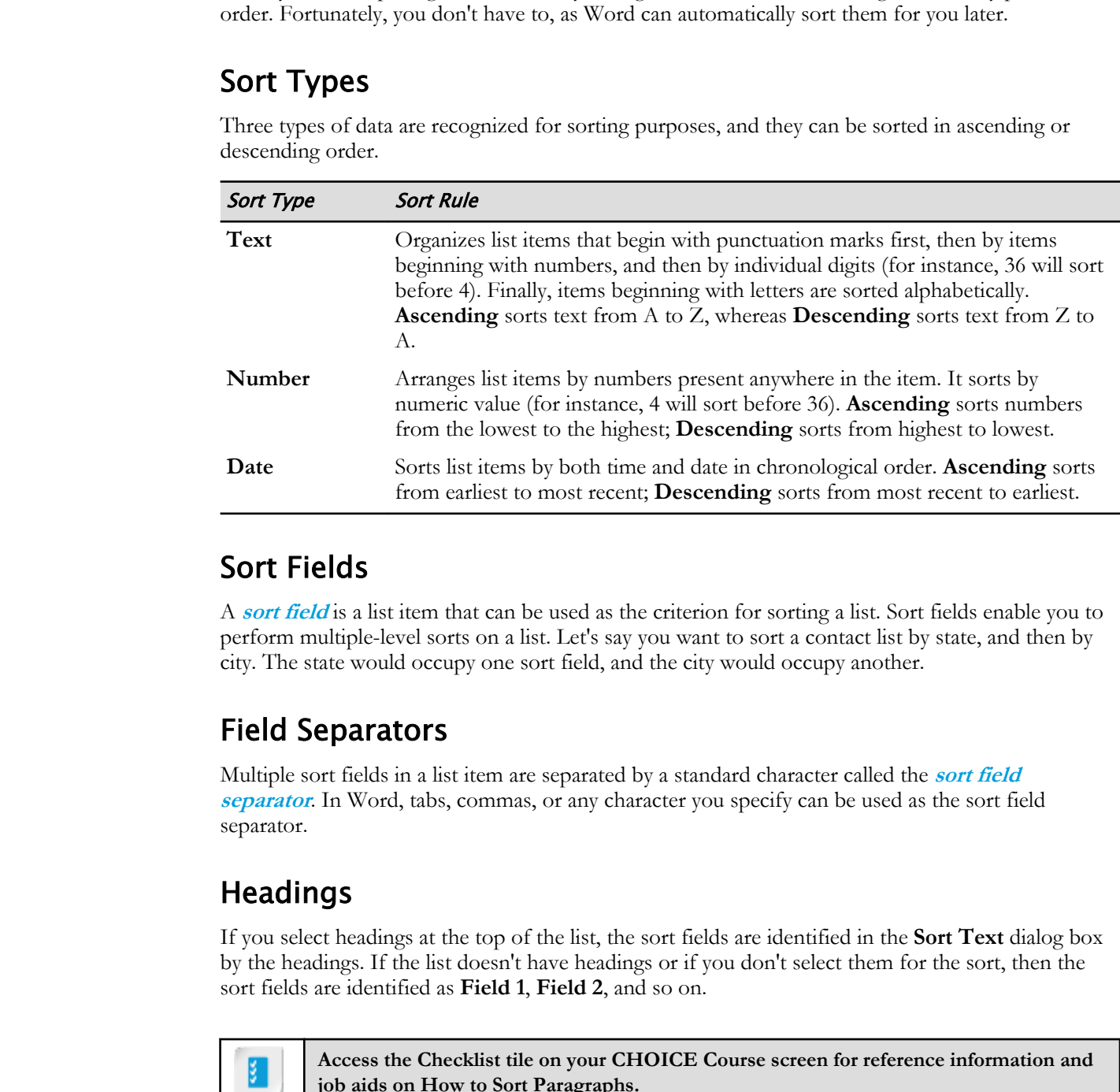

## Sort Fields

A **sort field** is a list item that can be used as the criterion for sorting a list. Sort fields enable you to perform multiple-level sorts on a list. Let's say you want to sort a contact list by state, and then by city. The state would occupy one sort field, and the city would occupy another.

## Field Separators

Multiple sort fields in a list item are separated by a standard character called the **sort field separator**. In Word, tabs, commas, or any character you specify can be used as the sort field separator.

## Headings

If you select headings at the top of the list, the sort fields are identified in the **Sort Text** dialog box by the headings. If the list doesn't have headings or if you don't select them for the sort, then the sort fields are identified as **Field 1**, **Field 2**, and so on.

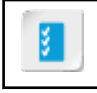

**Access the Checklist tile on your CHOICE Course screen for reference information and job aids on How to Sort Paragraphs.**

# ACTIVITY 4-1

## Sorting Lists

## Data File

Desktop\Brochure Project\Managing Lists\Fact Sheet Lists.docx

## Scenario

To make it a bit easier to look up information in your tables, you'll sort them. You'll perform a simple alphabetical sort on one list, and a numeric sort by a specific column in the other list.

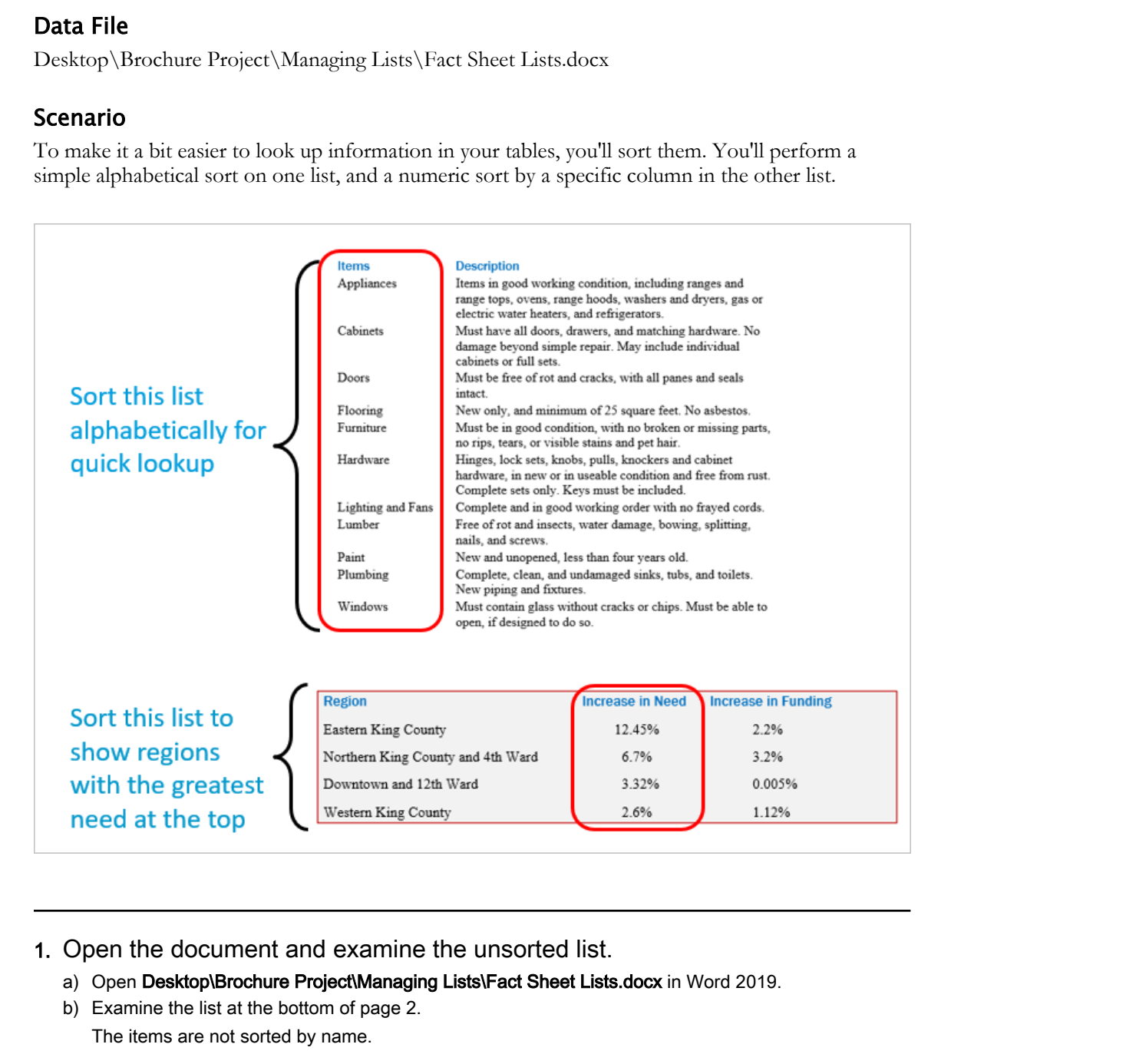

- 1. Open the document and examine the unsorted list.
	- a) Open Desktop\Brochure Project\Managing Lists\Fact Sheet Lists.docx in Word 2019.
	- b) Examine the list at the bottom of page 2. The items are not sorted by name.
- 2. Sort a list by paragraphs.

a) Select all of the items in the list, including the headings.

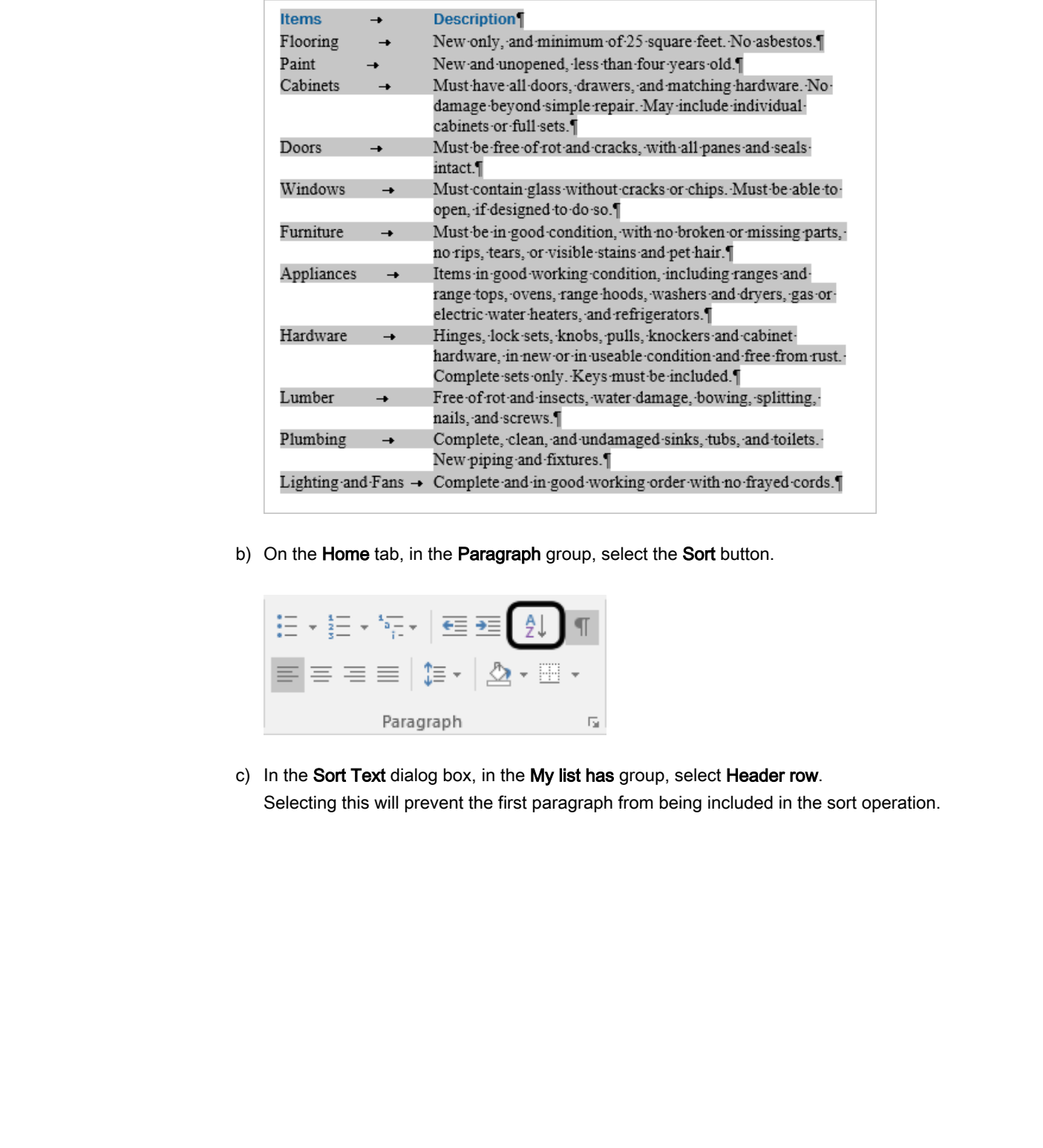

b) On the Home tab, in the Paragraph group, select the Sort button.

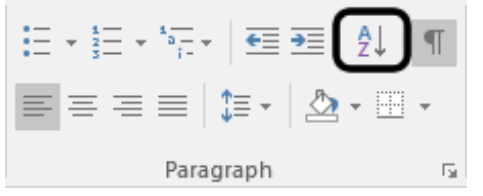

c) In the Sort Text dialog box, in the My list has group, select Header row. Selecting this will prevent the first paragraph from being included in the sort operation.

- d) Examine the options you've selected.
	- Sort by Paragraphs: Each item (paragraph) has two columns (or fields), separated by a tab. You could use either column's data as the basis for sorting, but in this case, you'll ask Word to look at the entire item (each entire paragraph) for sorting purposes.
	- Type: Text: Each paragraph will be treated as text when word determines how to sort.
	- Ascending: Each paragraph will be ordered from A to Z (rather than Z to A).

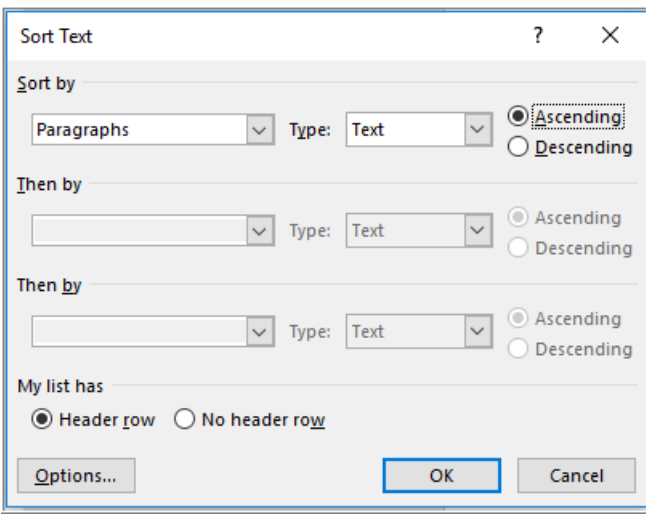

- e) Select OK.
- f) Examine the list. Items are now sorted alphabetically.

#### 3. Sort a list by field.

- a) Scroll, if necessary, to view the gray box on page 1. You will sort this list so the region with the greatest increase in need is at the top.
- b) Select the list as shown.

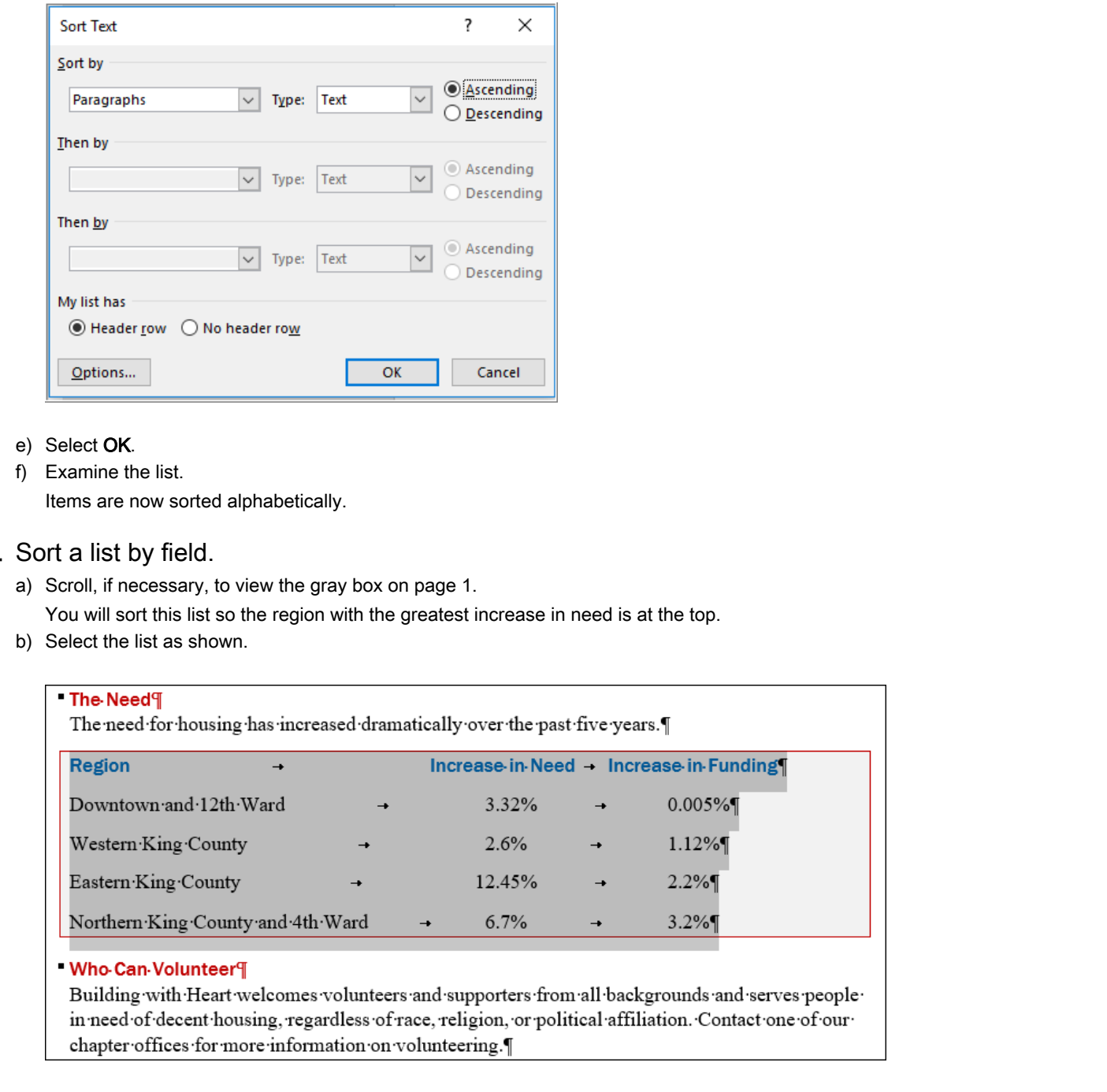

- c) On the Home tab, in the Paragraph group, select the Sort button.
- d) In the My list has group, select Header row.

This will prevent the first line of your selection from being rearranged during the sort.

e) In the Sort by group, make the selections as shown.

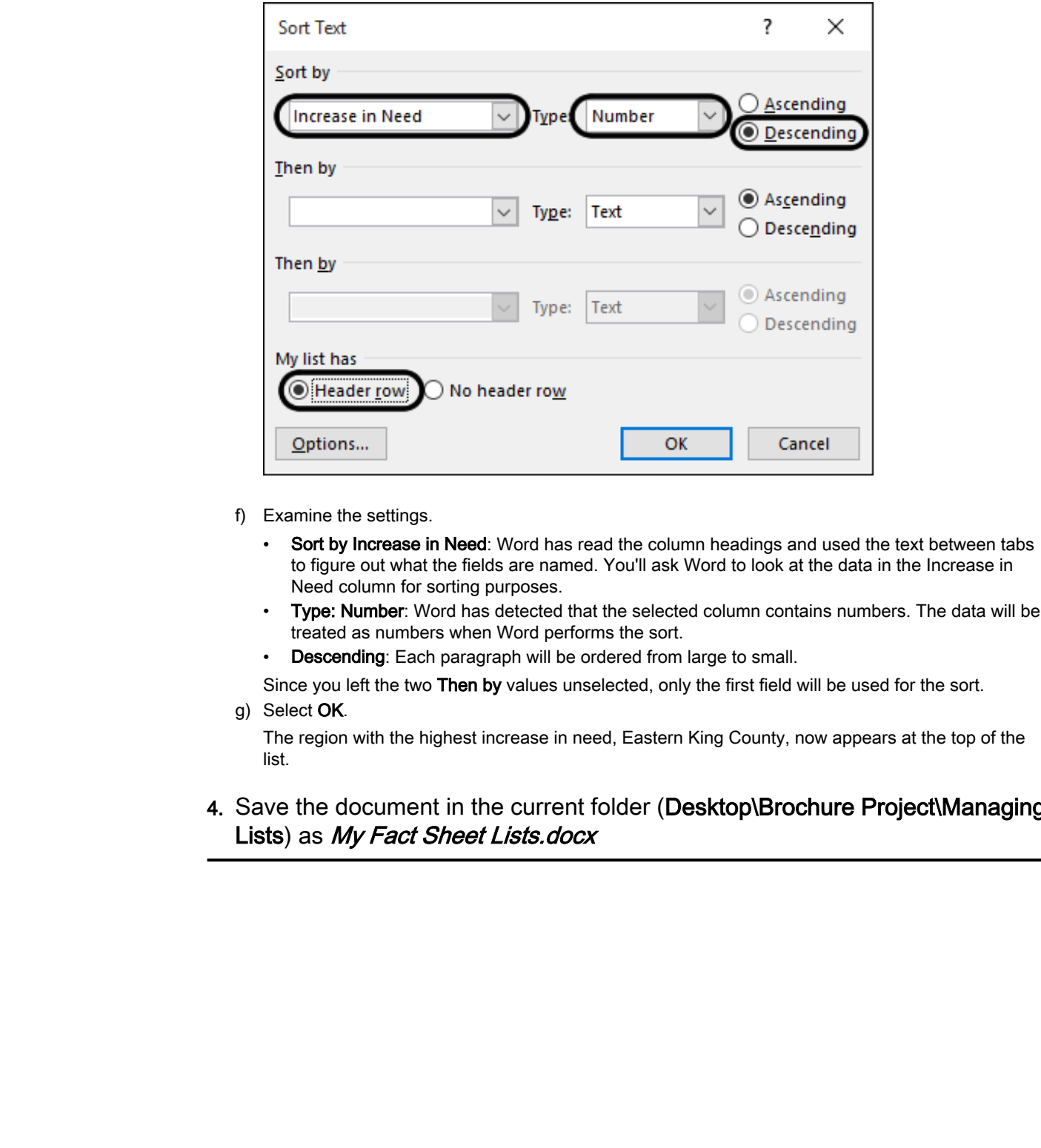

- f) Examine the settings.
	- Sort by Increase in Need: Word has read the column headings and used the text between tabs to figure out what the fields are named. You'll ask Word to look at the data in the Increase in Need column for sorting purposes.
	- Type: Number: Word has detected that the selected column contains numbers. The data will be treated as numbers when Word performs the sort.
	- Descending: Each paragraph will be ordered from large to small.

Since you left the two Then by values unselected, only the first field will be used for the sort.

g) Select OK.

The region with the highest increase in need, Eastern King County, now appears at the top of the list.

4. Save the document in the current folder (Desktop\Brochure Project\Managing Lists) as My Fact Sheet Lists.docx

## TOPIC B

## Format a List

As you create numbered or lettered lists, Word automatically takes care of providing the numbers or letters in sequence. Sometimes, however, the numbering style or sequence that Word provides by default is not exactly what you want, and you have to apply additional formatting options to obtain the results you're looking for.

## Renumbering

When you create a new numbered list, the items are numbered automatically. And lists automatically renumber when you delete an item. But you may need to adjust the automatic numbering at times. For example, if you combine two lists, the second list may not continue numbering automatically; it may retain its previous numbering and still start at 1. In a case like this, you might need to manually format the list item to continue numbering from the list item above it.

There are several options to choose from when renumbering a list. On the **Home** tab, you can reapply list numbering by selecting the **Numbering** button. When you apply the list format, all of the items you selected are treated as a continuous list.

The **Set Numbering Value** dialog box has options to start a new list, or continue numbering from the previous list. You can open this dialog box by selecting the arrow on the **Numbering** button and choosing **Set Numbering Value** from the list. Alternatively, you can right-click the list item whose numbering you want to change. Options to **Restart at 1** and **Continue Numbering** are provided. trees in sequence. Sometives, however, the annehous ayyle or sequence that Word provides by<br>their is suppose to somethead is a proposed to the real of the state or provides of the could<br>by some could space the new membersa

Sometimes you need to create a line break in a numbered item, but you want it to be included under the same number as the previous line. You can move to a new line by pressing **Shift+Enter**. The new line is treated as part of the same numbered item.

## Multilevel Lists

A **multilevel list**, also known as a sublist, is a list with a hierarchical structure, wherein the number or bullet format is configured separately for each level of the list. You can mix numbers and bullets in multilevel lists. You can demote list items to a lower level by indenting them to the right, so that they can be easily distinguished from higher-level items. A multilevel list can be created from existing content, or you can start one from scratch.

## Converting a Numbered List

You can convert a numbered list to a multilevel list by demoting (increasing the indentation of) selected list items. Word automatically applies the multilevel list format to the new subordinate step.

## List Styles

A list style contains list-specific formatting options for both numbered and bulleted lists. It can be applied to one or more levels of a list. A list style can have up to nine levels, and each level can be individually formatted. You can use Word's built-in list styles, or define a new style with formatting options you choose.

## The Multilevel List Gallery

The **Multilevel List** button in the **Paragraph** group displays a gallery of predefined list styles that can be directly applied to text. The gallery contains up to five sections.

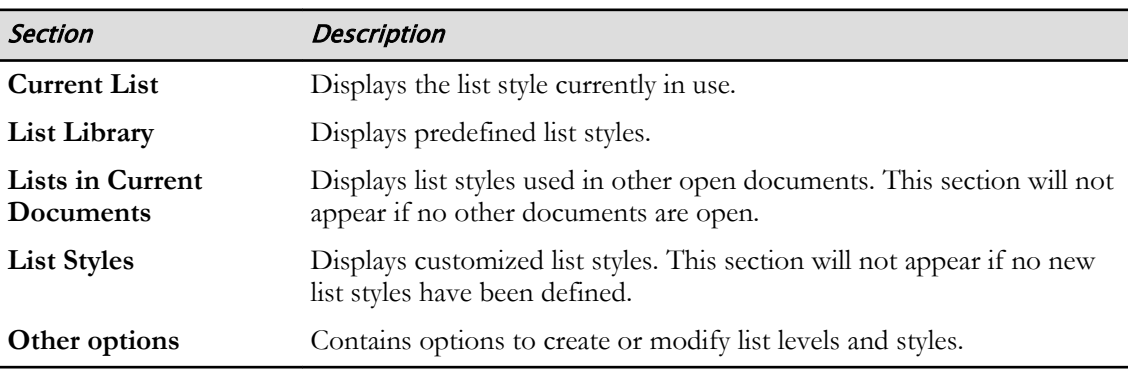

## Define New Multilevel List vs. Define New List Style

The **Define New Multilevel List** command is used when you create and save a list style that won't be changed, or that you will use in a single document. The **Define New List Style** command is used to change a style design.

## List Appearance Customization Options

Based on the list type you use, you are presented with a variety of options to choose from for customizing the appearance of your list.

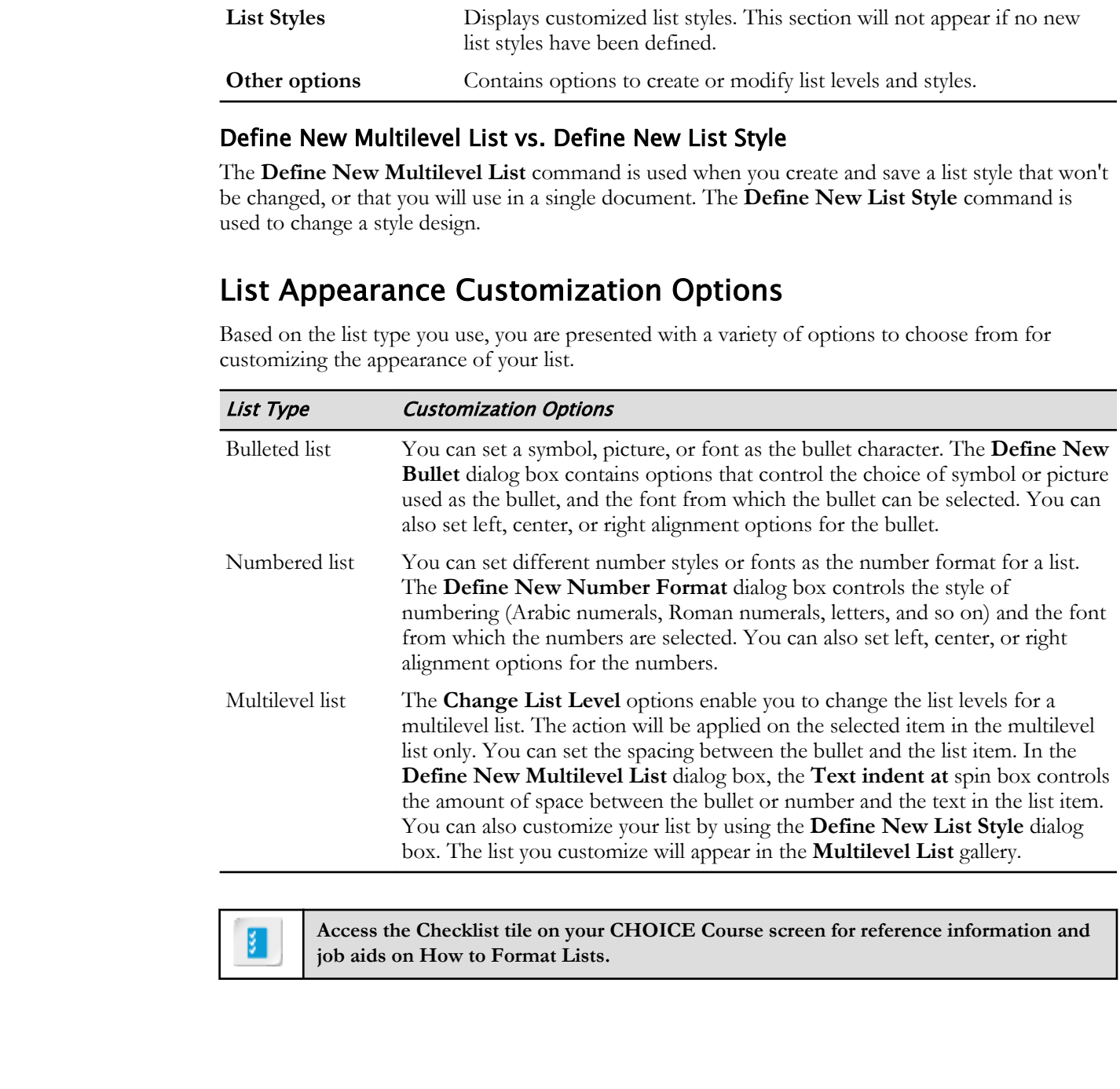

**Access the Checklist tile on your CHOICE Course screen for reference information and job aids on How to Format Lists.**

# ACTIVITY 4-2

## Formatting Lists

## Before You Begin

My Fact Sheet Lists.docx is open in Word.

## Scenario

You plan to provide more detail in the "Our Mission" list, and want to break up the list into two groups. You will create a separate sublist of benefits to the general community. You will try various numbered list options and indentation to find an option that will work well for this purpose. **Download Scheme and Scheme Controllerists** in the Convention of the Convention of the Convention of the Convention of the Convention of the Convention of the Convention of the Convention of the Convention of the Conventio

- 
- 
- -
	-
	-

## 1. Change a bulleted list to a numbered list.

a) On page 1, select the list under the Our Mission heading.

- 
- 
- 
- 
- 
- 
- b) On the Home tab, in the Paragraph group, select the Numbering button.
- 2. Insert a numbered item in the middle of a list.

a) Position the insertion point at the end of the second list item.

2. Provide hope, stability, and improved quality of life

b) Press **Enter** to start a new paragraph.

You have started a new list item, which has the number 3. The numbering format is automatically carried to a new paragraph.

- c) Type **Benefit the general community**
- 3. Indent to create a multilevel list.
	- a) Select paragraphs 4, 5, and 6.

- -
- 
- 
- 
- 
- b) On the Home tab, in the Paragraph group, select the Increase Indent button.

- **Do Note That the Value of the Constrainer Constrainer Constrainer Constrainer Constrainer Constrainer Constrainer Constrainer Constrainer Constrainer Constrainer Constrainer Constrainer Developeration of the Coloration of** 
	-
	- -
		-
		-

The three selected paragraphs are indented as a sublist.

#### 4. Format a multilevel list.

a) Select the entire list (including items 1 through 3 and the last three indented items).

b) Select the arrow next to **Multilevel List** and select the list format shown here.

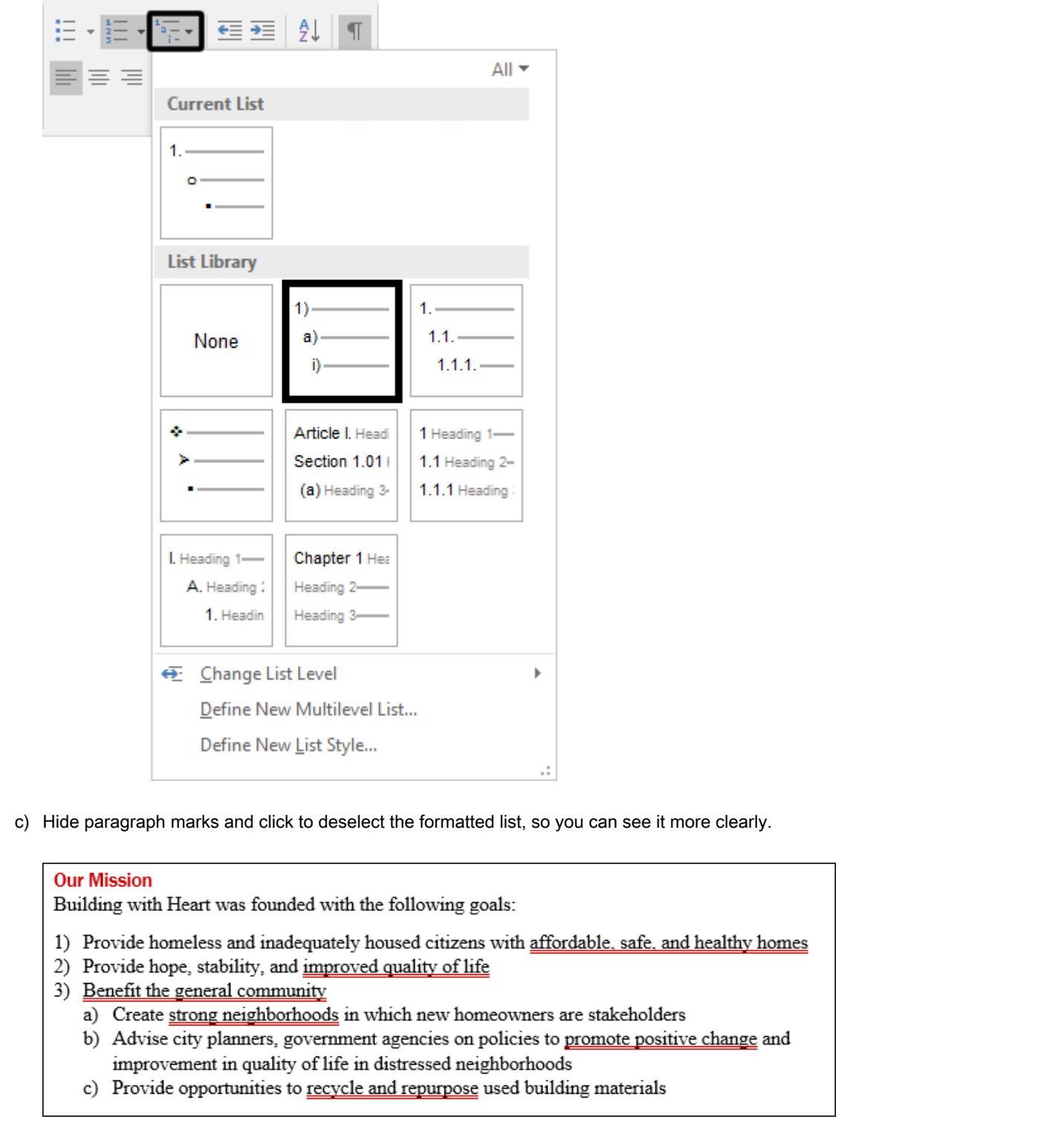

c) Hide paragraph marks and click to deselect the formatted list, so you can see it more clearly.

- 
- 
- -
	-
	-

#### 5. Save and close the document.

## ACTIVITY 4-3 Resequencing Lists

## Data File

Desktop\Brochure Project\Managing Lists\Renum Check List.docx

## Scenario

A colleague is starting a checklist and has copied various items from other documents. In the process of copying items from one list to another, she has gotten the numbering of the items out of sequence. She has asked for your help in resequencing the lists.

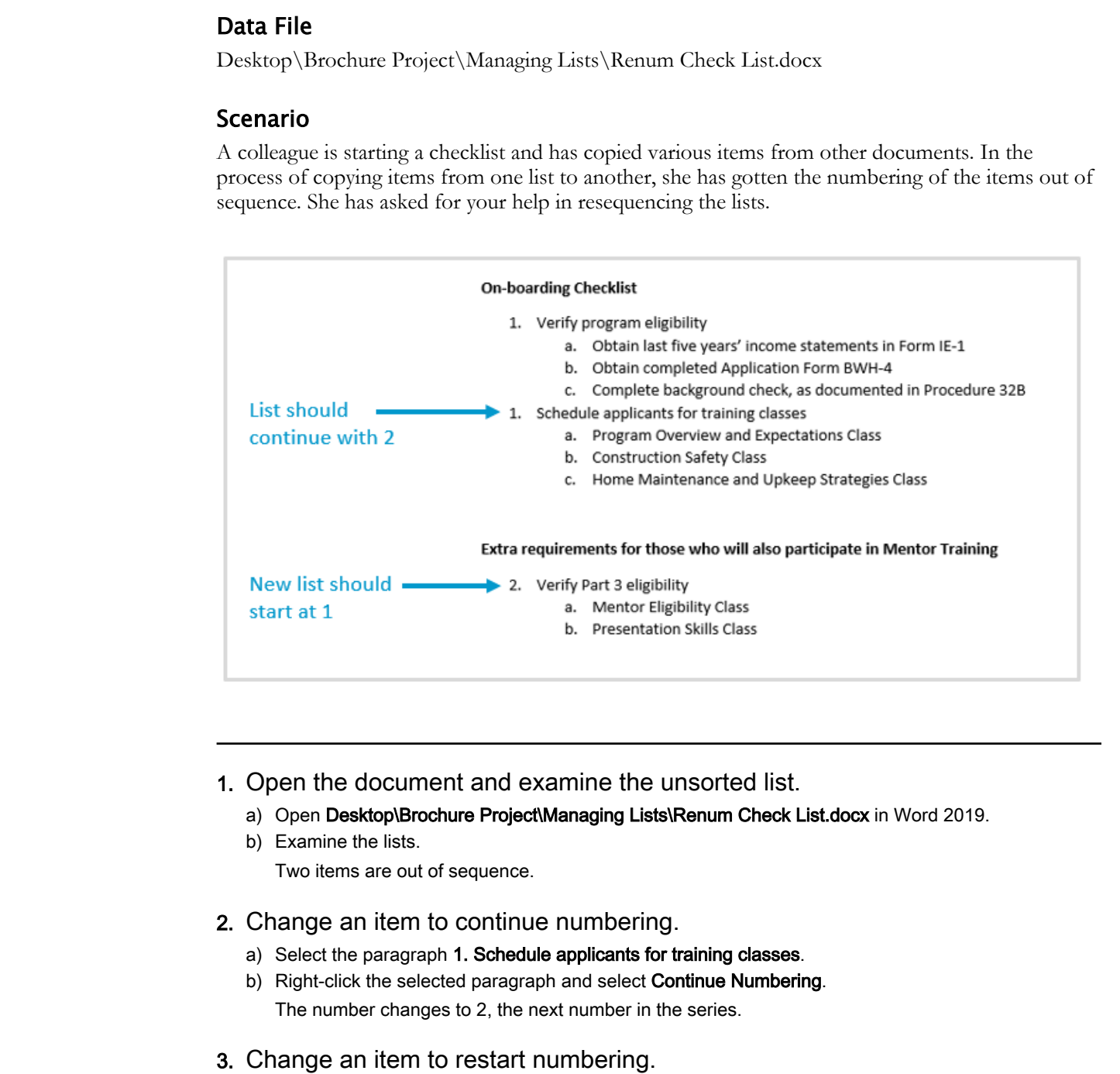

- 1. Open the document and examine the unsorted list.
	- a) Open Desktop\Brochure Project\Managing Lists\Renum Check List.docx in Word 2019.
	- b) Examine the lists. Two items are out of sequence.
- 2. Change an item to continue numbering.
	- a) Select the paragraph 1. Schedule applicants for training classes.
	- b) Right-click the selected paragraph and select **Continue Numbering**. The number changes to 2, the next number in the series.
- 3. Change an item to restart numbering.
	- a) Select the paragraph 3. Verify Part 3 eligibility.

b) Right-click the selected paragraph and select Restart at 1.

#### **On-boarding Checklist**

- 1. Verify program eligibility
	- a. Obtain last five years' income statements in Form IE-1
	- b. Obtain completed Application Form BWH-4
	-
- -
	-
	-

- -
	-

The second list now starts a new series.

#### 4. Finish your session.

- a) Save the document in the current directory as My Renum Check List.docx **Consider applicate to the internal density of the connected in Procedure 37B**<br>
2. Schedule applicants for texting density<br>
a. Program Ocentes and Exploration Class<br>
b. Creative Material derivative cases<br>
b. Creative Mater
- b) Exit Word and close any File Explorer windows you may have opened.

## Summary

In this lesson, you used Word's list tools to efficiently create and manage numbered, bulleted, and multilevel lists.

## What types of documents do you create that will likely use Word's list formats?

In what ways will the ability to automatically sort information help you with your work responsibilities?

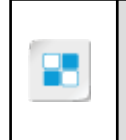

**Note:** Check your CHOICE Course screen for opportunities to interact with your classmates, peers, and the larger CHOICE online community about the topics covered in this course or other topics you are interested in. From the Course screen you can also access available resources for a more continuous learning experience. **In what ways will the ability to automatically sort information help you with your work responsibilities?**<br>
Note: Cleck you CHOICE Coarts second for opportunities to interact with your classics;<br>
Some, and the layer CDICE

# Adding Tables 5

Lesson Time: 45 minutes

## Lesson Introduction

You've used tabs and tab stops to create the appearance of columns or tables, but for certain table layouts, tabs alone won't give you the control you need to create, format, and efficiently update information. Microsoft® Word's table feature provides another way to present information in table form, and provides you with additional flexibility and ease of formatting for producing table or grid layouts in your documents. **LESSON Introduction**<br> **Don't also the set of the state of the state of the state or the state of the SNO of Contains and Contains the state was the system in concel you and conce for the conceler and order the state of th** 

## Lesson Objectives

In this lesson, you will:

- Insert a table into a Word document.
- Modify table rows and columns, including insertion, deletion, moving, and resizing.
- Use styles to format tables.
- Convert delimited text to a table.

## TOPIC A

## Insert a Table

Word provides various tools for inserting a new table into a document.

## Tables

A **table** is a container that is used to organize text, numerical data, or graphics. Tables consist of individual cells that are arranged in vertical columns and horizontal rows. Each cell stores a piece of information. A table can have specialized table formats, such as borders drawn around some or all of the cells, or shading in rows or columns.

## Page Layout through Tables

Tables can organize both text and graphics and can help simplify your page layout. Using tables, you can arrange content in columns, apply different backgrounds and colors for different areas of a page, and adjust the size and width of different text areas. You can even insert a table into another table, and remove borders to hide the table structure. This flexibility with tables helps you easily manage even a complex page layout.

## Table Creation Options

Microsoft Word provides several options for creating tables. You can access these options on the **Insert** tab, in the **Tables** group, from the **Table** drop-down list.

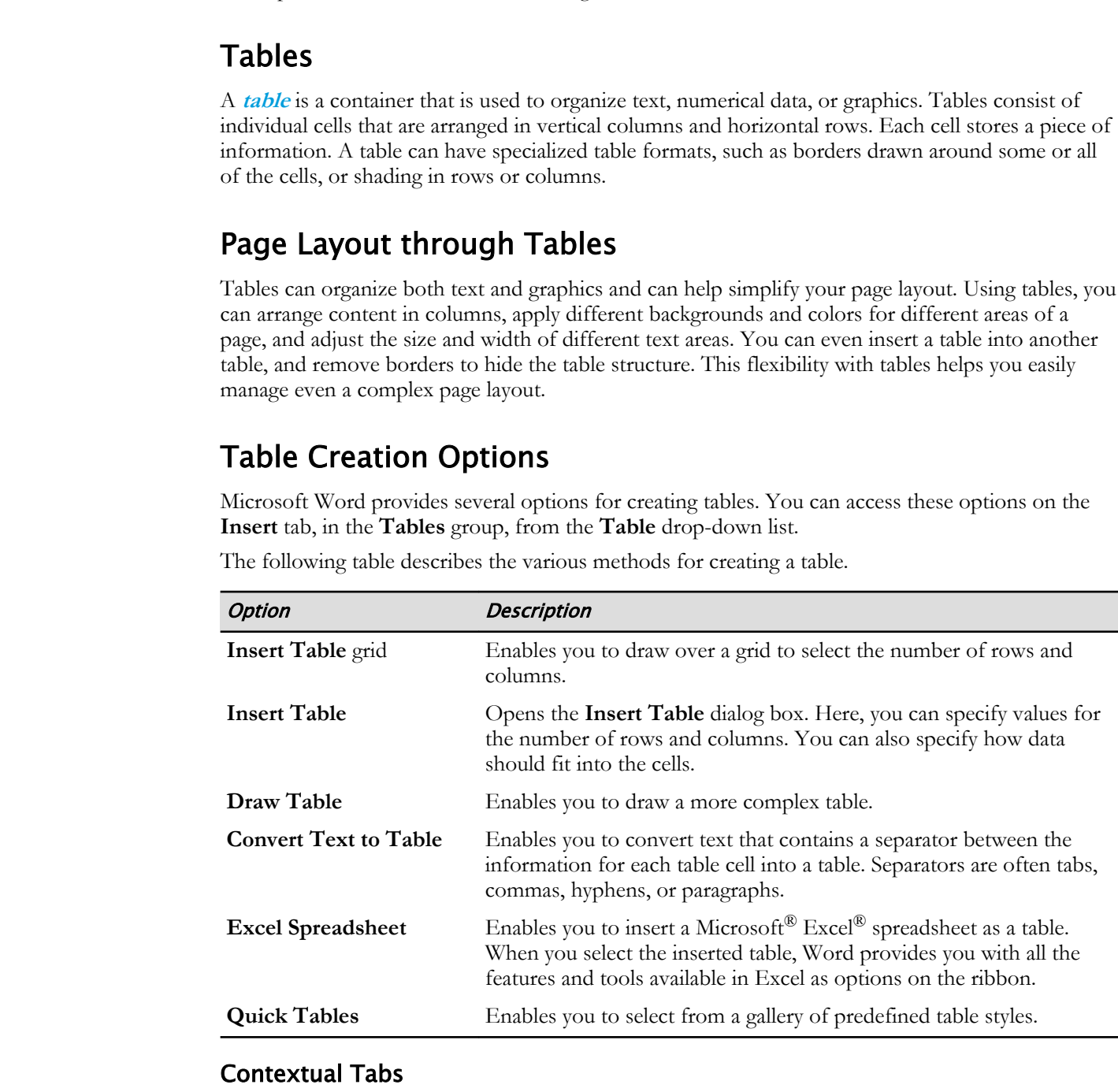

The following table describes the various methods for creating a table.

## Contextual Tabs

**[Contextual tabs](#page-219-0)** are additional tabs that appear on the ribbon when you work with objects such as tables, pictures, or shapes. The commands and options available on these tabs are restricted to those that manipulate the objects associated with the tab. You can switch between the contextual tabs and the core tabs as needed.

## Table Navigation Methods

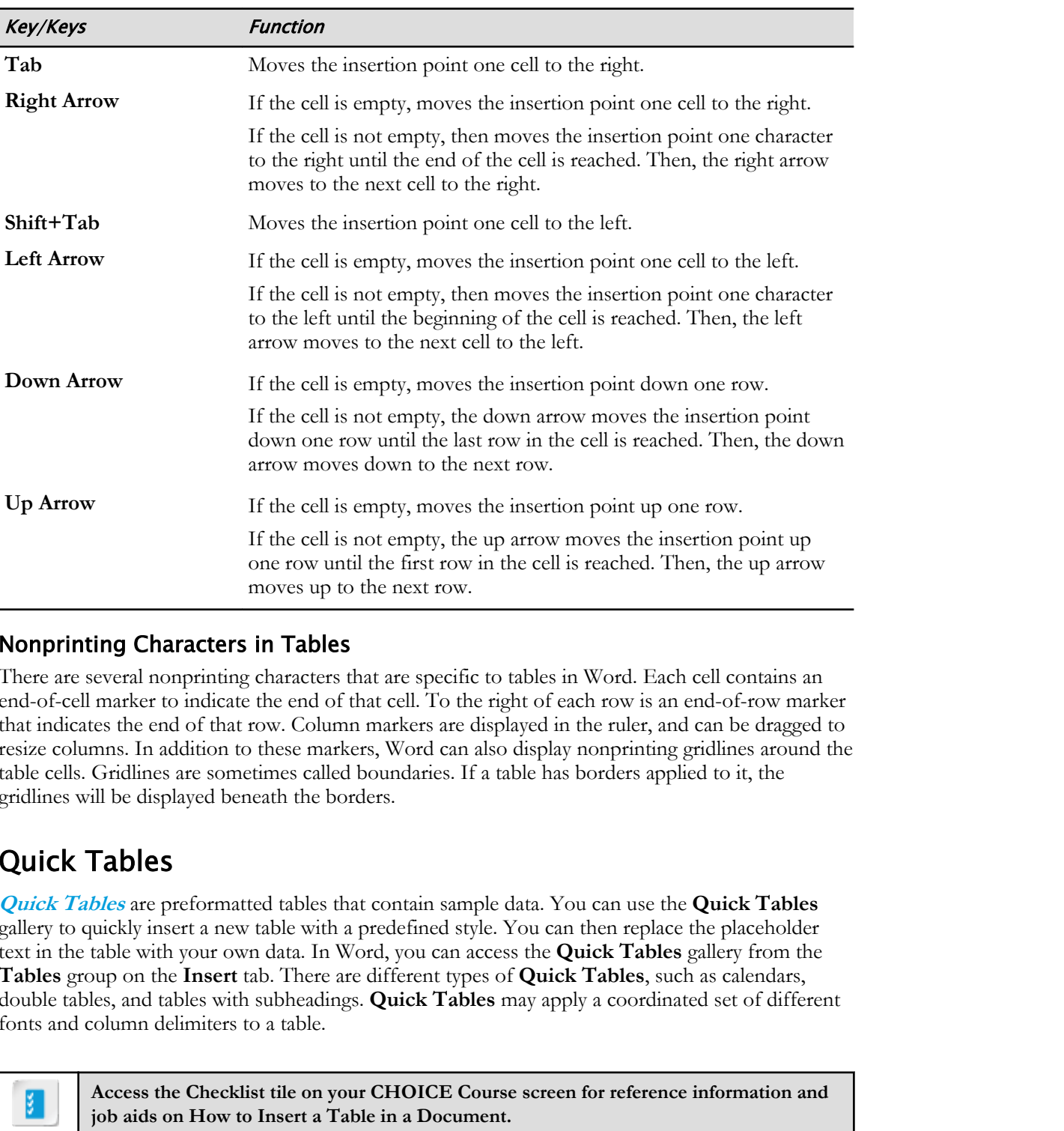

You can navigate in a table efficiently by using keyboard techniques.

## Nonprinting Characters in Tables

There are several nonprinting characters that are specific to tables in Word. Each cell contains an end-of-cell marker to indicate the end of that cell. To the right of each row is an end-of-row marker that indicates the end of that row. Column markers are displayed in the ruler, and can be dragged to resize columns. In addition to these markers, Word can also display nonprinting gridlines around the table cells. Gridlines are sometimes called boundaries. If a table has borders applied to it, the gridlines will be displayed beneath the borders.

## Quick Tables

**Quick Tables** are preformatted tables that contain sample data. You can use the **Quick Tables** gallery to quickly insert a new table with a predefined style. You can then replace the placeholder text in the table with your own data. In Word, you can access the **Quick Tables** gallery from the **Tables** group on the **Insert** tab. There are different types of **Quick Tables**, such as calendars, double tables, and tables with subheadings. **Quick Tables** may apply a coordinated set of different fonts and column delimiters to a table.

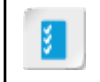

**Access the Checklist tile on your CHOICE Course screen for reference information and job aids on How to Insert a Table in a Document.**

## ACTIVITY 5-1 Inserting a Table in a Document

## Data File

Desktop\Brochure Project\Adding Tables\Fact Sheet Tables.docx

## Scenario

In the Who Qualifies for a Building with Heart Home section of the document, several eligibility requirements are provided. You will pull these requirements out of the paragraph, and place them in a table to give them more focus, and you will add other requirements to the table.

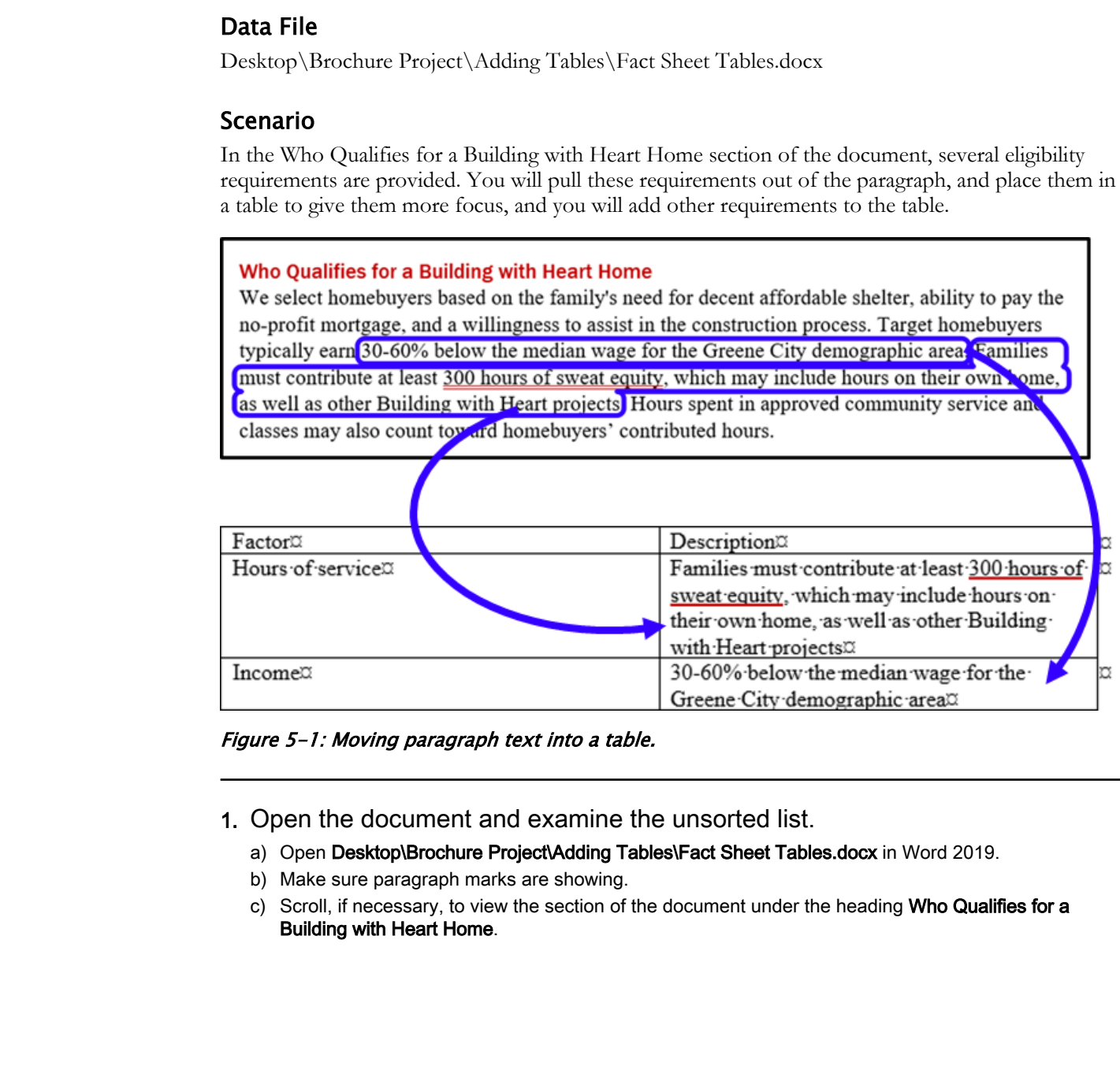

Figure 5-1: Moving paragraph text into a table.

1. Open the document and examine the unsorted list.

- a) Open Desktop\Brochure Project\Adding Tables\Fact Sheet Tables.docx in Word 2019.
- b) Make sure paragraph marks are showing.
- c) Scroll, if necessary, to view the section of the document under the heading Who Qualifies for a Building with Heart Home.

d) Place the insertion point after the paragraph that ends with contributed hours, and press Enter to start a new paragraph, as shown.

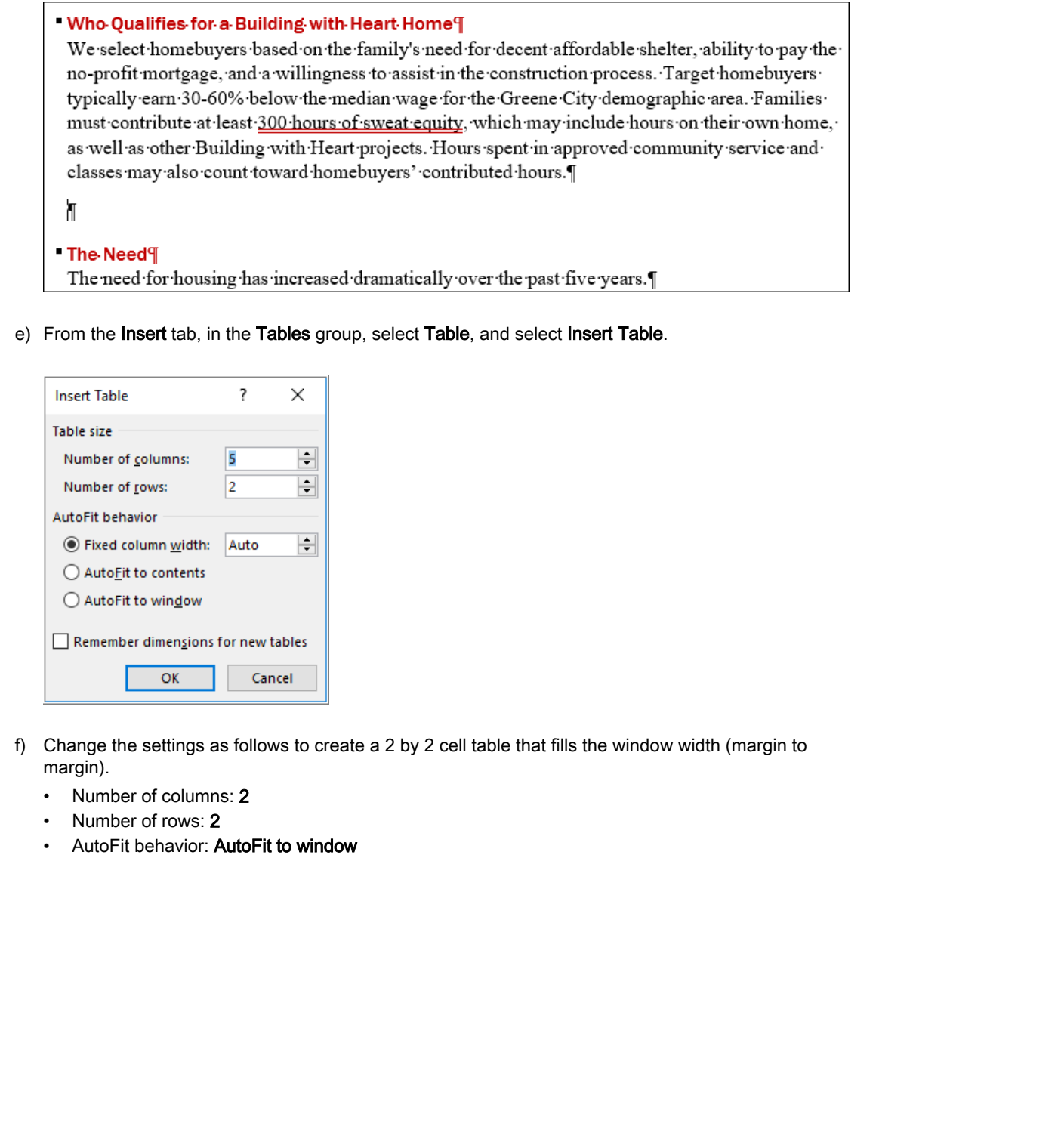

e) From the Insert tab, in the Tables group, select Table, and select Insert Table.

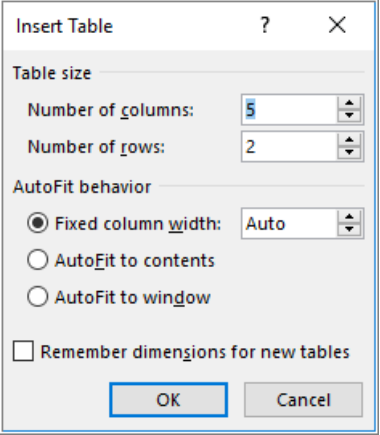

- f) Change the settings as follows to create a 2 by 2 cell table that fills the window width (margin to margin).
	- Number of columns: 2
	- Number of rows: 2
	- AutoFit behavior: AutoFit to window

#### g) Select OK.

#### "Who Qualifies for a Building with Heart Home"

We select homebuyers based on the family's need for decent affordable shelter, ability to pay the no-profit mortgage, and a willingness to assist in the construction process. Target homebuyers typically earn 30-60% below the median wage for the Greene City demographic area. Families must contribute at least 300 hours of sweat equity, which may include hours on their own home,

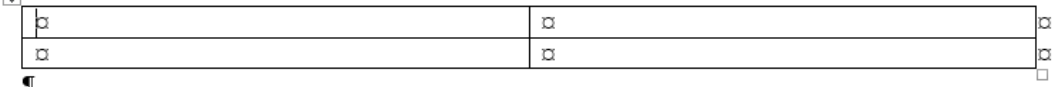

The empty table is inserted in the document. By default, the table cells are white with black borders. The insertion point is automatically placed in the top-left cell of the table so you can start entering information into the table.

#### 2. Fill the table with data.

- a) Type Factor
- b) Press Tab.

The insertion point advances to the next cell to the right.

- c) Type Description
- d) Press Tab.

You were at the last cell in the row, so the insertion point wraps down to the first cell of the next row.

e) Type Hours of service

#### 3. Drag to move text to the table.

a) Select the sentence as shown, not including the period at the end.

**Boxed by contributed in the control of the proposed and the state of the state or the state or the state of the state or the state of the state or the state or the state of the state or the state or the state of the state** 

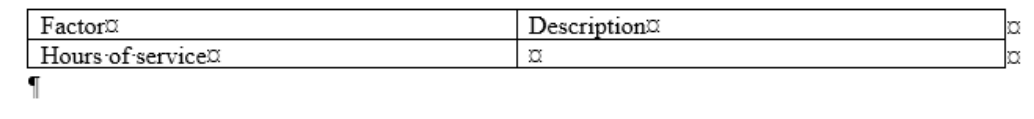

b) Point at any word within the selected text, and drag it into the empty table cell. When you release the mouse button, the selected sentence is *moved* to the table.

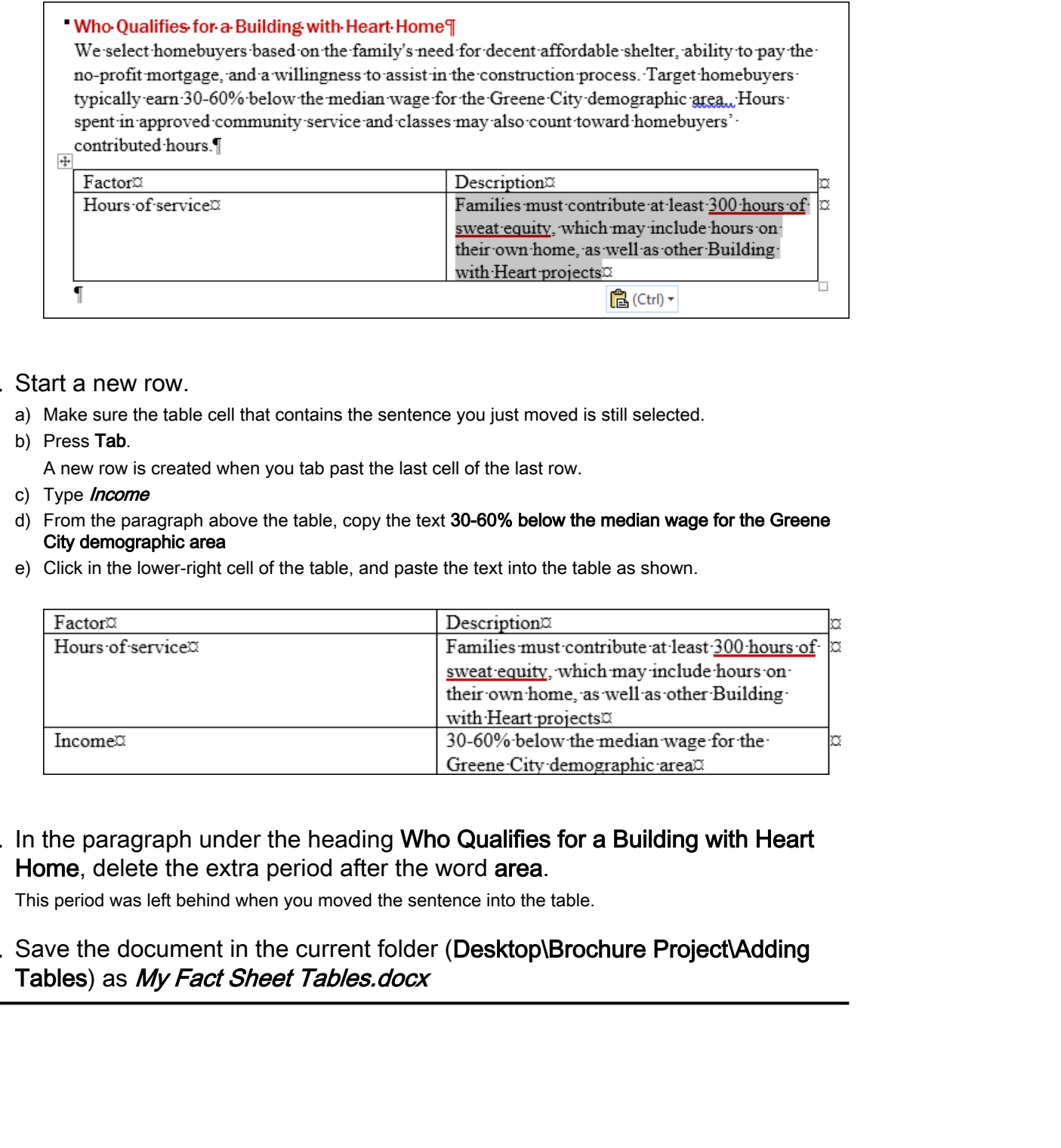

#### 4. Start a new row.

- a) Make sure the table cell that contains the sentence you just moved is still selected.
- b) Press Tab.

A new row is created when you tab past the last cell of the last row.

- c) Type *Income*
- d) From the paragraph above the table, copy the text 30-60% below the median wage for the Greene City demographic area
- e) Click in the lower-right cell of the table, and paste the text into the table as shown.

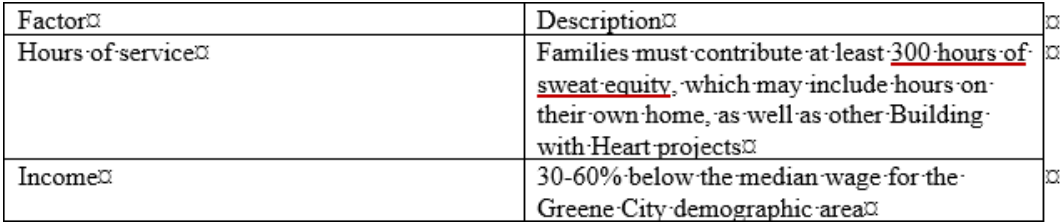

5. In the paragraph under the heading Who Qualifies for a Building with Heart Home, delete the extra period after the word area.

This period was left behind when you moved the sentence into the table.

## 6. Save the document in the current folder (Desktop\Brochure Project\Adding Tables) as My Fact Sheet Tables.docx

# TOPIC B

## Modify a Table

Once you've created a table, you may need to make some adjustments to its size and layout.

## Table Selection Methods

Before you can make certain changes to the table structure, you'll need to select the table itself, or its elements.

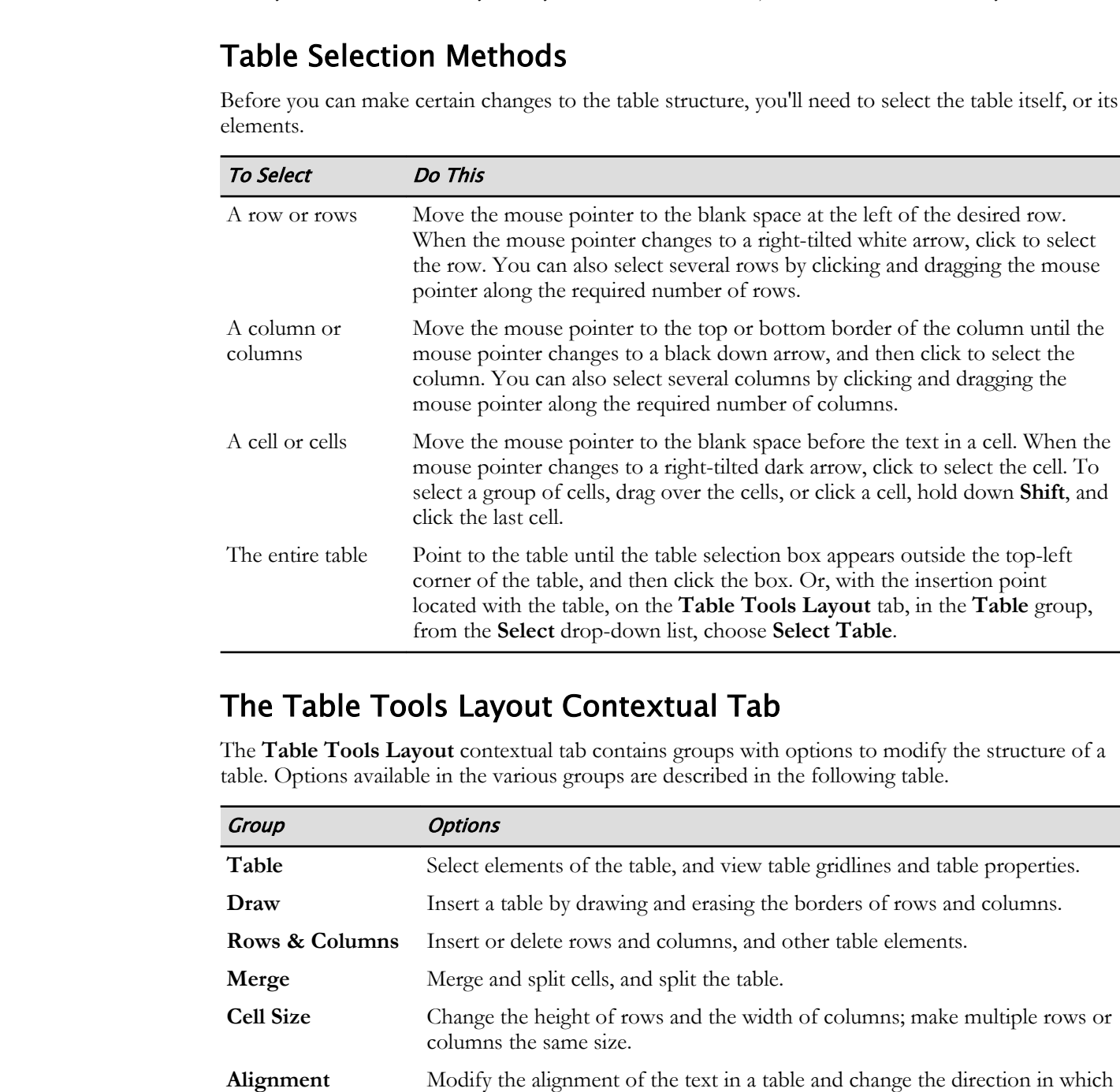

## The Table Tools Layout Contextual Tab

The **Table Tools Layout** contextual tab contains groups with options to modify the structure of a table. Options available in the various groups are described in the following table.

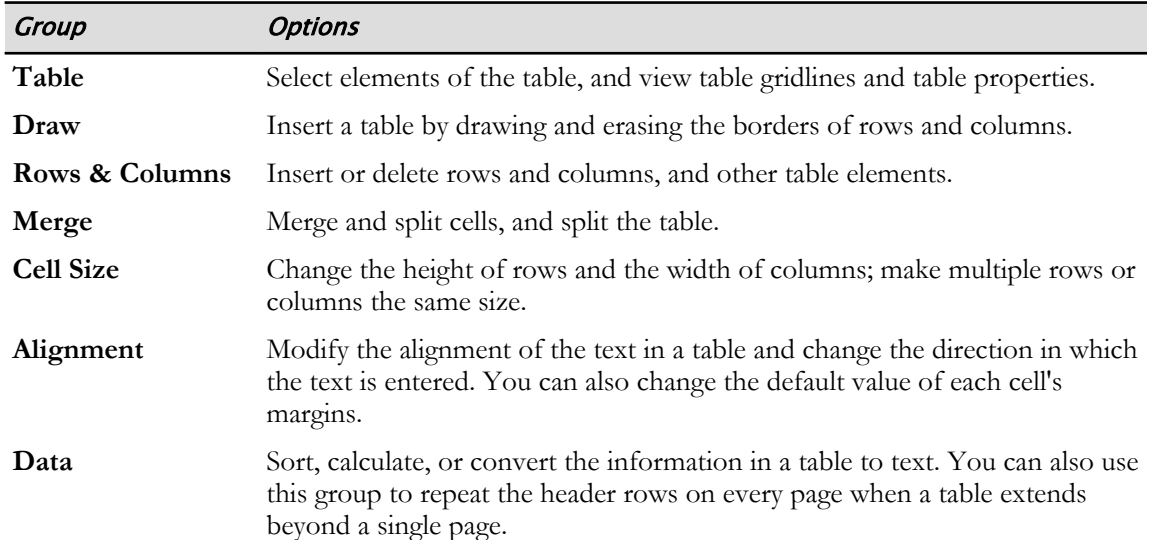

## The Table Properties Dialog Box

Tabs in the **Table Properties** dialog box enable you to specify options for rows and columns, individual cells, or an entire table. You can open this dialog box from the **Table Tools Layout** contextual tab, in the **Table** group, by selecting **Properties**. Each tab in the dialog box contains several options.

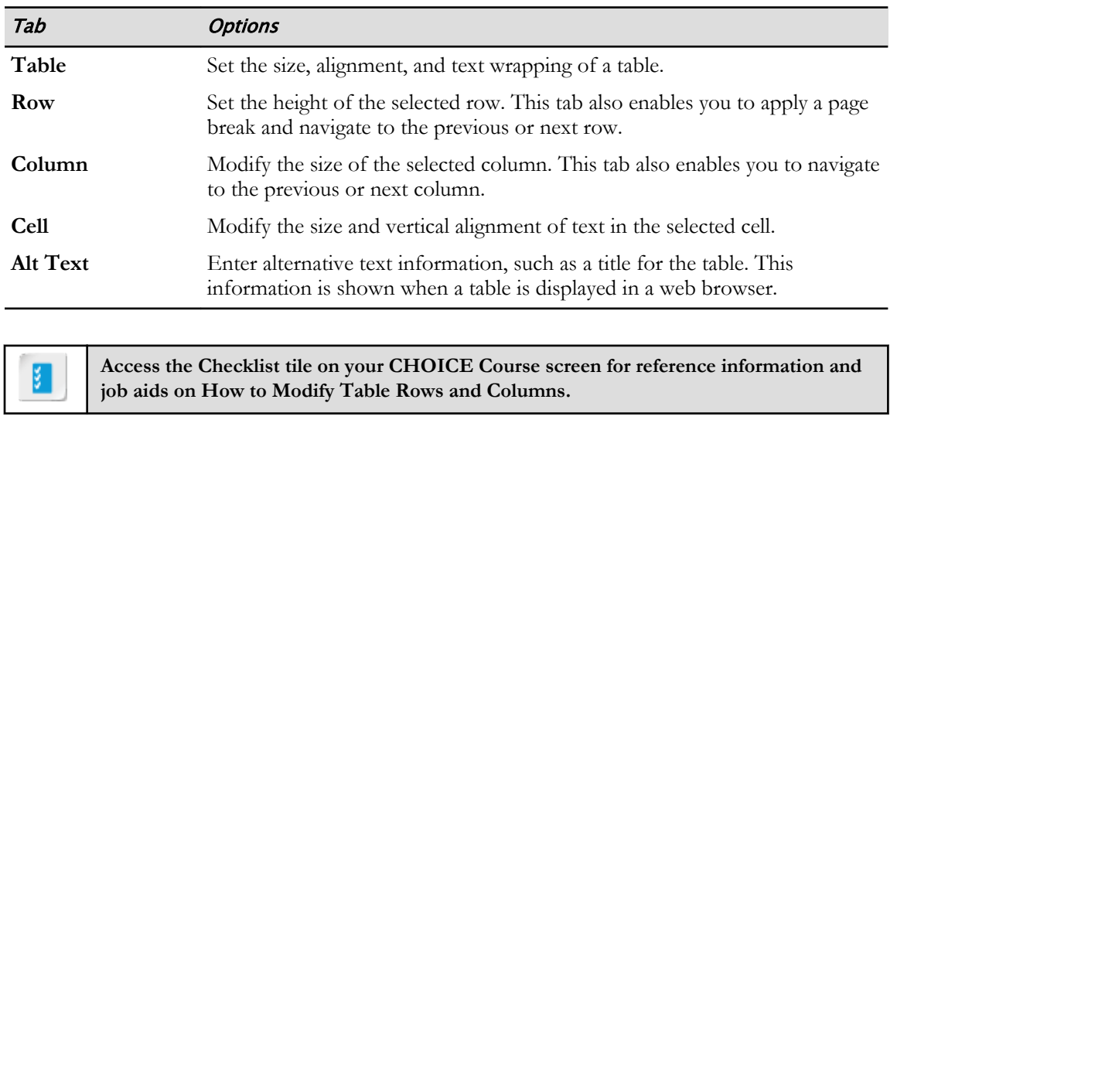

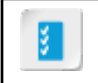

**Access the Checklist tile on your CHOICE Course screen for reference information and job aids on How to Modify Table Rows and Columns.**
# ACTIVITY 5-2 Inserting a New Row in a Table

#### Before You Begin

My Fact Sheet Tables.docx is open in Word.

#### Scenario

You need to insert a new row in the middle of the table. The technique you've used to add a row at the *end of the table* (tabbing past the last cell) will not work in the middle of a table, so you will have to use a different technique to insert a row.

#### 1. Insert a row into the table.

a) Position the mouse pointer on the left edge of the table, near the dividing line separating the Income and **Hours of service** cells, adjusting the mouse position until you see a plus sign.

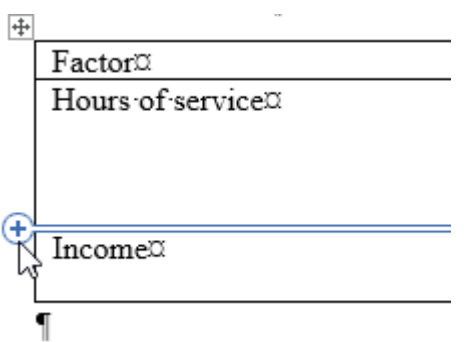

b) Click the plus sign to insert a new row at that point in the table.

#### 2. Enter data in the row.

a) Enter data in the new row as shown.

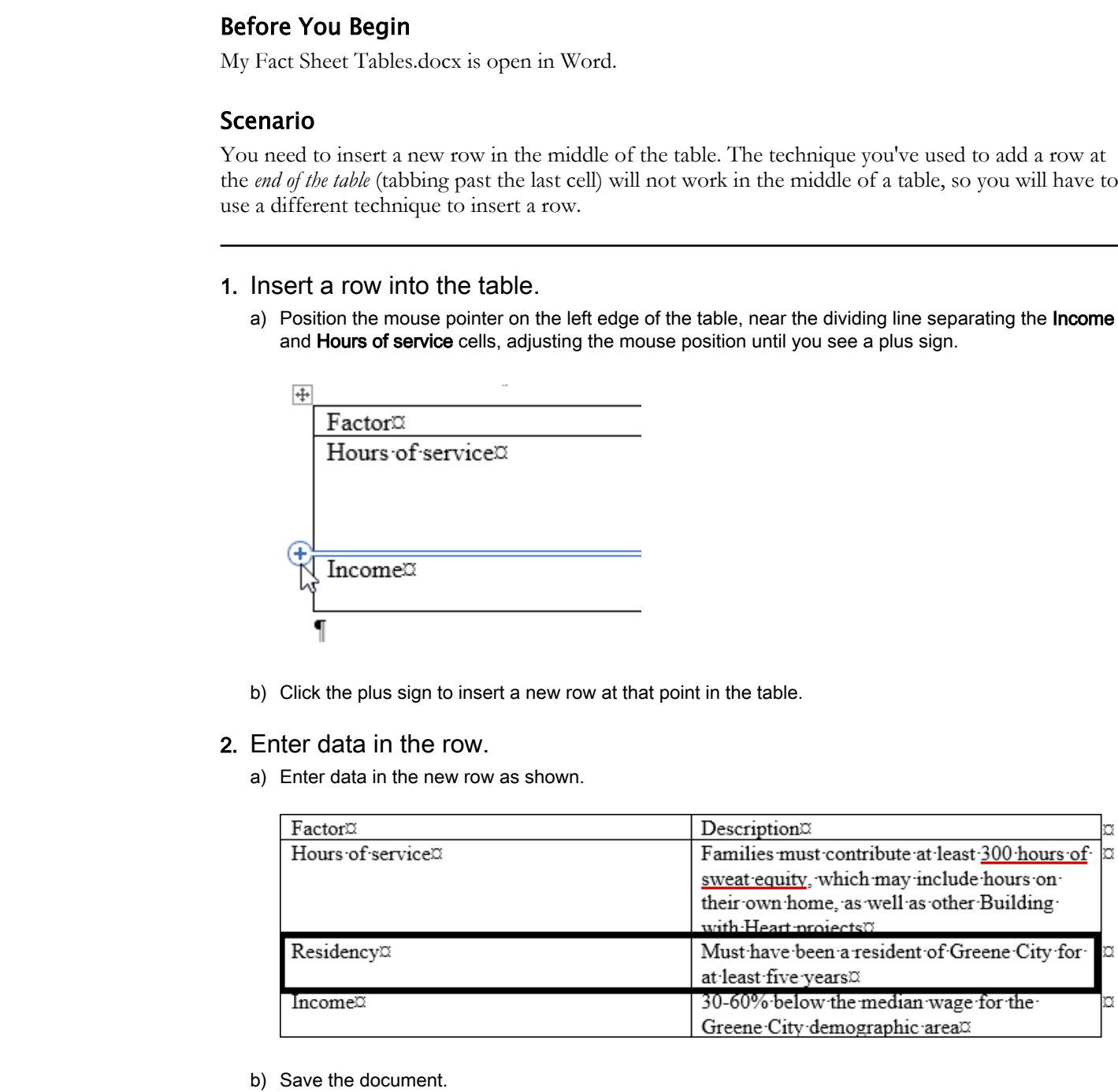

b) Save the document.

# ACTIVITY 5-3 Moving and Resizing Rows and Columns

#### Before You Begin

My Fact Sheet Tables.docx is open in Word.

#### Scenario

You need to rearrange rows in the table. Then you will adjust the column widths.

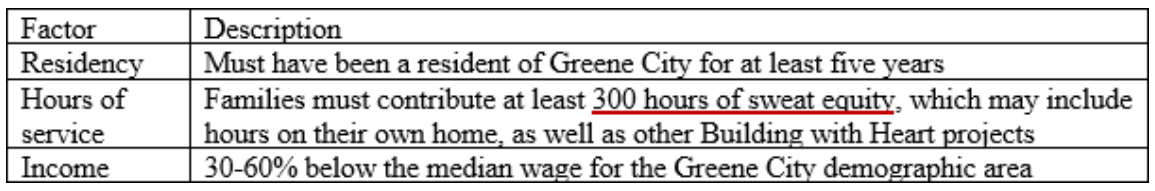

#### 1. Use Cut and Paste to move a row.

a) Select the Hours of service table row, including the end of row marker, as shown.

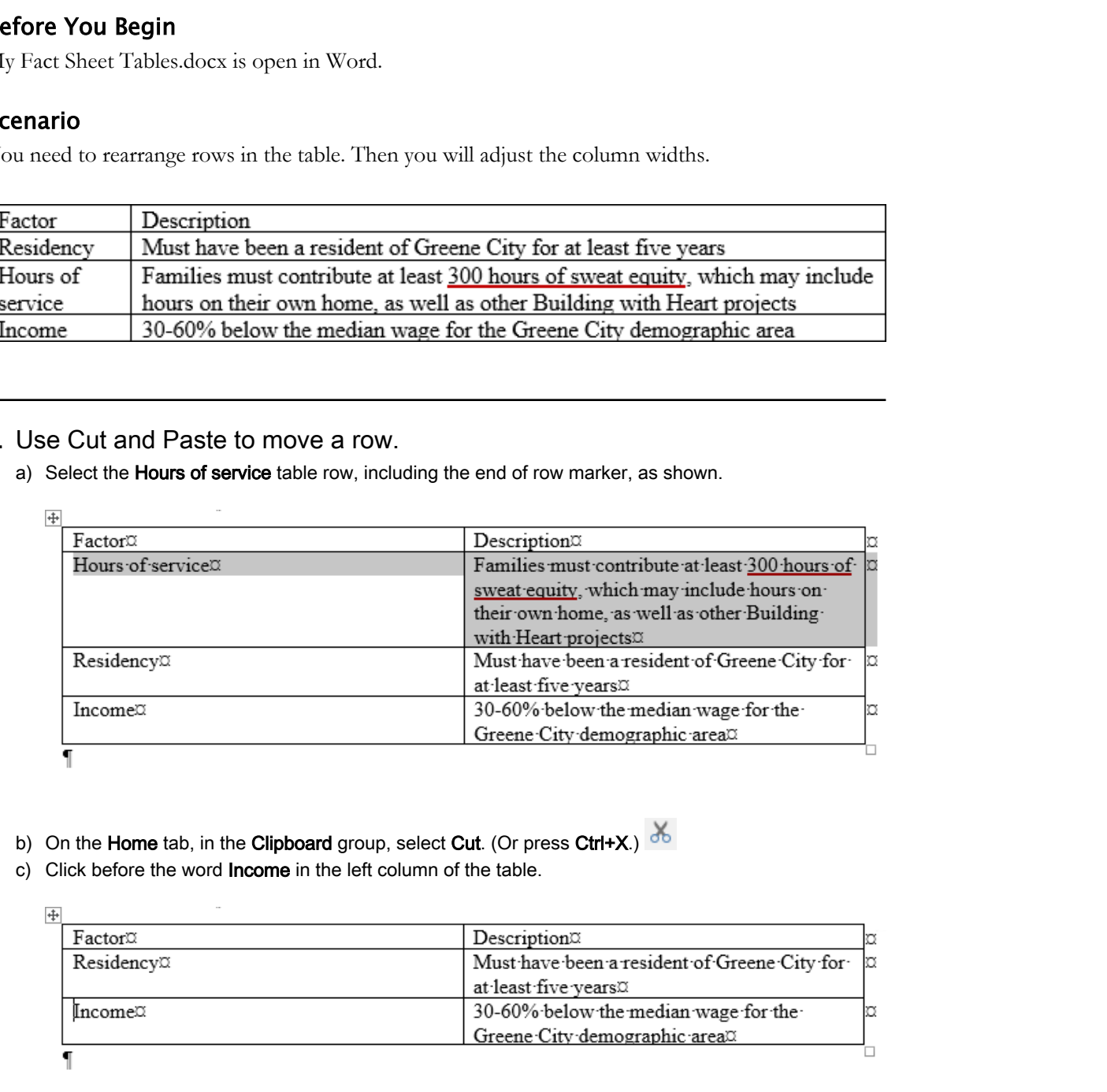

- b) On the Home tab, in the Clipboard group, select Cut. (Or press Ctrl+X.)
- c) Click before the word Income in the left column of the table.

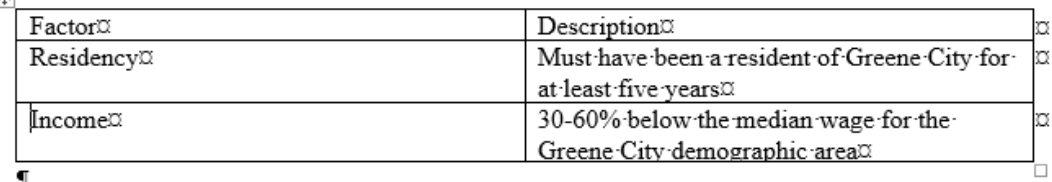

This is where you will paste the Hours of service row.

d) On the Home tab, in the Clipboard group, select Paste. (Or press Ctrl+V.) The Hours of service row is moved between the Residency and Income rows.

#### 2. Select the entire table.

a) Make sure the insertion point is positioned within one of the table cells.

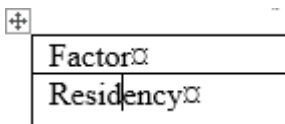

A selection within the table causes the table selector to show. The table selector appears next to the upper-left corner of the table.

b) Select the table selector.

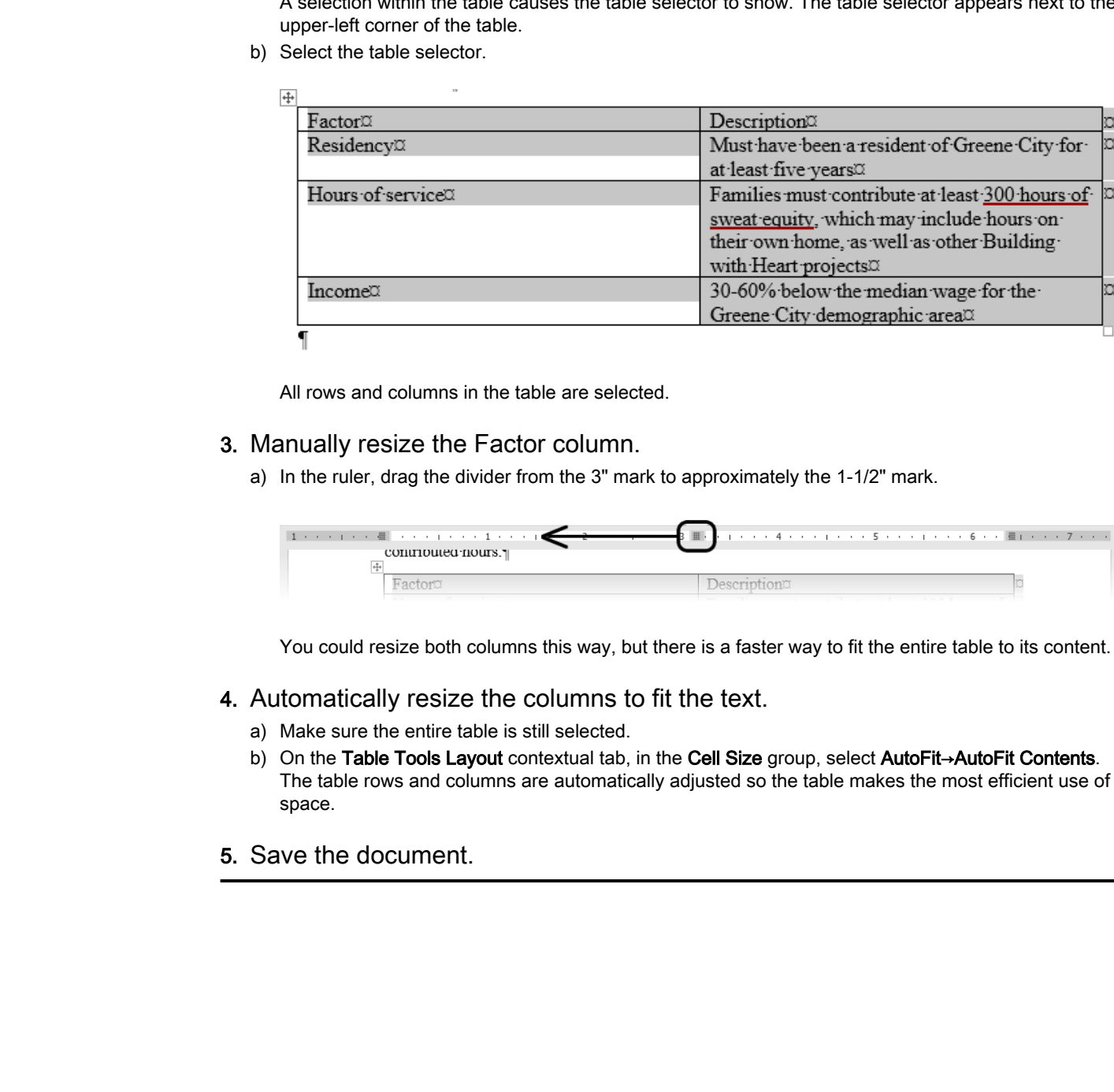

All rows and columns in the table are selected.

- 3. Manually resize the Factor column.
	- a) In the ruler, drag the divider from the 3" mark to approximately the 1-1/2" mark.

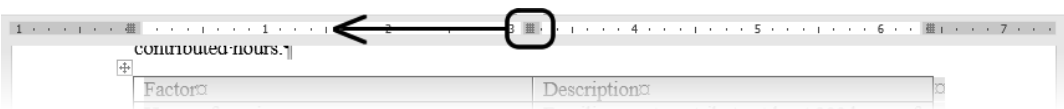

You could resize both columns this way, but there is a faster way to fit the entire table to its content.

- 4. Automatically resize the columns to fit the text.
	- a) Make sure the entire table is still selected.
	- b) On the Table Tools Layout contextual tab, in the Cell Size group, select AutoFit→AutoFit Contents. The table rows and columns are automatically adjusted so the table makes the most efficient use of space.
- 5. Save the document.

# TOPIC C

# Format a Table

After you've adjusted a table's size and layout, you might want to apply formatting options to the table's borders, backgrounds, and text to create a consistent look, or to make the table stand out.

## Table Styles

You can individually apply multiple formats (borders, shading, fonts, and so forth) to a table, but you can quickly apply multiple formats to a table by applying a table style. A table style contains a set of table-specific formatting instructions. Table styles include borders, shading, colors, cell alignment, table fonts, and separate formats for the first column or row. There are various table styles to choose from. You can also modify an existing style or build a new style and add it to the gallery.

## The Table Tools Design Contextual Tab

The **Table Tools Design** contextual tab contains several design options to help you easily format your table. Each group on the tab contains styling tools and commands.

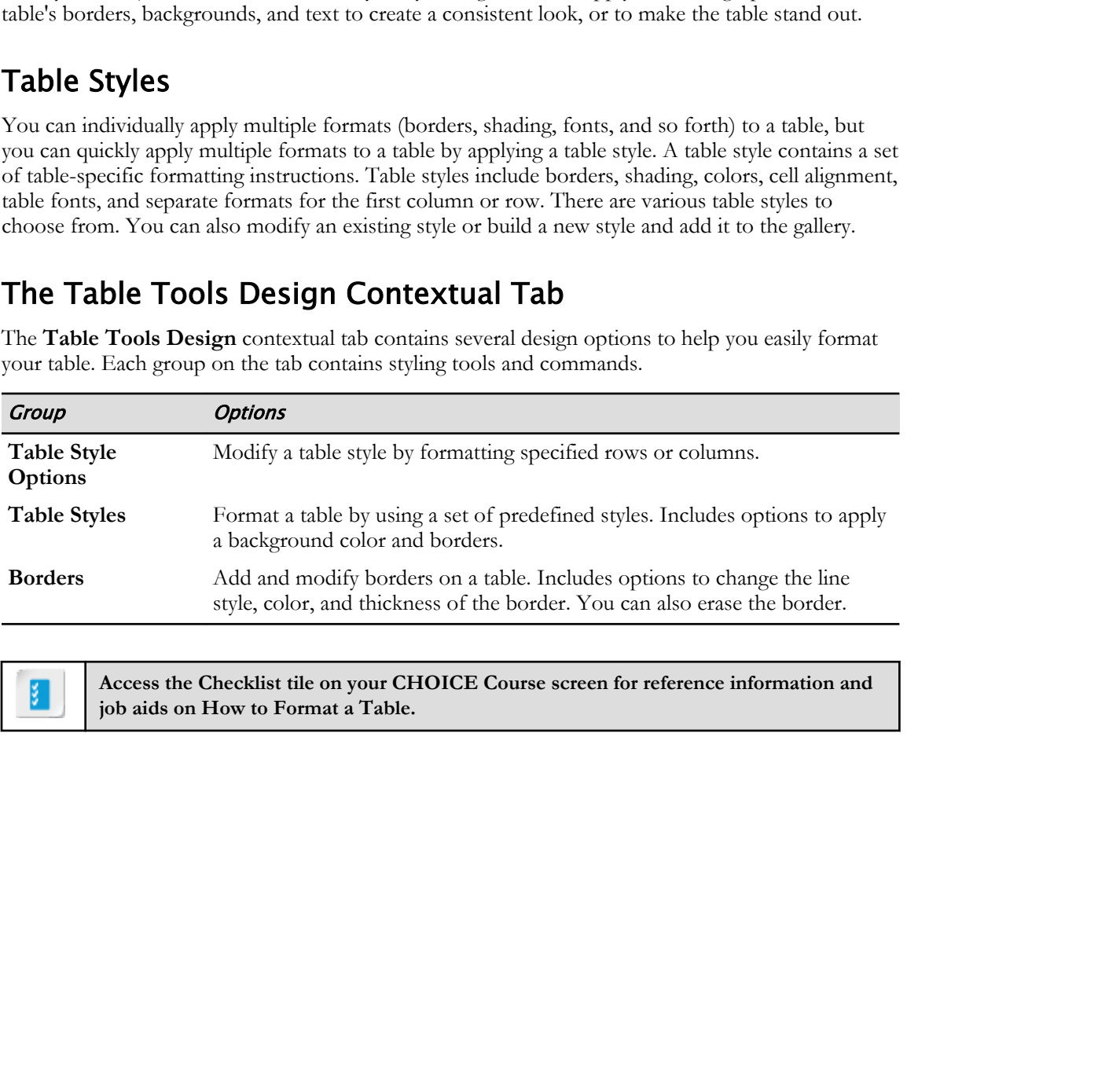

**Access the Checklist tile on your CHOICE Course screen for reference information and job aids on How to Format a Table.**

# ACTIVITY 5-4 Formatting a Table

#### Before You Begin

My Fact Sheet Tables.docx is open in Word.

#### Scenario

Now that you've created the table and have adjusted its general layout, you will apply a table style to change its formatting.

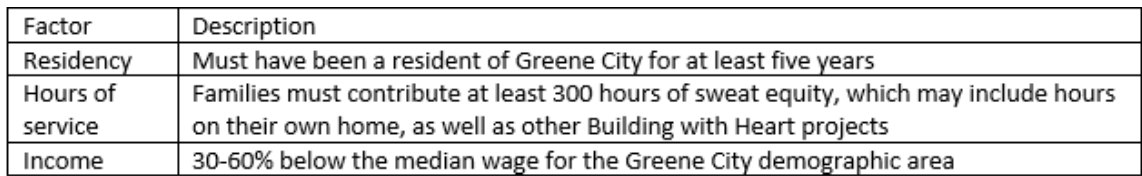

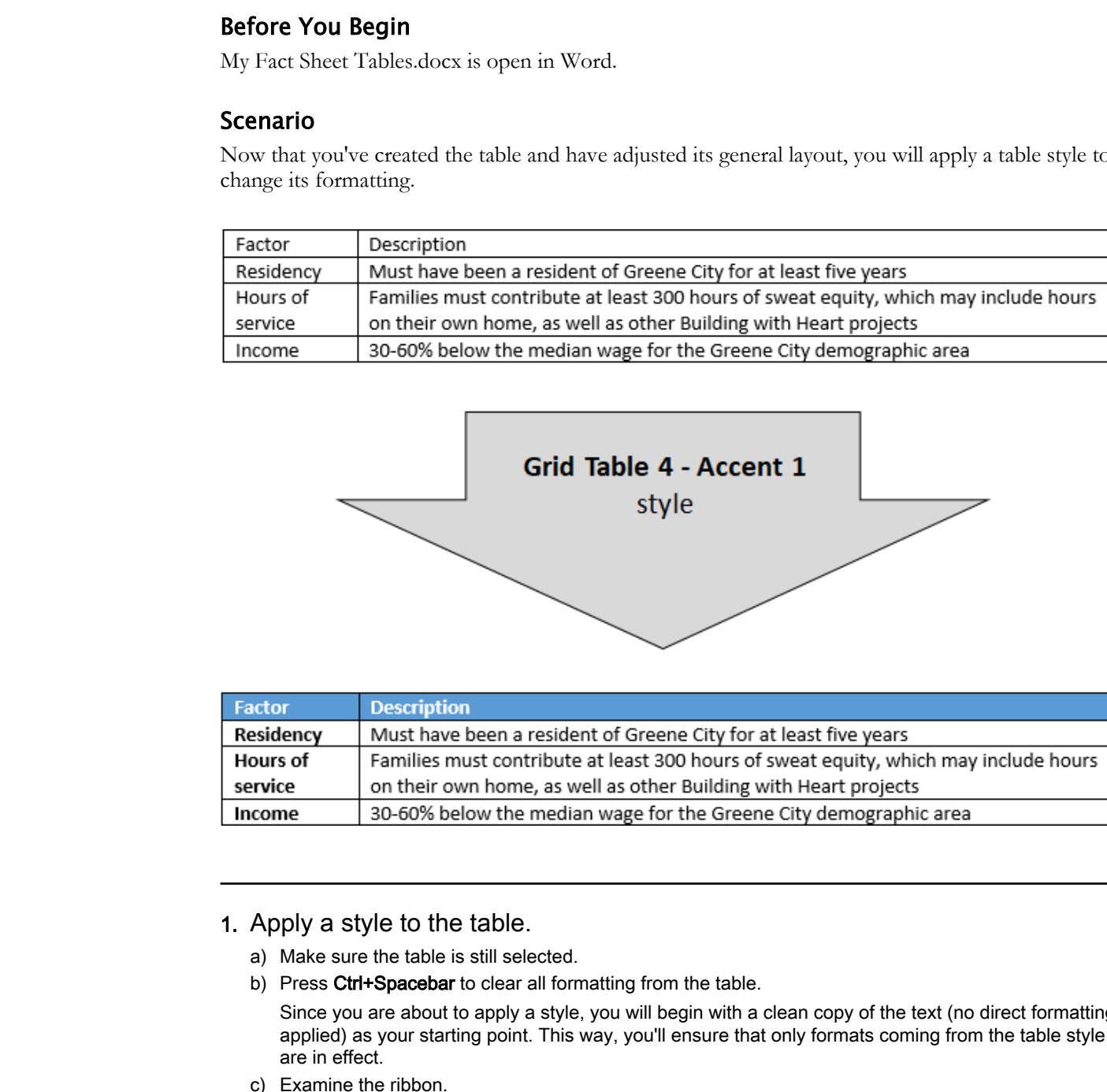

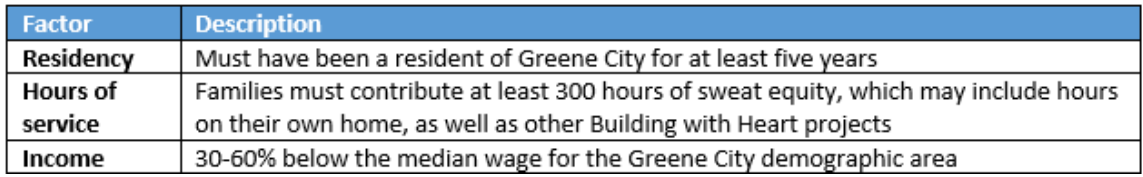

#### 1. Apply a style to the table.

- a) Make sure the table is still selected.
- b) Press Ctrl+Spacebar to clear all formatting from the table.

Since you are about to apply a style, you will begin with a clean copy of the text (no direct formatting applied) as your starting point. This way, you'll ensure that only formats coming from the table style are in effect.

c) Examine the ribbon.

With the table selected, there are two tabs labeled Design. The one on the left side of the ribbon has been there all along, but now that you've selected a table, a new **Design** tab has appeared, underneath the context label Table Tools. The Design and Layout tabs beneath the Table Tools context label have tools specific to tables.

d) On the Table Tools Design contextual tab, in the Table Styles group, select the More button.

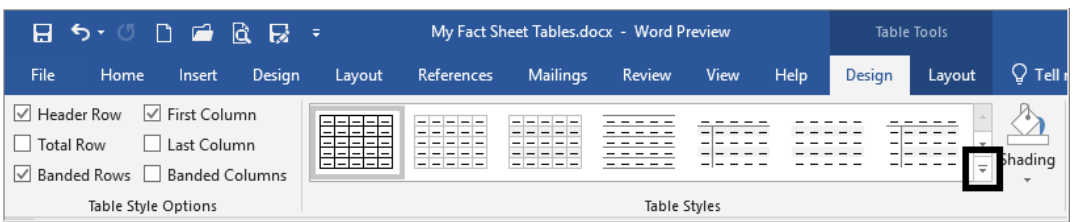

The Table Styles gallery is displayed.

e) Select the Grid Table 4 - Accent 1 table style.

This table style has a light blue heading background and alternating rows in blue and white.

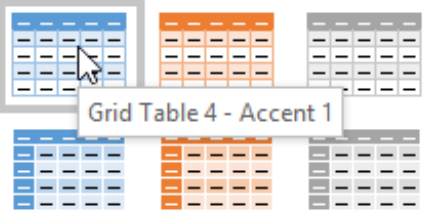

The position of the styles in the gallery changes depending on the size of your monitor and Word application window, so you have to position the mouse over each item and wait for its name to appear. If you can't quickly find the Grid Table 4 - Accent 1 style, choose another one that has rows with alternating (banded) colors.

f) Click outside of the table to deselect it.

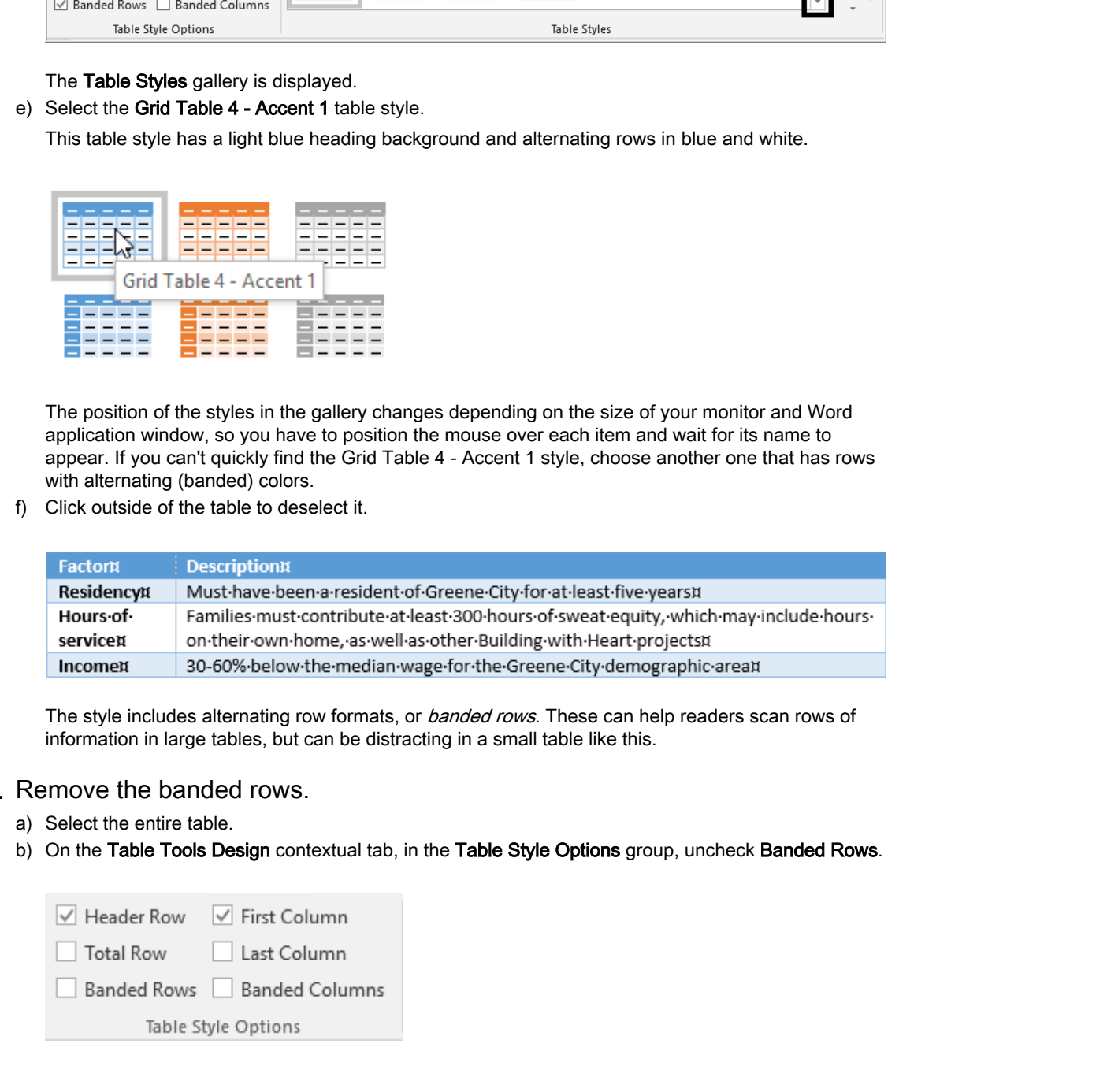

The style includes alternating row formats, or banded rows. These can help readers scan rows of information in large tables, but can be distracting in a small table like this.

#### 2. Remove the banded rows.

- a) Select the entire table.
- b) On the Table Tools Design contextual tab, in the Table Style Options group, uncheck Banded Rows.

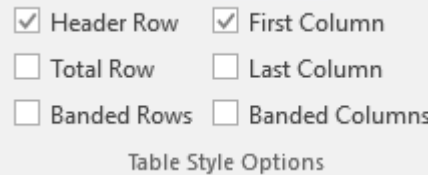

#### 3. Apply black borders to the table.

a) In the Borders group, select the arrow beneath Borders, and select Borders and Shading.

b) On the Borders tab, under Setting, select All.

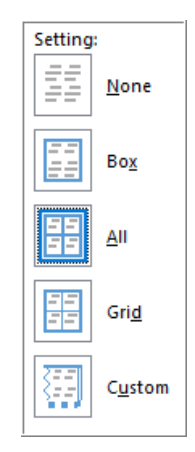

- c) For Color, select Black.
- d) Select OK.

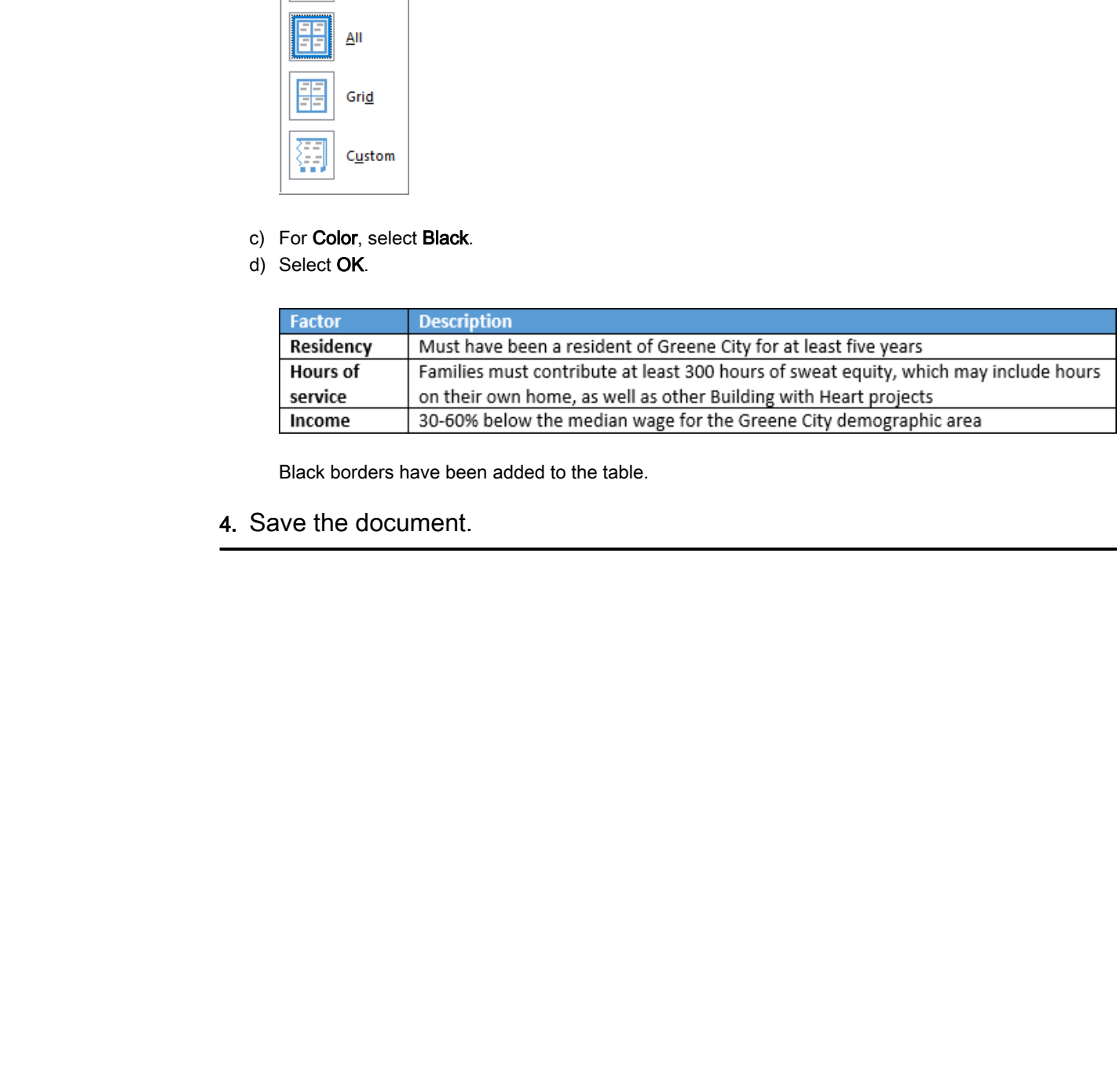

Black borders have been added to the table.

4. Save the document.

# TOPIC D

# Convert Text to a Table

Table data may come from a variety of sources, and may require some manipulation to get it into table form. Word provides some tools to help you automate the task of transferring plain text into a table.

## The Convert Text to Table Dialog Box

If you've used tabs to create columns of data in a document, you can convert the tabbed text to a table by using the options in the sections of the **Convert Text to Table** dialog box. Text that is separated by paragraphs or commas (**delimited text**) can also be converted to table form. Each section of the dialog box contains options to create the table.

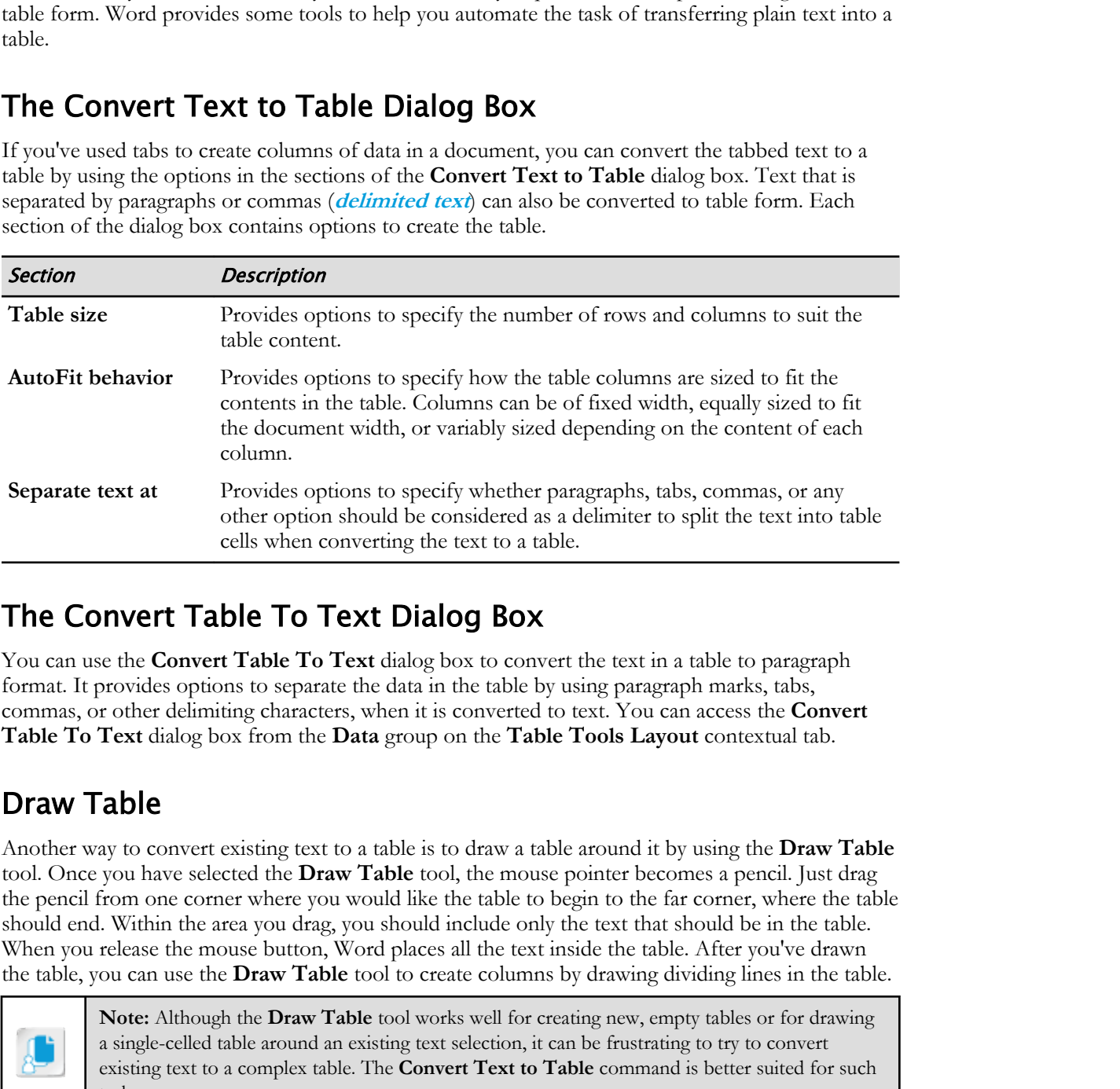

### The Convert Table To Text Dialog Box

You can use the **Convert Table To Text** dialog box to convert the text in a table to paragraph format. It provides options to separate the data in the table by using paragraph marks, tabs, commas, or other delimiting characters, when it is converted to text. You can access the **Convert Table To Text** dialog box from the **Data** group on the **Table Tools Layout** contextual tab.

### Draw Table

Another way to convert existing text to a table is to draw a table around it by using the **Draw Table** tool. Once you have selected the **Draw Table** tool, the mouse pointer becomes a pencil. Just drag the pencil from one corner where you would like the table to begin to the far corner, where the table should end. Within the area you drag, you should include only the text that should be in the table. When you release the mouse button, Word places all the text inside the table. After you've drawn the table, you can use the **Draw Table** tool to create columns by drawing dividing lines in the table.

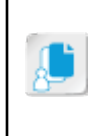

**Note:** Although the **Draw Table** tool works well for creating new, empty tables or for drawing a single-celled table around an existing text selection, it can be frustrating to try to convert existing text to a complex table. The **Convert Text to Table** command is better suited for such tasks.

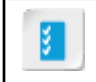

**Access the Checklist tile on your CHOICE Course screen for reference information and job aids on How to Convert Between Delimited Text and a Table.**

# ACTIVITY 5-5 Converting Text to a Table

#### Before You Begin

My Fact Sheet Tables.docx is open in Word.

#### Scenario

Under the heading "The Need," you set up three columns of information using tab stops. Now you'll convert this part of the document into a Word table, so you can easily apply the same style you used for the qualification requirements table you just formatted.

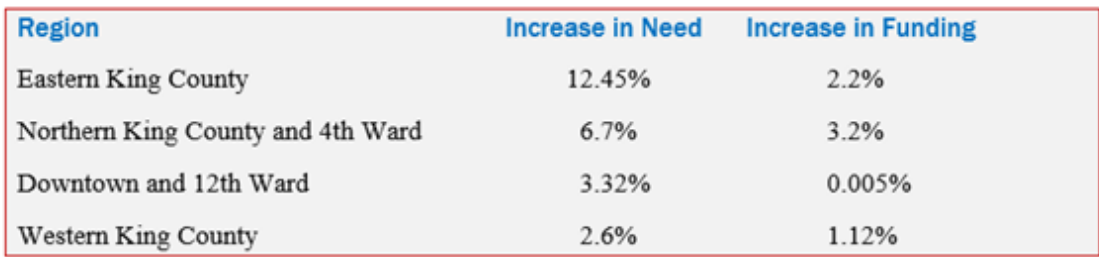

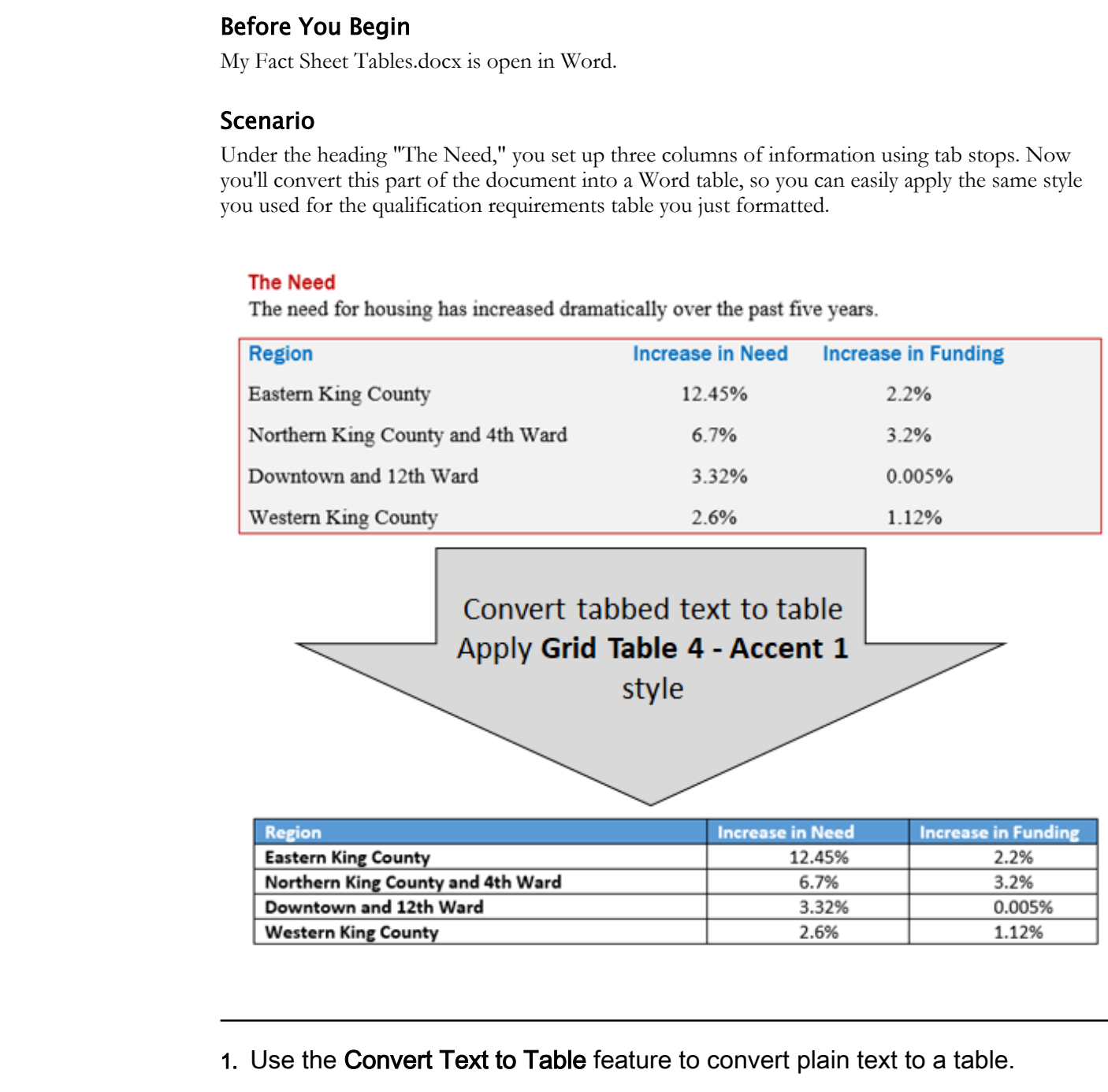

1. Use the Convert Text to Table feature to convert plain text to a table.

a) In the text beneath The Need, select all five lines of the tabbed paragraphs in the gray box, as shown.

#### **The Need**

The need for housing has increased dramatically over the past five years.

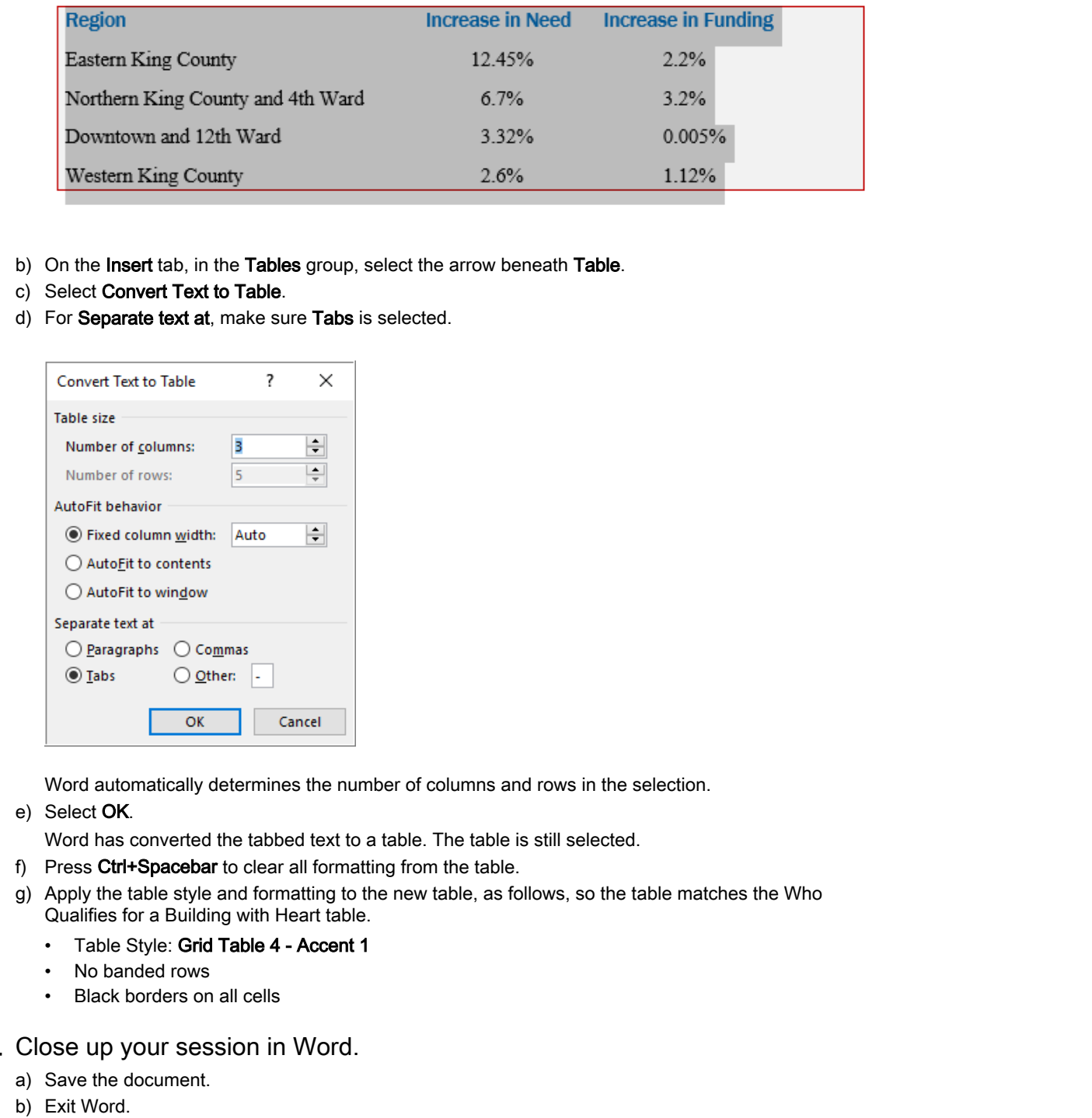

- b) On the Insert tab, in the Tables group, select the arrow beneath Table.
- c) Select Convert Text to Table.
- d) For Separate text at, make sure Tabs is selected.

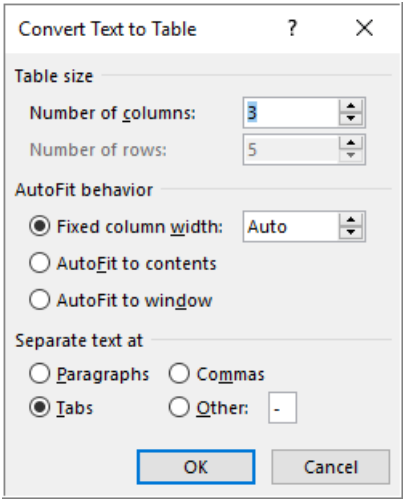

Word automatically determines the number of columns and rows in the selection.

- e) Select OK.
	- Word has converted the tabbed text to a table. The table is still selected.
- f) Press Ctrl+Spacebar to clear all formatting from the table.
- g) Apply the table style and formatting to the new table, as follows, so the table matches the Who Qualifies for a Building with Heart table.
	- Table Style: Grid Table 4 Accent 1
	- No banded rows
	- Black borders on all cells
- 2. Close up your session in Word.
	- a) Save the document.
	- b) Exit Word.

## Summary

In this lesson, you used Word's table feature to present information in table form.

How will tables help you create better documents?

#### What sort of information will you present in table form?

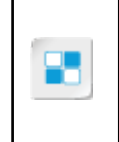

**Note:** Check your CHOICE Course screen for opportunities to interact with your classmates, peers, and the larger CHOICE online community about the topics covered in this course or other topics you are interested in. From the Course screen you can also access available resources for a more continuous learning experience. What sort of information will you present in table form?<br>
Note: Clack you CHOICE Coarts weave for opportunities to interact with your densities;<br>
Some, and the lag CIOUCE Coarts convenient shown the Gropics covered in this

# Inserting Graphic Objects 6

Lesson Time: 25 minutes

# Lesson Introduction

You've created documents containing text, formatting, lists, and tables. You can create a huge variety of documents using only these features. However, there are times when you'll need to include graphics in your documents. These may be as simple as symbols that you insert inline with text, such as the trademark symbol or currency such as the Euro or British Pound. Or you might need to include complex illustrations, photos, or diagrams that may express certain kinds of information more efficiently and effectively than you can do with words alone. Fortunately, Microsoft® Word includes features that makes it fairly simple to insert these kinds of graphic elements. **CODJECTS**<br>
Lesson Time: 25 minutes<br>
Lesson Time: 25 minutes<br>
Lesson Introduction<br>
You've create leaders in your documents (bising has, and tables. You can ensure a<br>
hage value of documents using out these tables (as parti

# Lesson Objectives

In this lesson, you will:

- Insert symbols and special characters within a Word document.
- Add images to a document.

# TOPIC A

## Insert Symbols and Special Characters

Symbols and special characters are used frequently in all sorts of documents. Some symbols are easy to type directly from a keyboard. But many thousands of symbols exist, most of which are not on your keyboard, so you'll need to know how to include such symbols in your documents.

### Symbols

**Symbols** are characters used to represent an idea or a word, such as copyright, trademark, or registered trademark. They can be mathematical operators, currency symbols, geometric shapes, or supplemental punctuation marks. They can be emoticons, or characters from foreign languages.

You can insert symbols using several methods:

- On the **Insert** tab, select **Symbol**.
- In the **Symbol** dialog box, select a symbol.
- Press the key combination associated with some of the symbols.
- Define a key combination for inserting symbols you often use.

#### Wingdings and Other Symbol Fonts

Wingdings is a font available in Word that includes many decorative symbols. Wingdings characters include familiar objects such as "smileys," as well as other whimsical and useful symbols. Other symbol fonts provided with Windows<sup>®</sup> 10 or Microsoft<sup>®</sup> Office 2019 include Wingdings2, Wingdings3, Symbol, MT Extra, and Webdings. to type directly from a keyboard, Bet many itons<br>and of symbols cent, now ot provide a summarized by the symbols in<br>parameters.<br>**Symbols are characters used** to these howe to include a<br>such an exponential of a symbols are

### Special Characters

Like symbols, **special characters** are not typically available from the keyboard and can be inserted using the **Symbol** dialog box. They are special in that they have special behavior over that of symbols or normal characters. For example:

- The non-breaking hyphen looks like a normal hyphen, but the words it separates will always remain on the same line. If the margin is reached, the entire word will wrap, rather than breaking at the hyphen.
- The non-breaking space looks like a normal space, but the words it separates will always remain on the same line.
- An em space is a space character that is wider than a normal space.

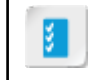

**Access the Checklist tile on your CHOICE Course screen for reference information and job aids on How to Insert Symbols and Special Characters.**

# ACTIVITY 6-1 Inserting Symbols and Special Characters

#### Data File

Desktop\Brochure Project\Inserting Graphic Objects\Fact Sheet Graphics.docx

#### Scenario

Your legal department requires that the first time the organization name appears in any externalfacing documents, you must include the registered trademark symbol.

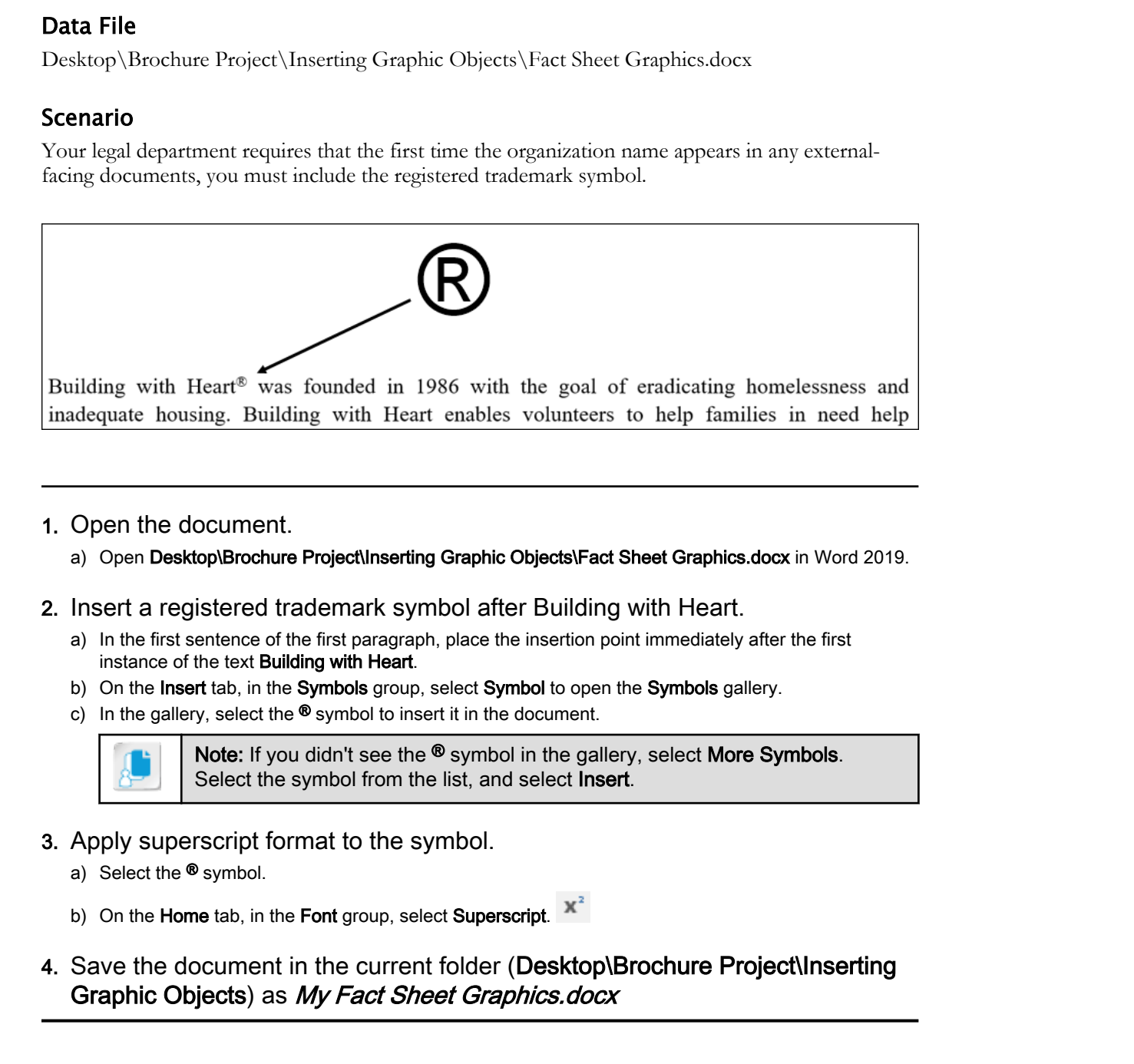

- 1. Open the document.
	- a) Open Desktop\Brochure Project\Inserting Graphic Objects\Fact Sheet Graphics.docx in Word 2019.
- 2. Insert a registered trademark symbol after Building with Heart.
	- a) In the first sentence of the first paragraph, place the insertion point immediately after the first instance of the text Building with Heart.
	- b) On the Insert tab, in the Symbols group, select Symbol to open the Symbols gallery.
	- c) In the gallery, select the  $\mathbf{\Phi}$  symbol to insert it in the document.

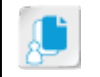

Note: If you didn't see the <sup>®</sup> symbol in the gallery, select More Symbols. Select the symbol from the list, and select Insert.

- 3. Apply superscript format to the symbol.
	- a) Select the ® symbol.

b) On the Home tab, in the Font group, select Superscript.  $\mathbb{X}^2$ 

4. Save the document in the current folder (Desktop\Brochure Project\Inserting Graphic Objects) as My Fact Sheet Graphics.docx

# TOPIC B

# Add Images to a Document

You can include numerous types of graphic objects within a Word document.

## Illustrations

An illustration is a graphical object used to explain or embellish text. In Word, illustrations include pictures, online pictures, shapes, icons, 3D models, SmartArt, charts, and screenshots. After you insert an illustration in a Word document, you can move, resize, or apply various other formatting options to it.

#### SmartArt

SmartArt graphics are graphic elements that combine text, illustrations, and color. They can be used to create diagrams, and organization and flow charts.

#### Charts

A chart is a graphical representation of statistical data. Charts are used to visually represent a relationship between different groups of data. Different types of charts include bar, pie, and line.

## Pictures

In Word, a picture generally refers to a photographic image, or other type of image that closely resembles a real object. Pictures are most often stored as JPEG, PNG, or GIF files, which are file formats used to organize or store images. On the **Insert** tab in the **Illustrations** group, you can use one of these commands to insert pictures into your Word document.

- **Pictures**: Accesses image files that are stored on your local computer.
- **Online Pictures**: Uses Bing to search for and access image files stored online. You are responsible for respecting picture copyrights.

### Icons

Icons are black-and-white, non-photographic images that are included in Word 2019. These readymade graphics are organized into 19 categories, including People, Technology and electronics, Arrows, and Business, to name a few. Like the other illustrations, you can insert, move, rotate, and size icons as you need. **Illustrations**<br>
An illustration is a graphical object used to explain or embellish text. In Word, illustrations include<br>
pertures, online, percures, shapes, icons, 3D models, SmartArt, charts, and secrechtors. After you<br>

## 3D Models

Introduced in Word 2016, 3D models are three-dimensional images that can be inserted, rotated, and resized to add interest to your documents. The 3D Model gallery organizes the available images by category, such as Animals, Electronics and Gadgets, and 3D Shapes to name a few.

## The Picture Tools Format Contextual Tab

You can use the **Picture Tools Format** contextual tab to position, resize, and apply various styles and effects to illustrations in a document. The groups on the contextual tab help you adjust your picture in several ways.

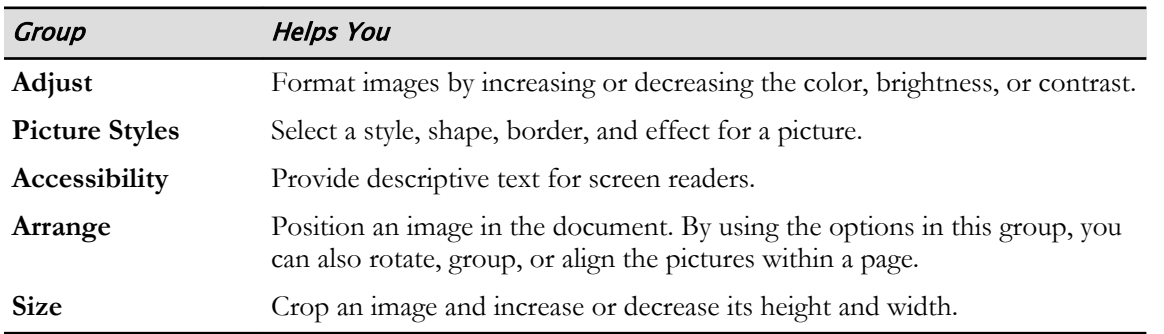

### Image Layout

Once you've inserted an image into the document, you may need to manipulate it to fit the document. When you select an image, selection handles appear around the image's edges and corners. You can drag these handles to resize the image, or you can select various commands to format the appearance of the image. Word includes tools for resizing, cropping, and positioning images. You can also format how text interacts with an image—for example, whether text should wrap around the image, or appear behind or in front of the image. can also rotate, group, or align the pictures within a page.<br> **Don't are controlled to the controlled in the distribution** of the specifical and width.<br> **Do Note that the second controlled to the controlled space and to ma** 

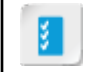

**Access the Checklist tile on your CHOICE Course screen for reference information and job aids on How to Add Images to a Document.**

# ACTIVITY 6-2 Adding Images to a Document

#### Data Files

Desktop\Brochure Project\Inserting Graphic Objects\building\_with\_heart.png Desktop\Brochure Project\Inserting Graphic Objects\BWH Volunteers.jpg Desktop\Brochure Project\Inserting Graphic Objects\carrying plywood.jpg

#### Before You Begin

My Fact Sheet Graphics.docx is open in Word.

#### Scenario

You will insert the organization's logo at the top of the fact sheet, formatting the logo so that it's on a line by itself. You will also add two photos to provide more visual interest.

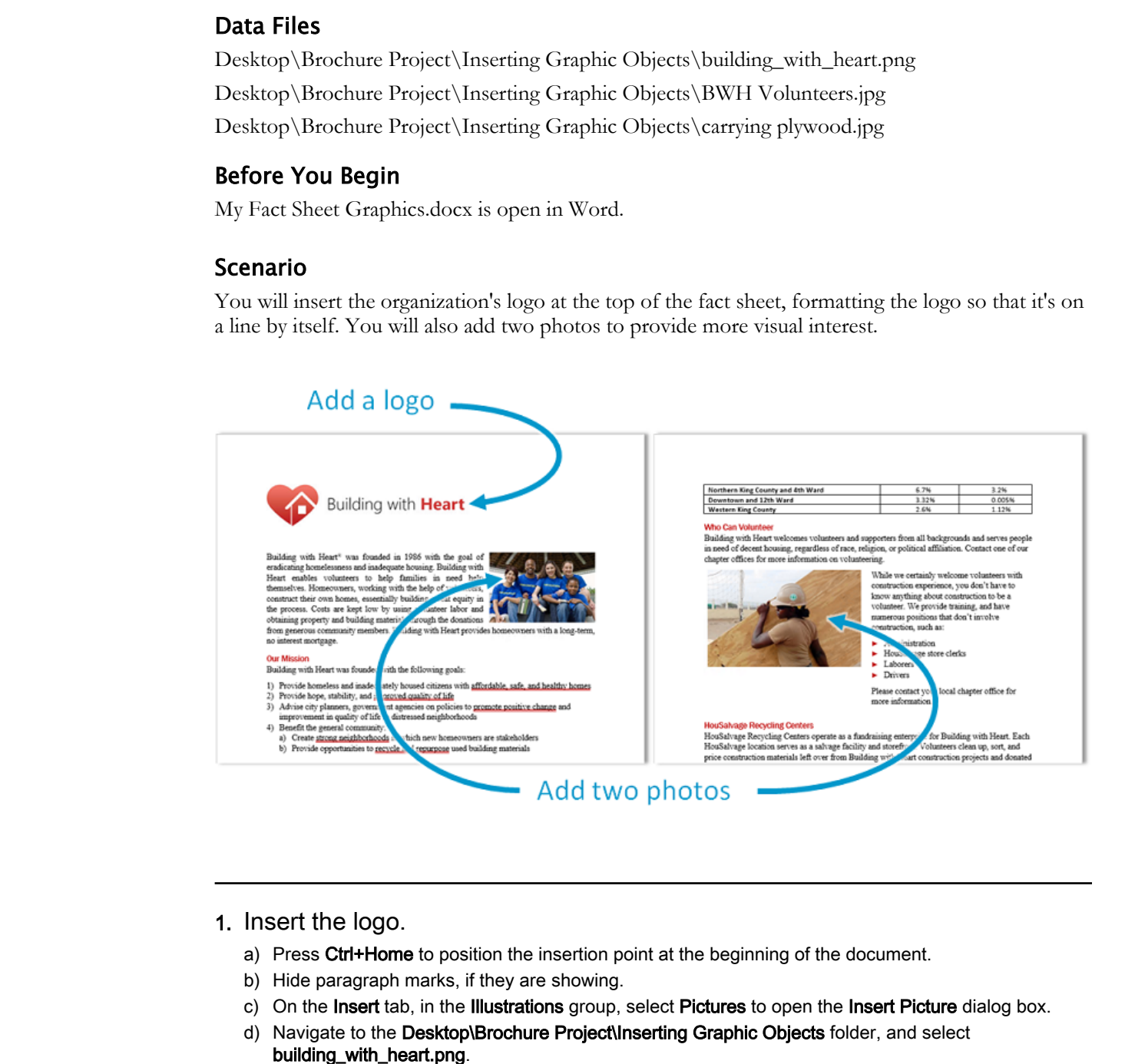

#### 1. Insert the logo.

- a) Press Ctrl+Home to position the insertion point at the beginning of the document.
- b) Hide paragraph marks, if they are showing.
- c) On the Insert tab, in the Illustrations group, select Pictures to open the Insert Picture dialog box.
- d) Navigate to the Desktop\Brochure Project\Inserting Graphic Objects folder, and select building\_with\_heart.png.

e) Select Insert.

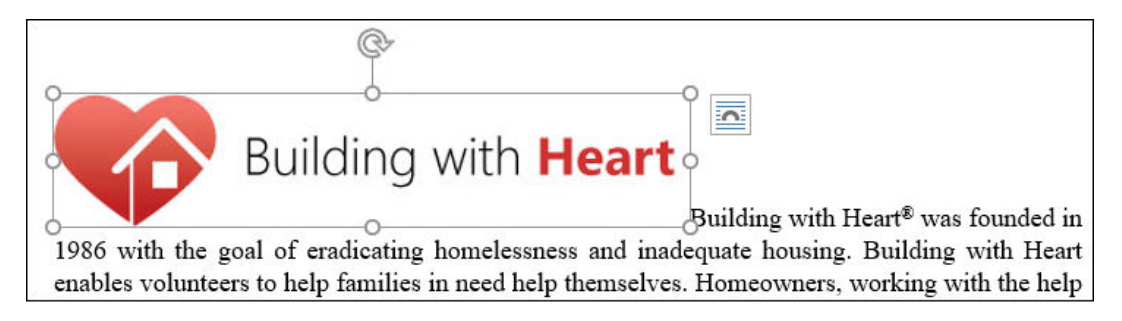

The image is placed at the insertion point. It is formatted inline with the paragraph text. In other words, the paragraph text begins at the right end of the image, continuing in the same line.

#### 2. Format the image to appear on a line by itself.

a) On the Picture Tools Format contextual tab, in the Arrange group, select Position to open the Object Position gallery.

Various quick layout options are shown. Each option shows how the text and image will be arranged if you select that option. In this case, none of the quick layout options quite meet your needs.

#### b) Select More Layout Options.

The Layout dialog box is shown.

- c) Select the Text Wrapping tab.
- d) Select Top and bottom.

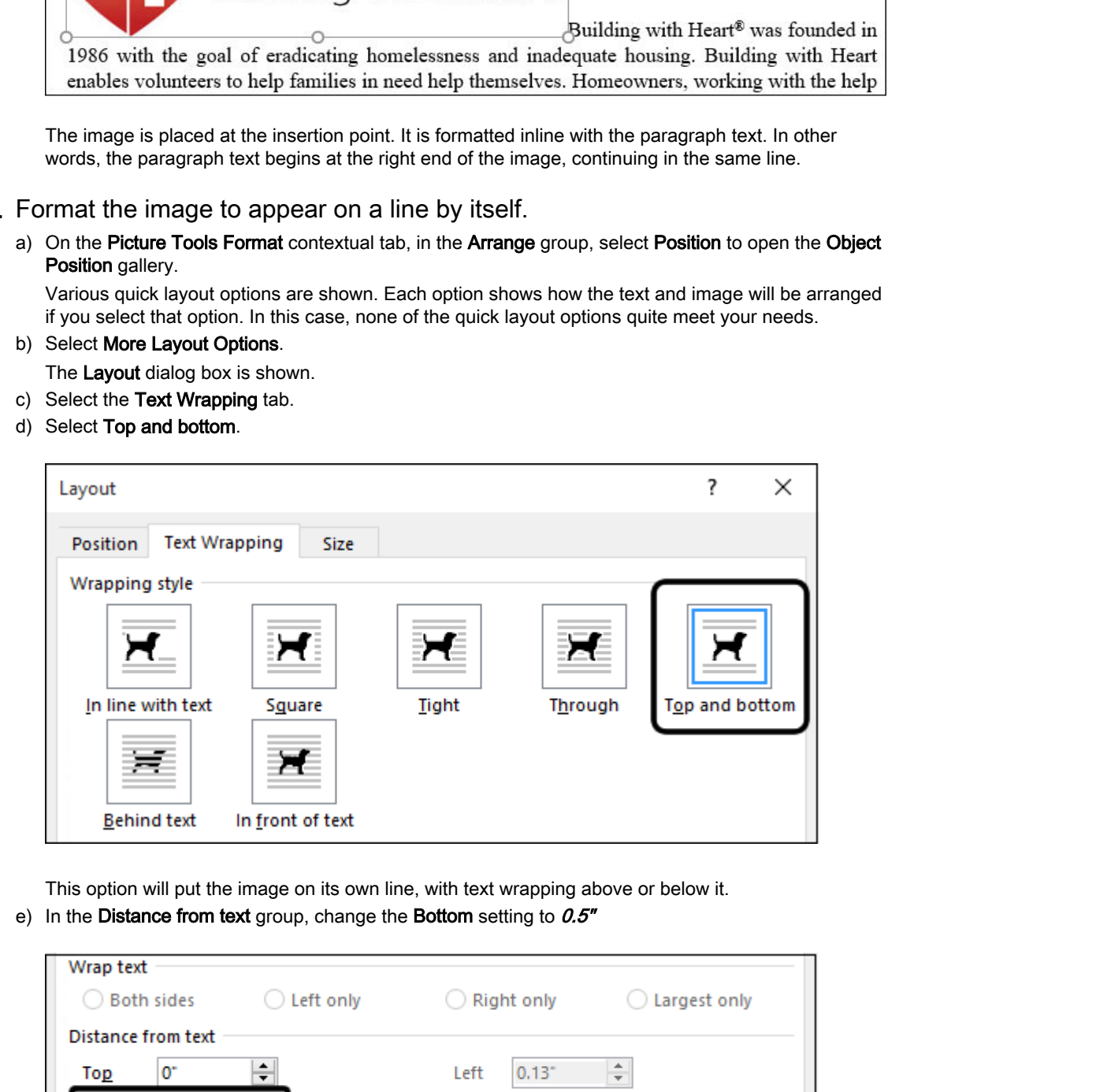

This option will put the image on its own line, with text wrapping above or below it.

e) In the Distance from text group, change the Bottom setting to  $0.5"$ 

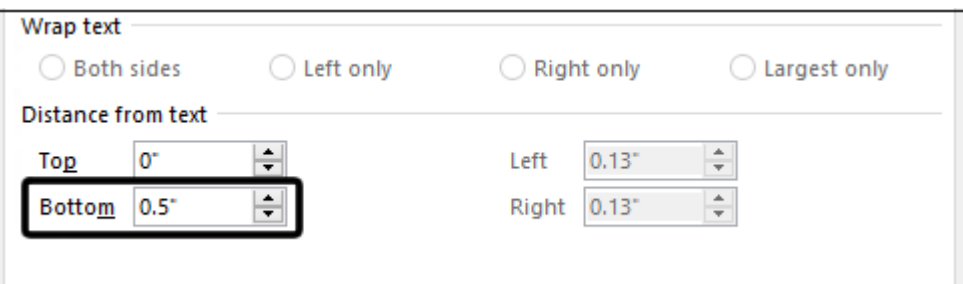

This will provide a half inch of white space padding beneath the image.

- f) Select OK.
- g) Press Esc to deselect the image.

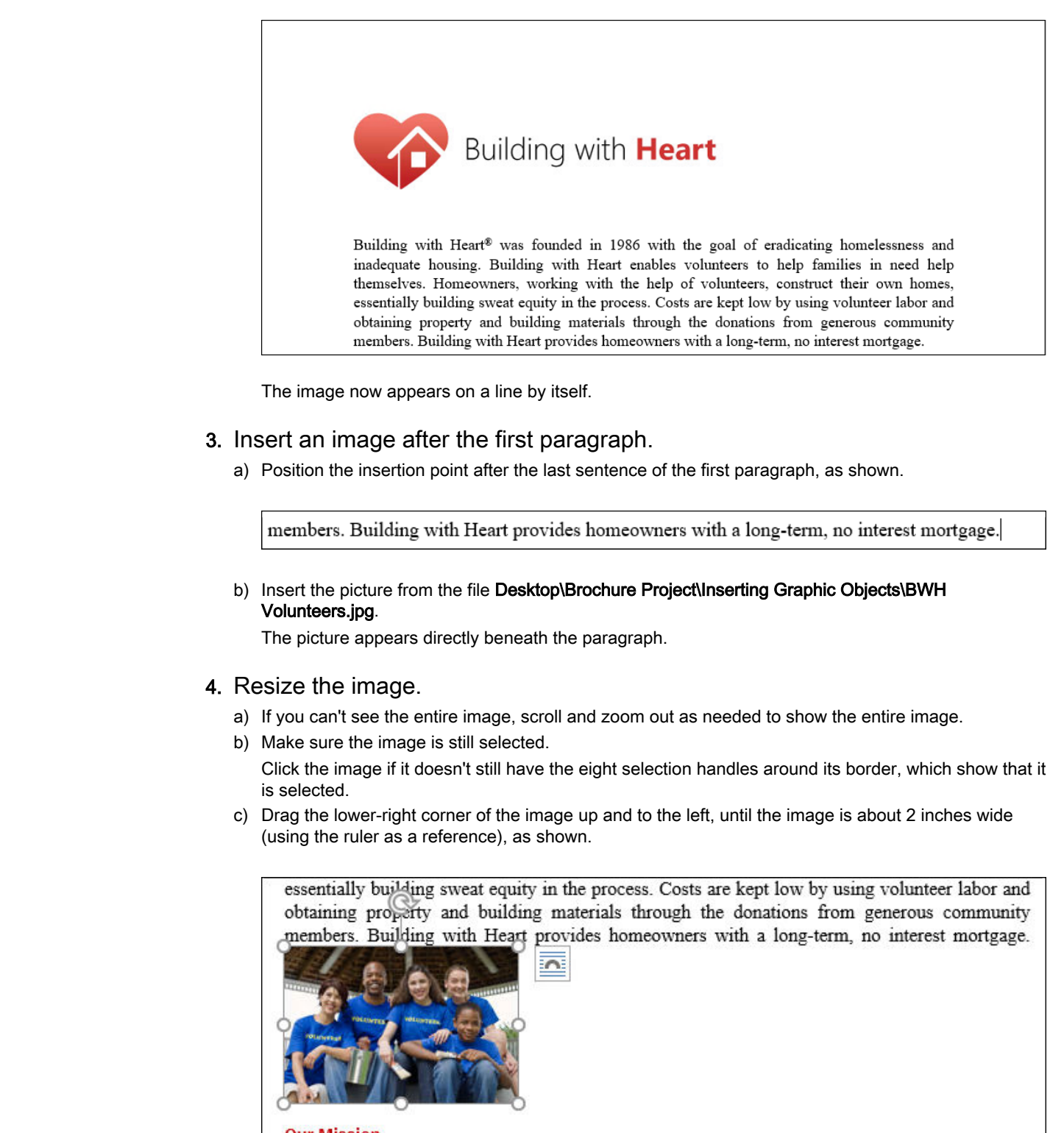

The image now appears on a line by itself.

#### 3. Insert an image after the first paragraph.

a) Position the insertion point after the last sentence of the first paragraph, as shown.

b) Insert the picture from the file Desktop\Brochure Project\Inserting Graphic Objects\BWH Volunteers.jpg.

The picture appears directly beneath the paragraph.

#### 4. Resize the image.

- a) If you can't see the entire image, scroll and zoom out as needed to show the entire image.
- b) Make sure the image is still selected.

Click the image if it doesn't still have the eight selection handles around its border, which show that it is selected.

c) Drag the lower-right corner of the image up and to the left, until the image is about 2 inches wide (using the ruler as a reference), as shown.

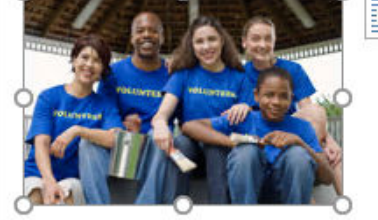

Building with Heart was founded with the following goals:

Your sizing doesn't have to be exact. You can adjust the image size later, if necessary.

#### 5. Wrap text around the image.

- a) Select the quick formatting button at the upper-right corner of the image.
- b) In the With Text Wrapping group, select the Square option.

essentially building sweat equity in the process. Costs are kept low by using volunteer labor and obtaining prope $\otimes$  and building materials through the donations from generous community members. Building with Heart provides homeowners with a long-term, no interest mortgage. **Do Note that the state of the Close burnted the state of the state of the state of the state of the state of the state of the state of the state of the state of the state of the state of the state of the state of the stat** 

- c) Press Esc or select the Close button in the Layout Options pane to hide the pane.
- d) Examine the wrapped text.

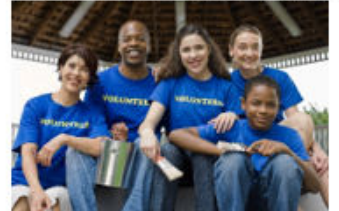

- 
- 

- 
- -
	-

With square text wrapping applied, the text wraps around the image as expected. Now you will move the image in line with the first paragraph.

#### 6. Move the image into the text area of the first paragraph.

a) Make sure the image is still selected.

b) Drag the image in line with the top-right corner of the first paragraph, as shown.

Building with Heart® was founded in 1986 with the goal of eradicating homelessness and inadequate housing. Building with Heart enables volunteers to help families in need help themselves. Homeowners, working with the help of volunteers, construct their (

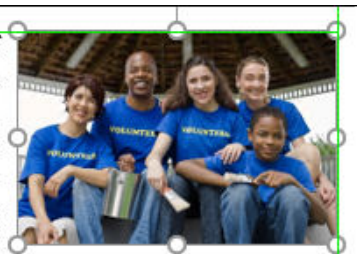

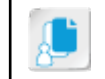

Note: Once you place the image close to where you want it, you can press the arrow keys to adjust it one pixel in any direction.

#### 7. Adjust the image size until you're pleased with the result.

- a) Make sure the image is still selected.
- b) Drag the lower-left corner of the image to resize it.

As you resize the image, text will wrap automatically to adjust. You should also scroll up and down or zoom out so you can see the effect on page breaks, as other paragraphs adjust their position to accommodate the different size of the image. For the material state of the magnitude state of the process.<br> **Do Note that the state of the state of the state of the state of the state of the state of the state of the state of the state of the material burstice or Dis** 

#### 8. Insert an image in a table.

a) Scroll to find the Who Can Volunteer table on page 2.

Some of the text from this section is now in a table. One of the cells is empty. You will place an image in this empty cell.

- b) Move the insertion point into the empty table cell.
- c) Insert the picture from the file Desktop\Brochure Project\Inserting Graphic Objects\carrying plywood.jpg.

The picture appears in the cell, but the table layout has been squashed a bit.

#### 9. Resize the image.

a) Examine the margins on the ruler.

The page area minus the margins is about six and a half inches wide. To make the image fill about half the page width, you can adjust it to three inches wide.

- b) Make sure the image is still selected.
- c) On the Picture Tools Format contextual tab, in the Size group, select the Dialog Box Launcher.
- d) Select the Size tab.
- e) Make sure Lock aspect ratio is checked, and in the Width group, change Absolute to 3".
- f) Select OK.

#### 10.Crop the image

a) On the Picture Tools Format contextual tab, in the Size group, select the Crop button.

b) Drag the bottom-center cropping control upward to crop about 1/3 of the image, as shown.

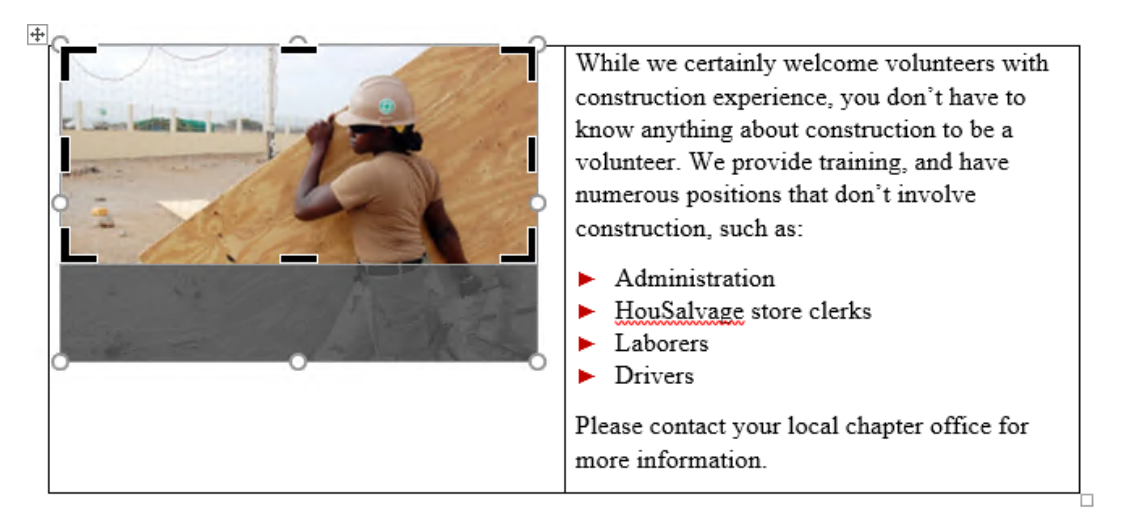

c) Drag the left-center cropping control to the right, until the volunteer worker is centered in the image as shown.

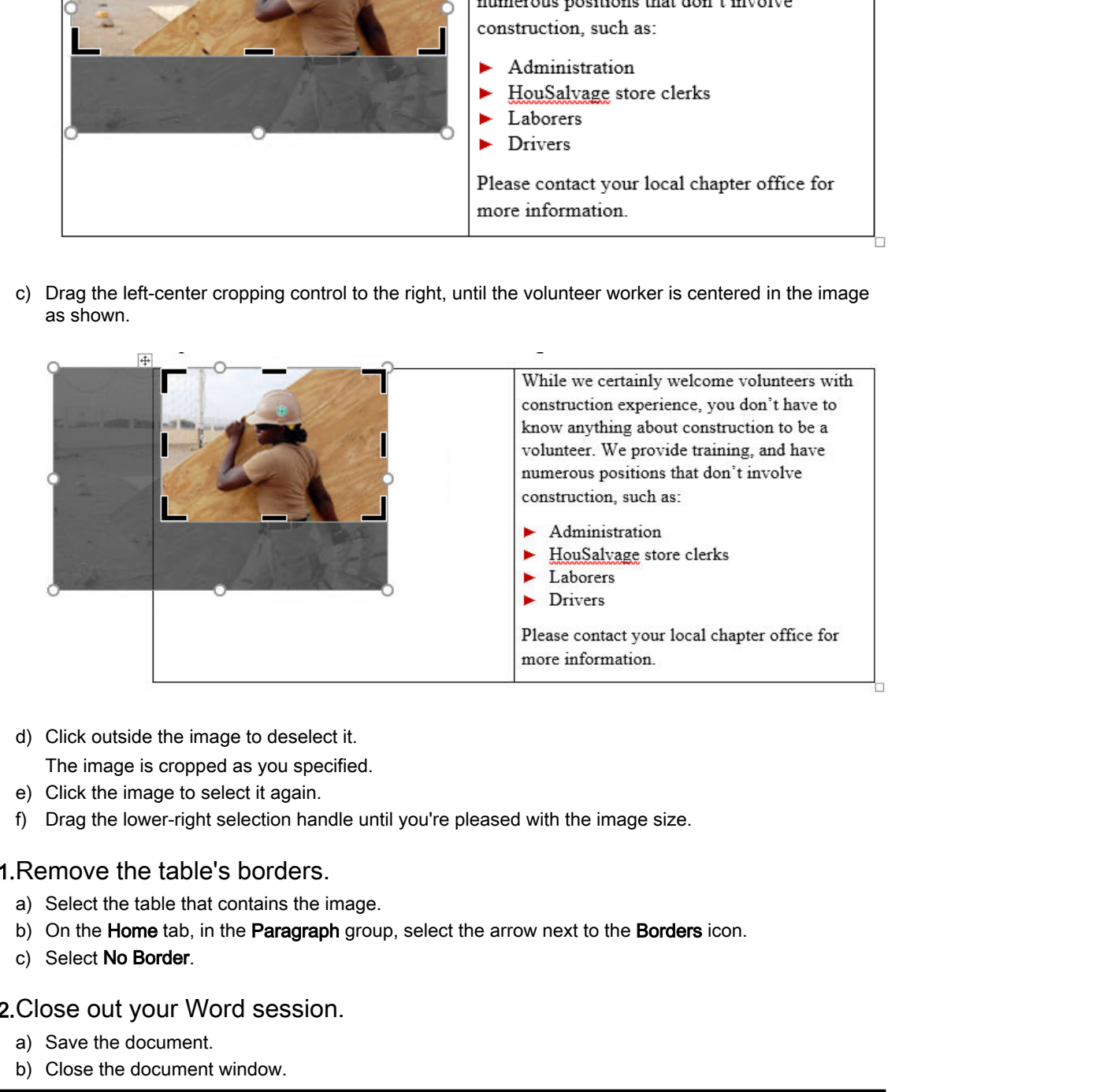

d) Click outside the image to deselect it.

The image is cropped as you specified.

- e) Click the image to select it again.
- f) Drag the lower-right selection handle until you're pleased with the image size.

#### 11.Remove the table's borders.

- a) Select the table that contains the image.
- b) On the Home tab, in the Paragraph group, select the arrow next to the Borders icon.
- c) Select No Border.

12.Close out your Word session.

- a) Save the document.
- b) Close the document window.

## Summary

In this lesson, you learned how to insert graphics into Word documents, including symbols and special characters, illustrations, pictures, and online pictures.

#### Which symbols and special characters do you think you'll use most often during the course of your work?

#### How do you intend to use illustrations in your documents?

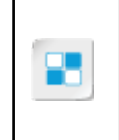

**Note:** Check your CHOICE Course screen for opportunities to interact with your classmates, peers, and the larger CHOICE online community about the topics covered in this course or other topics you are interested in. From the Course screen you can also access available resources for a more continuous learning experience. **The course of your work?**<br> **Dow do you intend to use illustrations in your documents?**<br>
Note: Class, we CHOICE Coarse weren for opportunities to interact with your densities, some that the control of this control in this

# Controlling Page Appearance 7

Lesson Time: 35 minutes

# Lesson Introduction

You've applied formatting options and inserted illustrations and other elements that boost the readability of the text in your document. You can also configure other formatting options to alter the appearance of the pages themselves. Fine-tuning a Microsoft® Word page can mean adding design elements that help give either a more professional look or an informal feel, depending on your intent. Layout options can determine how text and graphics flow on the page. **Appears in The Strain Constrained Constrained Constrained Constrained Constrained Constrained Constrained Constrained Constrained Constrained Constrained Constrained Constrained Constrained Constrained Constrained Constra** 

## Lesson Objectives

In this lesson, you will:

- Apply a page border and color.
- Add headers and footers to a Word document.
- Configure page layout options.
- Add a watermark to a document.

# TOPIC A

# Apply a Page Border and Color

In addition to adding borders and colors to paragraphs and tables, Word enables you to apply these elements to an entire page.

### Page Borders

A page border frames the page of a document. Page borders can be simple or decorative, with a variety of styles, colors, and widths. Borders can be applied to the document as a whole, to a specific section, the first page only, or all pages except the first page. Page borders in Word have two different types of lines: straight lines of various styles and widths, and artistic styles, consisting of small decorative elements. The straight-line type is the Word default, and is more appropriate for business reports or academic papers. Art borders can enliven less formal documents, such as invitations, certificates, and cards. clements to an entire page.<br> **Page Borders**<br>
A page borders framed the page of a document. Page borders can be simple or decorative, with a vertery of wither, obling and with the Borders or the applied to the document on a

### Border Options

You can select various options for your page borders on the **Page Border** tab of the **Borders and Shading** dialog box. Here, you can set the border type, and the line style, color, and width. You can choose an **Art** border from a gallery of graphical elements. The **Preview** pane on the **Page Border** tab enables you to see what your border options will look like before they are applied. You can choose to apply the border to every page, or only certain pages.

## Page Color Options

Page colors can be applied to the background of a page. You can select a color from the **Page Color** gallery, or define a custom color. In addition, you can create different effects with gradient, texture, or pattern choices by using the **Fill Effects** dialog box in the **Page Color** gallery. You can even define a picture as a page background.

#### Printing Backgrounds

By default, Word doesn't preview or print background colors. You need to enable this feature in the **Word Options** dialog box, on the **Display** tab, by checking the **Print background colors and images** check box.

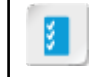

**Access the Checklist tile on your CHOICE Course screen for reference information and job aids on How to Apply Page Borders and Colors.**

# ACTIVITY 7-1 Applying a Page Border

#### Data File

Desktop\Brochure Project\Controlling Page Appearance\Fact Sheet Page Appearance.docx

#### Scenario

You will add a red, single-line border to every page of the document.

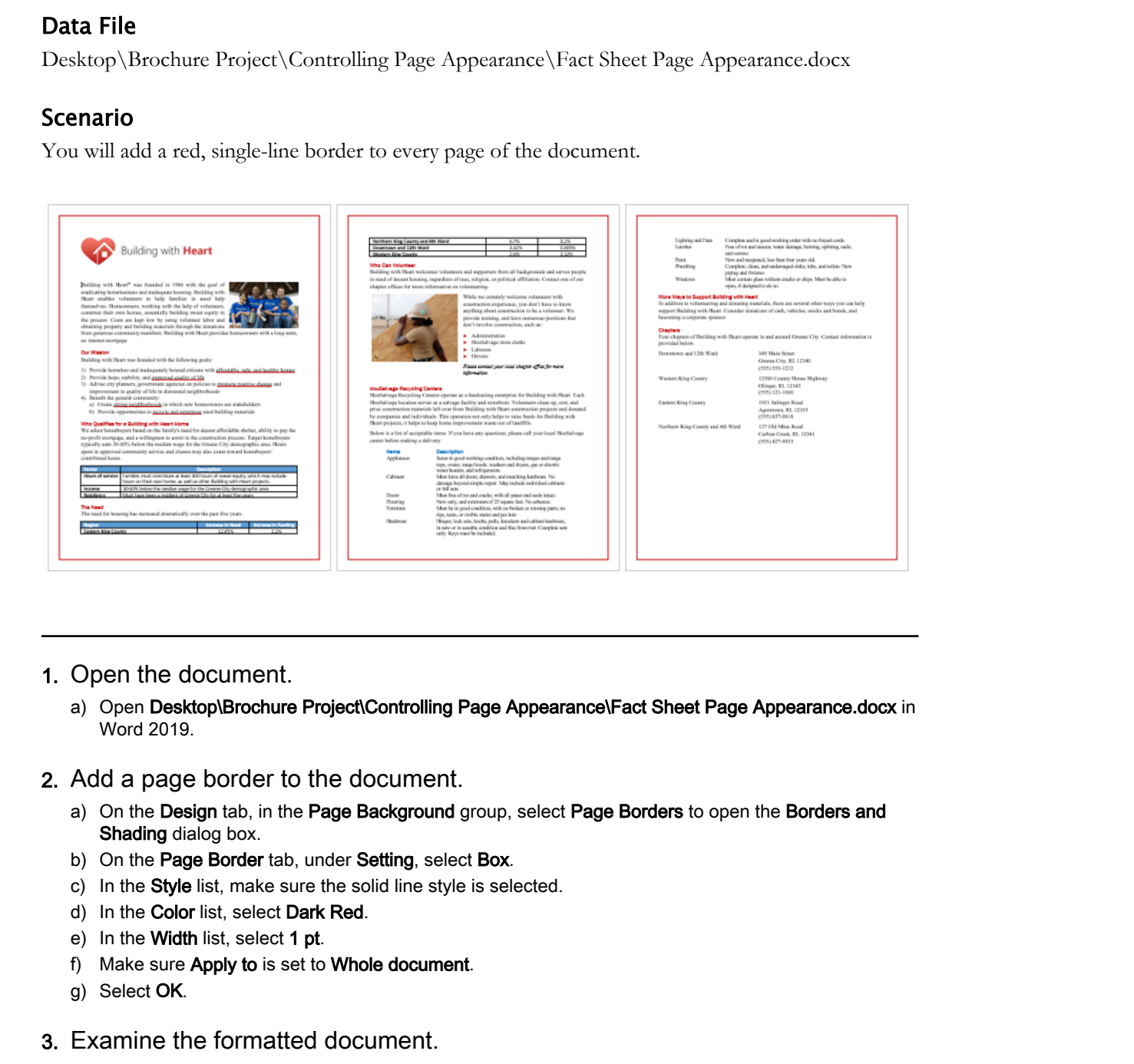

- 1. Open the document.
	- a) Open Desktop\Brochure Project\Controlling Page Appearance\Fact Sheet Page Appearance.docx in Word 2019.
- 2. Add a page border to the document.
	- a) On the Design tab, in the Page Background group, select Page Borders to open the Borders and Shading dialog box.
	- b) On the Page Border tab, under Setting, select Box.
	- c) In the Style list, make sure the solid line style is selected.
	- d) In the Color list, select Dark Red.
	- e) In the Width list, select 1 pt.
	- f) Make sure Apply to is set to Whole document.
	- g) Select OK.
- 3. Examine the formatted document.
	- a) Scroll to verify that the red line border has been applied to every page.
	- b) Scroll back to the top of the first page.
- 4. Save the document in the current folder as My Fact Sheet Page Appearance.docx

# TOPIC B

## Add Headers and Footers

You may need to provide page numbers, section titles, or other information in headers and footers that appear on every page. Word provides features that enable you to enter this information in one place, and have it repeat automatically on each page.

### Headers and Footers

**Headers** and **footers** are defined areas at the top and the bottom margins of a page where you can add textual or graphical information that is common to all or to some of the pages in a document. Common information such as titles, dates, and page numbers can be entered in the left, center, or right sections of a header and footer. You can specify whether headers and footers should appear on the first page of the document. You can also apply different header and footer content to odd and even numbered pages.

#### Fields

When you add content to a header or footer, Word inserts a **field** for each item of information. A field is a placeholder for a certain type of data. If you've ever filled out a tax or employment form, you know that your name goes into a name field, the date goes into a date field, and so on. You can configure certain fields to update automatically, which can be especially useful when, for example, you want to show the current date and time in a document.

## The Header & Footer Tools Design Contextual Tab

The **Header & Footer Tools Design** contextual tab opens when you insert a header or footer. Use the groups on the tab to help you work with headers and footers.

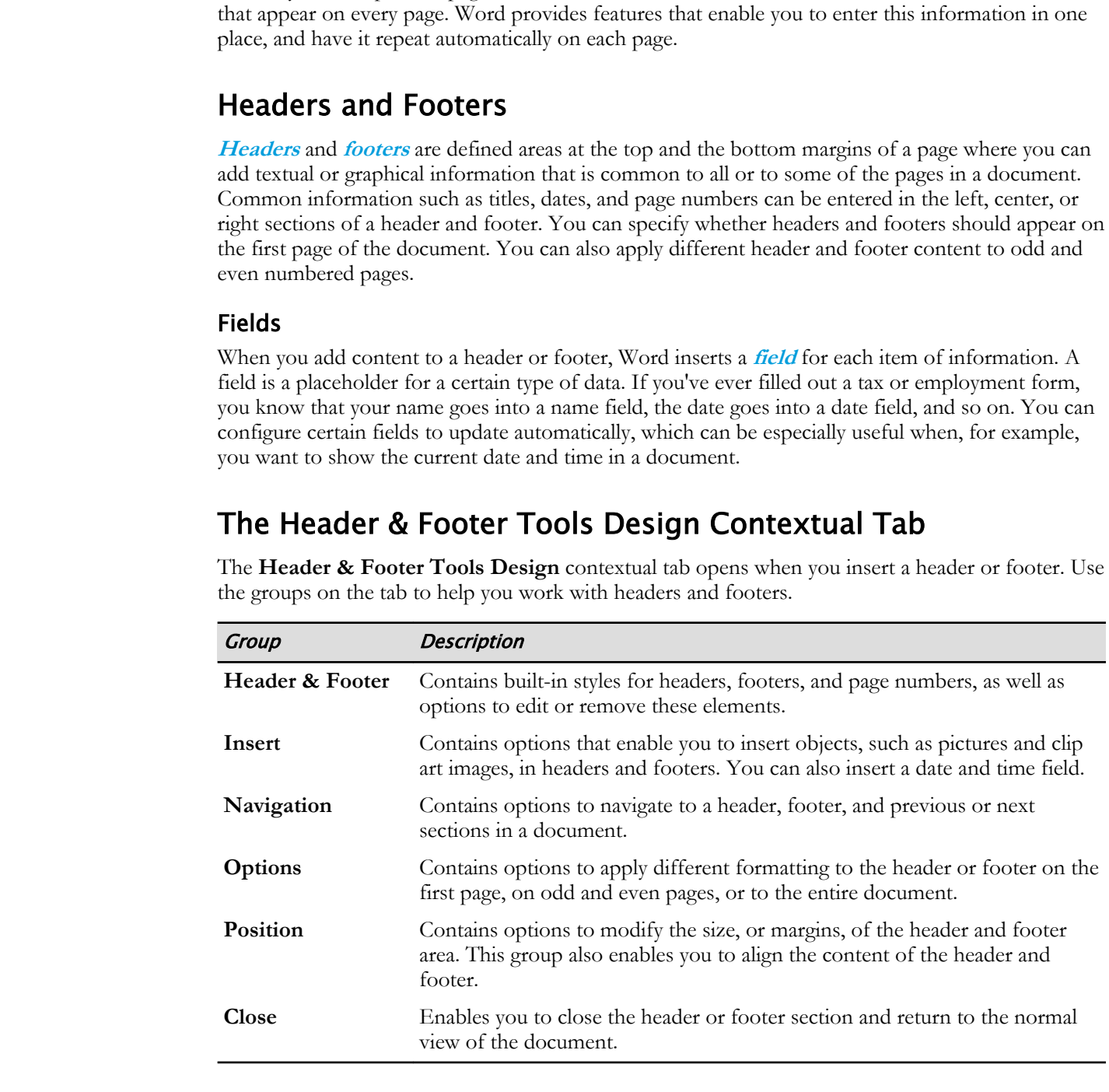

**Access the Checklist tile on your CHOICE Course screen for reference information and job aids on How to Create Headers and Footers.**

Licensed For Use Only By: Carl Burnett profburnett@profburnett.com Mar 28 2023 11:09/

И

# ACTIVITY 7-2 Creating Headers and Footers

#### Before You Begin

My Fact Sheet Page Appearance.docx is open in Word. You have added a red, single line border to every page.

#### Scenario

You will add a header and footer that will appear on every page except the first one.

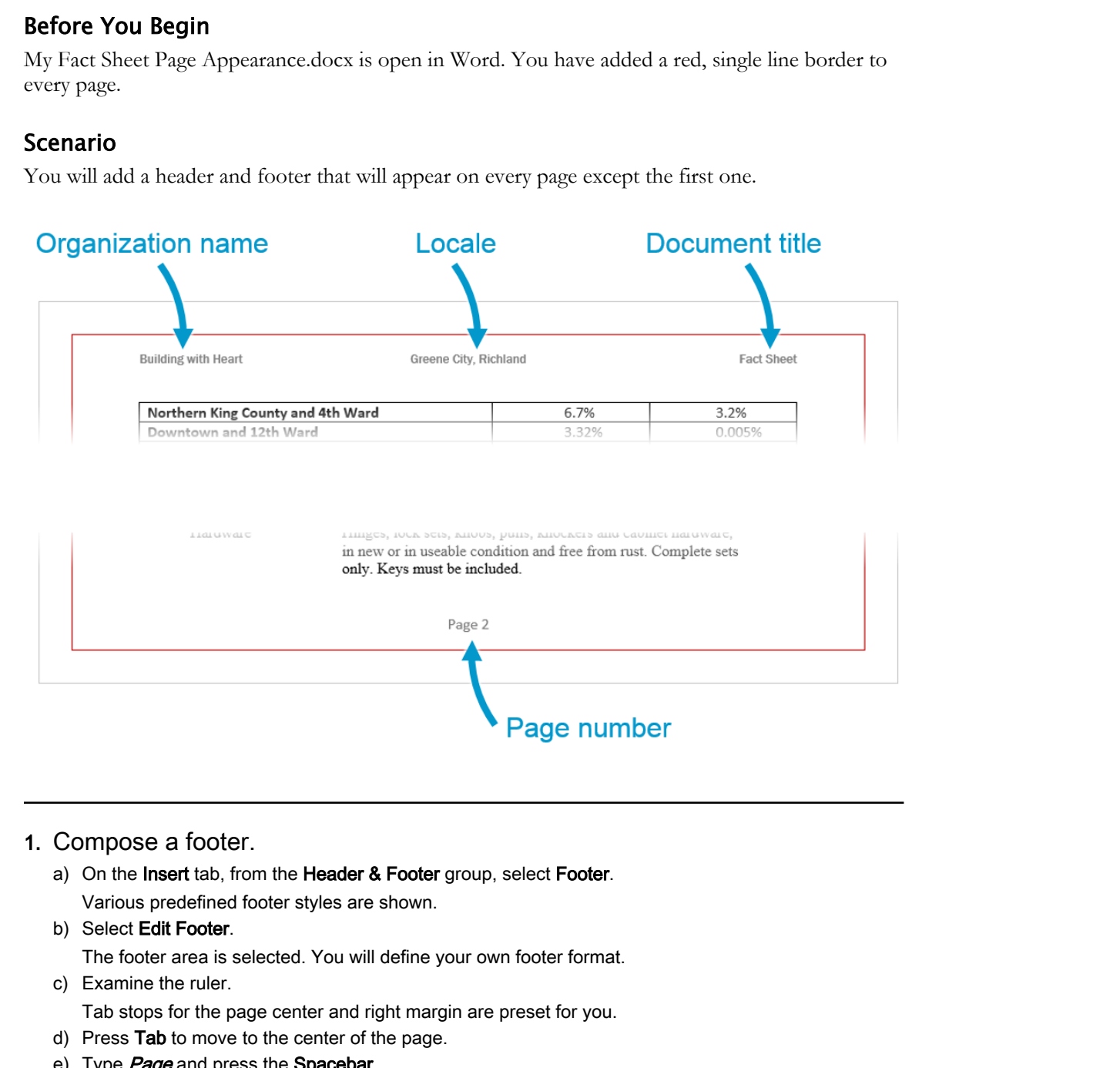

#### 1. Compose a footer.

a) On the Insert tab, from the Header & Footer group, select Footer. Various predefined footer styles are shown.

#### b) Select Edit Footer.

The footer area is selected. You will define your own footer format.

c) Examine the ruler.

Tab stops for the page center and right margin are preset for you.

- d) Press Tab to move to the center of the page.
- e) Type Page and press the Spacebar. If you were to type a page number here, the same page number would appear on every page. You need a way to insert a page number that shows the right number for every page.
- f) On the Header & Footer Tools Design contextual tab, in the Header & Footer group, select Page Number→Current Position→Plain Number.
- g) Press Esc or double-click in the document body to exit the footer editing area.

h) Scroll through the document to examine the footers. The footers appear "dimmed" to show that you're not in the footer editing mode, but this is not how they'll print.

#### 2. Compose a header.

- a) On the Insert tab, from the Header & Footer group, select Header. Various predefined header styles are shown.
- b) Scroll to view the various header formats.
- c) Select Blank (Three Columns), located near the top of the list. The header area is selected. Three information placeholders are provided.
- d) Select the left [Type here] placeholder, and type Building with Heart
- e) Select the center [Type here] placeholder, and type Greene City, Richland
- f) Select the right [Type here] placeholder, and type Fact Sheet
- g) Press Ctrl+A to select all text in the header.
- h) On the **Home** tab, in the **Font** group, change the following formats:
	- Font: Franklin Gothic Medium
	- Font Size: 9
- i) Press Esc or double-click in the document body to exit the header editing area.
- j) Scroll to examine the header on each page.
- 3. Remove the header and footer from page 1.
	- a) Double-click any header or footer to return to the header and footer editing mode.
	- b) On the Header & Footer Tools Design contextual tab, in the Options group, select Different First Page.
- c) Press Esc, and scroll to compare the page 1 headers and footers with those on other pages. The header and footer have been removed from page 1. Pages 2 and 3 still have those you added. You could now edit the page 1 header and footer to give them their own special content, but in this case, having no header or footer on page 1 is what you want. **Do Scribt De Water and Scribt Promations** and Color of the Bist.<br> **Control Beach (These** Coloring) heated mass the transformations are aprovided.<br> **Distribute the Coloring Control Control of the Coloring Control Control o** 
	- 4. Save the document.

# TOPIC C

# Control Page Layout

After you select a template for your document, you may realize you need to fine-tune the overall layout. For example, you may plan to print the document to a different paper size, or you may want to orient the paper horizontally instead of vertically. You may need to reduce or increase the margins. If you're going to put the printed pages in a binder, you might want wide margins where you'll punch the holes, and narrow margins on the far edge of the page. Word provides numerous page layout options that enable you to deal with requirements such as these.

## Margin Options

A margin refers to the area between the edge of a page and the place where text begins. Generally, you insert text between page margins, although some page elements, like headers and footers, occupy the margin area. You have many options for defining page margins in Word. You can apply a predefined margin type, or you can create custom margins. You apply margin options via the **Margins** gallery, accessible from the **Page Setup** group of the **Page Layout** tab. You can also apply custom margins from the **Page Setup** dialog box.

Predefined margin types in Word make it easy to set the correct margin for your document.

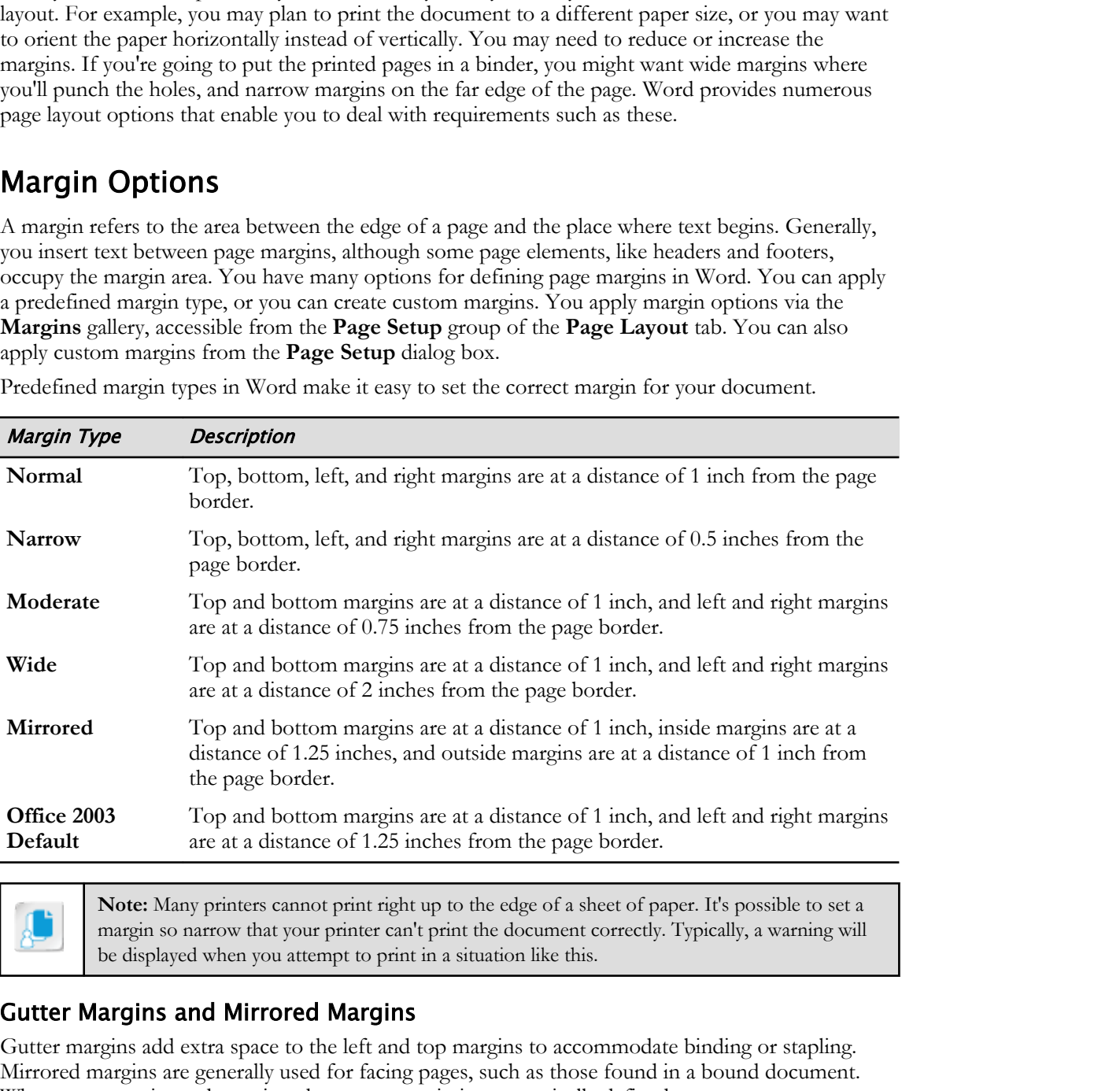

**Note:** Many printers cannot print right up to the edge of a sheet of paper. It's possible to set a margin so narrow that your printer can't print the document correctly. Typically, a warning will be displayed when you attempt to print in a situation like this.

#### Gutter Margins and Mirrored Margins

Gutter margins add extra space to the left and top margins to accommodate binding or stapling. Mirrored margins are generally used for facing pages, such as those found in a bound document. When you use mirrored margins, the gutter margin is automatically defined.

## Page Orientation

Page orientation refers to the way a page is positioned. The two most common page orientations are portrait and landscape. In portrait orientation, the height of the page is greater than its width. In **Licensed For Use Only By: Carl Burnett profburnett@profburnett.com Mar 28 2023 11:09**  landscape orientation, the width of the page is greater than its height. Portrait orientation is normally used for books, reports, academic papers, and other formal documents. Landscape orientation is often used for certificates, or for documents containing large tables or graphs. The orientation setting affects the overall layout of text on a page.

### Vertical Alignment Options

Just as you can align text horizontally in a document, you can also align it vertically between the top and bottom margins. Vertical alignment options work the same way for both the portrait and landscape page orientations. You can set a vertical alignment option via the **Layout** tab in the **Page Setup** dialog box. This dialog box is accessed from the **Page Setup** Dialog Box Launcher on the **Layout** tab.

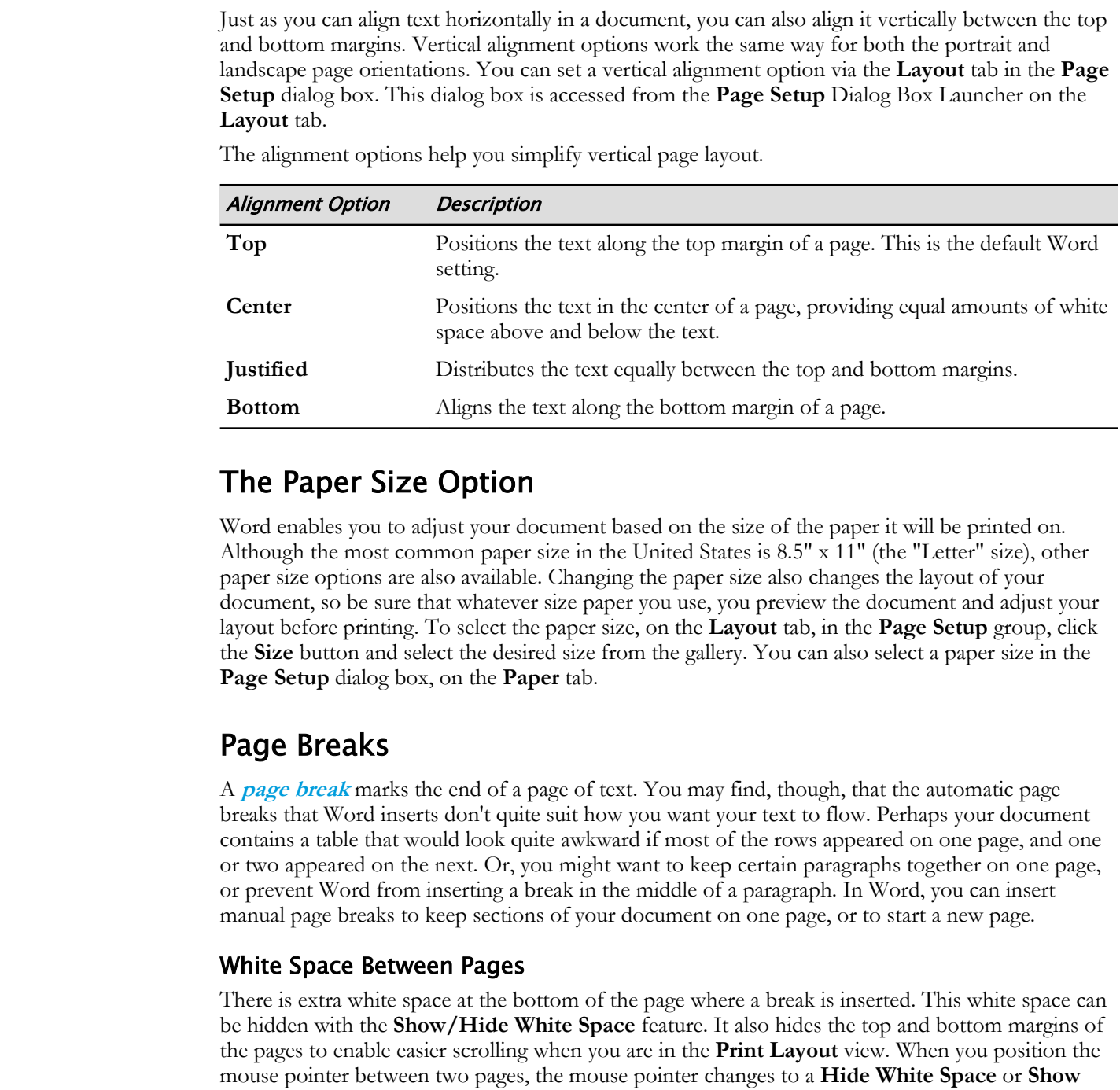

The alignment options help you simplify vertical page layout.

### The Paper Size Option

Word enables you to adjust your document based on the size of the paper it will be printed on. Although the most common paper size in the United States is 8.5" x 11" (the "Letter" size), other paper size options are also available. Changing the paper size also changes the layout of your document, so be sure that whatever size paper you use, you preview the document and adjust your layout before printing. To select the paper size, on the **Layout** tab, in the **Page Setup** group, click the **Size** button and select the desired size from the gallery. You can also select a paper size in the **Page Setup** dialog box, on the **Paper** tab.

### Page Breaks

A **page break** marks the end of a page of text. You may find, though, that the automatic page breaks that Word inserts don't quite suit how you want your text to flow. Perhaps your document contains a table that would look quite awkward if most of the rows appeared on one page, and one or two appeared on the next. Or, you might want to keep certain paragraphs together on one page, or prevent Word from inserting a break in the middle of a paragraph. In Word, you can insert manual page breaks to keep sections of your document on one page, or to start a new page.

#### White Space Between Pages

There is extra white space at the bottom of the page where a break is inserted. This white space can be hidden with the **Show/Hide White Space** feature. It also hides the top and bottom margins of the pages to enable easier scrolling when you are in the **Print Layout** view. When you position the mouse pointer between two pages, the mouse pointer changes to a **Hide White Space** or **Show White Space** pointer. You can toggle between these two modes by double-clicking, or by pressing **Ctrl** while clicking between the pages.

### The Page Setup Dialog Box

Many of the page layout options you'll frequently use appear on the **Layout** tab of the ribbon. But you can also set layout options in the **Page Setup** dialog box. There are three tabs in the dialog box: **Margins**, **Paper**, and **Layout**.

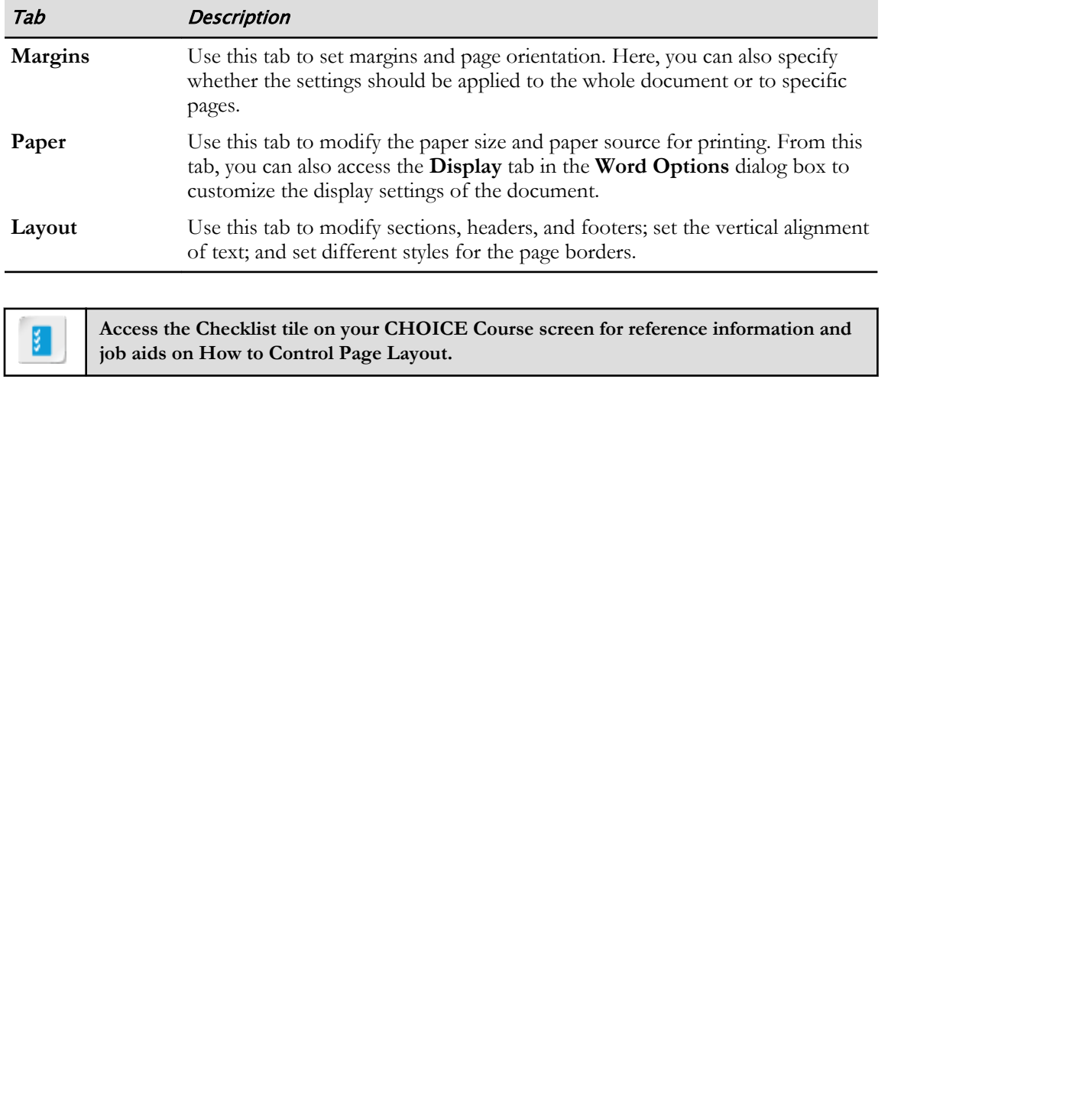

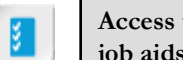

**Access the Checklist tile on your CHOICE Course screen for reference information and job aids on How to Control Page Layout.**

# ACTIVITY 7-3 Controlling Page Layout

#### Before You Begin

My Fact Sheet Page Appearance.docx is open in Word. You have added a page border, headers, and footers. **Before You Begin**<br>
Ny iversistent Page Appenented doct is open in Word. You have added a page border, banders, and<br>
Ny iversistence the white space on the page margins. After you do this, you'll have to make some<br>
voult d

#### Scenario

You'll decrease the white space on the page margins. After you do this, you'll have to make some adjustments to the formatting throughout your document.

#### 1. Set narrow margins.

- a) On the Layout tab, in the Page Setup group, select Margins. Preset margin layouts are shown.
- b) Select **Narrow** to provide a half-inch margin all around. The margins adjust on the page.
- c) Scroll to examine how the layout has been affected.
	- The document now uses more of the page width.
	- Because there is now more column width, the tab stop for page numbers in the page 2 and 3 footers is no longer centered.
	- The last section, Chapters, is the only thing on the last page.

#### 2. Re-center the page number.

a) Enter footer editing mode.

If you're viewing the page 2 or 3 footer, just double-click it to enter footer editing mode.

- b) Adjust the centering tab stop so the page number is centered on the page.
- c) Press Esc to return to normal document editing mode.

#### 3. Force a page break.

- a) On the bottom of page 2, position the insertion point at the beginning of the heading More Ways to Support Building with Heart.
- b) On the Insert tab, in the Pages group, select Page Break.

You can force a paragraph to the next page by inserting a page break before it. The More Ways to Support Building with Heart heading has been moved to page 3.

- 4. Add space between the header and the page body.
	- a) Examine the space between the header and the heading More Ways to Support Building with Heart. The heading is squashed beneath the header.

b) Examine the vertical ruler to the left of the page header.

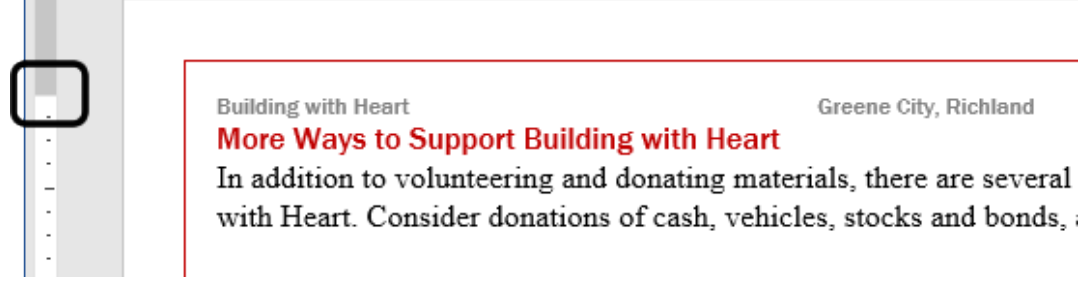

The top of the ruler begins where the page body begins. By dragging the top edge of the vertical ruler downward, you can increase the amount of space allotted to the header.

c) Drag the top edge of the vertical ruler down about 1/4" to create a gap beneath the header, as shown.

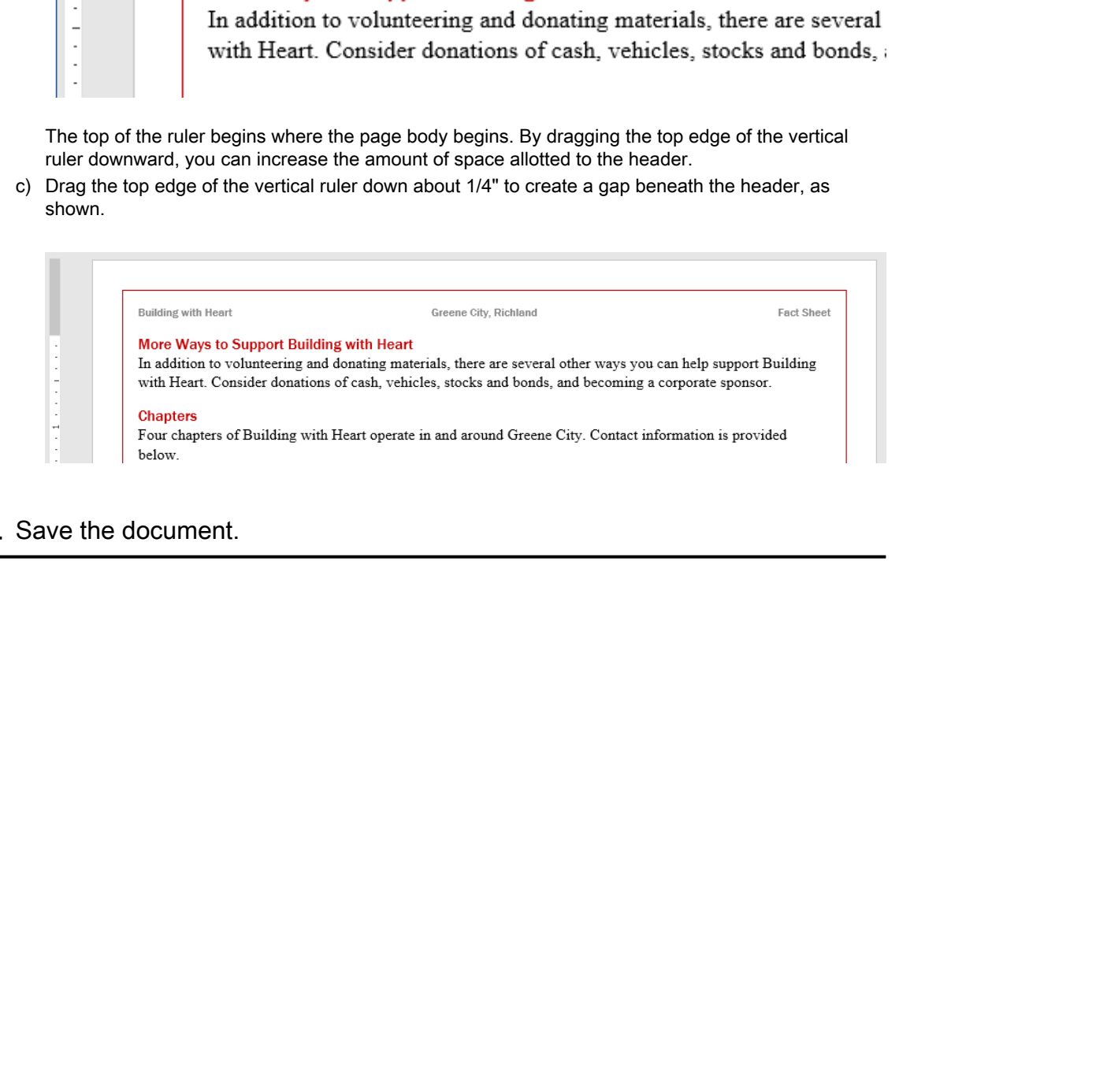

#### 5. Save the document.

r.

# TOPIC D

# Add a Watermark

You may need to designate a particular document as a work in progress, or as containing confidential information that isn't to be shared publicly. You could add such information in the content of the document, but it might be overlooked. Word enables you to insert a watermark in large letters in the background of a document, to clearly identify the uses to which the document can be put.

## Watermarks

A **watermark** is transparent text or a graphic that appears in the background of a document. It is generally used to designate the purpose or content of a document, or to prove authenticity in an unmistakable way. Watermarks are often applied to prevent copyright infringement or intellectual property theft. Once you add a watermark, it is automatically applied to the whole document. You can apply a watermark quickly by using the built-in watermarks from the **Watermark** gallery, accessible on the **Design** tab, in the **Page Background** group, by selecting the **Watermark** button. Or, you can customize a watermark by using the **Printed Watermark** dialog box. confidential information that into to be shared public). You could did set<br>can be ranged to the state of the decrease of the correlation of the<br>systems in the maximum is the large transmitter of the decrease of the<br>systems

## The Printed Watermark Dialog Box

In Word, when you want a custom watermark, you can use the **Printed Watermark** dialog box. To access this dialog box, go to the **Design** tab, and in the **Page Background** group, select the **Watermark** button and then select **Custom Watermark** from the list. You can select a picture to use as a watermark, scale the picture, and adjust its transparency. Or, you can select a text watermark, and configure font, size, color, and layout of the text. You can also use the **Printed Watermark** dialog box to remove a watermark.

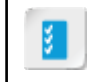

**Access the Checklist tile on your CHOICE Course screen for reference information and job aids on How to Add a Watermark.**

# ACTIVITY 7-4 Adding a Watermark to a Document

#### Before You Begin

My Fact Sheet Page Appearance.docx is open in Word. You have added a page border, headers, and footers, and you have adjusted the margins.

#### Scenario

As you near completion of the fact sheet, you want to pass it around the organization for review. To ensure that nobody tries to use it as a completed document, you'll embed a "draft" watermark in the document background. **Phone You Begin**<br> **Dividend Paper Appendance does is open in Word. You have added a page booder, headers, and<br>
brokes Sheet Pape Appendance the murgers.<br>
<b>Do Note that Conserved Conservative Conservative Conservative or D** 

#### 1. Add a "Draft" watermark.

- a) Press Ctrl+Home to move the insertion point to page 1.
- b) On the Design tab, in the Page Background group, select Watermark to open the Watermark gallery.
- c) Select Custom Watermark.
- d) Select Text watermark.
- e) Select the Text drop-down list and examine the options it provides. Various predefined phrases are provided, but they are all in "All Caps" text.
- f) Press Esc to dismiss the drop-down list without making a selection.
- g) In the Text box, type **BWH Draft**
- h) Select OK.
- 2. Scroll through the document to examine the watermark on each page.
- 3. Save the document, and exit Word.
# Summary

In this lesson, you performed a variety of tasks that applied to multiple pages, such as adding page borders, headers and footers; changing page size, orientation, and margins; and adding a watermark.

### How might you decide when to use page elements such as borders, headers, footers, margins, and watermarks?

After learning about page layout options, and thinking about the way you work, are you more likely to set page layout options before entering content into your document or wait until you're ready to print? Why?

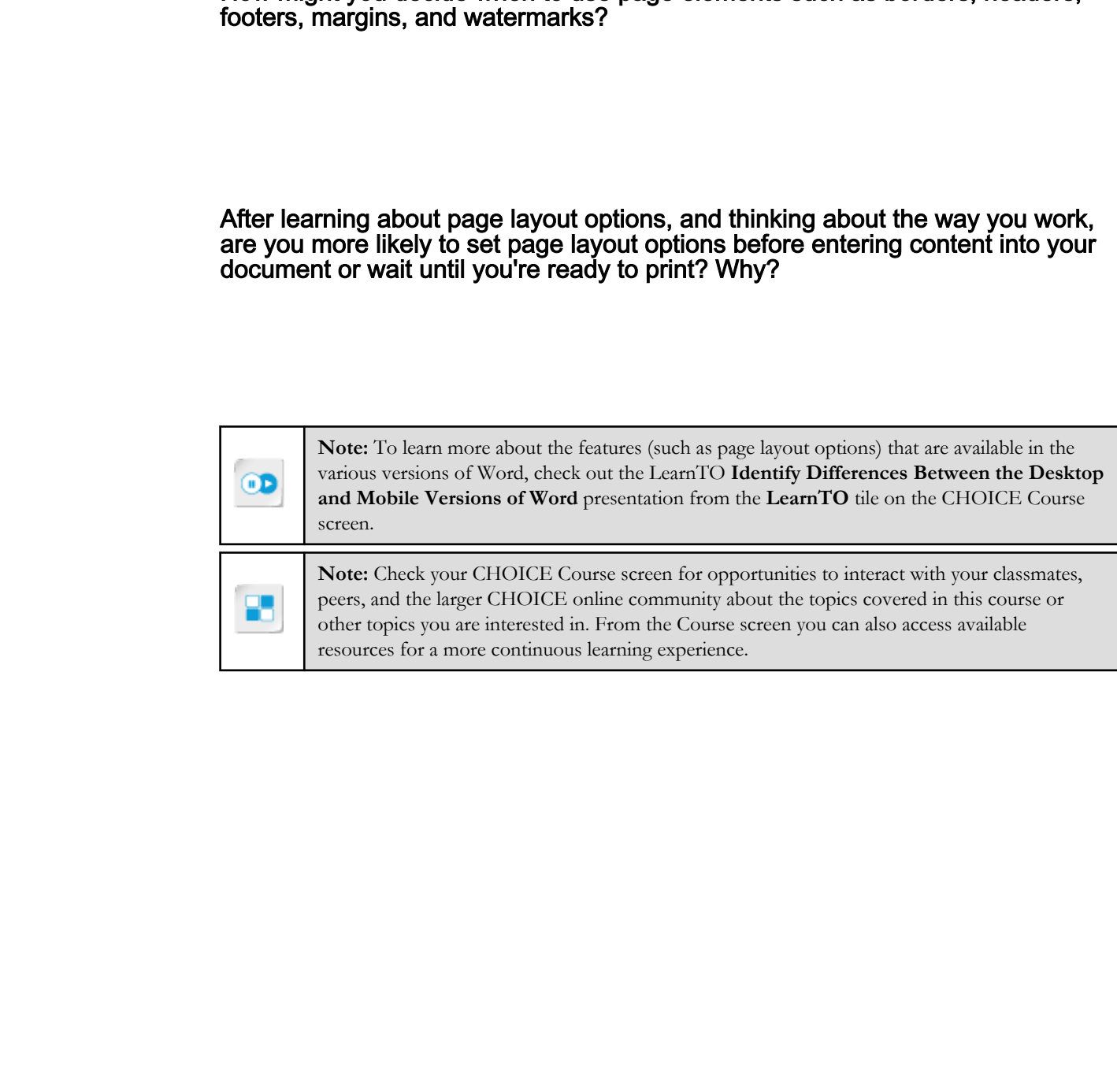

8

# Preparing to Publish a Document

Lesson Time: 50 minutes

# Lesson Introduction

You've applied design and layout options to pages. Before you print or publish your document, you should perform various proofing tasks to ensure the document doesn't contain misspelled words, grammar errors, or punctuation mistakes. Microsoft® Word provides several useful tools to support you in this task. You may also need to share your document with other users who don't have Word 2019. Fortunately, you can export Word documents to a variety of other file formats. **Documents 50 minutes**<br> **Documents 50 minutes**<br> **Lesson Time: 50 minutes**<br> **Lesson Introduction**<br>
You've applied today and layout options to pages. Refore you print or publish synchronic distribution in the system of the c

# Lesson Objectives

In this lesson, you will:

- Use Word features to identify and correct problems with spelling, grammar, and readability.
- Use the thesaurus, translation, and Research task pane features in Word.
- Determine how well a document has been constructed to support accessible access of content.
- Save a document to a file format other than Word 2019.

# TOPIC A

# Check Spelling, Grammar, and Readability

Before finalizing your document, you will want to ensure that it has no spelling or other writing errors. While there is no substitute for carefully reading through documents yourself, you can use Word's proofing features to help you quickly find potential problems.

# Spelling and Grammar Check Options

Word provides you with the capability to check the spelling and grammar usage in a document against a built-in dictionary and set of grammar rules. To check the text, on the **Review** tab, in the **Proofing** group, select the **Spelling & Grammar** button. If no spelling or grammar errors are detected, a message indicates this.

When a spelling or grammar error is found, the **Proofing** pane opens for you to fix the problem, including adding the word to the dictionary. At the top of the pane, the type of error is identified along with a **Suggestions** list that includes a list of possible corrections and their definitions.

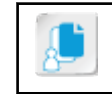

**Note:** You can also right-click individual suspected errors, and select the desired correction from the shortcut menu. The correction pane can also be accessed from the status bar.

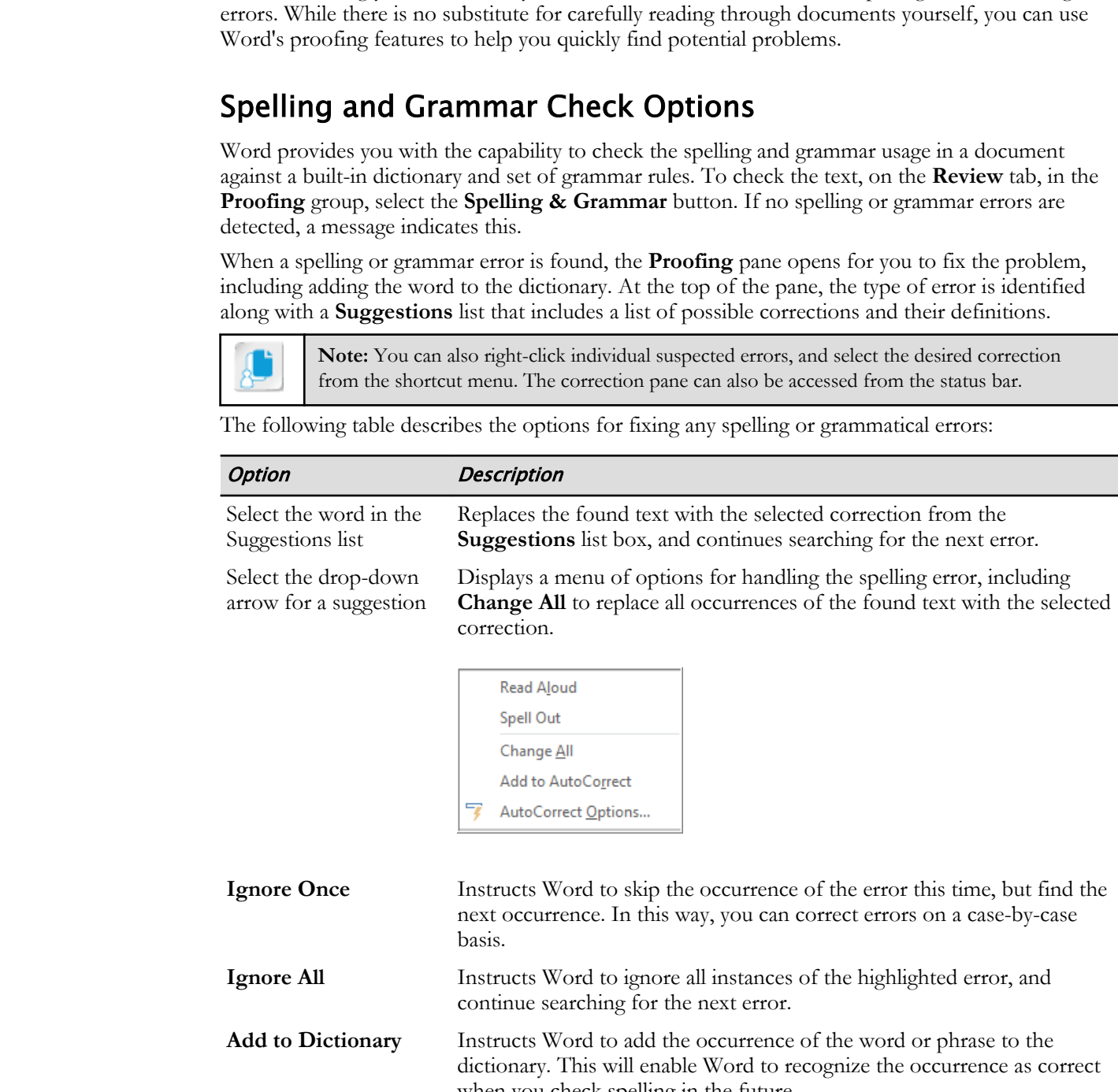

The following table describes the options for fixing any spelling or grammatical errors:

Licensed For Use Only By: Carl Burnett profburnett@profburnett.com Mar 28 2023 11:09/

when you check spelling in the future.

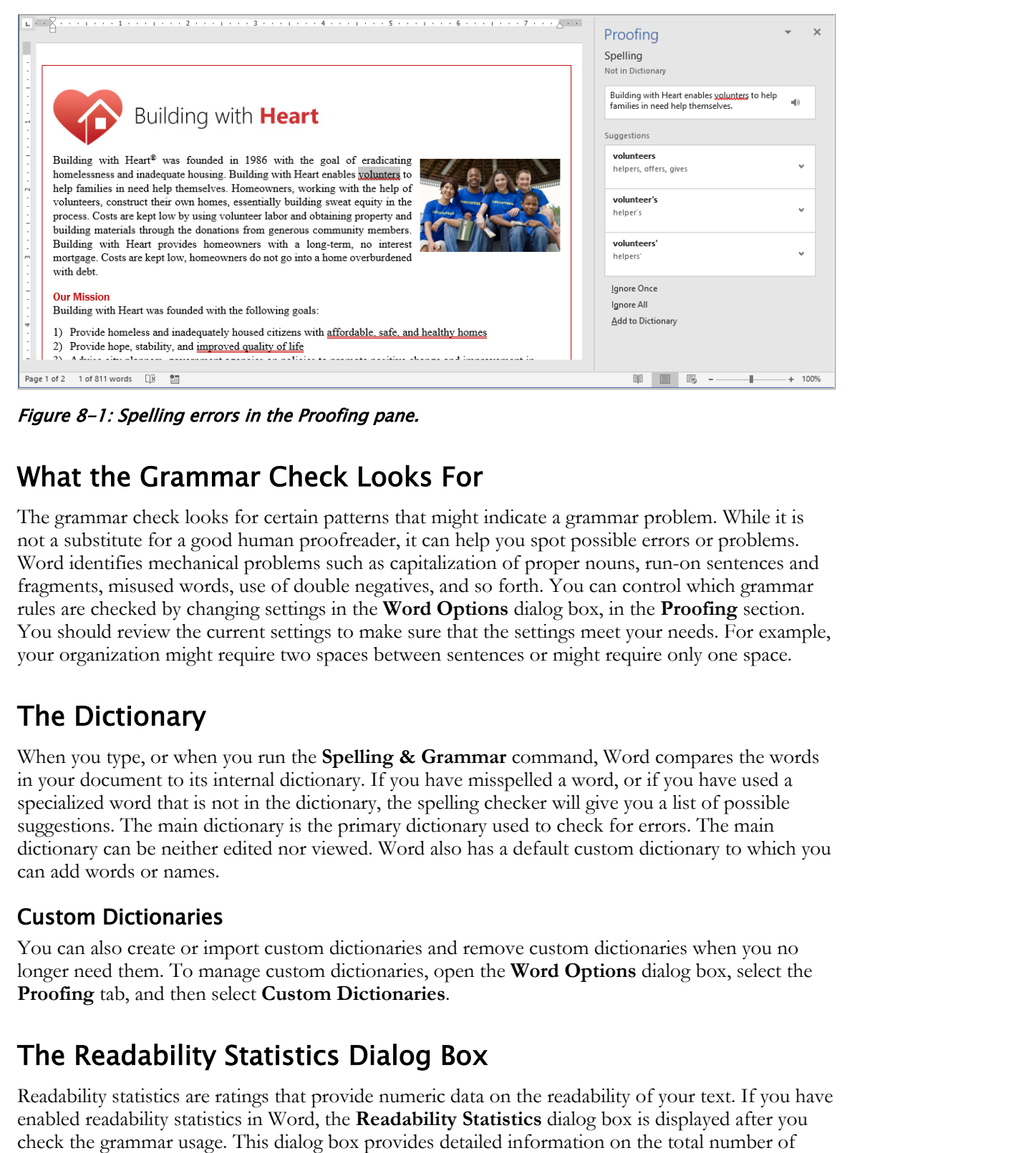

Figure 8-1: Spelling errors in the Proofing pane.

# What the Grammar Check Looks For

The grammar check looks for certain patterns that might indicate a grammar problem. While it is not a substitute for a good human proofreader, it can help you spot possible errors or problems. Word identifies mechanical problems such as capitalization of proper nouns, run-on sentences and fragments, misused words, use of double negatives, and so forth. You can control which grammar rules are checked by changing settings in the **Word Options** dialog box, in the **Proofing** section. You should review the current settings to make sure that the settings meet your needs. For example, your organization might require two spaces between sentences or might require only one space.

# The Dictionary

When you type, or when you run the **Spelling & Grammar** command, Word compares the words in your document to its internal dictionary. If you have misspelled a word, or if you have used a specialized word that is not in the dictionary, the spelling checker will give you a list of possible suggestions. The main dictionary is the primary dictionary used to check for errors. The main dictionary can be neither edited nor viewed. Word also has a default custom dictionary to which you can add words or names.

# Custom Dictionaries

You can also create or import custom dictionaries and remove custom dictionaries when you no longer need them. To manage custom dictionaries, open the **Word Options** dialog box, select the **Proofing** tab, and then select **Custom Dictionaries**.

# The Readability Statistics Dialog Box

Readability statistics are ratings that provide numeric data on the readability of your text. If you have enabled readability statistics in Word, the **Readability Statistics** dialog box is displayed after you check the grammar usage. This dialog box provides detailed information on the total number of characters, words, sentences, and paragraphs in a document; and also the average number of words per sentence, sentences per paragraph, and characters per word in the document. It also reports the readability scores for the content in the document. This option is not enabled by default. If you want to use it, you have to turn it on through the **Word Options** dialog box.

# Readability Scores

Word's readability scores are based on the Flesch Reading Ease and the Flesch-Kincaid Grade Level scales. These scales evaluate the readability and complexity of the document based on the average number of syllables per word and words per sentence. A low Flesch Reading Ease score correlates to a high grade level, while a low Flesch-Kincaid Grade Level score correlates to a high reading ease level. You can lower the grade level by using simple sentences. Readability scores should match your target audience. For business users, this can be a helpful tool to help you determine whether your documents can be read by your audience.

# The Word Count Dialog Box

The **Readability Statistics** dialog box also displays the word count after a spelling and grammar check. However, you can also track the word count as you work on your document. This is important if your document must conform to certain length limits. When you select the word count on the status bar, or when you select the **Review→Proofing→Word Count** command, the **Word Count** dialog box opens. This dialog box helps you keep track of the number of pages, words, characters, paragraphs, and lines in a document. As you enter text in a document, Word displays a live word count on the status bar. **Documents can be read by your analysers.**<br> **Do Note The World Count Dialog Box**<br> **Dhe Readablirity Statistics** dialog keep keep size dialog keep word count after a spelling and grammar<br>
replacituity from distance mass con

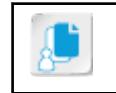

**Note:** If you have text selected when you perform a word count, the word count is only for the selected text.

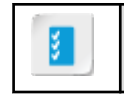

**Access the Checklist tile on your CHOICE Course screen for reference information and job aids on How to Check for Errors and Readability Issues.**

# ACTIVITY 8-1 Checking Spelling, Grammar, and Readability

# Data File

Desktop\Brochure Project\Preparing to Publish a Document\Fact Sheet Proofing.docx

# Scenario

Before you distribute the Building with Heart fact sheet, you'll check it for spelling and grammar mistakes. You'll also check its readability.

- 1. Open the document.
	- a) Open Desktop\Brochure Project\Preparing to Publish a Document\Fact Sheet Proofing.docx in Word 2019.
	- b) Scroll to examine the document.

Minor additional changes have been made to the document to complete it, but there are still a few things that need to be corrected.

### 2. Configure the spelling options.

- a) Select File→Options.
- b) Select the **Proofing** tab.
- c) Select Custom Dictionaries.
- d) Make sure the CUSTOM.DIC dictionary is selected, and select Edit Word List.
- e) If the Delete all button is enabled, select Delete all to clear all words from your custom dictionary.

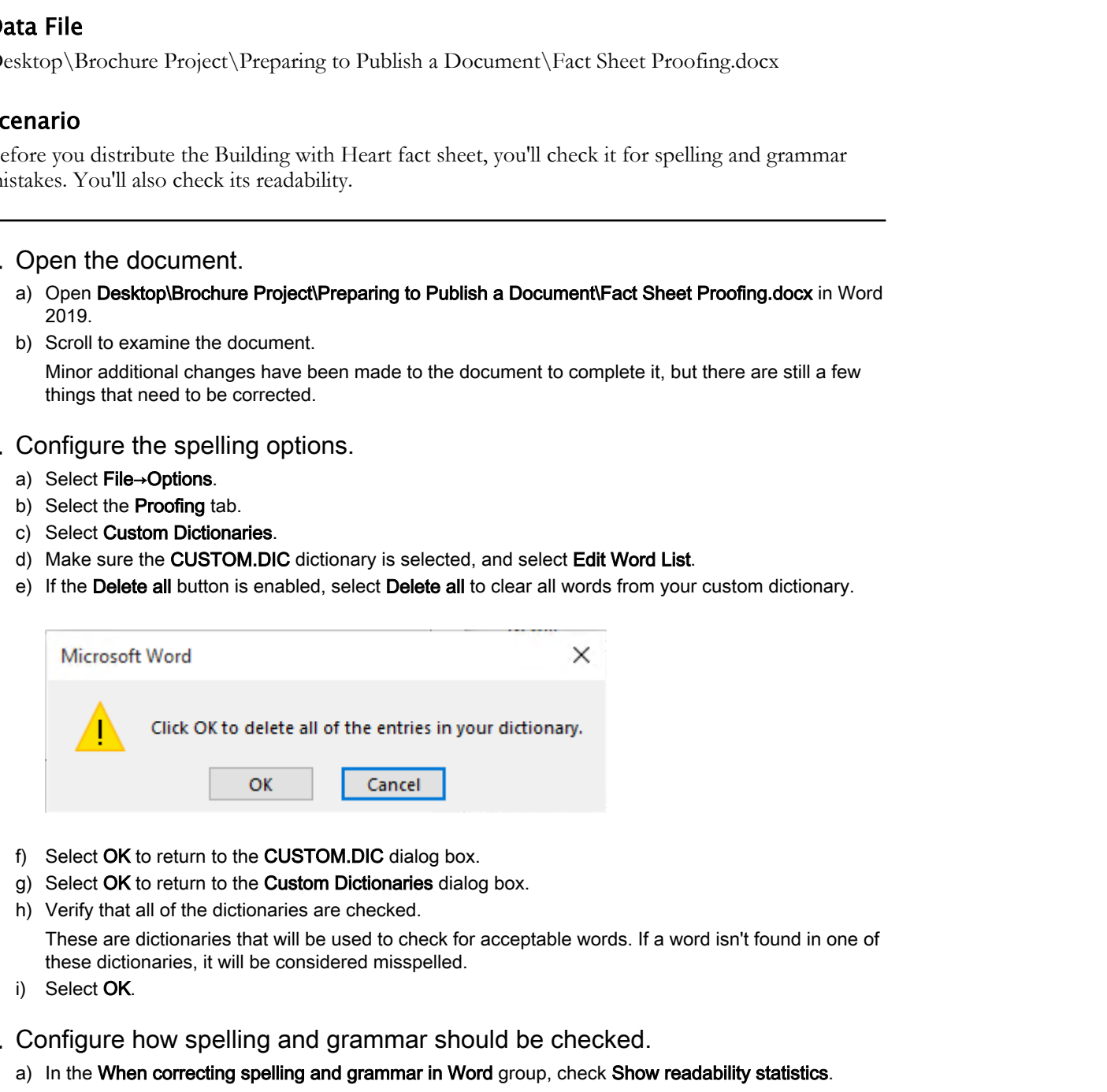

- f) Select OK to return to the CUSTOM.DIC dialog box.
- g) Select OK to return to the Custom Dictionaries dialog box.
- h) Verify that all of the dictionaries are checked.

These are dictionaries that will be used to check for acceptable words. If a word isn't found in one of these dictionaries, it will be considered misspelled.

- i) Select OK.
- 3. Configure how spelling and grammar should be checked.
	- a) In the When correcting spelling and grammar in Word group, check Show readability statistics. With this option checked, readability statistics will be shown at the end of a spelling and grammar checking session.
	- b) Select OK to close the Word Options dialog box.
- 4. Begin the spelling and grammar check of the entire document.

a) If the insertion point is not at the top of the document, place it on the first line of the document.

- b) On the Review tab, in the Proofing group, select Spelling & Grammar to start the check.
- c) When volunters is detected as an error, in the Proofing pane, in the Suggestions list, select volunteers to change the misspelled word and move to the next error. To replace the misspelled word with this suggested correction.
- d) When intrest is detected as a spelling error, select interest.
- e) Examine and fix any grammar error that Word finds.
- f) In the Proofing pane, select Resume to continue checking.

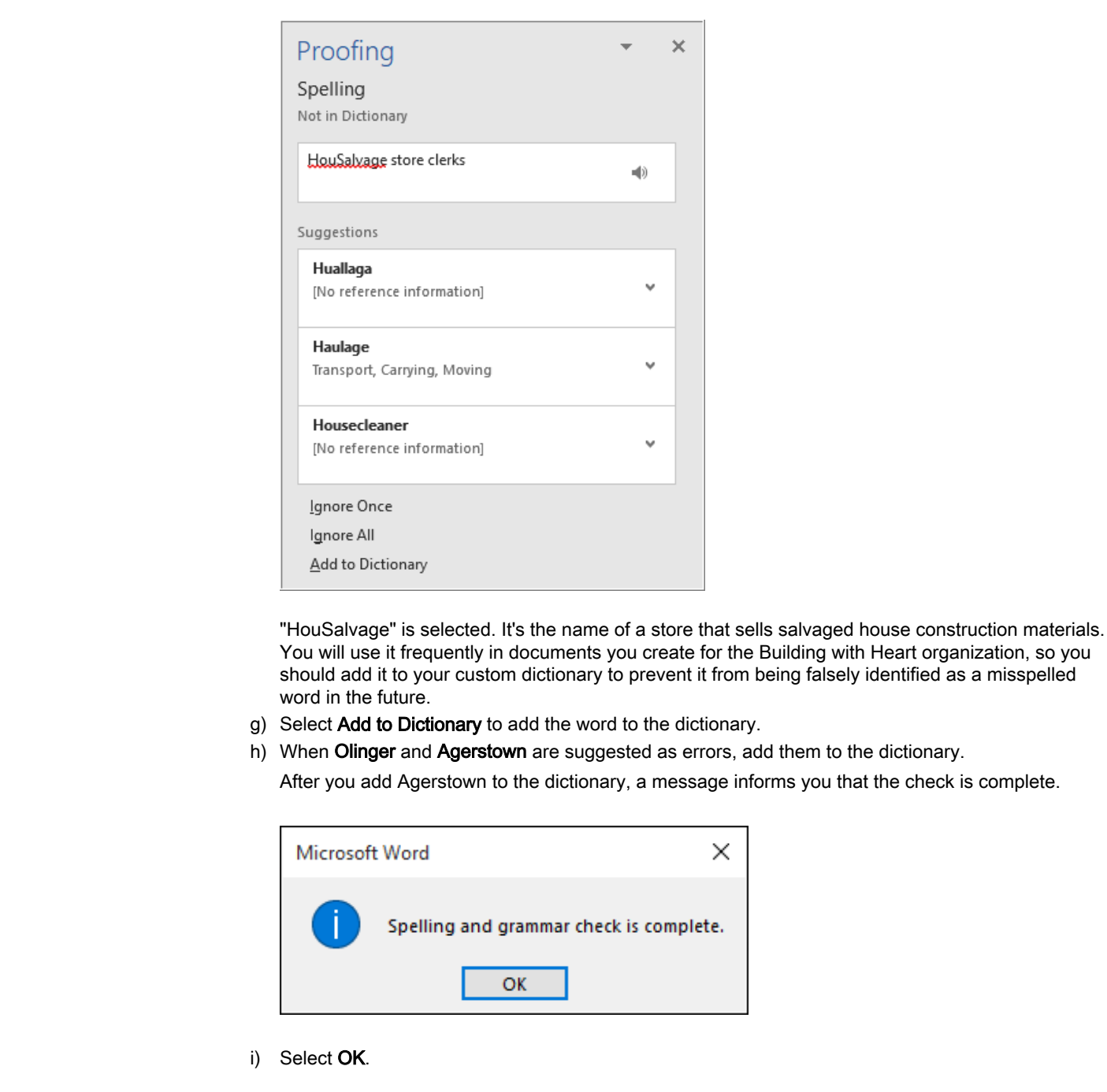

"HouSalvage" is selected. It's the name of a store that sells salvaged house construction materials. You will use it frequently in documents you create for the Building with Heart organization, so you should add it to your custom dictionary to prevent it from being falsely identified as a misspelled word in the future.

- g) Select Add to Dictionary to add the word to the dictionary.
- h) When Olinger and Agerstown are suggested as errors, add them to the dictionary.

After you add Agerstown to the dictionary, a message informs you that the check is complete.

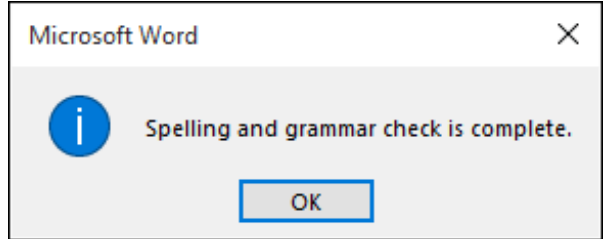

i) Select OK.

### j) Examine the readability statistics.

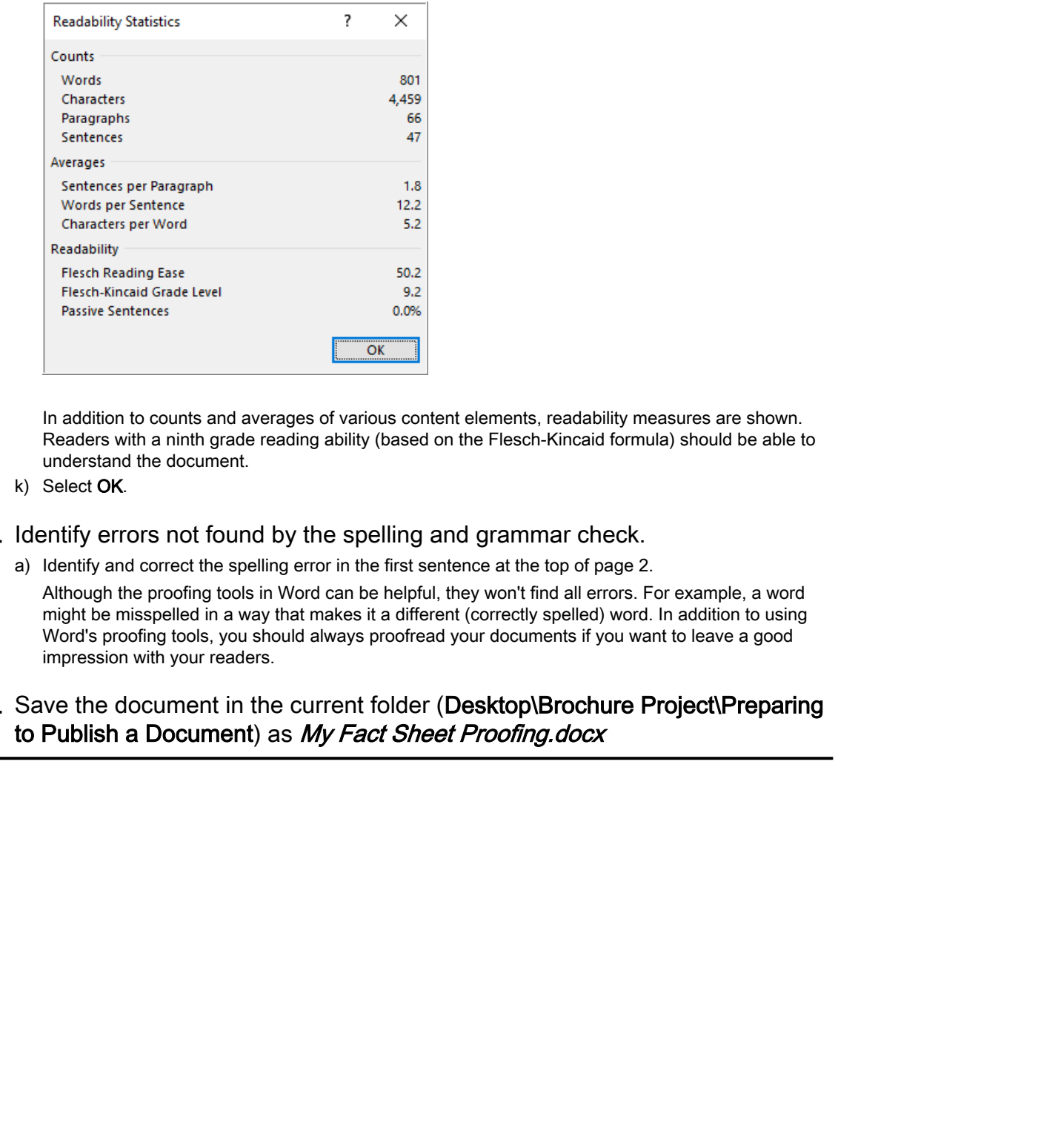

In addition to counts and averages of various content elements, readability measures are shown. Readers with a ninth grade reading ability (based on the Flesch-Kincaid formula) should be able to understand the document.

- k) Select OK.
- 5. Identify errors not found by the spelling and grammar check.
	- a) Identify and correct the spelling error in the first sentence at the top of page 2.

Although the proofing tools in Word can be helpful, they won't find all errors. For example, a word might be misspelled in a way that makes it a different (correctly spelled) word. In addition to using Word's proofing tools, you should always proofread your documents if you want to leave a good impression with your readers.

6. Save the document in the current folder (Desktop\Brochure Project\Preparing to Publish a Document) as My Fact Sheet Proofing.docx

# TOPIC B

# Use Research Tools

In addition to checking spelling and grammar, Word provides other useful tools to help improve the content of your document. The built-in thesaurus provides synonyms for specific words, and Word is closely integrated with various web-based tools that can help you translate, define, or research a selected passage of text.

# The Thesaurus

A **thesaurus** is a reference tool containing a collection of synonyms and antonyms. Unlike a dictionary, a thesaurus does not provide the definition of a word. An electronic thesaurus can suggest and replace words automatically in a document. You can access the Word thesaurus on the **Review** tab, in the **Proofing** group. The thesaurus is also available in **French (France)** and **Spanish (International Sort)**. contact of your document. The business transformation for specific words, and Word<br>is chosety imaginate with various web-based tools that can belp you transform, then, are nearch a<br>schedul passage of lext.<br> **Distribute and** 

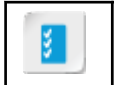

**Access the Checklist tile on your CHOICE Course screen for reference information and job aids on How to Use the Thesaurus.**

# ACTIVITY 8-2 Using the Thesaurus

# Before You Begin

My Fact Sheet Proofing.docx is open in Word.

## Scenario

You're looking for a better word than "eradicating" to use in the first paragraph of the document. You'll use Word's Thesaurus feature to find a replacement.

- 1. Show a list of synonyms.
	- a) Select the word eradicating in the first paragraph of page 1.
	- b) On the Review tab, in the Proofing group, select Thesaurus. A list of suggested words is shown in the Thesaurus pane.
- 2. Replace the selected word with a word from the thesaurus.
	- a) In the Thesaurus pane, position the mouse pointer over the word eliminating.

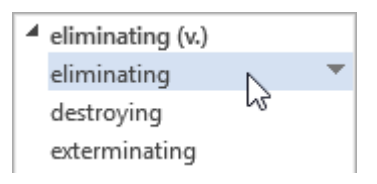

- b) When the arrow appears to the right of "eliminating," select the arrow, and select **Insert**. The word "eliminating" is inserted into the document, replacing "eradicating."
- c) Close the Thesaurus pane.

## 3. Save the document.

# The Translation Feature

Using the Translation feature in Word, you can select text in the document and have it translated into any of several foreign languages. Word uses built-in bilingual dictionaries, as well as online bilingual dictionaries and online machine translation services. You can look up a translation directly in the **Translator** task pane, or use a shortcut menu to open the task pane and translate the text. **Download Example 19 (19)**<br> **Download Example 19 (19)** and the section of the first property of the documents of the Word's Theodore scenario for the distribute of the property of the documents<br> **Do Not Up the Word's Theod** 

You can translate single words, phrases, or entire documents. For entire documents, the file is uploaded to a service where it is translated and sent back to you in the foreign language.

# Use Other Languages

In addition to being able to translate the content of your documents to other languages, you can change the language that you use to edit, display ScreenTips, and find Help. The languages you can use depend on whether you have installed language packs on your computer. If the language you want is not available on your computer, you need to acquire and install the appropriate language pack or language interface pack.

# Intelligent Services

The Office Intelligent services provides a direct lookup of information you've selected in your document, using web sources such as Bing® Snapshot, Wikipedia®, Bing® image search, and the Oxford Dictionary. You could, for example, use this feature to quickly find the definition of a word or to view a Wikipedia article providing you with additional background information. The search uses not only your selected text, but also some surrounding content to get results that are contextually relevant.

The first time you use the Smart Lookup command, you will need to enable Intelligent Services if it's not already enabled. **Do First time you use the Smart Lookap command, you will need to enable Intelligent Services if**<br>the nota through analysis.<br>If  $\frac{1}{2}$  and the small analysis and the Checklist tile on your CHOTCE Course sereon for refer

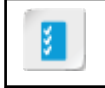

**Access the Checklist tile on your CHOICE Course screen for reference information and job aids on How to Use Smart Lookup.**

# ACTIVITY 8-3 Translating Text

# Before You Begin

My Fact Sheet Proofing.docx is open in Microsoft Word.

# Scenario

As you perform a final proofread of the document, you're not sure that the phrase "sweat equity" is used correctly in the document, so you'll use Word's Smart Lookup feature to get a definition.

Also, one of the reviewers of your document liked the introduction in your fact sheet, and wanted to use it in a similar brochure she's writing, which is intended for a Spanish-speaking audience. She asked if you'd send her a copy of the section. You'd like to send her the text in English, as well as a copy in roughly translated Spanish, to give her a head start on translation.

### 1. Look up the phrase "sweat equity" on the web.

- a) In the Tell me text box, type the words sweat equity.
- b) In the Smart Lookup pane, select Turn on.
- c) Scroll through the list to examine previews of various websites that refer to sweat equity.
- d) Select the Define tab.

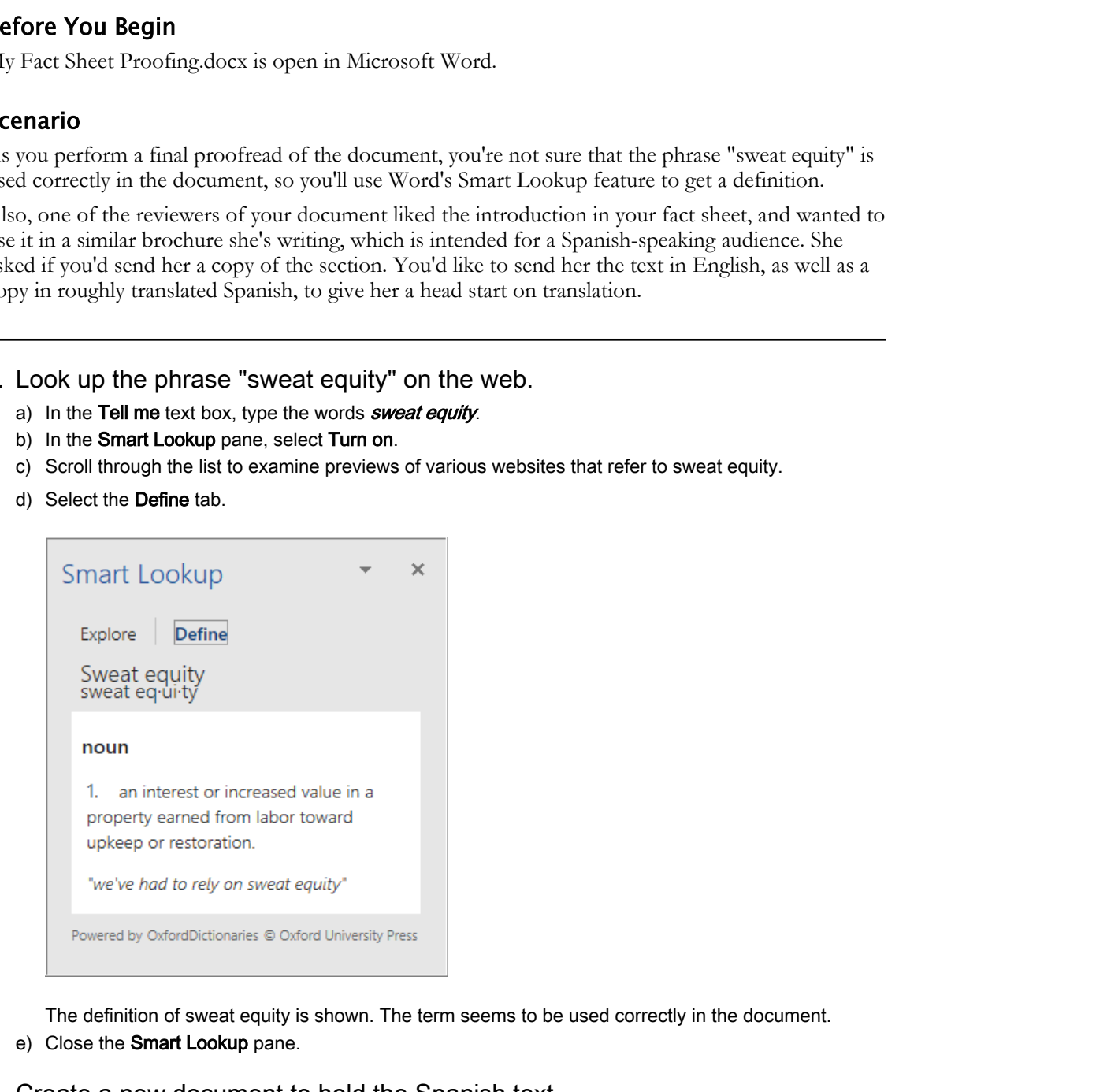

The definition of sweat equity is shown. The term seems to be used correctly in the document.

- e) Close the Smart Lookup pane.
- 2. Create a new document to hold the Spanish text.
	- a) Create a new, blank Word document.
	- b) Save the document in the Desktop\Brochure Project\Preparing to Publish a Document folder as Spanish Intro.docx

- 3. Copy the text to translate from My Fact Sheet Proofing.docx and paste it into the new document.
	- a) In My Fact Sheet Proofing.docx, select the entire first paragraph.

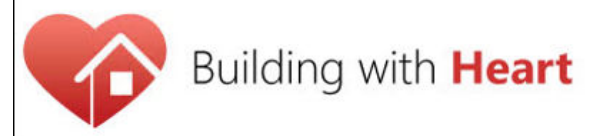

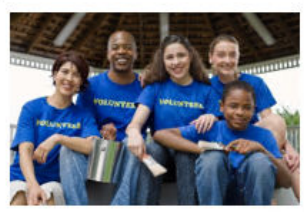

- b) Switch to the Spanish Intro.docx window.
- c) Paste the copied paragraph.

### 4. Translate the text.

- a) In Spanish Intro.docx, select the paragraph.
- b) Select Review→Language→Translate→Translate Selection.
- c) If prompted to turn on intelligent services, select Turn on.

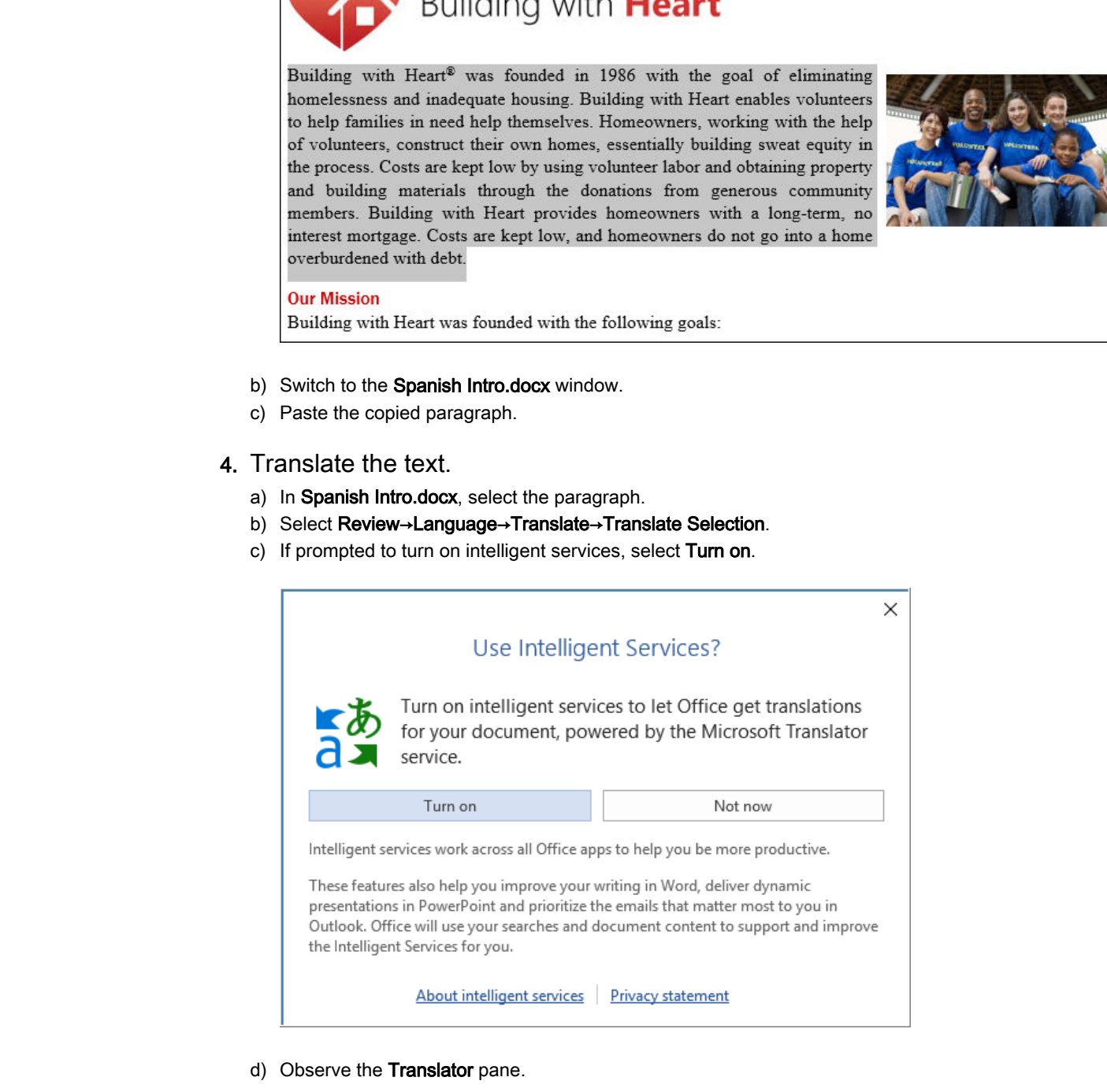

d) Observe the Translator pane.

e) From the To drop-down list, select Spanish . (You might need to scroll down in the Translator pane.)

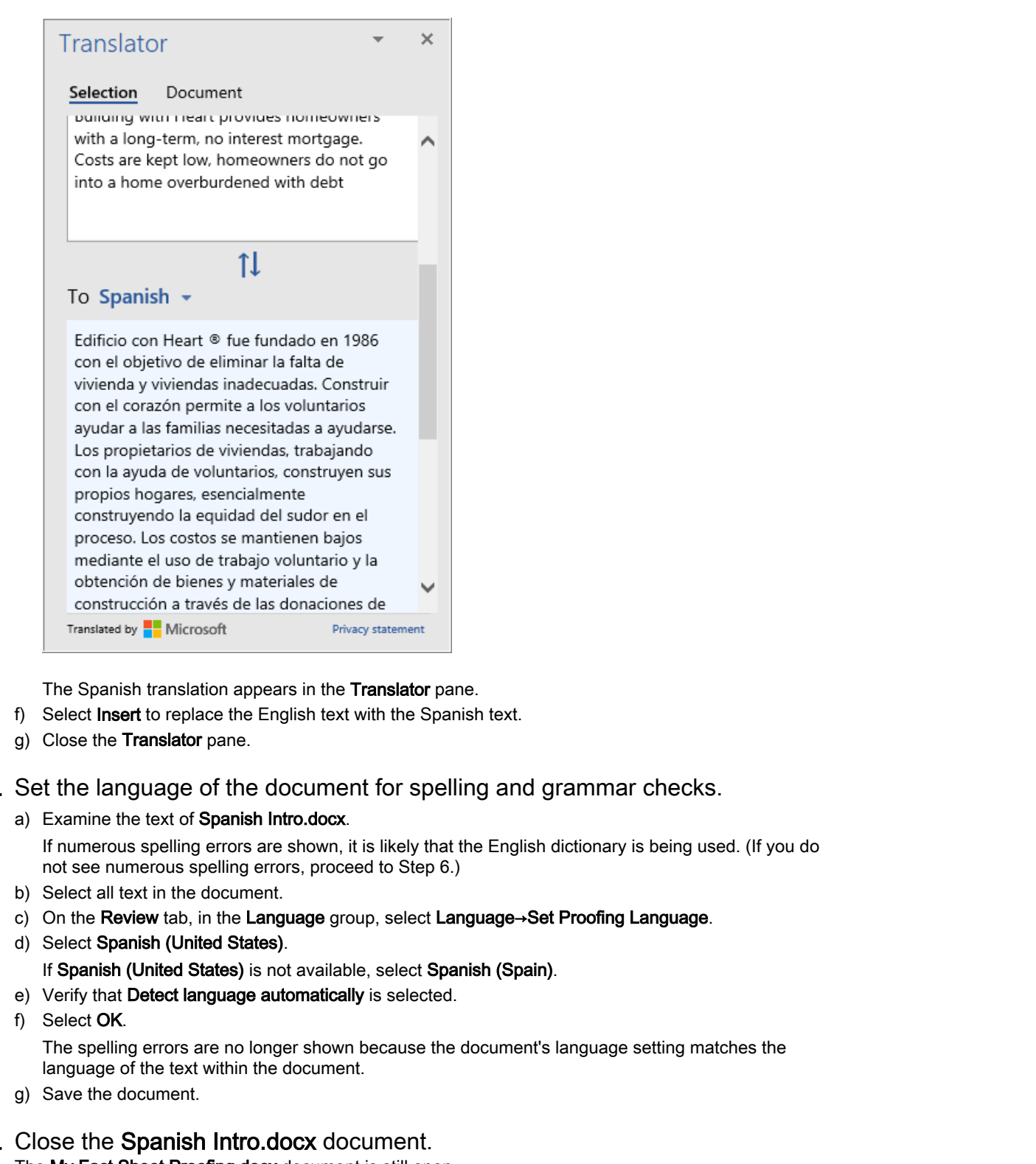

The Spanish translation appears in the Translator pane.

- f) Select Insert to replace the English text with the Spanish text.
- g) Close the Translator pane.
- 5. Set the language of the document for spelling and grammar checks.
	- a) Examine the text of Spanish Intro.docx.

If numerous spelling errors are shown, it is likely that the English dictionary is being used. (If you do not see numerous spelling errors, proceed to Step 6.)

- b) Select all text in the document.
- c) On the Review tab, in the Language group, select Language→Set Proofing Language.
- d) Select Spanish (United States).
	- If Spanish (United States) is not available, select Spanish (Spain).
- e) Verify that Detect language automatically is selected.
- f) Select OK.

The spelling errors are no longer shown because the document's language setting matches the language of the text within the document.

- g) Save the document.
- 6. Close the Spanish Intro.docx document. The My Fact Sheet Proofing.docx document is still open.

# TOPIC C

# Check Accessibility

Another quality check you should perform before publishing a Word document, particularly if you will be releasing the document in digital form, is to check its accessibility.

# Accessibility

People with visual and cognitive disabilities can use supplemental applications to read content that is usually displayed on a computer screen. Documents can be confusing to the reader application if the layout doesn't meet the standard layout the reader expects. Also, readers don't know how to handle images, charts, and some tables. Using attributes on those document components, you can add alternative text the reader reads to the user to give them a sense of what the image or chart shows. This information can be particularly helpful to many users, particularly if you plan to publish your information on the web. will be celesiang the document in digital form, is to check raisceosability.<br> **Accessibility**<br> **Poople was that and cognizere distributes can use supplicational applications to read content that<br>
togently why hydrod on a c** 

# Alternative Text

Alternative text is displayed when the user positions the mouse pointer over an image or other object in a Word document. For individuals using screen readers, the alternative text is read so that the user hears a description for the image or object. Alternative text is also known as alt text. It can be defined as a property of any of these objects in a document:

- Images, including pictures and clip art.
- Charts.
- Tables.
- Shapes that are not included in a group and that do not contain text.
- SmartArt graphics.
- Embedded objects.
- Links.
- Video and audio files.
- Grouped objects.

# Table Accessibility

There are several things you can do to make tables more accessible to individuals using screen readers:

- Make sure that tables have column headings that clearly indicate what is contained in the table.
- Avoid nesting tables.
- Avoid merging and splitting cells in tables.
- Avoid unnecessary blank cells, which the screen reader might interpret as the end of the table.
- Structure tables so that they are read from left to right and top to bottom.

# Styles

Using paragraph and heading styles can help individuals using screen readers to understand how your document flows. The heading styles can also be used to create a Table of Contents, which is also helpful. Content in heading style paragraphs should be short. Try to keep headings to a single line, usually under 20 words.

When you apply heading styles, be sure that they are applied in descending order. Start with a Heading 1 style. If you have content that should fall at a lower level within that section of the document, apply Heading 2 (not 3 or 4). If you then have content that should fall at a lower level

within Heading 2, apply Heading 3 and so on. This will help users when they are navigating through the document.

# Hyperlink ScreenTips

If you include a hyperlink to content on a web page or other location, be sure to add a ScreenTip so that when the user points to the link text, the ScreenTip is displayed. Be sure that the text provides a good description of the link destination and not just the URL of the link.

# Blank Characters

Avoid using multiple spaces, tabs, or empty paragraphs to format your document. Screen readers interpret these as blank and users might think they are at the end of the document. Use appropriate formatting to create the desired white space.

# Floating Objects

If you have images in your document, they should use the text wrapping option **In line with text** or **Top and Bottom**. Other text wrapping styles make it difficult for screen readers to correctly navigate through the document.

# Watermarks

Watermark images might be difficult for screen readers to interpret properly. Also, individuals with visual and cognitive disabilities often have a hard time understanding the watermark. If watermarks are used, you should also include the information somewhere else in your document, such as in a footer.

# Closed Captions

If your document includes audio, be sure that the audio is included in another format. Typically you will use closed captioning, but you can also use transcripts or alt text.

# Section 508

Section 508 is part of the United States Rehabilitation Act of 1973. It requires all federal agencies to provide access to information so that any person can access it whether they are disabled or not. Section 508 includes technical standards for digital documents that must be adhered to so that 508 compliance can be achieved.

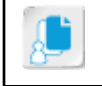

**Note:** If you need more information about Section 508 compliance, refer to **http:// www.section508.gov**.

# Accessibility Checker

The Accessibility Checker tool checks for anything in your document that would be a challenge for a disabled user to access.

The Accessibility Checker flags issues as either an error, a warning, or a tip. Errors indicate that the content in the file would be difficult or impossible for a disabled person to understand. Items flagged as warnings would be difficult for most disabled persons to understand. Items flagged as tips can most likely be understood by a disabled person, but you might be able to present it in a better way or organize the information in a different way to make it more understandable by disabled persons. **Hank Characters**<br> **Note using multiple spaces, take, or compty paragraphs to format your decument. Securitized<br>
content there as bisnic and user might that they are at the each of the document. Use appropriate<br>
<b>Formation** 

# Errors

Items in the following table will be flagged as errors by the Accessibility Checker.

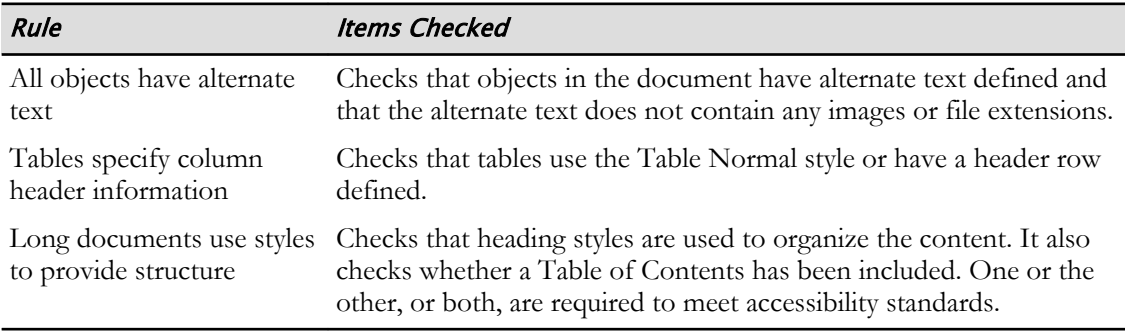

### Warnings

Items in the following table will be flagged as warnings by the Accessibility Checker.

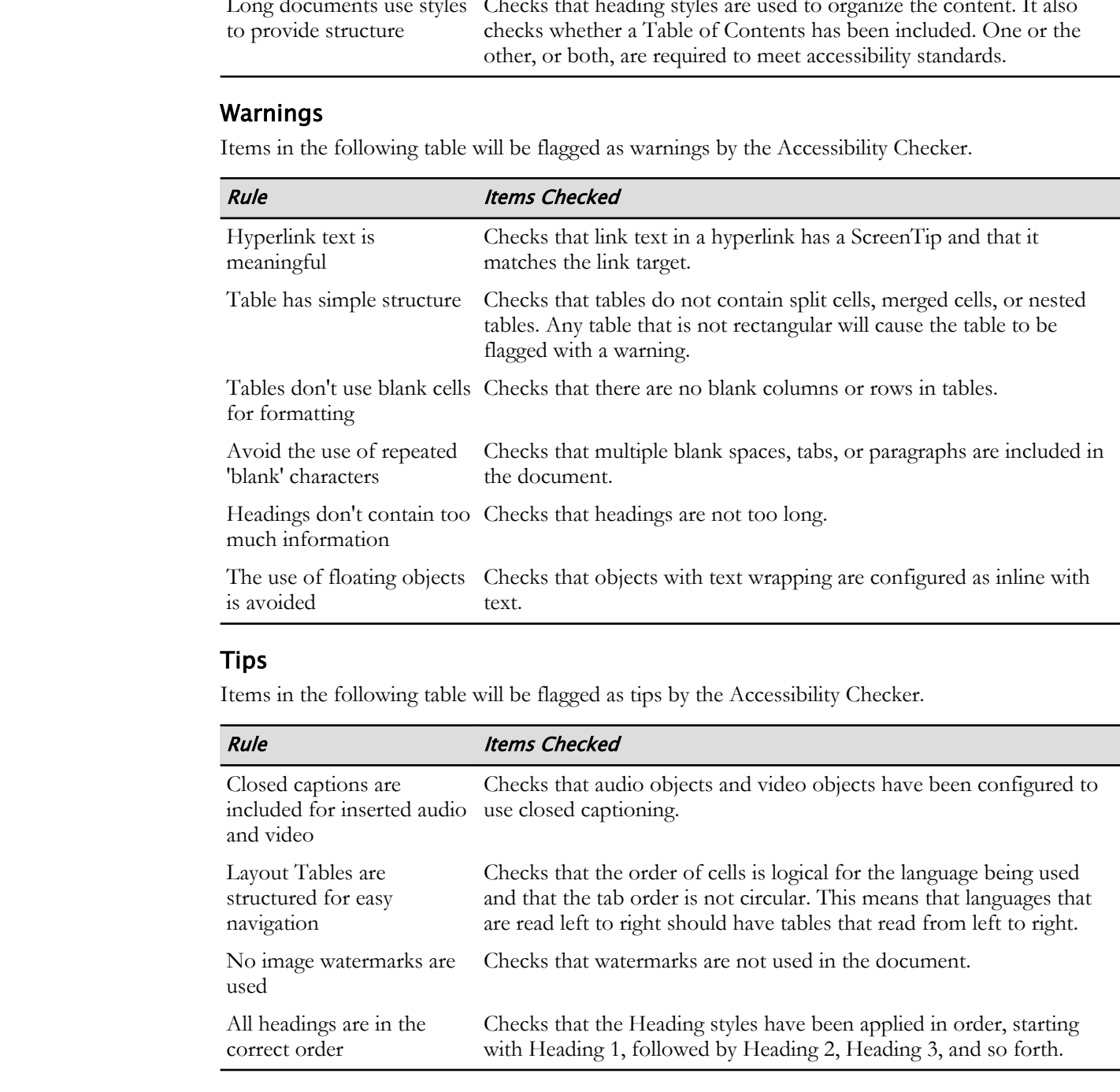

### **Tips**

Items in the following table will be flagged as tips by the Accessibility Checker.

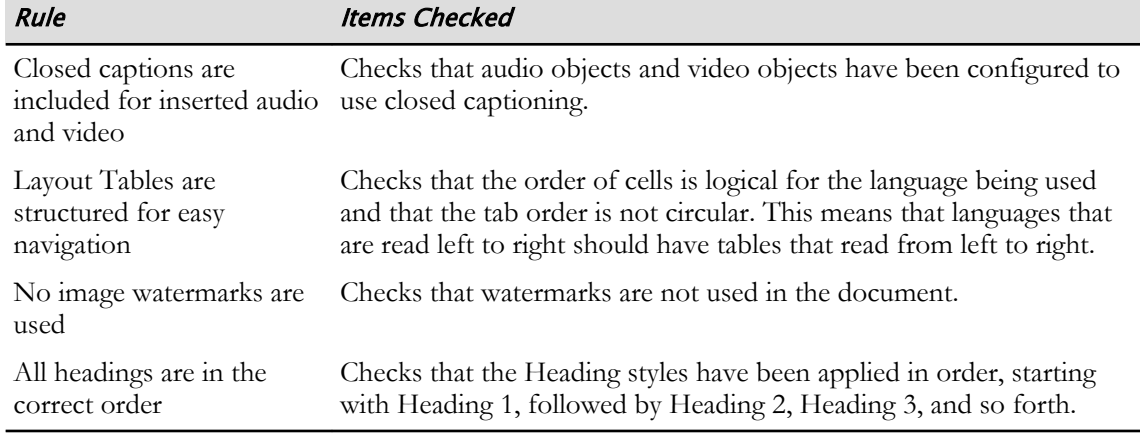

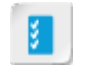

**Access the Checklist tile on your CHOICE Course screen for reference information and job aids on How to Create Accessible Word Documents.**

# ACTIVITY 8-4 Checking Accessibility

# Before You Begin

My Fact Sheet Proofing.docx is open in Microsoft Word.

## Scenario

The document will be published on the web, so you need to check to see if you've properly prepared it for access through assistive technologies, such as a screen reader.

- 1. Check the document's accessibility.
	- a) Select File→Info.
	- b) Select Check for Issues→Check Accessibility. The Accessibility Checker pane is displayed and the Inspection Results are divided into Errors and Warnings.
- 2. Identify why an error needs to be fixed and how to fix it.
	- a) In the Errors list, under Missing alternative text, select Picture 1.

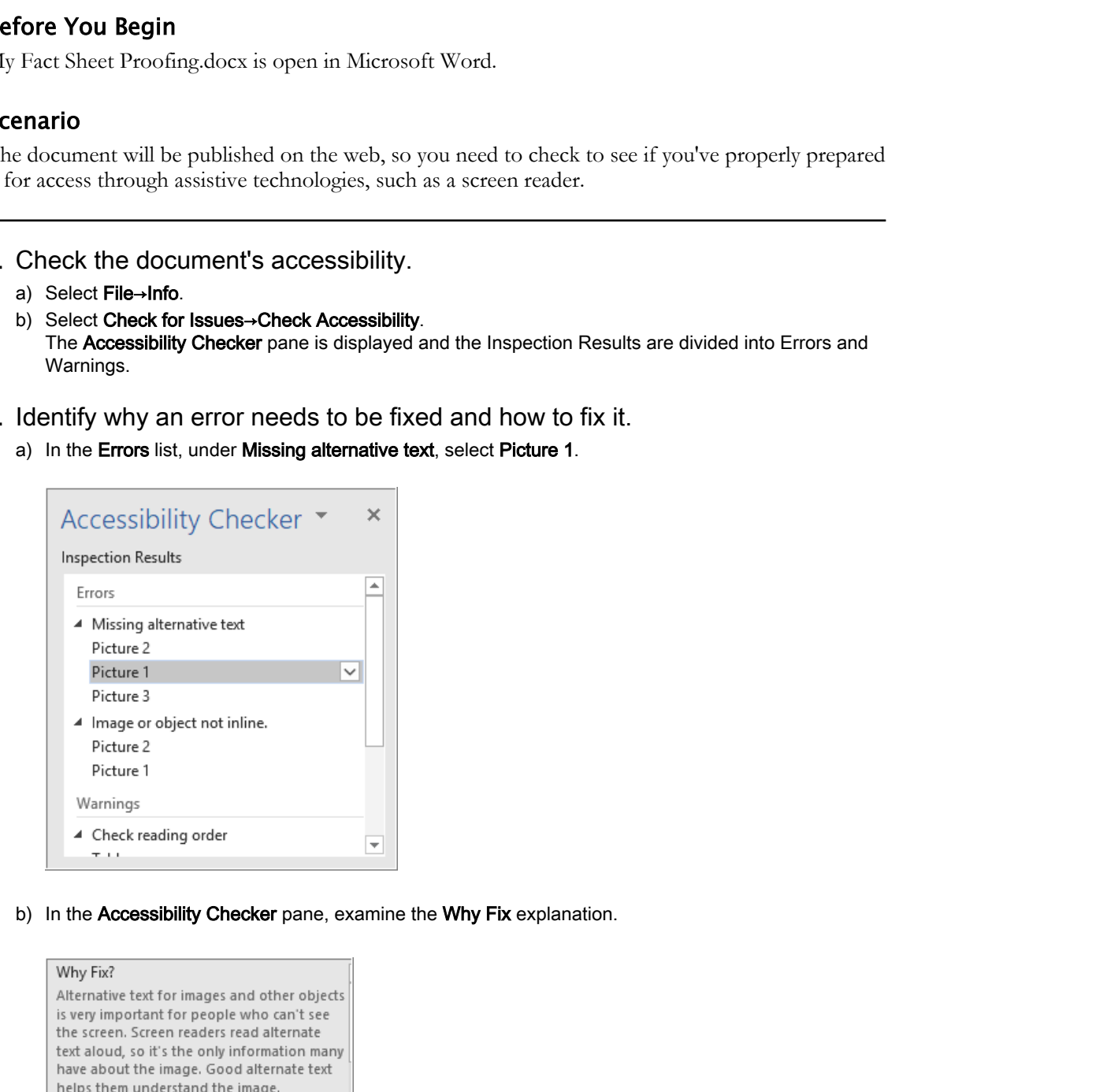

b) In the Accessibility Checker pane, examine the Why Fix explanation.

c) In the Accessibility Checker pane, scroll down to examine How To Fix.

```
Steps To Fix:
1. Right-click the object, then select
Edit Alt Text.
2. If the object is meaningful, type a
description of it in the text box on the
```
### 3. Correct the "Missing alternative text" error.

a) With the logo image still selected, right-click the image and select Edit Alt Text.

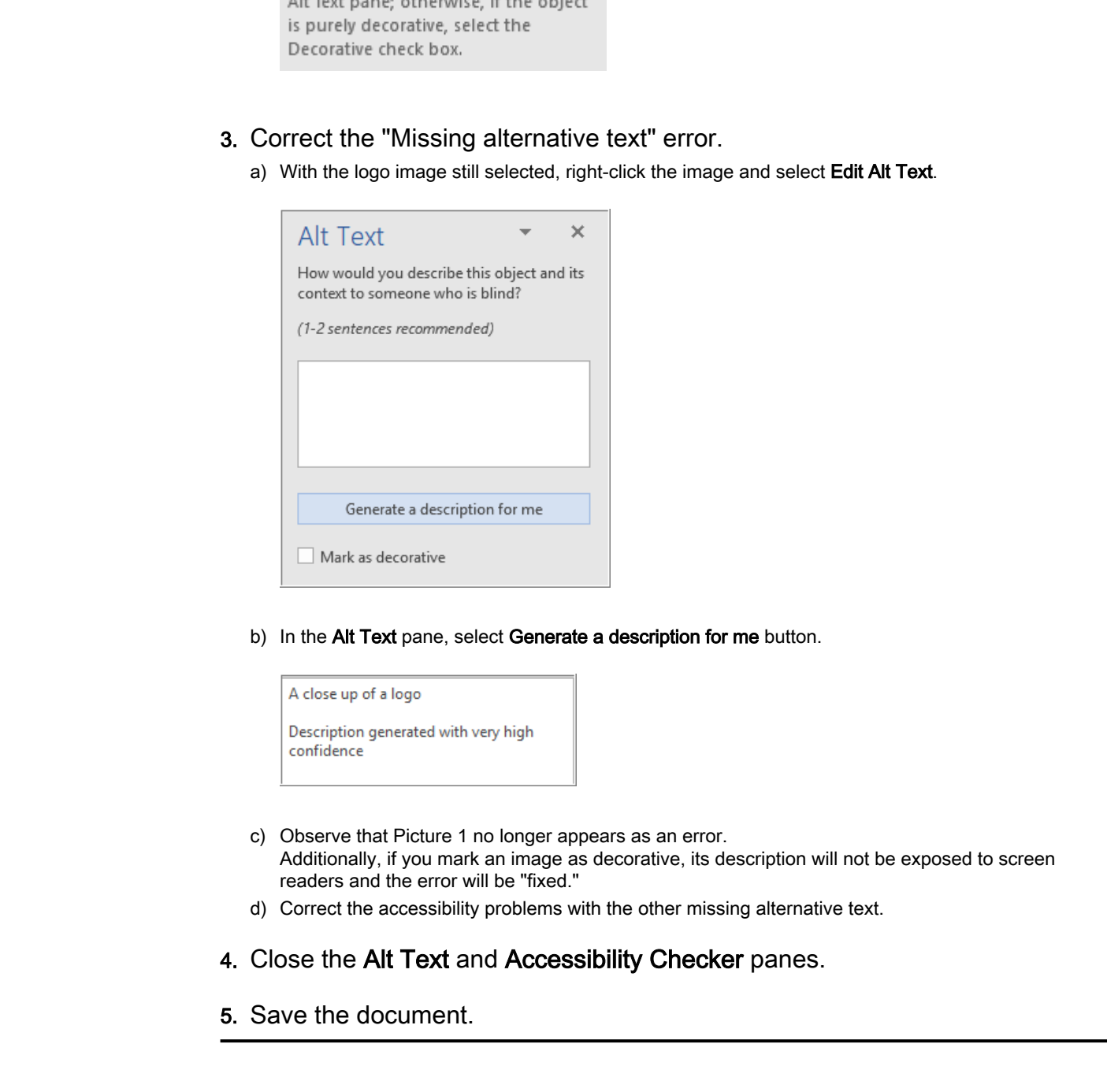

b) In the Alt Text pane, select Generate a description for me button.

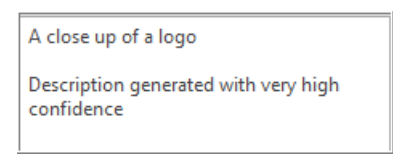

- c) Observe that Picture 1 no longer appears as an error. Additionally, if you mark an image as decorative, its description will not be exposed to screen readers and the error will be "fixed."
- d) Correct the accessibility problems with the other missing alternative text.
- 4. Close the Alt Text and Accessibility Checker panes.
- 5. Save the document.

# TOPIC D

# Save a Document to Other Formats

To pass your Word documents to others for review, you may need to provide a file format other than Word 2019 if they do not have Office 2019 on their computers. Or you might want to publish the document in a digital format, such as PDF. Fortunately, Word enables you to save documents to a variety of formats other than Word 2019.

# Other Document Formats

Word 2019 files are based on a **file format** known as Open XML, which is compatible with Word 2016, Word 2013, and Word 2010. But if you need to share a document with someone who doesn't have Word 2010 or a more recent version of Word, you'll need to save a copy of your document to a format their application can read. Through the **Save As** dialog box, Word enables you to save a document to a wide variety of other file formats. When you save a document to another format, the **Word Compatibility Checker** dialog box will display a list of features that will be lost when saving in that format.

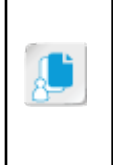

**Note:** Saving Word documents in other formats may result in the loss of editability, formatting, graphics, or other document content. For this reason, it is generally best to save your documents in the default Word Document (\*.docx) format, and save a copy to an alternative format only when you need to share or publish the document. If you need to make any revisions after sharing or publishing, you would do so in your original Word document file.

# File Format Options

The following table describes available file format options.

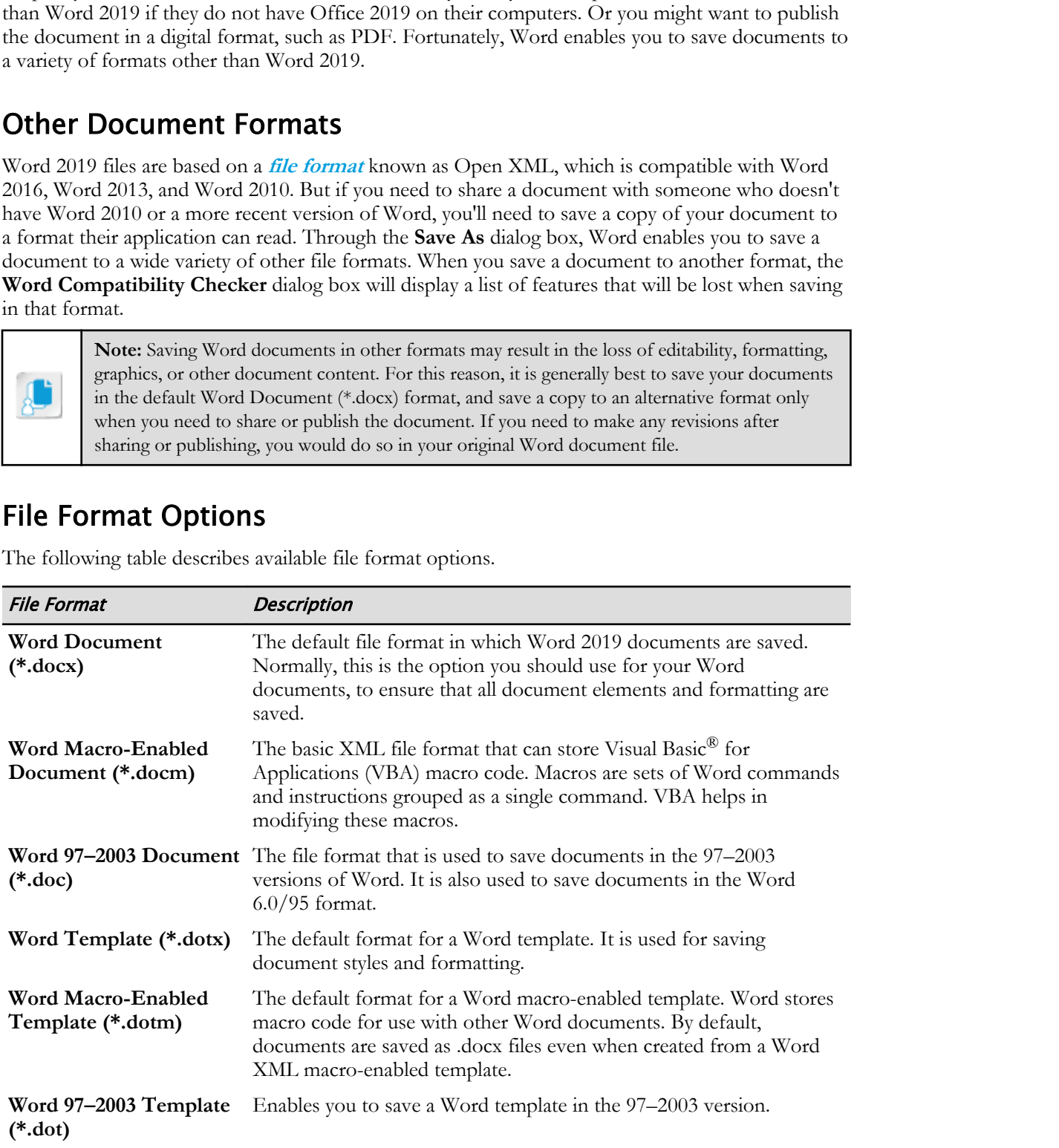

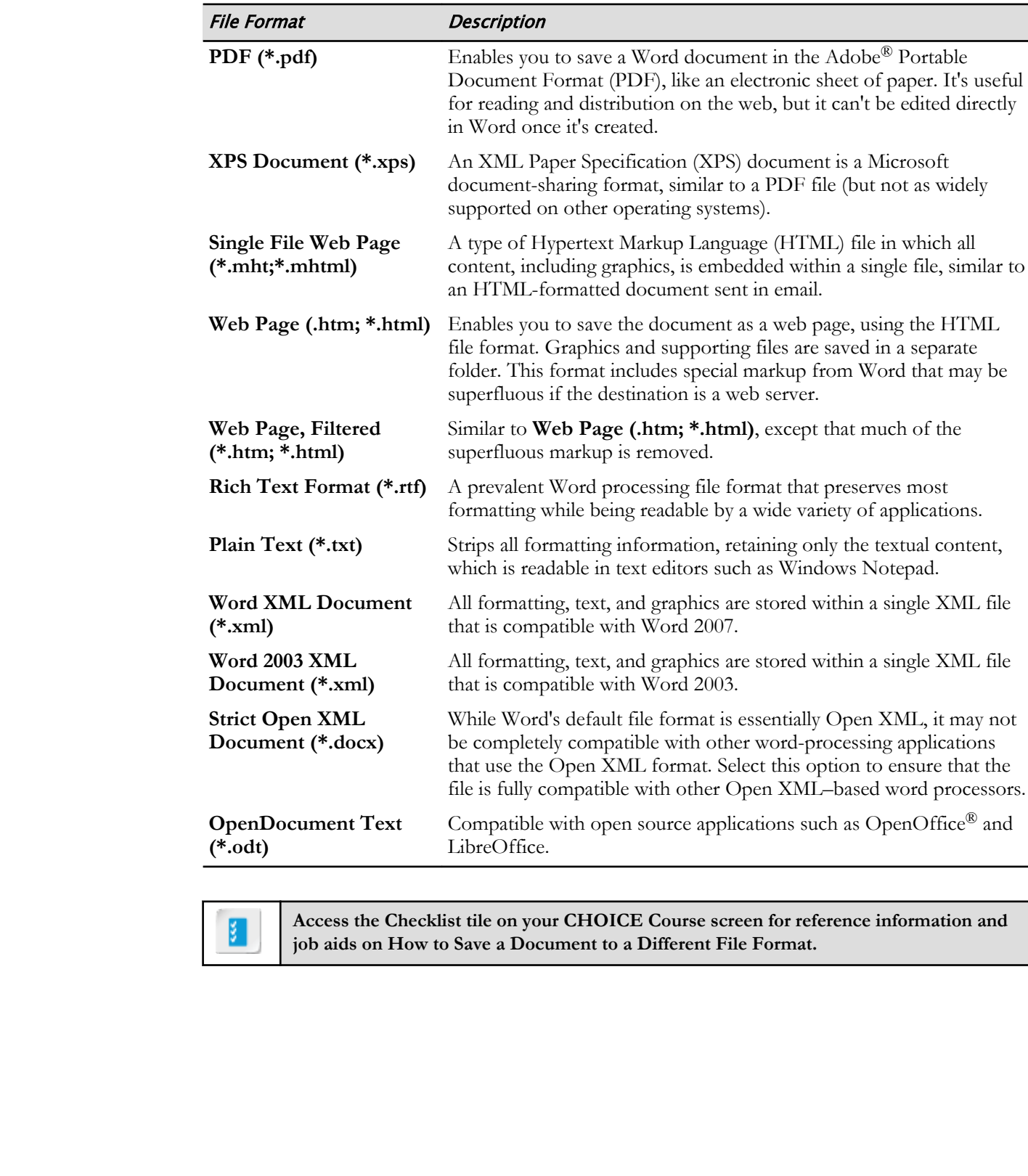

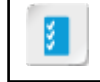

**Access the Checklist tile on your CHOICE Course screen for reference information and job aids on How to Save a Document to a Different File Format.**

# ACTIVITY 8-5 Saving in a Different File Format

# Before You Begin

My Fact Sheet Proofing.docx is open in Word.

# Scenario

You are going to save the document as a PDF, which you'll use to publish the document on the web. Before you save it as a PDF, you will first save your revisions in a standard Word document, which you will use as your master document in the event that you want to make additional changes to it later. **Download Exploration**<br> **Doctric Shock that the control of the state of the state of the state of the state of the state of the state of the state of the state of the state of the state of the state of the state of the sta** 

### 1. Prepare to save in a different format.

a) Save the document.

Before you export the document to a different file format, you'll make sure your DOCX file contains all of the latest revisions.

### 2. Save the document as a PDF file.

- a) Select File→Save As.
- b) Select the current folder.
- c) Change Save as type to PDF (\*.pdf).
- d) Make sure the file name is My Fact Sheet Proofing.pdf.
- e) Make sure Open file after publishing is checked.
- f) Select Save.

The PDF file is saved. Depending on your computer's configuration, the document is opened in a web browser or PDF reader.

g) If prompted, select Microsoft Edge as your web browser and select OK.

### 3. Examine the PDF document.

- a) Scroll through the PDF document, and examine how closely it matches the appearance of the original Word document.
- b) Exit the browser or PDF reader.
- 4. Close the Word document.
- 5. Exit Word.

# Summary

In this lesson, you learned how to use various Word features to prepare a document for printing or publishing, including Word's proofing tools, research tools, and accessibility checking. You also learned how to share a document with other users who require a document file format other than Word 2019.

What processes do you follow when preparing a document for public release?

## Do you think you'll encounter any scenarios in which you'll need to save a document in a file format other than Word 2019?

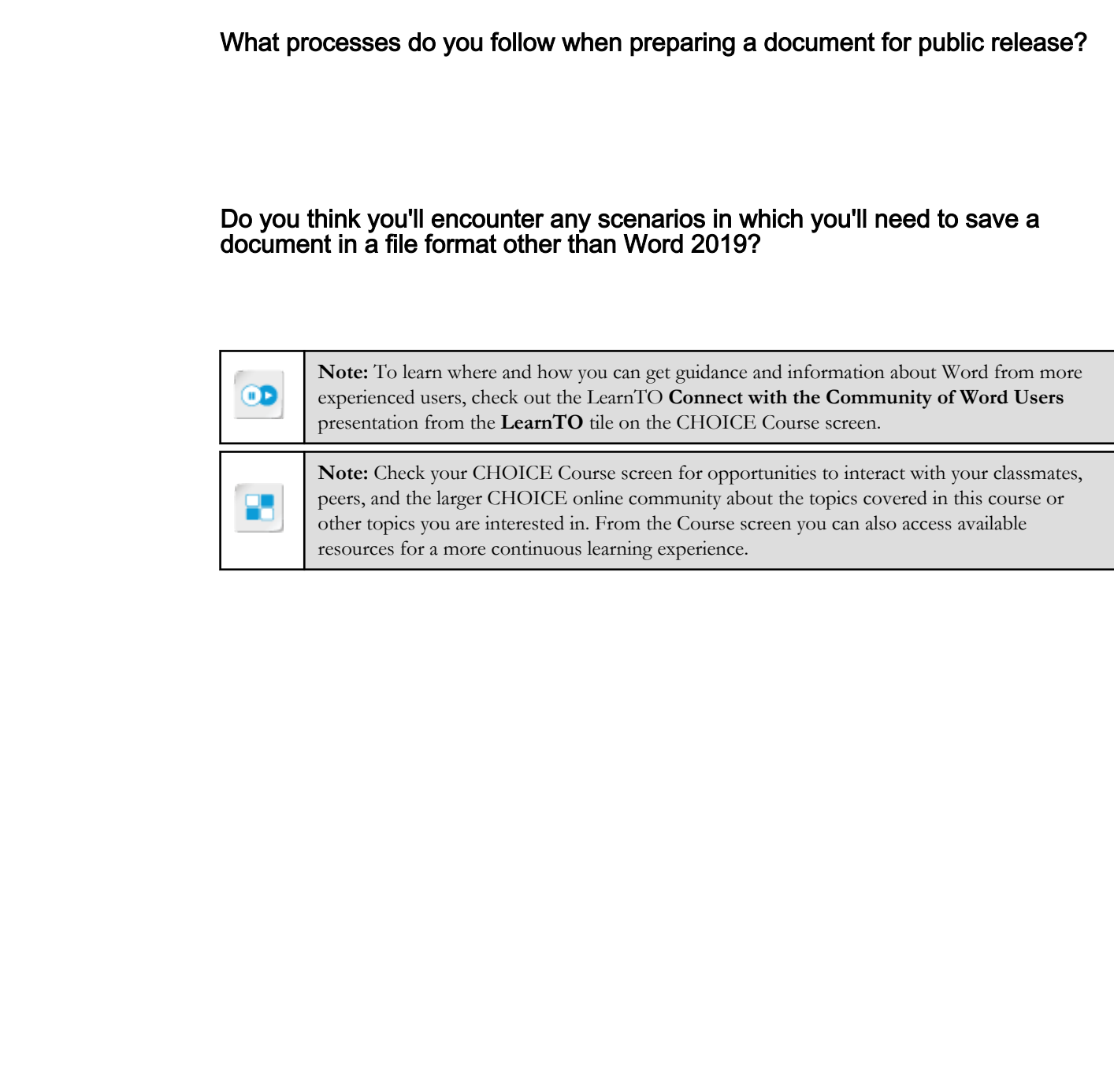

# Course Follow-Up

Congratulations on completing the *Microsoft® Office Word 2019: Part 1* course! This course has equipped you with the fundamental skills needed to create, edit, and enhance simple Word 2019 documents. You've learned to navigate the Word interface, create and edit documents, and use **Tell Me** for any questions you might have. You've also learned how to format text, paragraphs, pages, and images; how to improve your efficiency when working in Word; and how to prepare a document for publishing. These skills will help you put a professional polish on all of your Word 2019 work.

# What's Next?

Now that you have acquired the basic skills needed to create Word documents, you may want to take your exploration of Word 2019 to the next level with *Microsoft® Office Word 2019: Part 2*. In this Logical Operations course, you'll learn about advanced techniques for formatting, layout, and templates, how to use Word features such as Mail Merge and Quick Parts, and how to integrate Excel® content into your Word documents. comencies from the procedure and the basic stable with step your part a processional politicity and servoire for particles and the basic stable needed to create Word documents, you may want to there is be some acquired the

You are also encouraged to explore Word further by actively participating in any of the social media forums set up by your instructor or training administrator through the **Social Media** tile on the CHOICE Course screen.

# A

# Mapping Course Content to Word Associate (Office 365 and Office 2019): Exam MO-100 **To Word Associate (Office**<br> **B65** and Office 2019):<br>
Exam MO-100<br>
Channel Merced Confidence of Carrier Confidence or Distribute or Distribute or Distribute Merced Confidence or Distribute and Confidence or Distribute and

Obtaining Microsoft Certified Word Associate Certification requires candidates to pass the Word Associate (Office 365 and Office 2019): Exam MO-100 certification exam.

To assist you in your preparation for the exam, Logical Operations has provided a reference document that indicates where the exam objectives are covered in the Logical Operations *Microsoft® Office Word 2019: Part 1* courseware.

The exam-mapping document is available from the Course page on CHOICE. Log on to your CHOICE account, select the tile for this course, select the **Files** tile, and download and unzip the course files. The mapping reference will be in a subfolder named **Mappings**. Best of luck in your exam preparation!

# B

# Mapping Course Content to Word Expert (Office 365 and Office 2019): Exam MO-101 **To Word Expert (Office**<br> **B65 and Office 2019):**<br>
Exam MO-101<br>
Obtained Meet Expert (confidence requires conditions to pass the<br>
Word Expert (confidence requires conditions to pass the<br>
Word Experiment Certification requi

Obtaining Microsoft Certified Word Expert Certification requires candidates to pass the Word Expert (Office 365 and Office 2019): Exam MO-101 certification exam.

To assist you in your preparation for the exam, Logical Operations has provided a reference document that indicates where the exam objectives are covered in the Logical Operations *Microsoft® Office Word 2019: Part 1* courseware.

The exam-mapping document is available from the Course page on CHOICE. Log on to your CHOICE account, select the tile for this course, select the **Files** tile, and download and unzip the course files. The mapping reference will be in a subfolder named **Mappings**. Best of luck in your exam preparation!

# C

# Microsoft® Office Word 2019 Common Keyboard Shortcuts

The following table lists common keyboard shortcuts you can use in Word 2019.

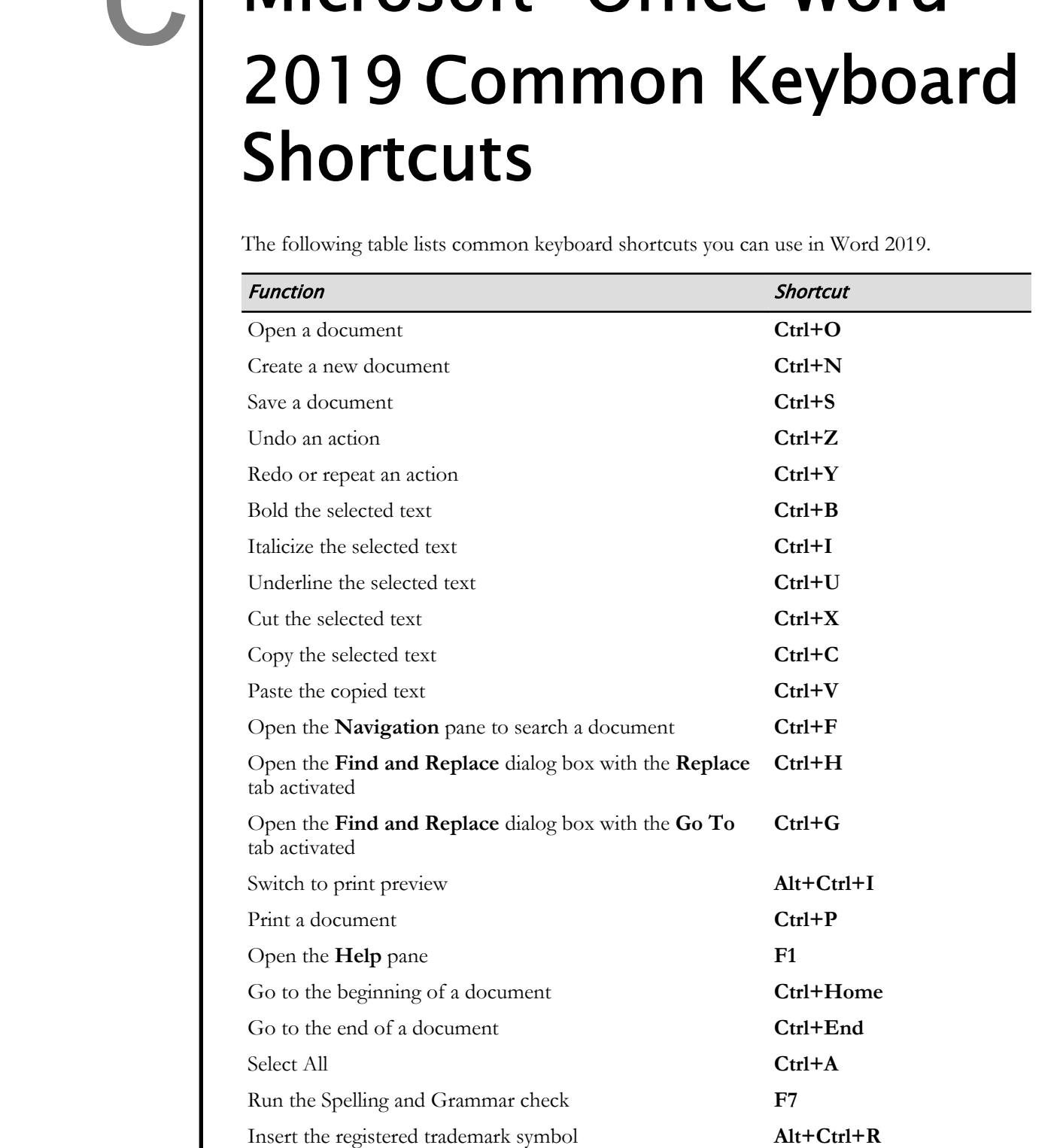

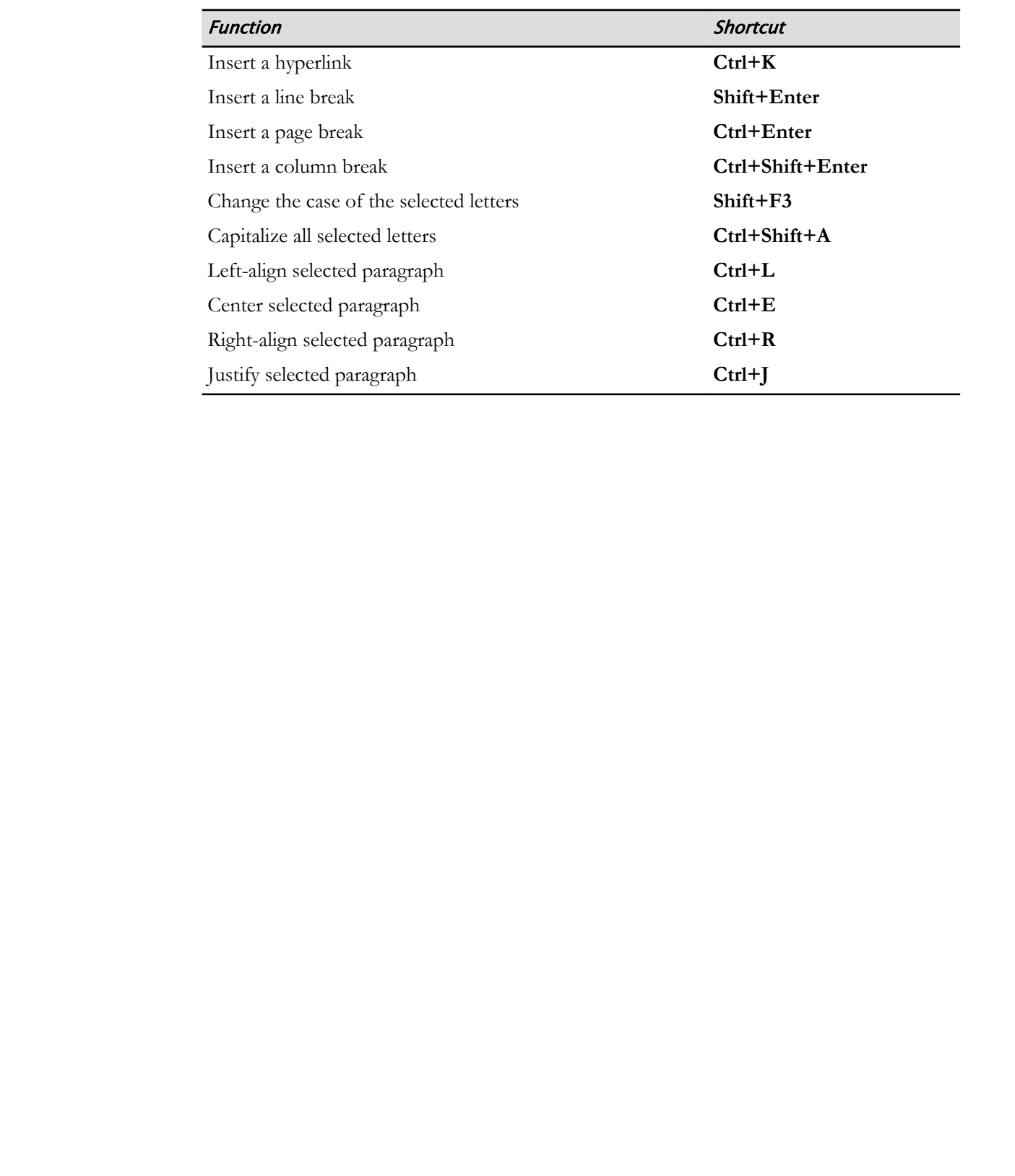

# Mastery Builders

Mastery Builders are provided for certain lessons as additional learning resources for this course. Mastery Builders are developed for selected lessons within a course in cases when they seem most instructionally useful as well as technically feasible. In general, Mastery Builders are supplemental, optional unguided practice and may or may not be performed as part of the classroom activities. Your instructor will consider setup requirements, classroom timing, and instructional needs to determine which Mastery Builders are appropriate for you to perform, and at what point during the class. If you do not perform the Mastery Builders in class, your instructor can tell you if you can perform them independently as self-study, and if there are any special setup requirements. **DO NOTES AND CONTRACT S**<br>
Matter, philolens are provided for central lessons as additional learning resources for this<br>
convex Moster, philolens are developed for selective besons which is convex in each<br>
diverse or suppl

# Mastery Builder 1-1 Copying Web Data to a Word Document

### Activity Time: 15 minutes

### Scenario

You are planning to write a report on the need for economical housing in your city. You will start by obtaining housing, demographics, and other statistics from a website, and pasting it into a Word document. **Doctration** Time: 15 minutes<br>
Scenario control and the dead for connensied investor is your city.<br>
You are planning to write a terpert on the dead for connensied investor,<br>
You will start by obtaining theorement.<br> **1.** Cr

### 1. Create and save a new blank Word document.

- a) Create a new blank Word document.
- b) At the top of the document, type Housing Statistics, and press Enter.
- c) Type the name of your nearest large city, and press Enter.
- d) Save the document to the Desktop/Brochure Project/Getting Started with Word 2019 folder as My Housing Stats.docx
- 2. Obtain statistics on housing and demographics from the web.
	- a) Using your web browser, locate housing statistics and demographic information for your nearest large city.

Sites you might use for this purpose include:

- http://www.city-data.com
- http://www.census.gov/programs-surveys/ahs/visualizations/metrobriefs-2013.html

Look for textual data that you can copy.

- b) Copy any useful information you find from the web page.
- c) In Word, paste the text without any formatting it may have carried over from the web page.

(Use the Paste Special command to paste as unformatted text.)

- d) Write a note above the data you pasted to indicate the website where you found the information.
- e) Save the document.

# Mastery Builder 2-1 Formatting Text and Paragraphs

### Activity Time: 15 minutes

# Data File

Desktop\Brochure Project\Formatting Text and Paragraphs\Directory.docx

# Scenario

You will format a contacts list, which is currently written as paragraphs of tabbed text. You will change the font, reduce the line spacing, and format it to appear in columns.

- 1. From the Desktop\Brochure Project\Formatting Text and Paragraphs folder, open Directory.docx. **CONSTRIGE 15 minutes**<br> **Data File**<br> **Doctomes Project Unnmaring Text and Pangaplat Diaccony.docs**<br> **Doctomes Inclusion** is consisted by the control of the projection is prographs of inblied text. You will<br>
surge the form,
- 2. Save the document in the current folder as My Directory.docx
- 3. Select the entire document, and change the type face to Garamond.
- 4. Change the font size to 10.
- 5. For all paragraphs in the document, add left tab stops at these locations:
	- $3/4"$
	- $1 1/2"$
	- 2"
	- $3 1/2"$
	- 4-1/2"
	- 5"  $5 - 1/2"$
- 6. Set the line spacing to Single, with 0 pt before and 0 pt after.
- 7. Save the document and exit Word.

# Mastery Builder 3-1 Repeating Formats

### Activity Time: 10 minutes

# Data File

Desktop\Brochure Project\Working More Efficiently\Directory Dup Format.docx

# Scenario

The contacts directory requires additional formatting. You will use various techniques to copy formatting from one paragraph to others.

- 1. From the Desktop\Brochure Project\Working More Efficiently folder, open Directory Dup Format.docx, and save the document in the current folder as My Directory.docx **Data File The School School School School School School School School Development Chements of The Conduct School Theoretic Theoretic Theoretic or Distribute<br>
Theoretic of Theoretic of Theoretic order or Distribute or Dist** 
	- 2. Copy the format from the Building with Heart title to the Contacts List title beneath it.
	- 3. Decrease the size of the Contacts List title slightly.
	- 4. Create a Linked (paragraph and character) style named Contact, based on the paragraph that begins with "Brenda Adams." Store the new style in the document (not the template).
	- 5. Clear the formatting in every paragraph of the contacts list, but leave the heading row's formatting intact.
	- 6. Apply the Contact style to every paragraph in the contacts list, but leave the heading row's formatting intact.
	- 7. Save and close the document.

# Mastery Builder 4-1 Formatting a Multilevel List

### Activity Time: 5 minutes

# Data File

Desktop\Brochure Project\Managing Lists\Check List.docx

## Scenario

You have started to develop an on-boarding checklist for the Building with Heart homebuyer's program. The list is not yet formatted. You will format it to appear as a multilevel list, with numbers at the top level and lowercase letters as the second level. **Crivity Time: 5 minutes**<br> **Dolar SEE (Note that the state of the Funding with Heat homelonger's centered to develop an on-boarding checklas for the Funding with Heat homelonger's on bare stated to develop an on-boarding c** 

### 1. From the Desktop\Brochure Project\Managing Lists folder, open Check List.docx.

- 2. Format the paragraphs as a multilevel list.
	- a) Format the list to appear as shown.

- -
	-
	-
- -
	-
	-
- 3. Save the document in the current folder as My Check List.docx

## 4. Close the document.
## Mastery Builder 5-1 Converting Text to a Table

#### Activity Time: 10 minutes

### Data File

Desktop\Brochure Project\Adding Tables\Directory Table.docx

### Scenario

You will convert the tabbed list to a table.

- 1. From the Desktop\Brochure Project\Adding Tables folder, open Directory Table.docx.
- 2. Clear the formatting from all of the directory paragraphs (including the headings).
- 3. Convert the directory paragraphs into a table, autofitting the table to its content. (Hint: The page headings do not need to be included in the table, but the column headings do.) **Data File**<br>
Data File<br>
Desktop \Leocharc Project\Adding Tablas\Diecctory Table dock<br>
Scenario<br>
You will covere the tableal list to a table.<br> **1.** From the Desktop/Brochure Project\Adding Tables folder, open<br>
Directory Tab
	- 4. Apply a table style that you like, and adjust the table options until you're satisfied with them.
	- 5. Save the document in the current folder as My Directory Table.docx and close the document.

# Mastery Builder 6-1

### Adding an Image to a Document

### Activity Time: 15 minutes

### Data File

Desktop\Brochure Project\Inserting Graphic Objects\MB Graphics.docx

### Scenario

You will add another image to the document, pulling an image from a Bing web search.

- 1. From the Desktop\Brochure Project\Inserting Graphic Objects\ folder, open MB Graphics.docx.
- 2. Insert an Online Picture into the document at the end of the first paragraph in the HouSalvage Recycling Centers section. Use Bing Image Search to find an image of a nail puller tool, or something else that illustrates the concept of salvaging used building materials. ctivity Time: 15 minutes<br>
ata File<br>
etstapy<br>
Doctomes Project/Linecrang Graphic Objects/MB Graphic docks<br>
Dotation<br>
Doctomes For Duplication and Distribute<br>
From the Desktop/Brochure Project/Unserting Graphic Objects/folde
- 3. Scale the image and format its Layout Options so it fits well within the document layout.
- 4. Save the document in the current folder as My MB Graphics.docx
- 5. Close the document.

# Mastery Builder 7-1 Changing Page Layout

#### Activity Time: 10 minutes

### Data File

Desktop\Brochure Project\Controlling Page Appearance\MB Layout.docx

### Scenario

You will change the layout of the document from portrait to landscape.

- 1. From the Desktop\Brochure Project\Controlling Page Appearance folder, open MB Layout.docx.
- 2. Change the orientation of the document to Landscape.
- 3. Adjust the size and position of graphics as necessary so they look acceptable to you. **Data File**<br>
Data File<br>
Desktop\kochuse Project\Controlling Page Appearance\Aft) Layout.does:<br>
Desktop\kochuse Project\Controlling Page Appearance<br>
The Trim the Desktop\Brochuse Project\Controlling Page Appearance<br>
folder,
	- 4. Save the document in the current folder as My MB Layout.docx.
	- 5. Close the document.

# Glossary

#### account button

A button provided in the Office ribbon that enables you to log in and out of your Microsoft account, which holds application settings and provides access to shared documents and other cloud-based resources. **EXECUTE:**<br> **DO NOTE AND AND A SET THE ADVENTION CONSUMPTION**<br> **DO NOTE ADVENTION** (SURFACT TO A SET THE ADVENTION CONSUMPTION THE CONSUMPTION OF THE ADVENTION CONSUMPTION CONSUMPTION CONSUMPTION (SURFACT TO A SET THE SURF

#### Backstage view

The "behind the scenes" view of commands you can use to do file-related tasks, such as saving, opening, or printing a document.

#### border

A plain or decorative line or pattern that surrounds an object. Borders can be applied to paragraphs, pages, and pictures to draw attention to them.

#### clipboard

A temporary storage area for content that has been cut or copied from a document.

#### contextual tabs

Additional tabs that appear on the ribbon when you work with objects such as tables, pictures, or shapes.

#### delimited text

Text that is structured in columns and rows with values separated by characters such as tabs and returns.

#### Design tab

The ribbon element that contains commands that enable you to make design changes to your document, including

setting document themes, colors and fonts, paragraph spacing, watermarks, page color, and page borders.

#### dialog box launcher

A small button with a downward-pointing arrow, located in the bottom-right corner of some groups on the ribbon.

#### document view

A particular layout in which to view your document.

#### Draft view

A document view that shows the document without certain elements, such as graphics, or headers and footers.

#### field

A defined area to be used for a specific type of information.

#### file format

The way the information in a file is encoded.

#### File tab

The ribbon element that displays the Backstage view, where you can access commands that perform file-related tasks, such as saving and printing.

#### font

A set of characters with a specific style and size.

#### footer

A defined area at the bottom margin of a page where you can add textual or

graphical information that is common to all or to some of the pages in a document.

#### Format Painter

A handy Word tool that helps you copy the formatting in selected text and apply it to one or more additional selections.

#### formatting marks

Nonprinting characters that display within the text to designate formatting elements such as spaces, tabs, and paragraph and line breaks.

#### gallery

A collection of elements that belong to the same category, such as styles or effects.

#### header

A defined area at the top margin of a page where you can add textual or graphical information that is common to all or to some of the pages in a document.

#### Help tab

The ribbon element that contains commands to access help documents and videos, contact Microsoft support, and provide feedback.

### Hide/Pin Ribbon

A button used to either hide or always display the ribbon.

#### Home tab

The ribbon element that contains the frequently used commands you'll use to start working with a Word document.

#### hyphenation

The use of the hyphen, a punctuation mark that joins separate words, or splits words by their syllables.

#### indent

The amount of space between a margin and a line or paragraph.

#### Insert tab

The ribbon element that contains commands that insert different objects into your document, such as charts, tables, and pictures.

#### insertion point

The blinking bar that shows where text will be inserted.

#### landing page

The page to which Word 2019 opens. It contains a navigation pane and a list of templates you can use to create a new document. If it is the first time Word 2019 was run on your computer, you would see account and product information instead of the Navigation pane and templates. **Cornatting marks**<br> **Cornatting marks**<br> **Cornatting the state of the state or the state or the state or the state of the state or the state of the state of the state of the state or the state or the state or the state. The** 

#### Layout tab

The ribbon element that contains commands used to customize document pages, including controlling the placement of text and graphics.

#### line break

A way to end a line before it wraps to the following line, but without starting a new paragraph.

#### Mailings tab

The ribbon element that contains commands to create mailing documents, such as faxes, letters, and emails.

#### margin

The empty area along the top, bottom, left, and right edges of a page.

#### Mini toolbar

The floating toolbar that appears when you select text in a document.

#### multilevel list

A list with a hierarchical structure, wherein the number or bullet format is configured separately for each level of the list. Also known as a sublist.

### **OneDrive**

A Microsoft cloud service that enables you to access the files stored there from any device such as your office computer, home computer, smartphone, or tablet.

### Outline view

A document view that shows the document data in a hierarchical mode,

### page break

The marker for the end of a page of text. Manual page breaks can be used to improve the flow of material.

### paragraph alignment

The horizontal position of a paragraph relative to the left and right margins in a document.

### Print Layout view

A document view that shows the document as it will appear when printed.

### Quick Style set

A package of styles that work well together when applied as a group to text.

### Quick Tables

Preformatted tables that contain sample data.

### Read Mode

Shows a document in read-only, full-screen mode in which the document is scrolled side to side rather than up and down.

### References tab

The ribbon element that contains commands to create references to the document content, such as footnotes and indexes.

### Review tab

The ribbon element that contains commands to review and edit the content in a document.

### ScreenTip

Text that appears when you hover the mouse pointer over commands on the ribbon and certain other elements of the application window.

### selection bar

A region on the left margin of a document that is used to select text.

### shading

A percentage of color that can be added to the background of objects. Shading can be used to highlight information or to apply a shadow effect.

A button on the ribbon that enables you to collaborate in real time with other Word users by saving the document to a cloud storage location.

### sort field

A list item that can be used as the criteria for sorting a list.

### sort field separator

A character used to separate sort fields.

### special characters

Punctuation, spacing, or typographical characters that typically are not available on a standard keyboard. Ellipses ( … ) or em dashes ( — ) are examples of special characters.

### symbols

Characters that can be used to represent an idea or a word, such as copyright, trademark, or registered trademark.

### table

A container that is used to organize text, numerical data, or graphics.

### task pane

An interface element that provides quick access to feature-specific options and commands.

### Tell Me

A text box where you can enter search terms and the results will help you quickly find specific commands on the ribbon and/or provide access to Word Help topics related to that term. **Do Notice that the control of the stress of the control of the higher stress of the control of the stress of the stress of the stress of the stress of the stress of the stress of the stress of the stress of the stress of** 

### thesaurus

A reference tool containing a collection of synonyms and antonyms.

### universal app

A Windows mobile app, which can run on any Windows device, including desktop computers, notebooks, tablets, and smartphones.

### View tab

The ribbon element that contains various commands to switch between different document views.

#### watermark

Transparent text or graphics that appear in the background of a document. It is generally used to designate the purpose or content of a document, or to prove authenticity in an unmistakable way.

#### Web Layout view

A document view that shows the document as it would appear in a web browser.

#### window views

Document display options that enable you to perform such tasks as moving between open documents, viewing documents side by side, or arranging multiple documents in a single window. **Web Layout view** that shows the document size<br>A document view that shows the document as<br>it would appear in a web throw-<br>**Document display options** that canadaly you to<br>perform such tasks as a moving between open.<br>documen

#### Word document

An electronic document created by the Word application.

#### Word Help

A repository of information about the various tools and features of Word.

#### Word style

A collection of appearance settings that can be applied to text with a single click.

# Index

### A

accessibility overview *184* Section 508 compliance *185* Accessibility Checker *185* account button *5* alignment *62* alternative text *184* application window *3* Apply Styles task pane *104* AutoSave *16*

### B

backgrounds *158* Backstage view *15* Blank document template *15* borders additional options *86* Borders and Shading dialog box *87* overview *86* page *158* page options *158* types of *86* bulleted lists formatting *118* overview *83* **A**<br> **[D](#page-168-0)oma[i](#page-136-0)n Computation**<br> **Domain Computer** (*M*<br> **Domain Computer** (*M*<br> **Domain Computer** (*M*<br> **Domain Computer** (*M*<br> **Domain Computer** (*M*<br> **Domain Computer** (*M*<br> **Domain Computer** (*D*<br> **Domain Computer** (*D*<br> **Do** 

### C

character styles *103* charts *[148](#page-158-0)* clear formatting options *[100](#page-110-0)* clip art *[148](#page-158-0)* clipboard *[30](#page-40-0)*, *[31](#page-41-0)* Clipboard task pane *[30](#page-40-0)*

Compatibility Checker *189* contextual tabs Header & Footer Tools *160* overview *126* Picture Tools Format *148* Table Tools Design *137* Table Tools Layout *132* custom dictionary *173*

### D

delimited text *141* Design tab *4* Dialog Box Launchers *6* dictionary *173* document views *6* Draft view *7* drag and drop *31*

### F

fields *160* file formats overview *189* Word options for saving *189* File tab *4* Find Find and Replace dialog box *92* formatting *92* options *92* using wildcards *92* Font group *52* fonts defined *[52](#page-62-0)* styling *[52](#page-62-0)* Wingdings *[146](#page-156-0)*

footers *[160](#page-170-0)* Format Painter *[95](#page-105-0)* formatting finding and replacing *[92](#page-102-0)* removing *[100](#page-110-0)* repeating *[95](#page-105-0)* Reveal Formatting task pane *[95](#page-105-0)* using Format Painter *95* formatting marks *16 See also* nonprinting characters

### G

gallery *53* Go To *92* grammar check *172*, *173* gutter margins *163*

### H

headers *160* Help pane *7* Hide/Pin Ribbon *5* Home tab *4* hyphenation and non-breaking spaces *63* options for *62*

### I

icons *148* illustrations *148 See also* clip art images working with *149* indent by tab *66* defined *66* for quoted material *66* options *66* setting markers for *66* insertion point *15* Insert tab *4* Intelligent Services *180* **Do Not [D](#page-76-0)[up](#page-159-0)licate or D[is](#page-15-0)tribute**

### K

keyboard navigation *[8](#page-18-0)*

### L

landing page *[15](#page-25-0)* landscape orientation *[163](#page-173-0)* line breaks *[15](#page-25-0)*, *[17](#page-27-0)* line spacing *[72](#page-82-0)* lists bulleted *[83](#page-93-0)* changing the look of *[118](#page-128-0)* converting *[117](#page-127-0)* defined *[83](#page-93-0)* multilevel *117* numbered *83* renumbering *117* sorting *112* styles *103*, *117* list sort fields *112*

### M

Mailings tab *5* margins options for *163* other types *163* Mini toolbar *28*, *53* mirrored margins *163* multilevel list converting *117* defined *117* formatting *118* Multilevel List gallery *117*

### N

Navigation pane *92* non-breaking spaces and hyphens *63* nonprinting characters in tables *127* numbered lists converting *117* formatting *118* overview *83* renumbering *117*

### O

Office Themes *45* OneDrive *16* Outline view *6*

### P

page borders *[86](#page-96-0)*, *[158](#page-168-0)* breaks *[164](#page-174-0)* colors *[158](#page-168-0)* layout using tables *[126](#page-136-0)* **Licensed For Use Only By: Carl Burnett profburnett@profburnett.com Mar 28 2023 11:09/** 

margins *[163](#page-173-0)* orientation *[163](#page-173-0)* Page Layout tab *[4](#page-14-0)* Page Setup dialog box *[165](#page-175-0)* paper size *[164](#page-174-0)* paragraph marks showing and hiding *[36](#page-46-0)* paragraphs borders *86* formatting *62* marks *35* spacing options *72* styles *103* paste options *31* Paste Options button *31* pictures *148* Picture Tools Format contextual tab *148* portrait orientation *163* Print Layout view *6* Print tab options *41* proofing tools *172* Protected view *7*

### Q

Quick Access Toolbar overview *45* Quick Style set *104* Quick Tables *127*

### R

readability scores *174* readability statistics *173* Read Mode *6* References tab *5* Repeat/Redo *31*, *95* Replace *92* research *180* Reveal Formatting task pane *95* Review tab *5*, *178* ribbon components *5* features *4* galleries *53* hiding/pinning *5* rulers *[65](#page-75-0)*

### S

Save *[16](#page-26-0)* Save As *[16](#page-26-0)*

*See also* file formats ScreenTips *[5](#page-15-0)*, *[185](#page-195-0)* scroll bars *[8](#page-18-0)* Section 508 *[185](#page-195-0)* selection bar *[27](#page-37-0)* shading Borders and Shading dialog box *[87](#page-97-0)* overview *87* Share button *5* SmartArt *148* sort fields by headings *112* overview *112* separators *112* special characters *146* spelling and grammar check options *172* spelling check *172*, *173* storage locations *16* Style Inspector *104 See also* formatting Styles task pane *104* symbols *146*

### T

tables accessibility considerations *184* border types for *86* converting to text *141* creating *126* defined *126* for page layout *126* from text *141* navigating in *127* nonprinting characters in *127* Quick Tables *127* selecting elements of *132* styles *103*, *137* Table Properties dialog box *133* Table Tools Design contextual tab *137* Table Tools Layout contextual tab *132* using the Draw Table tool *141* tabs changing tab stops *77* tab character *66* types of tab stops *[77](#page-87-0)* tab stops on ruler *[77](#page-87-0)* Tabs dialog box *[78](#page-88-0)* task panes *[54](#page-64-0)* Tell Me text box *[5](#page-15-0)*, *[7](#page-17-0)* **Drawing the state [o](#page-114-0)fthe state of the state of the state of the state of the state of the state of the state of the state of the state of the state of the state of the state of the state of the state of the state of the** 

templates *[15](#page-25-0)* text alignment *[62](#page-72-0)* alignment, vertical *[164](#page-174-0)* casing options *[52](#page-62-0)* converting to table *[141](#page-151-0)* copying and moving *[31](#page-41-0)* deleting *36* effects *53* finding and replacing *92* font settings *52* from table *141* highlighting *60* hyphenating *62* pasting *31* selection methods *27* shading *87* styles *103* translating *179* thesaurus *178* translation *179*

U

Undo *31*, *95* universal apps *3*

### $\mathbf V$

View tab *5*

### W

watermarks accessibility considerations *185* customizing *168* inserting *168* Web Layout view *6* wildcards *92* window views *24* word counts *174* Word documents changing paper size *164* closing *24* creating from templates *15* creating new *15* landing page *15* previewing *[41](#page-51-0)* saving *[16](#page-26-0)* Word Help *[7](#page-17-0)* Word mobile app differences with desktop application *[2](#page-12-0)* **Dothe control of the control of the control of the control of the control of the control of the control of the pairing**  $\mathcal{P}$ **<br>
<b>Do the string**  $\mathcal{P}'$ <br> **Do the string**  $\mathcal{P}'$ <br> **Do the string**  $\mathcal{P}'$ <br> **[Du](#page-178-0)plicating** 

unavailable features *[2](#page-12-0)* Word Options dialog box tabs *[44](#page-54-0)* Word styles accessibility considerations *[184](#page-194-0)* benefits of using *[103](#page-113-0)* overview *[103](#page-113-0)* saving in documents vs. templates *104* types of *103*

### Z

zoom *8* zoom bar *8*

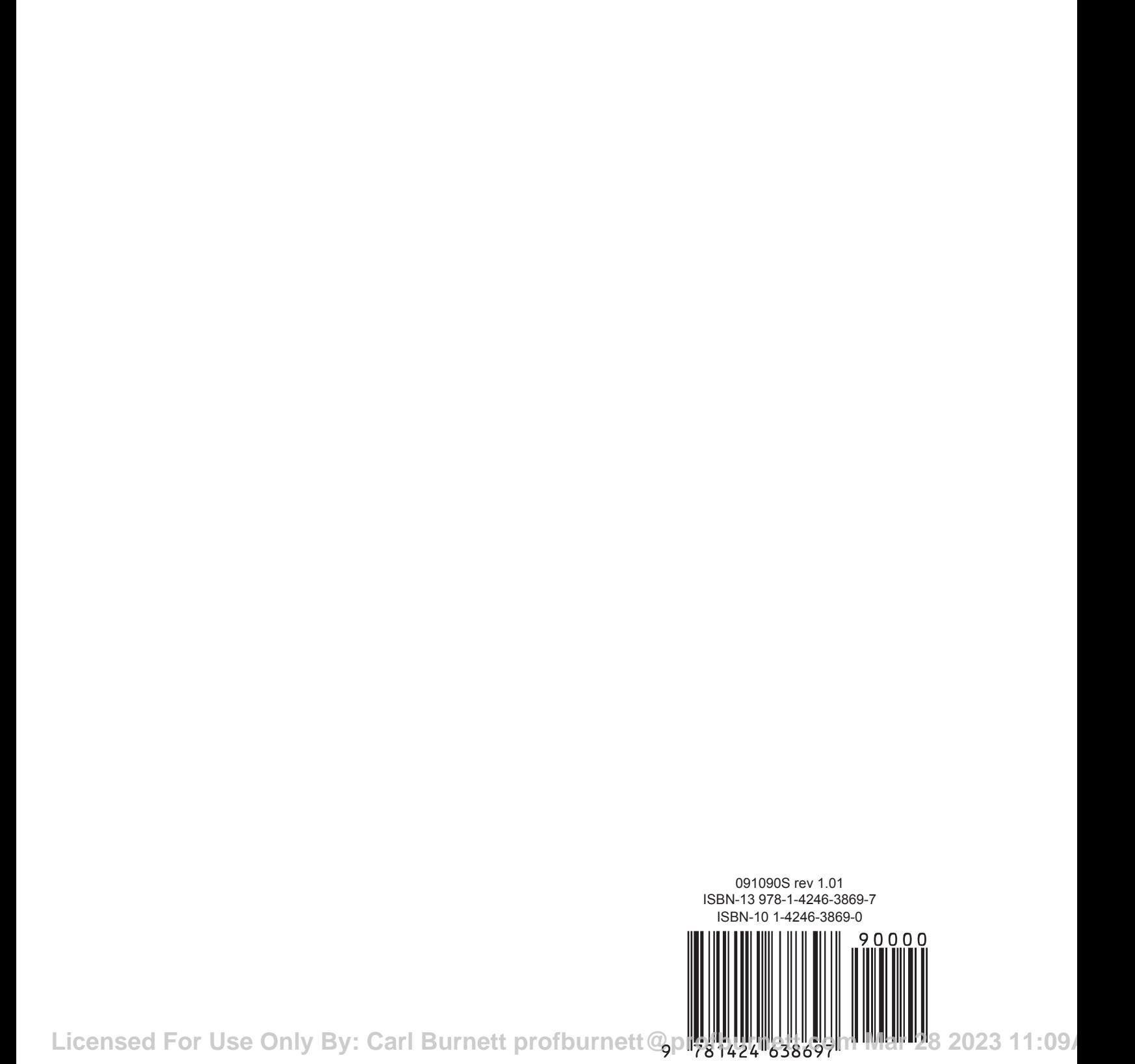